# **@YAMAHA**

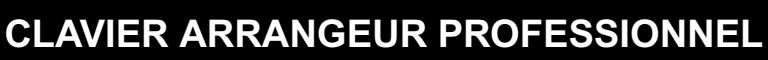

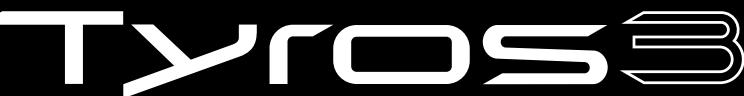

Manuel de référence

# **Table des matières**

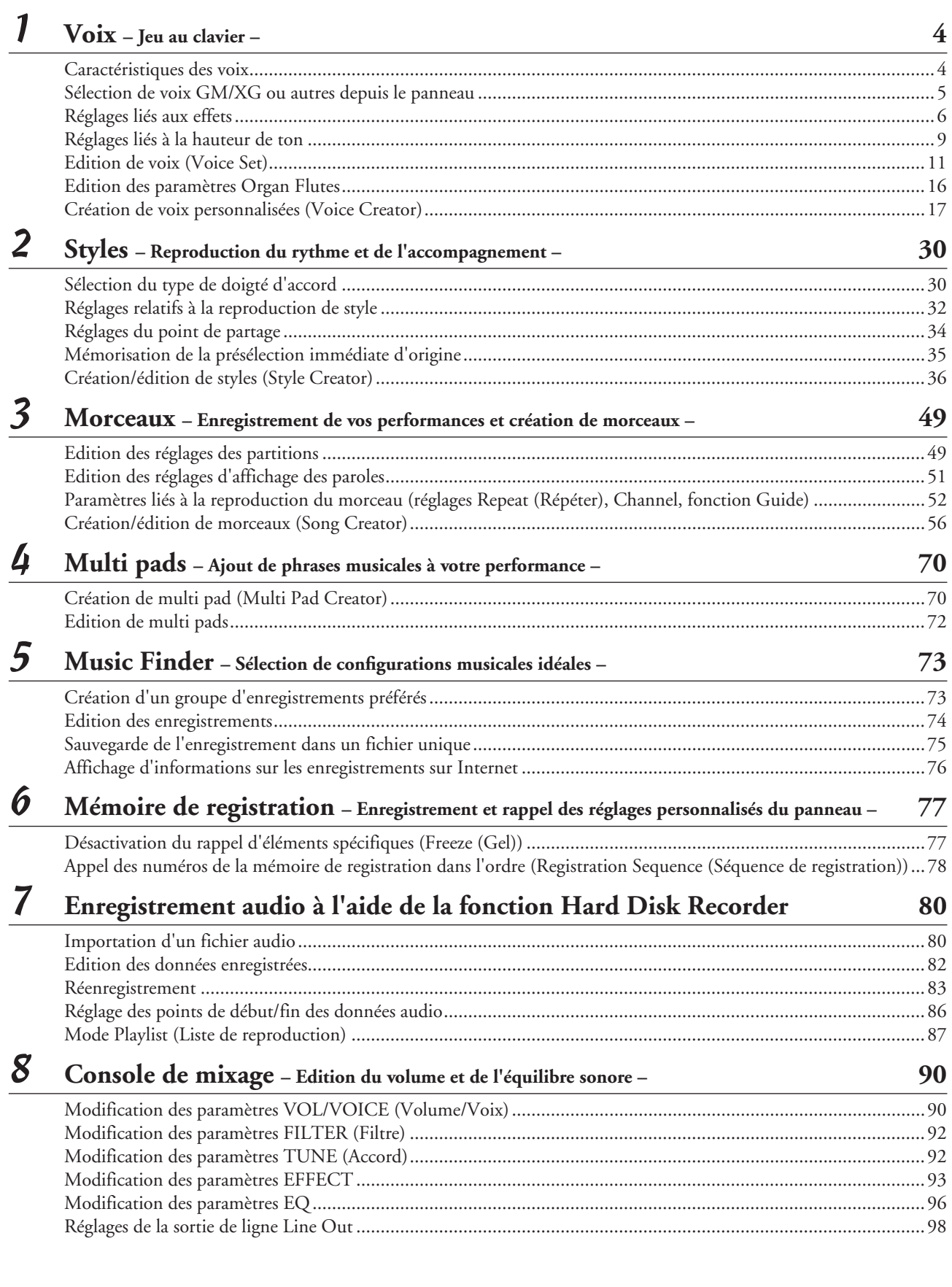

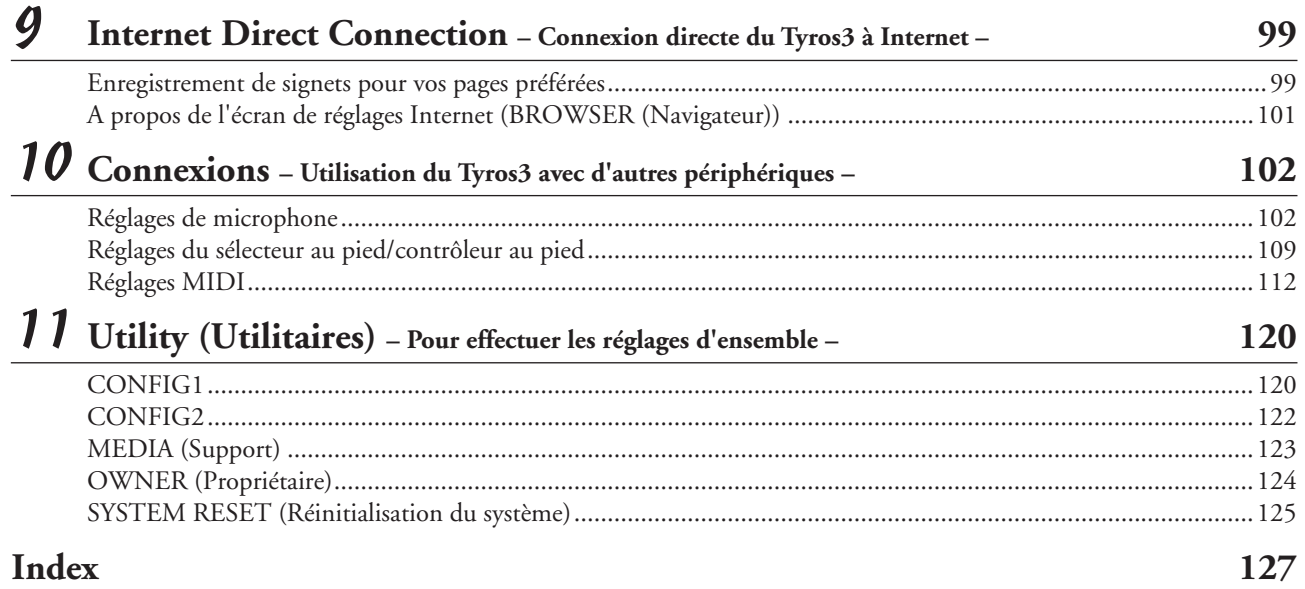

#### **Utilisation du manuel au format PDF**

- Pour aller rapidement sur les éléments et les rubriques dignes d'intérêt, cliquez sur les éléments souhaités dans l'index « Signets » situé à gauche de la fenêtre de l'écran principal. (Vous cliquerez sur l'onglet « Signets » pour ouvrir l'index si celui-ci n'est pas affiché.)
- Cliquez sur les numéros de page figurant dans le présent manuel afin d'aller directement sur les pages correspondantes.
- Sélectionnez les options « Rechercher » ou « Recherche » du menu « Edition » sous Adobe Reader puis entrez un mot-clé afin de localiser les informations connexes dans l'ensemble du document.

#### **NOTE**

Les noms et les emplacements des rubriques de menu peuvent varier en fonction de la version d'Adobe Reader utilisée.

- Les illustrations et les pages d'écran figurant dans ce manuel sont uniquement proposées à titre d'information et peuvent être différentes de celles de votre instrument. Notez que toutes les illustrations contenues dans ce guide sont en anglais.
- Les noms de sociétés et de produits cités dans ce manuel sont des marques commerciales ou déposées appartenant à leurs détenteurs respectifs.

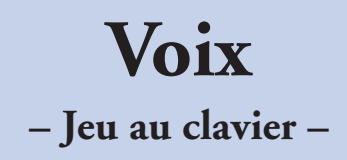

### <span id="page-3-0"></span>**Table des matières**

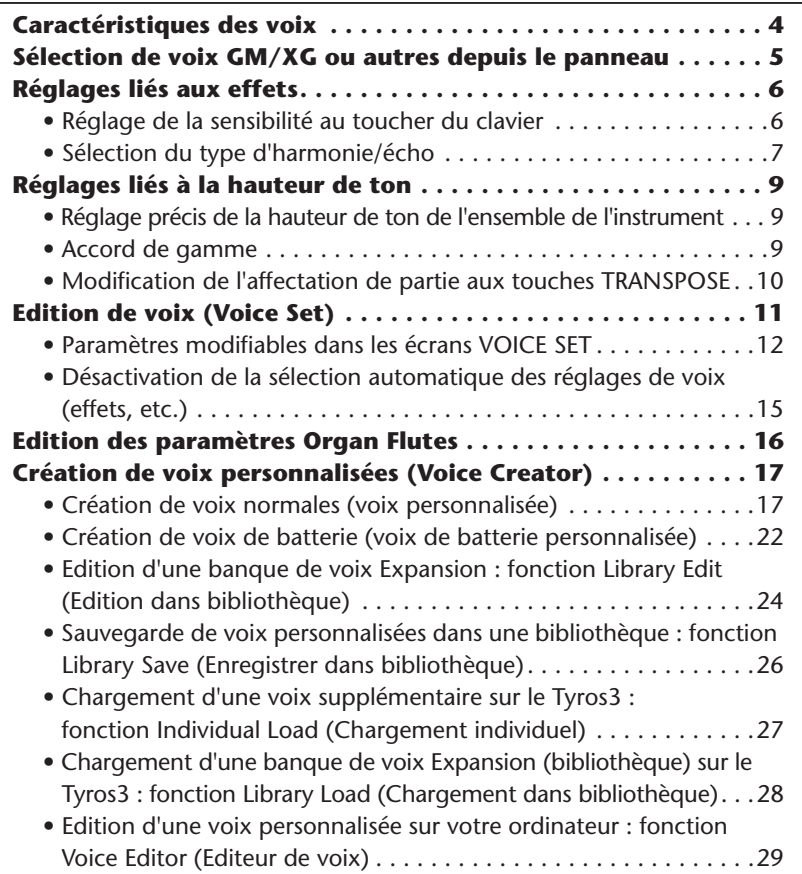

# <span id="page-3-1"></span>Caractéristiques des voix

Le type de voix et ses caractéristiques sont affichés au-dessus du nom de la voix dans l'écran Voice Selection (Sélection de voix).

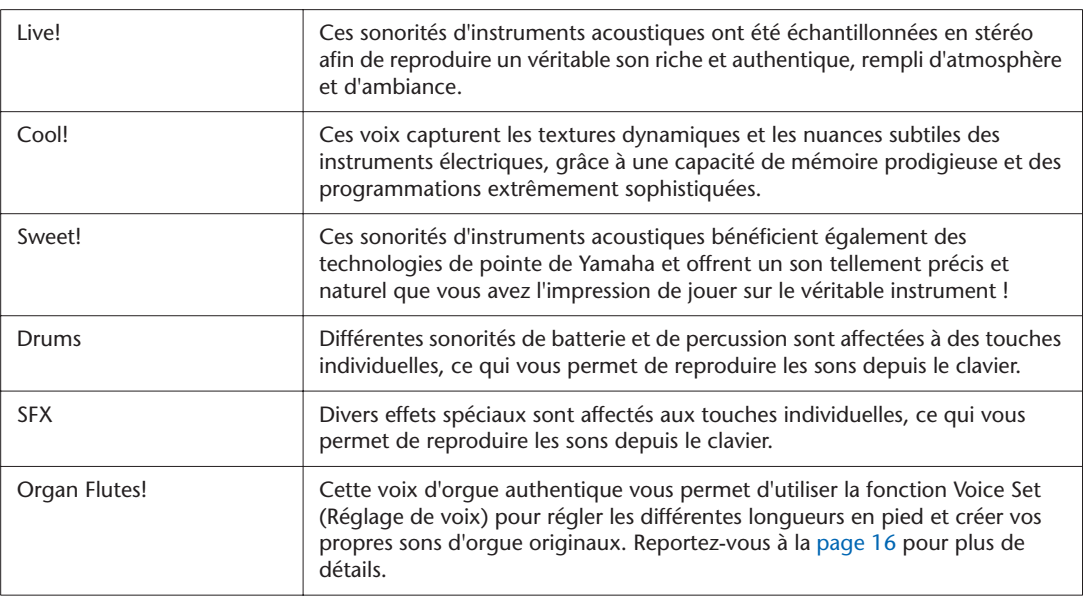

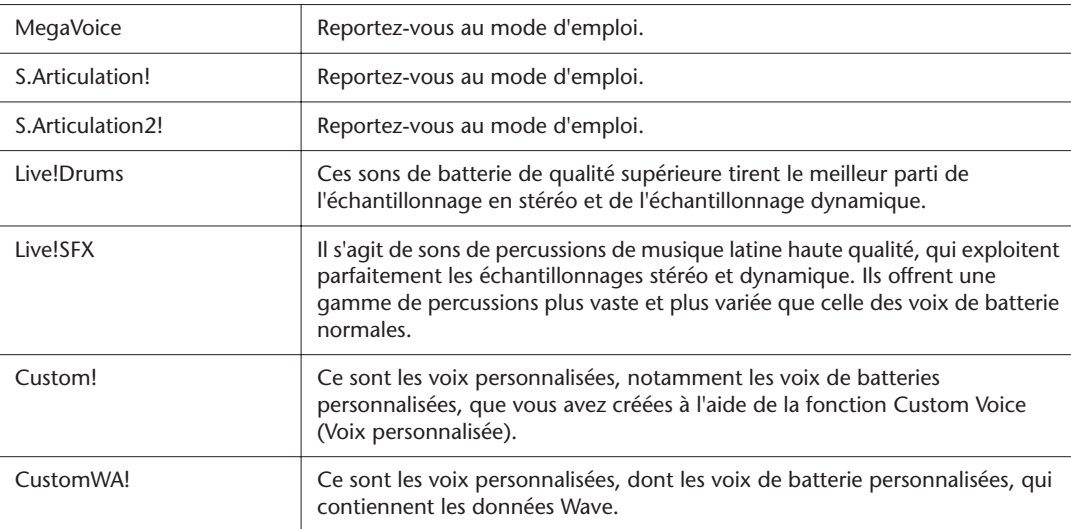

# <span id="page-4-0"></span>Sélection de voix GM/XG ou autres depuis le panneau

Les voix GM/XG ainsi que les voix spécifiques à d'autres instruments tels que Tyros ou Tyros2 ne peuvent pas être appelées directement à partir des touches de sélection de la catégorie VOICE (Voix). Cependant, il est possible de les sélectionner via les opérations liées au panneau en exécutant la procédure suivante.

- *1* **Appuyez sur la touche PART SELECT (Sélection de partie) pour laquelle vous souhaitez appeler la voix choisie.**
- *2* **Appuyez sur l'une des touches VOICE (Voix) pour ouvrir l'écran Voice Selection (Sélection de voix) correspondant.**
- *3* **Appuyez sur la touche [8** ▲**] (UP) (Haut) pour appeler les catégories de voix.**

### **E**<sup>D</sup> NOTE

Le dossier « Legacy » (Patrimonial) est consultable à partir de cet écran. Il contient les voix issues des précédents claviers Yamaha, tels que le Tyros2 ou le Tyros et assure la compatibilité de données avec d'autres modèles d'instruments.

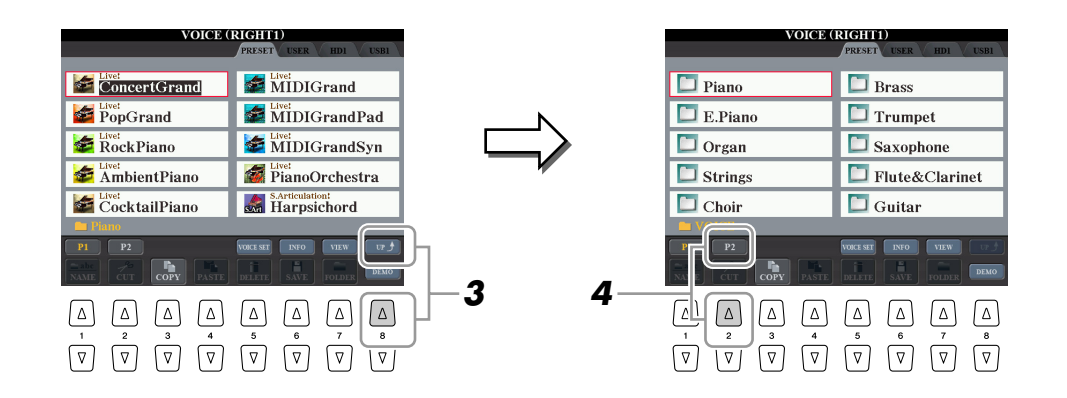

- *4* **Appuyez sur la touche [2** ▲**] (P2) pour afficher la page 2.**
- *5* **Appuyez sur la touche de votre choix parmi les touches [A]–[J] pour appeler l'écran Voice Selection des voix GM/XG, GM2, etc.**
- *6* **Sélectionnez la voix souhaitée.**

*1*

# <span id="page-5-0"></span>Réglages liés aux effets

# <span id="page-5-1"></span>**Réglage de la sensibilité au toucher du clavier**

Vous avez la possibilité d'ajuster la réponse au toucher de l'instrument, c'est-à-dire la réaction du son à votre force de jeu. Le type de sensibilité au toucher choisi est appliqué à toutes les voix.

### *1* **Appelez l'écran approprié.**

 $[FUNCTION] \rightarrow [D]$  CONTROLLER  $\rightarrow$  TAB  $[ \blacktriangleleft] [\blacktriangleright]$  KEYBOARD/PANEL

*2* **Utilisez les touches [A]/[B] pour sélectionner le paramètre souhaité : INITIAL TOUCH (Toucher initial) ou AFTER TOUCH (Modification ultérieure).**

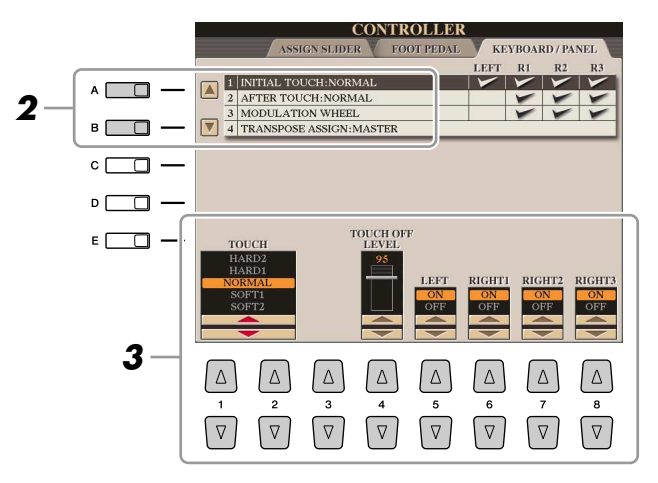

### *3* **Appuyez sur les touches [1** ▲▼**]–[8** ▲▼**] pour régler la réponse au toucher.**

#### ● **1 INITIAL TOUCH (Toucher initial)**

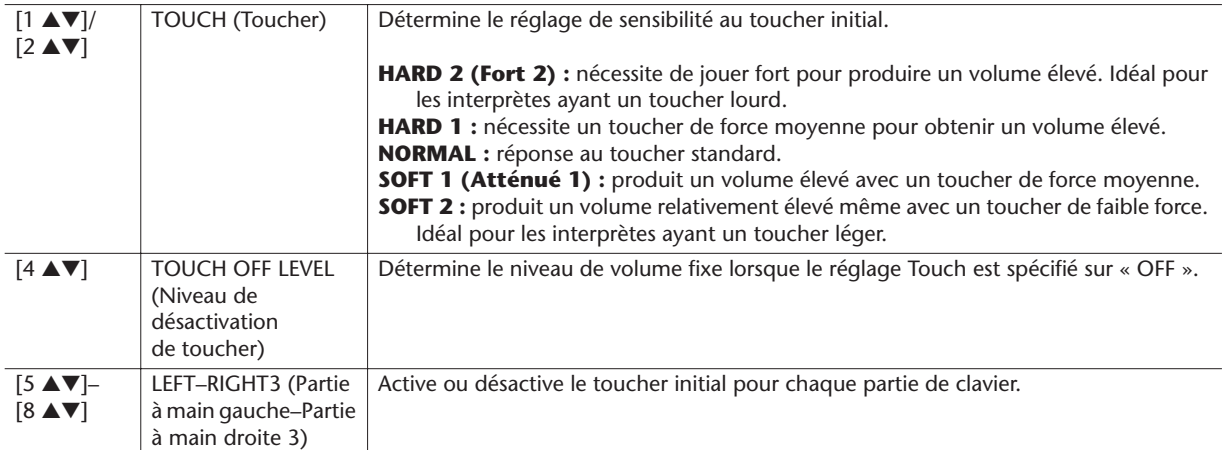

#### ● **2 AFTER TOUCH (Modification ultérieure)**

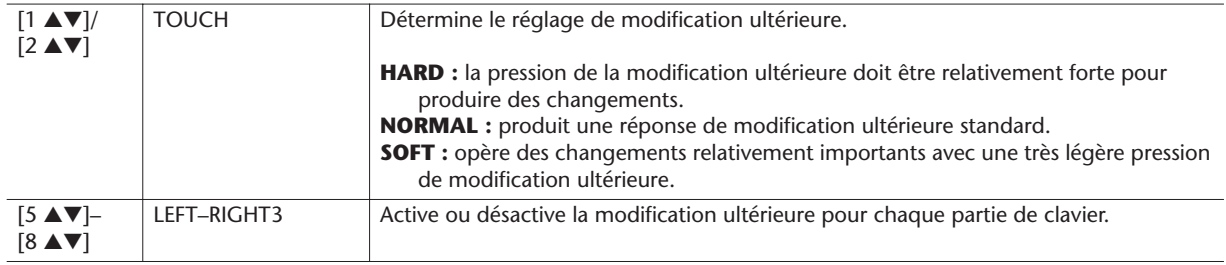

#### **NOTE**

Certaines voix sont spécialement conçues sans sensibilité au toucher, de sorte à émuler les caractéristiques du véritable instrument (comme par exemple, les orgues traditionnels, qui n'ont pas de réponse au toucher).

# <span id="page-6-0"></span>**Sélection du type d'harmonie/écho**

Vous pouvez sélectionner l'effet d'harmonie/écho souhaité parmi un vaste choix de types disponibles.

### *1* **Activez la touche [HARMONY/ECHO] (Harmonie/écho).**

# *2* **Appelez l'écran approprié.**

[FUNCTION] → [F] HARMONY/ECHO

#### *3* **Servez-vous des touches [1** ▲▼**]–[3** ▲▼**] pour sélectionner le type d'harmonie/écho.**

Les types d'harmonie/écho sont répartis en trois groupes, selon l'effet appliqué.

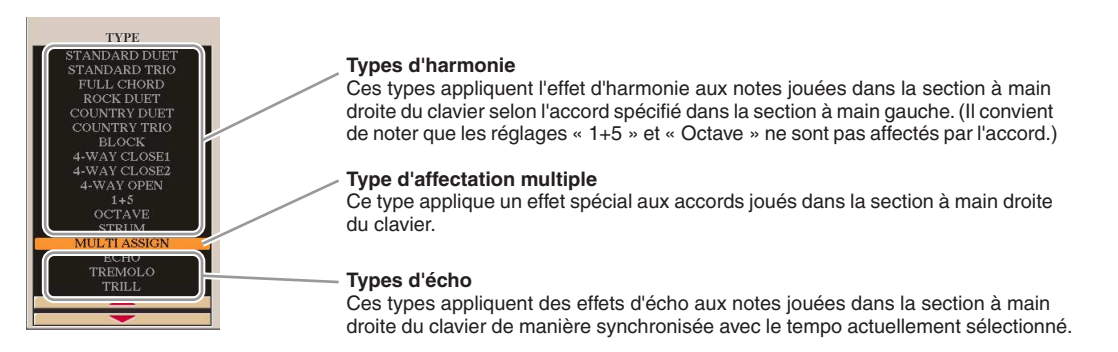

#### ● **Types d'harmonie**

Lorsque l'un des types d'harmonie est sélectionné, l'effet d'harmonie s'applique à la note jouée dans la section de la main droite du clavier en fonction du type sélectionné ci-dessus et de l'accord spécifié dans la section d'accords du clavier illustrée ci-dessous.

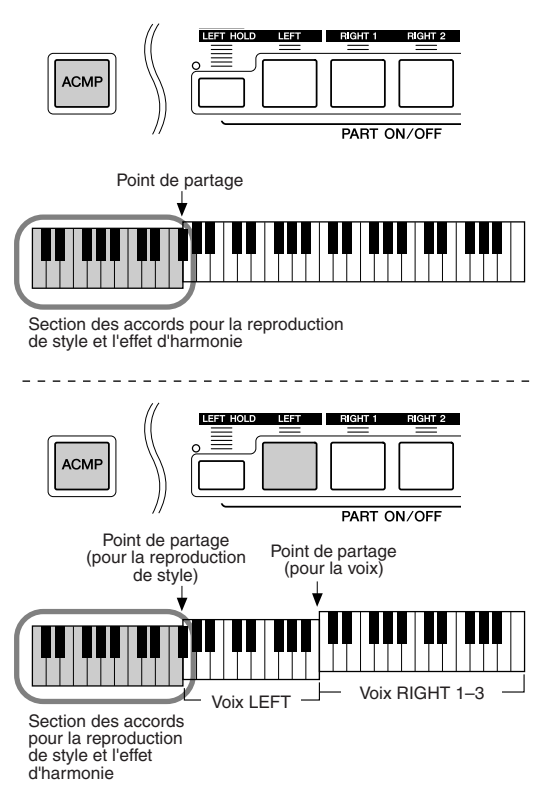

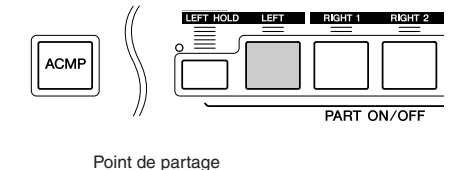

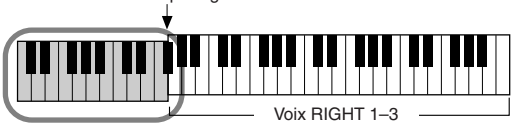

--------------------

Voix LEFT et section des accords pour l'effet d'harmonie

#### ● **Type d'affectation multiple**

L'effet Multi Assign (Affectation multiple) affecte automatiquement les notes jouées simultanément dans la section à main droite du clavier à des parties distinctes (voix). Par exemple, si vous interprétez trois notes consécutives, la première sera jouée par la voix RIGHT 1 (Droite 1), la deuxième par la voix RIGHT 2 (Droite 2) et la troisième par la voix RIGHT 3 (Droite 3). L'effet Multi Assign n'est pas affecté par l'état d'activation ou de désactivation de la touche [ACMP] (Accompagnement) et de la partie LEFT (Gauche).

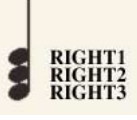

### PAGE SUIVANTE

L'effet Harmony/Echo (Harmonie/écho) risque de ne pas fonctionner correctement lorsque la touche [MONO] est activée ou les voix SA/SA2 utilisées.

**A**<sup>D</sup><sub>D</sub> NOTE

#### ● **Types d'écho**

Lorsque l'un des types d'écho est sélectionné, l'effet correspondant (écho, trémolo, trille) s'applique à la note jouée dans la section à main droite du clavier en synchronisation avec le tempo actuellement sélectionné, indépendamment de l'état d'activation ou de désactivation de la touche [ACMP] et de la partie LEFT. Gardez à l'esprit que l'effet Trill (Trille) est activé lorsque vous maintenez deux notes du clavier enfoncées simultanément (les deux dernières notes en cas de maintien de plusieurs notes) et que celles-ci sont jouées en alternance.

#### *4* **Servez-vous des touches [4** ▲▼**]–[8** ▲▼**] pour sélectionner les différents réglages d'harmonie/écho.**

Les réglages disponibles varient en fonction du type d'harmonie/écho.

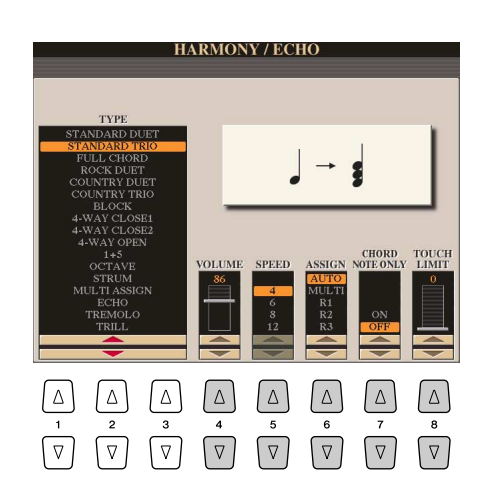

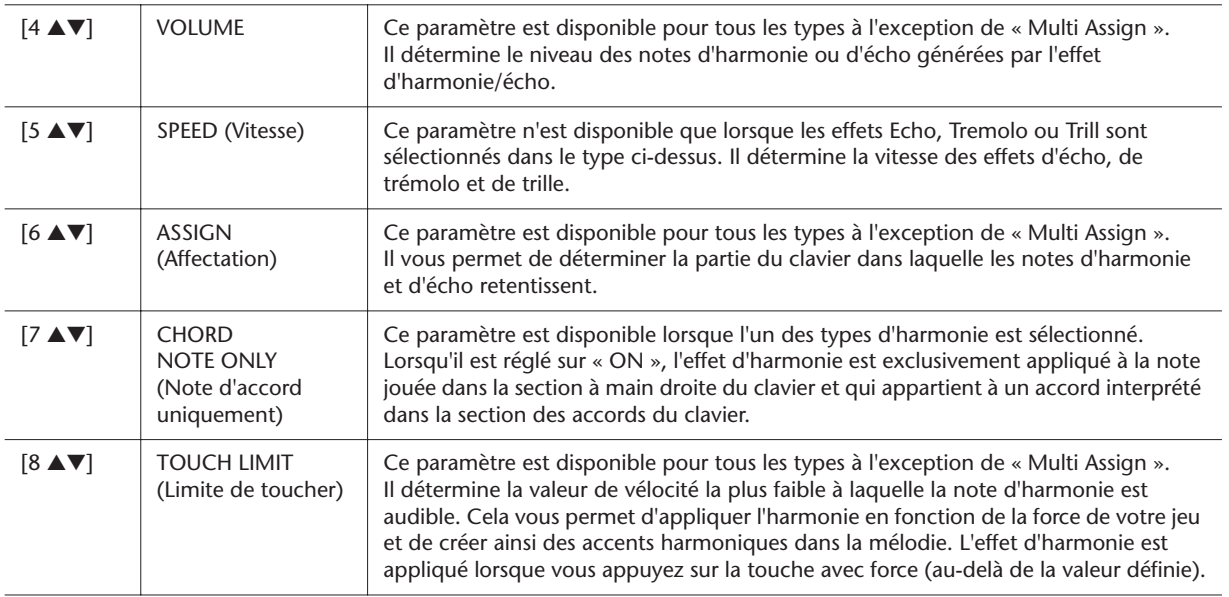

# <span id="page-8-0"></span>Réglages liés à la hauteur de ton

# <span id="page-8-1"></span>**Réglage précis de la hauteur de ton de l'ensemble de l'instrument**

Vous pouvez régler avec précision la hauteur de ton de l'ensemble de l'instrument, une fonction très utile lorsque vous utilisez le Tyros3 en même temps que d'autres instruments ou en accompagnement de CD audio. La fonction Tune (Accordage) n'affecte pas les voix Drum Kit et SFX Kit.

# *1* **Appelez l'écran approprié.**

 $[FUNCTION] \rightarrow [A]$  MASTER TUNE/SCALE TUNE  $\rightarrow$  TAB  $[ \blacktriangleleft] [\blacktriangleright]$  MASTER TUNE

*2* **Servez-vous des touches [4** ▲▼**]/[5** ▲▼**] pour régler l'accordage sur une valeur comprise entre 414,8 Hz et 466,8 Hz.**

Appuyez simultanément sur les touches 4 ou 5 [▲] et [▼] pour réinitialiser le réglage sur sa valeur d'usine spécifiée sur 440,0 Hz.

# <span id="page-8-2"></span>**Accord de gamme**

Cette fonction permet de sélectionner des accords de gamme personnalisés spécifiques à des périodes historiques ou des genres musicaux déterminés.

### *1* **Appelez l'écran approprié.**

 $[FUNCTION] \rightarrow [A]$  MASTER TUNE/SCALE TUNE  $\rightarrow$  TAB  $[ \blacktriangleleft] [\blacktriangleright]$  SCALE TUNE

*2* **Utilisez les touches [A]/[B] pour sélectionner la gamme de votre choix.**

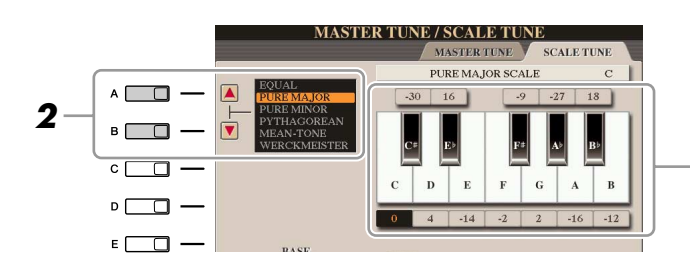

L'accordage de chaque note de la gamme actuellement sélectionnée est indiqué.

### ● **Types de gamme présélectionnés**

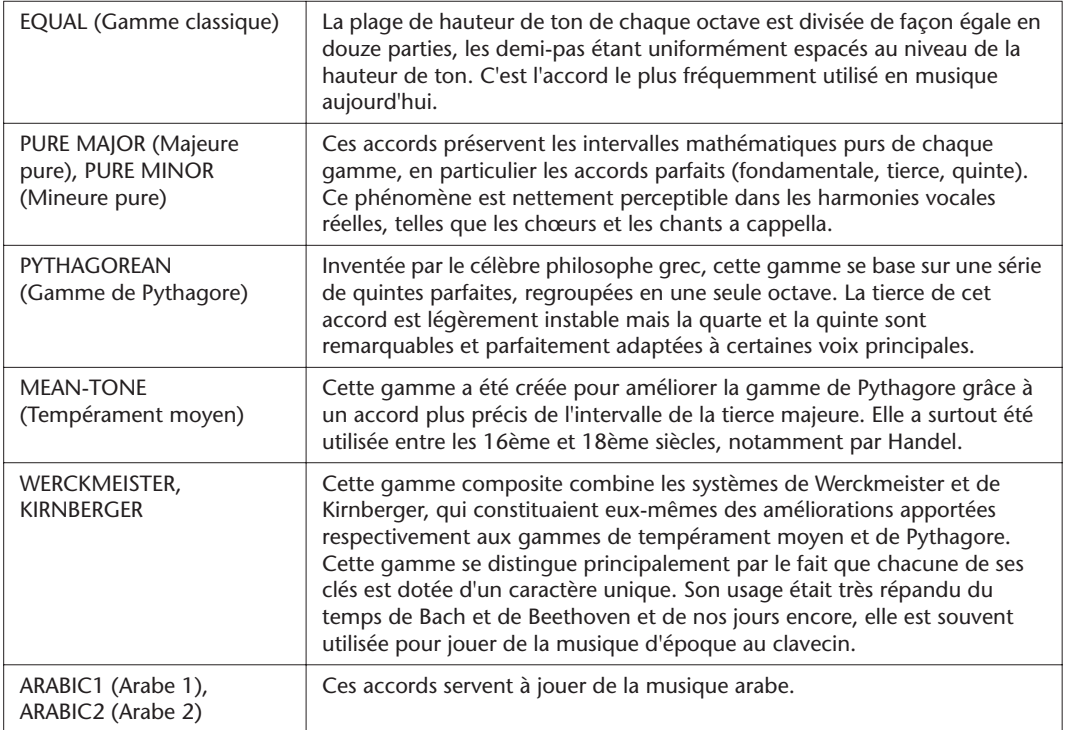

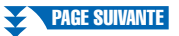

### *3* **Modifiez les réglages suivants selon les besoins.**

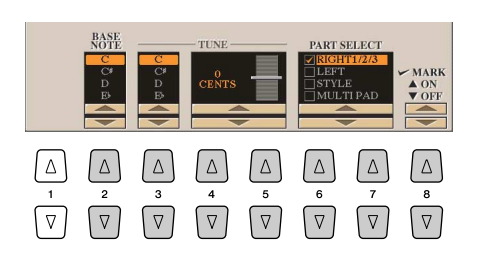

#### **NOTE**

Pour enregistrer les réglages d'accord de gamme dans la mémoire de registration, il faut veiller à cocher l'élément SCALE (Gamme) dans l'écran REGISTRATION MEMORY CONTENTS (Contenu de la mémoire de registration).

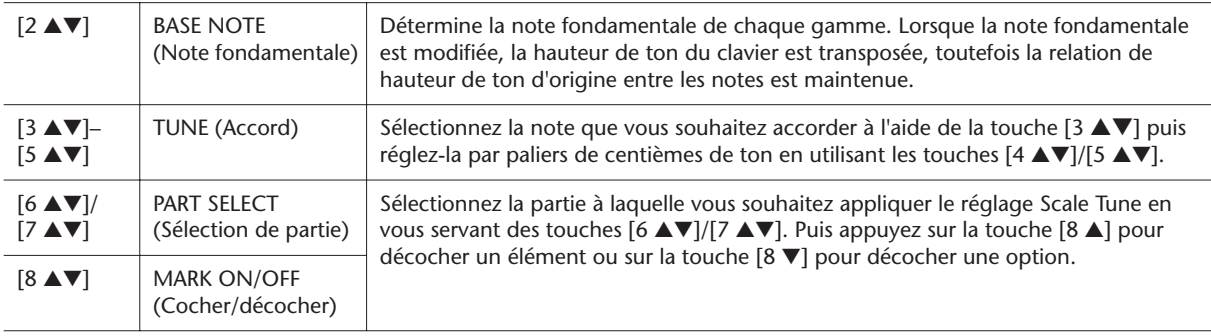

# <span id="page-9-0"></span>**Modification de l'affectation de partie aux touches TRANSPOSE**

Vous pouvez déterminer les parties auxquelles vous souhaitez appliquer les touches TRANSPOSE (Transposition) [-]/[+].

# *1* **Appelez l'écran approprié.**

 $[FUNCTION] \rightarrow [D]$  CONTROLLER  $\rightarrow$  TAB  $[ \blacktriangleleft] [\blacktriangleright]$  KEYBOARD/PANEL

*2* **Utilisez les touches [A]/[B] pour sélectionner « 4. TRANSPOSE ASSIGN » (Affecter la transposition).**

#### *3* **Appuyez sur les touches [4** ▲▼**]/[5** ▲▼**] pour sélectionner le type de transposition souhaité.**

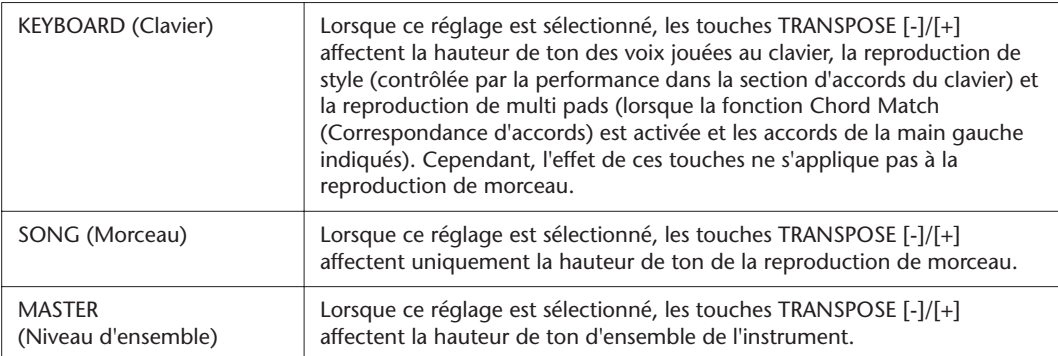

Vous pouvez vérifier ici ce réglage en affichant la fenêtre déroulante appelée via les touches TRANSPOSE [-]/[+].

# <span id="page-10-0"></span>Edition de voix (Voice Set)

Le Tyros3 dispose d'une fonction Voice Set (Réglage de voix) qui vous permet de créer vos propres voix en éditant certains paramètres des voix existantes. Une fois la voix créée, vous pouvez l'enregistrer sous forme de voix utilisateur sur le lecteur USER (Utilisateur) ou un périphérique externe, en vue de la rappeler ultérieurement.

#### *1* **Sélectionnez la voix souhaitée (autre qu'une voix Organ Flutes).** La méthode d'édition des voix ORGAN FLUTES est différente de celle utilisée pour les autres voix. Pour obtenir des instructions à cet effet, reportez-vous à la [page 16](#page-15-0).

*2* **Appuyez sur la touche [5** ▲**] (VOICE SET) (Réglage de voix) pour appeler l'écran VOICE SET.**

#### *3* **Servez-vous des touches TAB (Onglet) [**Q**][**W**] pour sélectionner l'écran de réglage pertinent.**

Pour obtenir des informations sur les paramètres disponibles dans les différents écrans, reportez-vous à la section « [Paramètres modifiables dans les écrans VOICE](#page-11-0)  [SET](#page-11-0) » en [page 12](#page-11-0).

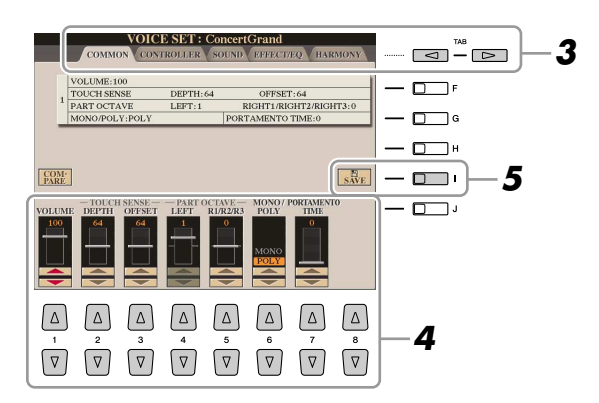

*4* **Servez-vous des touches [A]/[B] selon les besoins pour sélectionner l'élément (le paramètre) à éditer la voix souhaitée à l'aide des touches [1** ▲▼**]–[8** ▲▼**] ou des curseurs.**

Appuyez sur la touche [D] (COMPARE) (Comparer) pour comparer le son de la voix éditée avec la voix d'origine non éditée.

*5* **Appuyez sur la touche [I] (SAVE) (Enregistrer) pour sauvegarder la voix éditée en tant que voix utilisateur.**

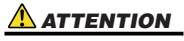

**Les réglages seront perdus si vous sélectionnez une nouvelle voix ou si vous mettez l'instrument hors tension sans effectuer l'opération de sauvegarde.**

# <span id="page-11-0"></span>**Paramètres modifiables dans les écrans VOICE SET**

Les paramètres Voice Set sont répartis selon cinq écrans différents. Les paramètres des divers écrans sont décrits séparément ci-dessous.

#### **Z**<sup>D</sup> NOTE

Les paramètres disponibles varient en fonction de la voix sélectionnée.

## ■ **Page COMMON (Paramètres communs)**

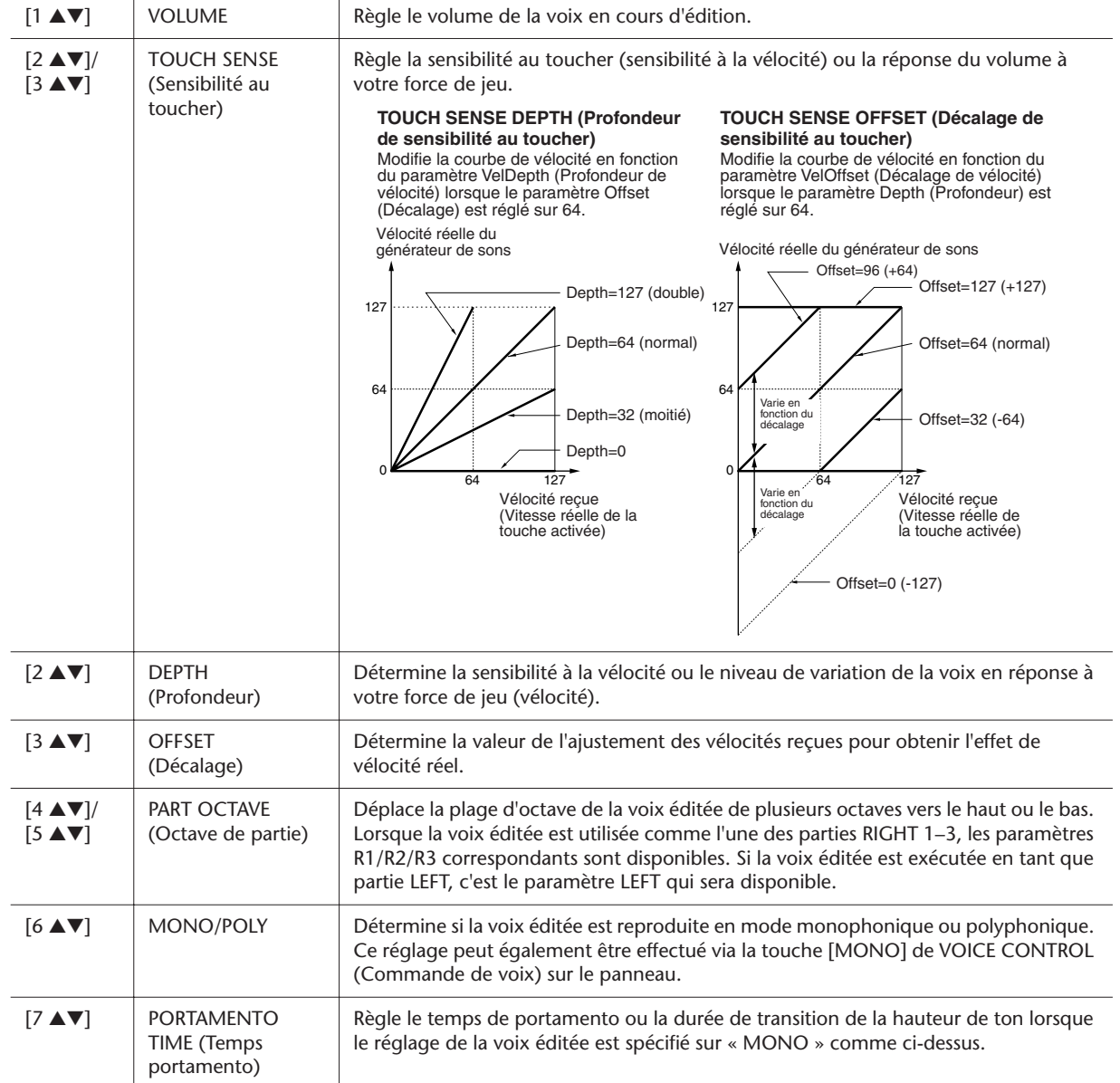

#### ■ **Page CONTROLLER (Contrôleur)** ● **1 MODULATION**

La molette MODULATION permet de varier les paramètres ci-dessous, ainsi que la hauteur de ton (vibrato). Vous pouvez également régler ici le degré d'action de la molette MODULATION sur chacun des paramètres suivants.

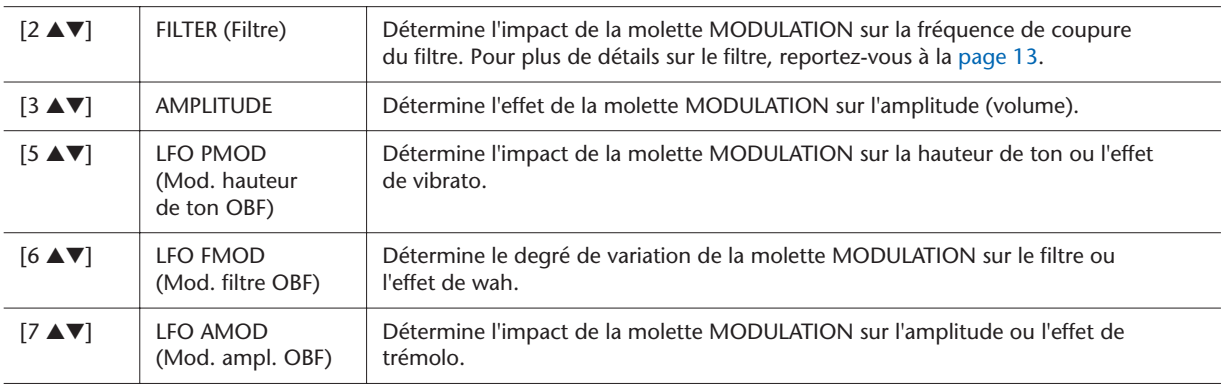

### ● **2 AFTERTOUCH (Modification ultérieure)**

La modification ultérieure permet de moduler les paramètres ci-dessous. Vous pouvez également régler le degré de modification ultérieure pour chacun des paramètres suivants.

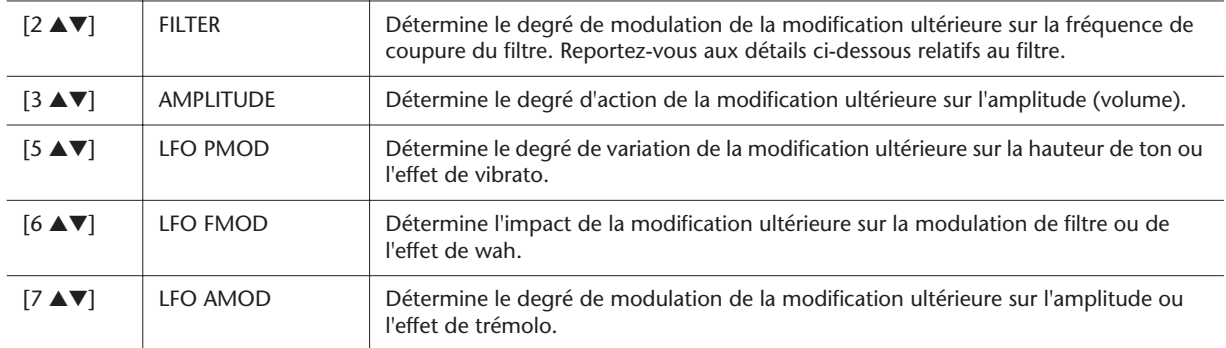

### <span id="page-12-0"></span>■ **Page SOUND (Son)**

#### ● **FILTER**

Le filtre est un processeur qui modifie le timbre ou le ton d'un son en bloquant ou en autorisant le passage d'une plage de fréquences spécifique. Ces paramètres déterminent le timbre général du son en augmentant ou diminuant une bande de fréquence particulière. Non seulement les filtres servent à éclaircir ou adoucir le son, mais ils peuvent également être utilisés pour produire des effets électroniques de type synthétiseur.

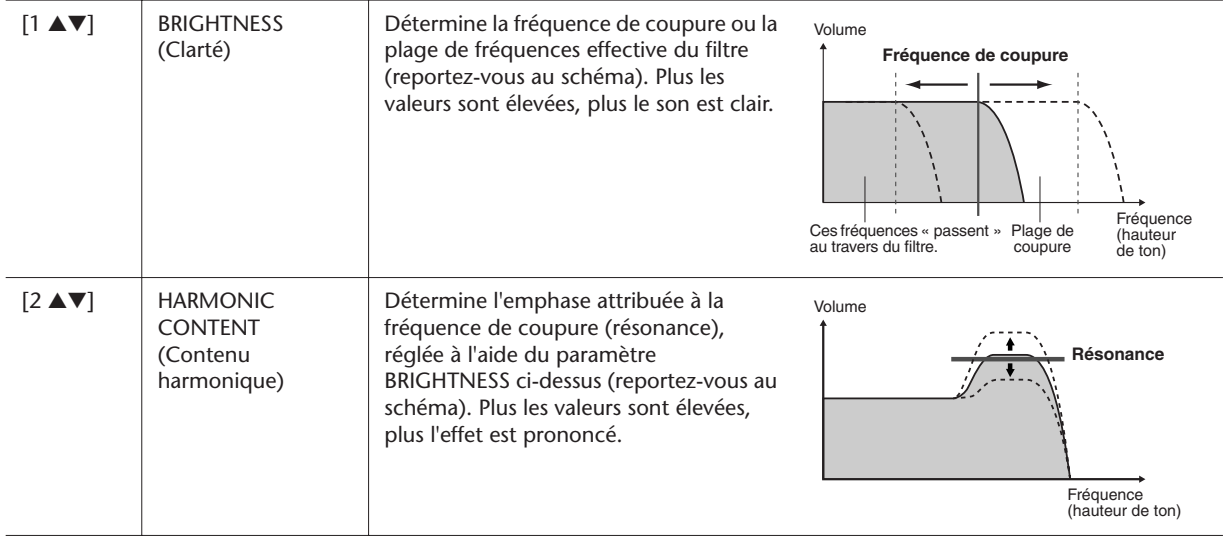

### ● **EG (GE)**

Les réglages EG (Envelope Generator) (Générateur d'enveloppe) déterminent la manière dont le niveau du son évolue dans le temps. Cela vous permet de reproduire bon nombre de caractéristiques sonores liées aux véritables instruments acoustiques, comme par exemple l'attaque rapide et la chute des sons de percussion ou le long relâchement des sons de piano maintenus.

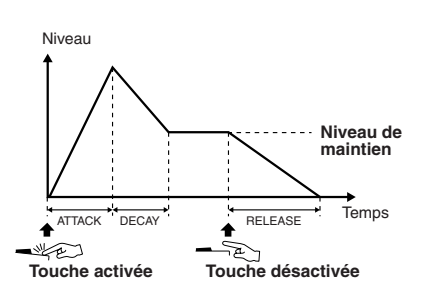

<span id="page-12-1"></span>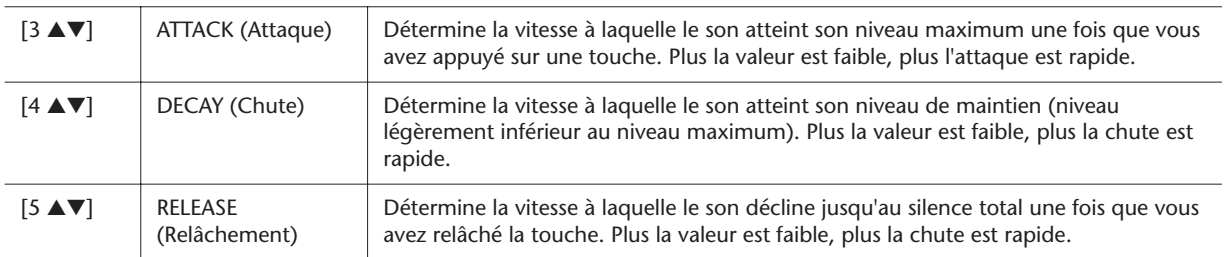

● **VIBRATO**

Le vibrato est un effet sonore de tremblotement obtenu en modulant régulièrement la hauteur de ton de la voix.

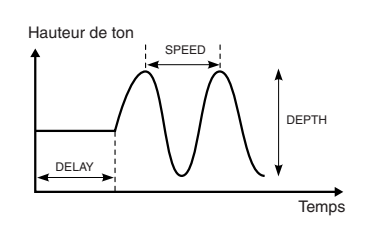

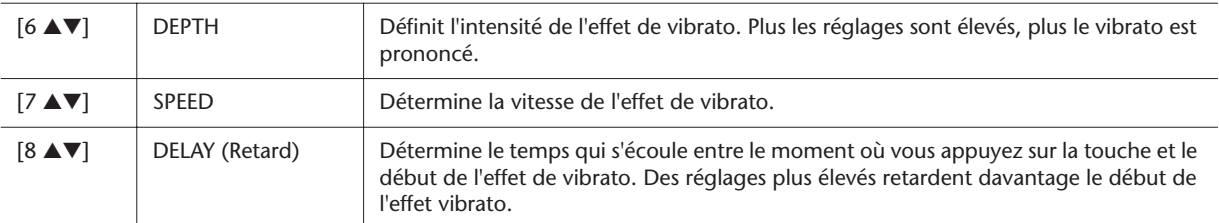

#### <span id="page-13-0"></span>■ **Page EFFECT/EQ (Effet/EG)** ● **1 REVERB DEPTH (Profondeur de réverbération) / CHORUS DEPTH (Profondeur de**

#### **chœur) / DSP DEPTH (Profondeur DSP)**  $[1 \triangle \blacktriangledown]$ /  $[2 \triangle \blacktriangledown]$ REVERB DEPTH | Ajuste la profondeur de la réverbération [\(page 94](#page-93-0)). [3 ▲▼]/  $[4 \triangle \blacktriangledown]$ CHORUS DEPTH Règle la profondeur du chœur [\(page 94](#page-93-1)).  $[5 \triangle \blacktriangledown]$  DSP ON/OFF (Activation/ désactivation DSP) Détermine si l'effet DSP est activé ou désactivé. Ce réglage peut également être effectué via la touche [DSP] de VOICE EFFECT (Effet de voix) sur le panneau. [6 ▲▼] DSP DEPTH Ajuste la profondeur de l'effet DSP [\(page 94](#page-93-2)). Si vous souhaitez sélectionner à nouveau le type de DSP, vous pourrez le faire dans le menu « 2 DSP » décrit ci-dessous. [7 ▲▼] PANEL SUSTAIN (Maintien de panneau) Détermine le niveau de maintien appliqué à la voix éditée lorsque la touche [SUSTAIN] (Maintien) de VOICE EFFECT du panneau est activée.

#### ● **2 DSP**

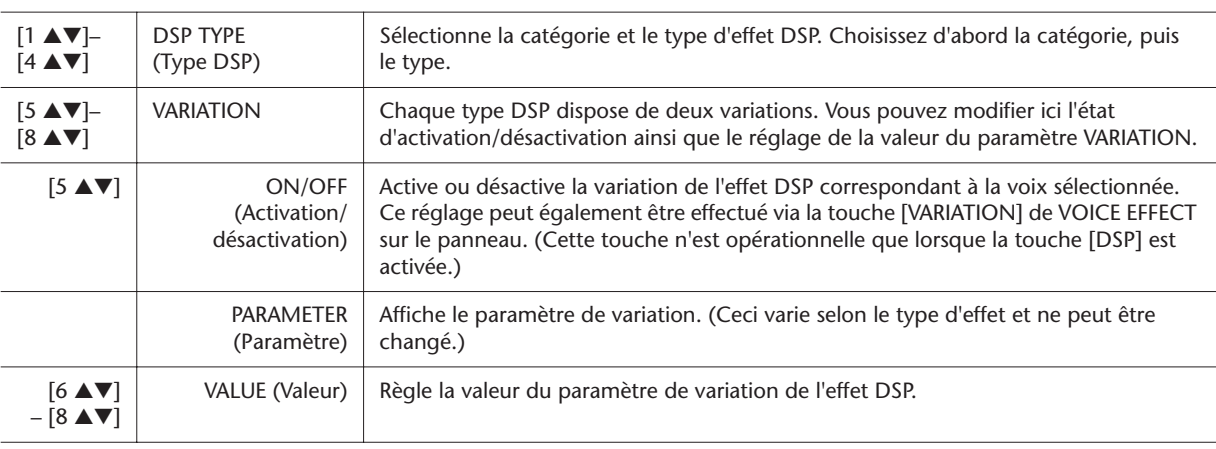

### ● **3 EQ**

Détermine la fréquence et le gain des bandes Low et High de l'égaliseur. Pour obtenir des informations complémentaires sur l'égaliseur, reportez-vous à la [page 96](#page-95-1).

### ■ **Page HARMONY (Harmonie)**

Identique à l'écran [FUNCTION] → [F] HARMONY/ECHO. Reportez-vous à la section « [Sélection du type d'harmonie/écho](#page-6-0) » à la [page 7](#page-6-0).

# <span id="page-14-0"></span>**Désactivation de la sélection automatique des réglages de voix (effets, etc.)**

Chaque voix est liée à ses réglages de paramètre VOICE SET par défaut. En général, ces réglages sont appelés automatiquement lorsqu'une voix est sélectionnée. Vous pouvez toutefois désactiver cette fonction en exécutant l'opération décrite ci-dessous dans l'écran correspondant.

Par exemple, si vous souhaitez modifier la voix mais conserver le même effet d'harmonie, vous règlerez le paramètre HARMONY/ECHO (Harmonie/écho) sur OFF (dans l'écran décrit ci-dessous).

## *1* **Appelez l'écran approprié.**

 $[FUNCTION] \rightarrow [E] REGIST SEQUENCE/FREEZE/VOICE SET \rightarrow TAB [\blacktriangle]$ VOICE SET

*2* **Utilisez les touches [A]/[B] pour sélectionner une partie de clavier.**

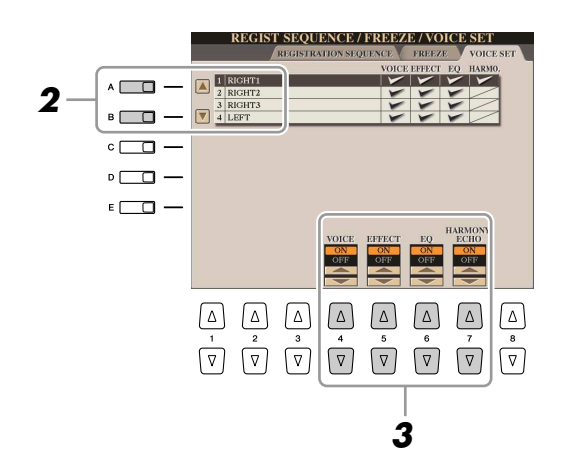

*3* **Servez-vous des touches [4** ▲▼**]–[7** ▲▼**] pour activer/désactiver l'appel automatique des réglages (ON ou OFF) correspondant à chaque groupe de paramètres séparément.**

# <span id="page-15-0"></span>Edition des paramètres Organ Flutes

Les voix Organ Flutes sélectionnées via la touche [ORGAN FLUTES] sont modifiables notamment par le réglage des leviers de longueurs en pied, l'ajout de sonorités d'attaque et l'application d'effets et d'égalisation.

#### ■ **Page FOOTAGE (Longueur en pieds)**

Reportez-vous au mode d'emploi.

### ■ **Page VOLUME/ATTACK (Volume/Attaque)**

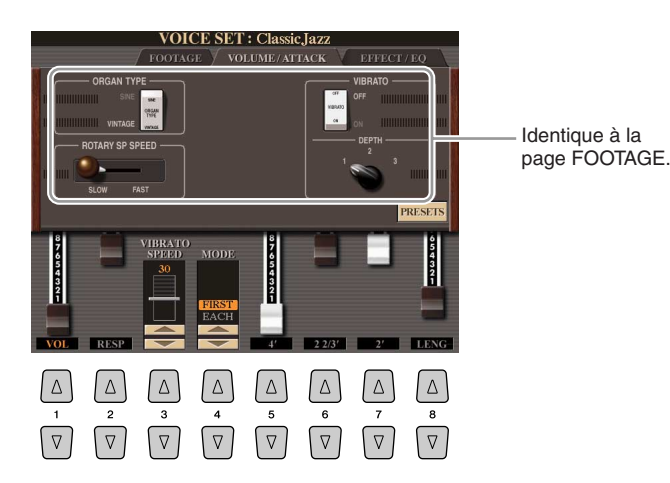

#### **A** ATTENTION

**Après avoir effectué les modifications nécessaires, allez sur l'écran Voice Selection en appuyant sur la touche [I] (PRESETS) (Présélections) afin de sauvegarder les réglages. Ceux-ci seront perdus si vous sélectionnez une nouvelle voix ou si vous mettez l'instrument hors tension sans avoir exécuté l'opération de sauvegarde.**

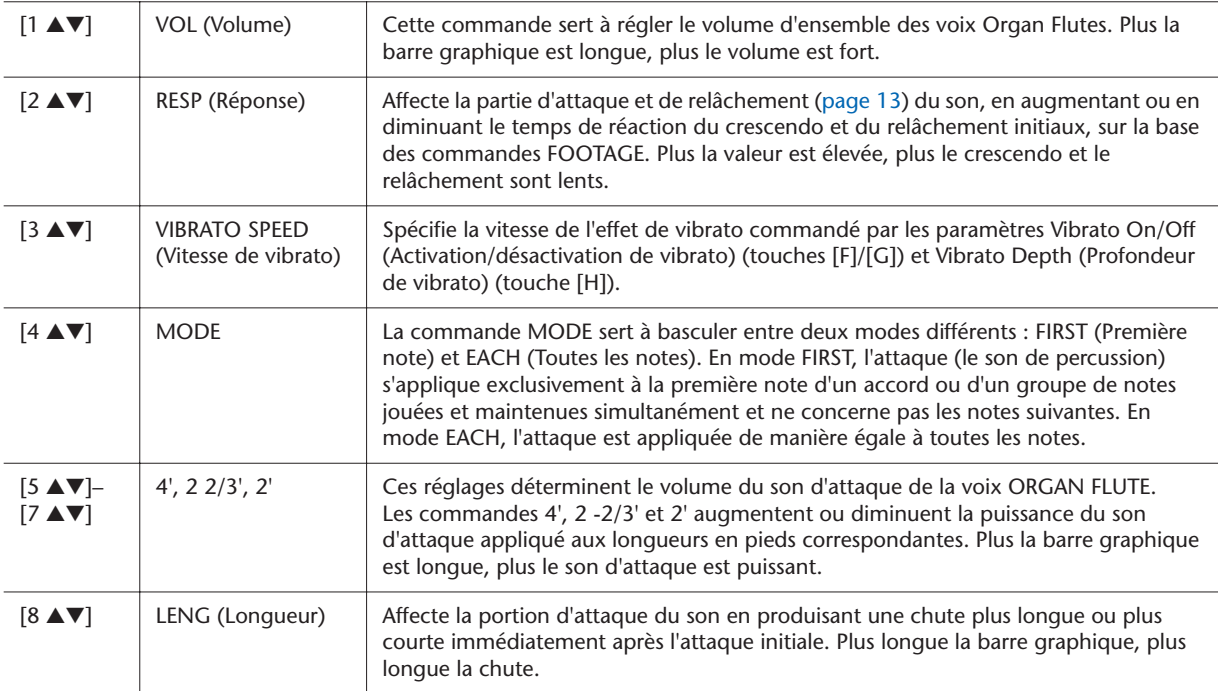

#### ■ **Page EFFECT/EQ**

Paramètres identiques à ceux de la page « EFFECT/EQ » dans la section VOICE SET expliqués en [page 14](#page-13-0).

# <span id="page-16-0"></span>Création de voix personnalisées (Voice Creator)

Les puissantes fonctionnalités Voice Creator du Tyros3 vous offrent les outils nécessaires pour créer vos propres voix originales. Grâce à Voice Creator, vous importez vos propres échantillons « Wave » (échantillons audio au format WAV ou AIFF) afin de les affecter aux touches et créer ainsi de nouvelles voix avec des sonorités innovantes. Vous avez la possibilité de créer deux types de voix : voix normale (reportez-vous ci-dessous) et voix de batterie [\(page 22](#page-21-0)). La procédure de création varie selon le type de voix.

# <span id="page-16-1"></span>**Création de voix normales (voix personnalisée)**

En important des fichiers d'onde, vous pouvez créer vos voix originales, non seulement à partir de zéro mais en ajoutant des ondes aux voix existantes. Une voix est composée de huit éléments auxquels il est nécessaire d'affecter des fichiers d'onde individuellement (il est également possible d'attribuer plusieurs ondes à un même élément). La voix résultante est appelée voix personnalisée. Elle peut être sélectionnée et reproduite de la même façon que toutes les autres voix du Tyros3.

<span id="page-16-2"></span>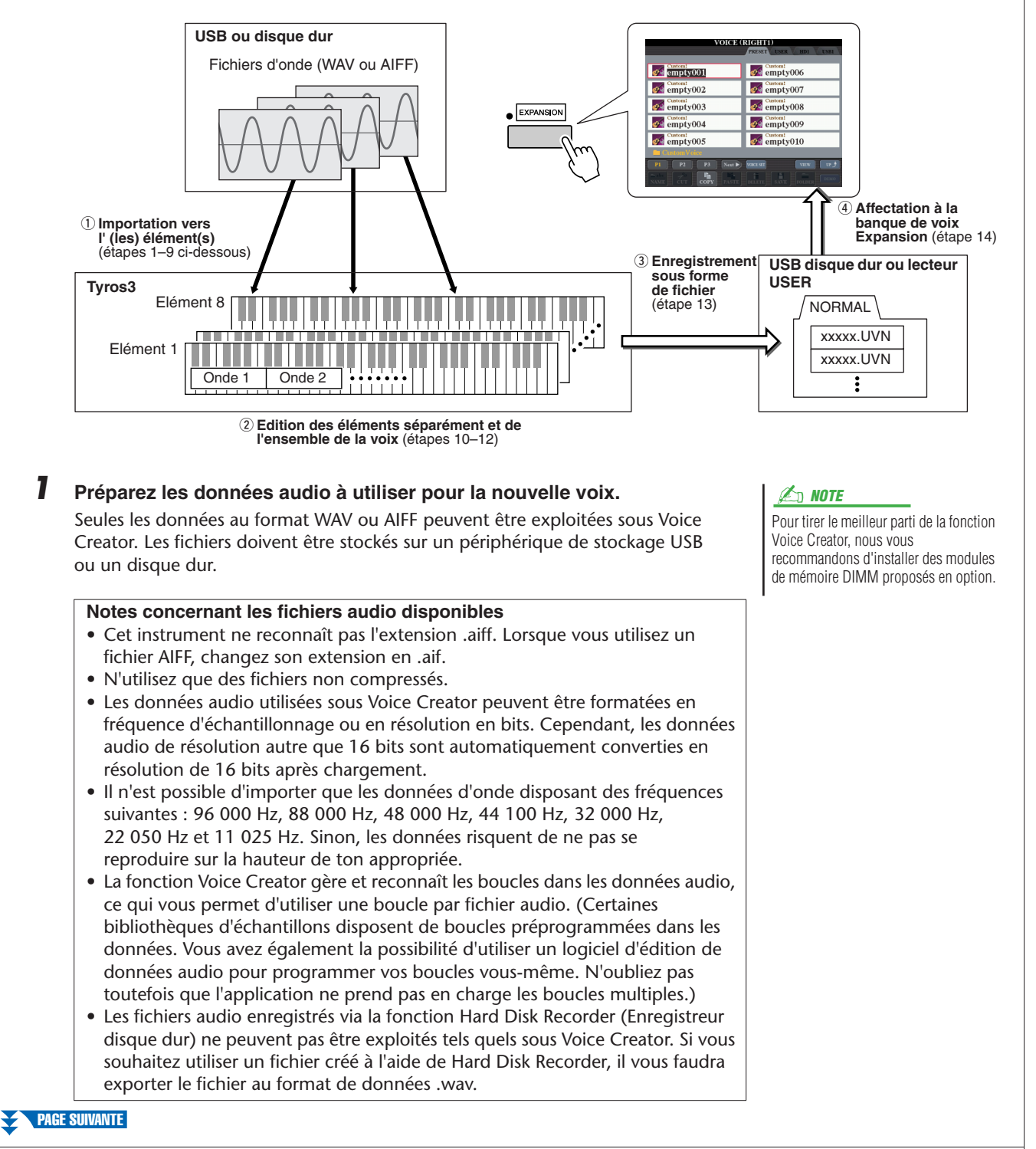

*1*

### *2* **Activez la touche PART SELECT [RIGHT 1] (Sélection de partie à main droite 1) puis sélectionnez une voix.**

Lorsque vous créez une voix personnalisée à partir de zéro, choisissez une voix « vierge » à partir de la touche [EXPANSION] (Extension). Si vous créez une voix en ajoutant des fichiers Wave à une voix existante, vous appuierez sur la touche VOICE souhaitée et sélectionnerez la voix de votre choix.

#### **NOTE**

Si vous sélectionnez la catégorie [PERC./SFX KIT], vous veillerez à NE PAS sélectionner Drum Voice (la mention « Drums » s'affiche au-dessus du nom de la voix).

### *3* **Appuyez sur la touche [VOICE CREATOR] pour appeler la fonction Voice Creator.**

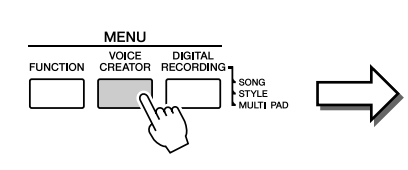

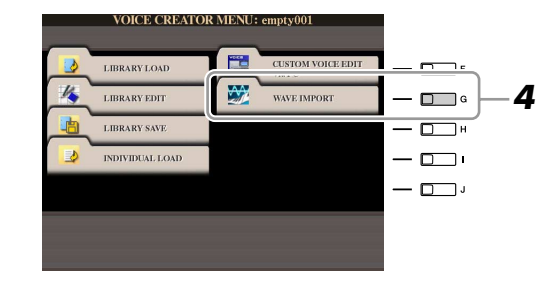

*4* **Appuyez sur la touche [G] (WAVE IMPORT) (Importer l'onde) pour appeler le menu WAVE IMPORT.**

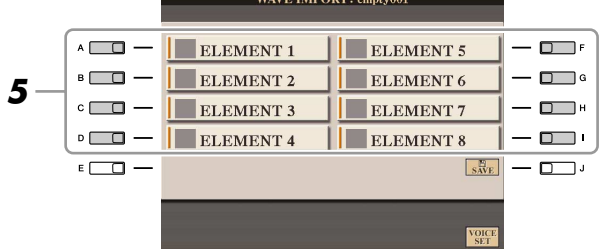

#### **A**<sup>n</sup> NOTE

Il est impossible d'importer des ondes dans des éléments présélectionnés (l'icône de l'instrument s'affiche alors).

<span id="page-17-0"></span>*6* **Sélectionnez l'onde à importer en exécutant la procédure ci-dessous.**

**dans lequel vous souhaitez importer les fichiers d'onde.**

*5* **Servez-vous des touches [A]–[D] et [F]–[I] pour sélectionner l'élément** 

L'écran Key Mapping (Affectation de touche) correspondant à l'élément

- *6-1* Appuyez sur la touche [F] (ADD WAVE) (Ajouter une onde) pour appeler l'écran ADD WAVE (Ajout d'onde).
- *6-2* Appuyez sur la touche [F] (FILE IMPORT) (Importer le fichier). Tous les fichiers .wav et aif s'affichent alors.
- *6-3* Après avoir sélectionné le fichier audio souhaité à l'aide des touches [A] [J], appuyez sur la touche [6 ▼] (IMPORT) (Importer).

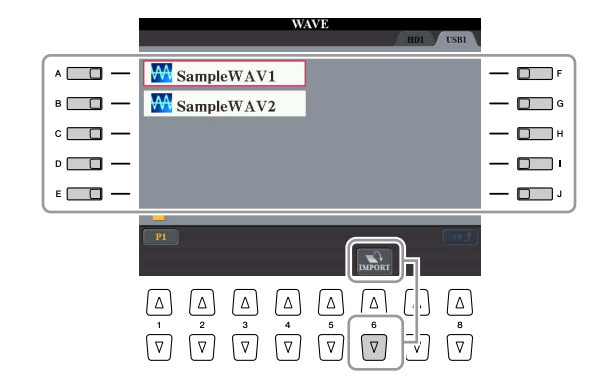

#### **Z**<sup>D</sup> NOTE

Double-cliquez ici sur la touche [A]–[J] correspondante et sélectionnez le fichier à importer. Vous n'avez plus alors à passer par les étapes 6-4 et 6-5 ci-dessous.

# *18 • Tyros3 Manuel de référence*

**PAGE SUIVANTE** 

sélectionné s'affiche.

*6-4* Appuyez sur la touche [7 ▼] (OK).

Les propriétés des fichiers de données audio s'affichent à des fins de vérification.

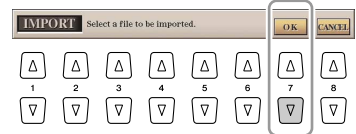

*6-5* A l'invite du système, appuyez sur la touche [F] (YES) (Oui). Pour annuler l'opération, appuyez sur la touche [G] (NO) (Non).

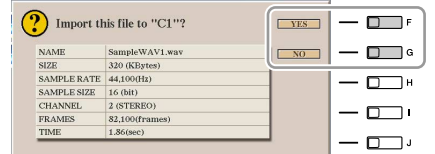

#### *7* **Réglez les paramètres relatifs au fichier d'onde importé à partir de l'écran ADD WAVE.**

Dans cet écran, vous pouvez configurer un certain nombre de paramètres liés à la correspondance du son avec le clavier.

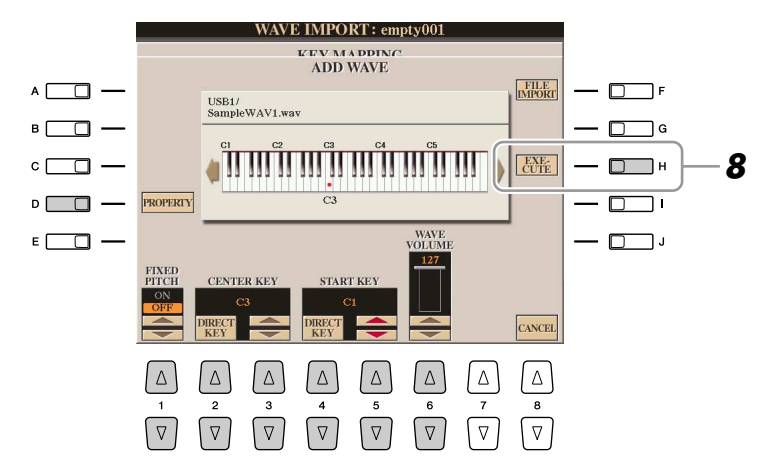

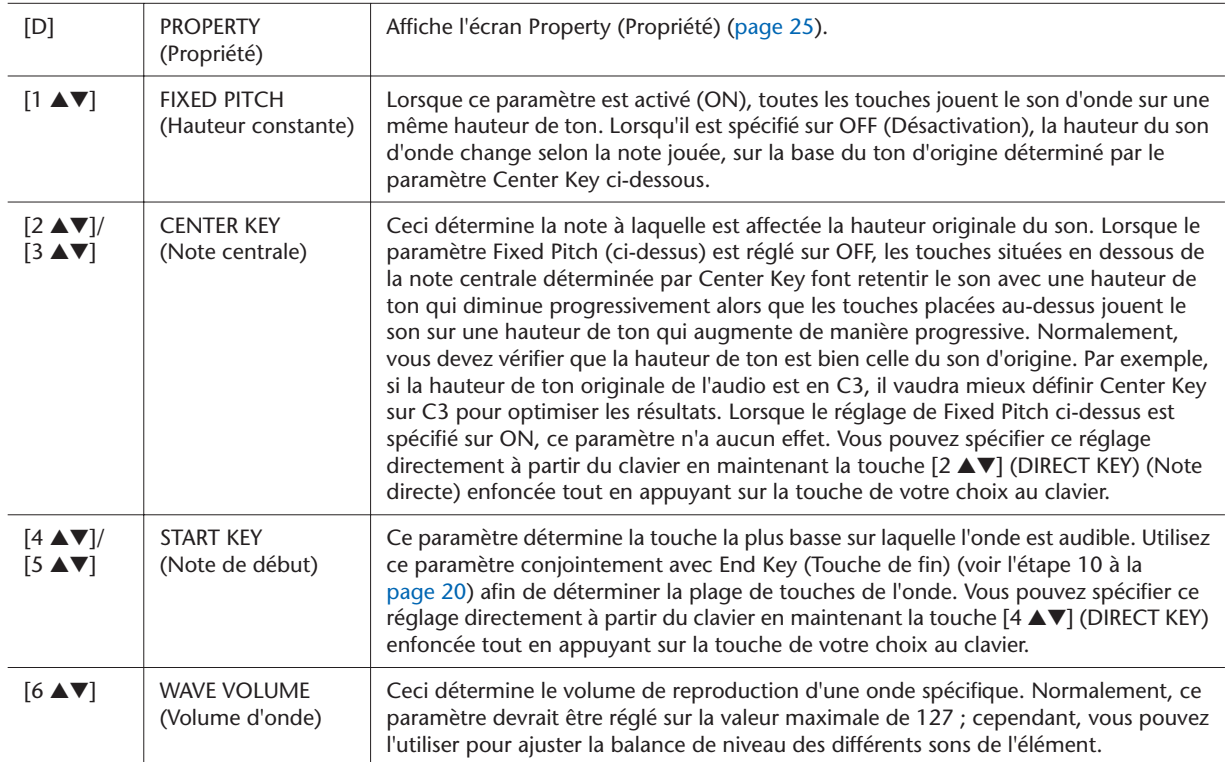

PAGE SUIVANTE

*1*

### *8* **Exécutez l'importation en appuyant sur la touche [H] (EXECUTE) (Exécuter).**

Pour annuler l'opération, il suffit d'appuyer sur la touche [8 ▲▼] (CANCEL) (Annuler).

- *9* **Si vous souhaitez importer une autre onde dans cet élément, il faudra répéter les étapes 6-8.**
- <span id="page-19-0"></span>*10* **Réglez les paramètres relatifs à l'élément actuellement sélectionné dans l'écran KEY MAPPING.**

**AA** ELEMENT 1

 $\Delta$ 

 $\sqrt{2}$ 

 $\Delta$  $\Delta$ 

 $\lceil \nabla \rceil$  $\sqrt{2}$   $\Delta$ 

 $\boxed{\triangledown}$ 

 $\Delta$ 

 $\sqrt{2}$ 

 $\Delta$ 

WAVE IMPORT: empty001 **KEY MAPPING** 

im minnim minnim m

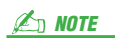

Pour sauvegarder la voix à ce stade, il suffit d'appuyez sur la touche [J] (SAVE) (Enregistrer). L'écran SAVE & ASSIGN (Enregistrement et affectation) s'affiche. Reportez-vous aux étapes 13-14 pour les détails sur l'écran SAVE & ASSIGN. Chaque fois que vous introduisez une modification, comme par exemple un ajout d'onde à un élément ou l'ajout d'un élément à une voix, vous devez sauvegarder la voix concernée.

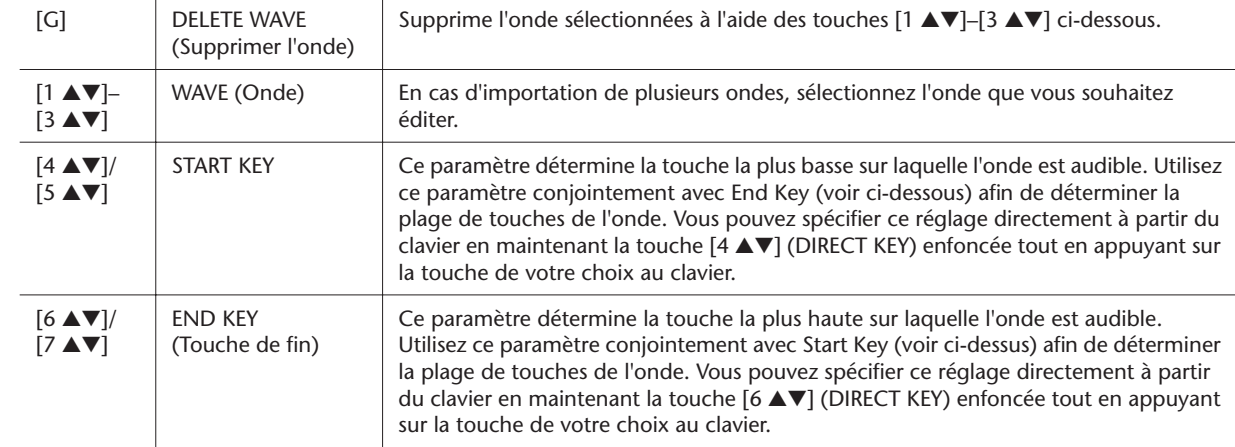

ADD<br>WAVE

**DELETE** 

 $S_{\text{AVE}}$ 

ן ∆|

 $\lceil \triangledown \rceil$ 

 $-\Box$ F

 $-\Box$ 

 $-\Box$ 

 $\Box$ <sup>H</sup>  $-$ n $\Box$ 

### *11* **Appuyez sur la touche [EXIT] (Quitter) pour revenir à l'écran WAVE IMPORT (Importer l'onde).**

Si vous souhaitez éditer un autre élément, vous répéterez les étapes 5-10.

### *12* **Appuyez sur la touche [8** ▲▼**] (VOICE SET) et modifiez les paramètres Voice Set ([page 12](#page-11-0)).**

Une fois que vous avez terminé l'édition des paramètres Voice Set, appuyez sur la touche [EXIT] pour afficher à nouveau l'écran WAVE IMPORT.

# <span id="page-19-1"></span>*13* **Enregistrez la voix créée sous forme de fichier.**

Appuyez sur la touche [J] (SAVE) pour appeler l'écran SAVE & ASSIGN, puis appuyez sur la touche [G] (SAVE FILE) pour sauvegarder la voix.

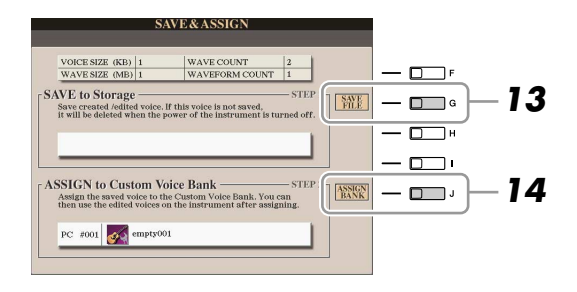

# **ATTENTION**

**La voix créée sera perdue si vous passez à une autre voix ou si vous mettez l'instrument hors tension sans avoir exécuté l'opération de sauvegarde. Veillez à exécuter l'opération d'enregistrement.**

#### *A*<sup>D</sup> NOTE

Il est déconseillé d'enregistrer la voix sur le lecteur USER car ce dernier est d'une capacité de près de 3 Mo seulement et ne dispose pas d'espace mémoire suffisant. Il est préférable d'effectuer la sauvegarde sur le lecteur de disque dur ou le périphérique USB.

#### **Z**<sub>D</sub> NOTE

N'inscrivez aucun caractère spécial (tréma, accent, etc.) dans le nom de la voix.

# **PAGE SUIVANTE**

*20 • Tyros3 Manuel de référence*

# *14* **Affectez le fichier sauvegardé à l'étape 13 à une banque de voix Expansion.**

Cette étape attribue la voix enregistrée à la banque de voix Expansion, ce qui vous permet de sélectionner celle-ci depuis la touche [EXPANSION] du panneau. A ce stade, l'opération consiste à stocker le lien entre la banque de voix Expansion et le fichier de voix sauvegardé.

- *14-1* Appuyez sur la touche [J] (ASSIGN BANK) (Affecter une banque).
- *14-2* Sélectionnez l'emplacement souhaité dans la banque à l'aide des touches  $[A]-[1]$ .
- *14-3* Appuyez sur la touche [6 ▼] (ASSIGN) (Affecter). Le nom de voix que vous avez entré dans l'opération d'enregistrement (étape 13) est automatiquement sélectionné. Normalement, vous devriez conserver ce nom tel quel.
- *14-4* Appuyez sur la touche [8 ▲] (OK).

Les voix qui ont été enregistrées et affectées sont automatiquement chargées sur la mémoire interne à la mise sous tension de l'instrument. Lorsque la voix est stockée sur un périphérique de stockage USB, le chargement automatique risque d'être impossible en raison du temps nécessaire à la reconnaissance du périphérique. Le cas échéant, copiez la voix sur un autre périphérique et recommencez.

# *15* **Appuyez sur la touche [EXIT].**

Vous pouvez continuer d'ajouter des ondes si vous le souhaitez. Répétez les étapes 5-14.

# <span id="page-21-0"></span>**Création de voix de batterie (voix de batterie personnalisée)**

En affectant des fichiers d'onde à chaque touche séparément, vous créez vos propres voix de batterie originales, non seulement en élaborant la voix à partir de zéro, mais aussi en remplaçant les sons spécifiques (touches) d'une voix de batterie existante par les fichiers d'onde puis en éditant les paramètres sélectionnés liés à chaque touche séparément. La voix résultante est appelée voix de batterie personnalisée. Elle peut être sélectionnée et reproduite de la même façon que toutes les autres voix du Tyros3.

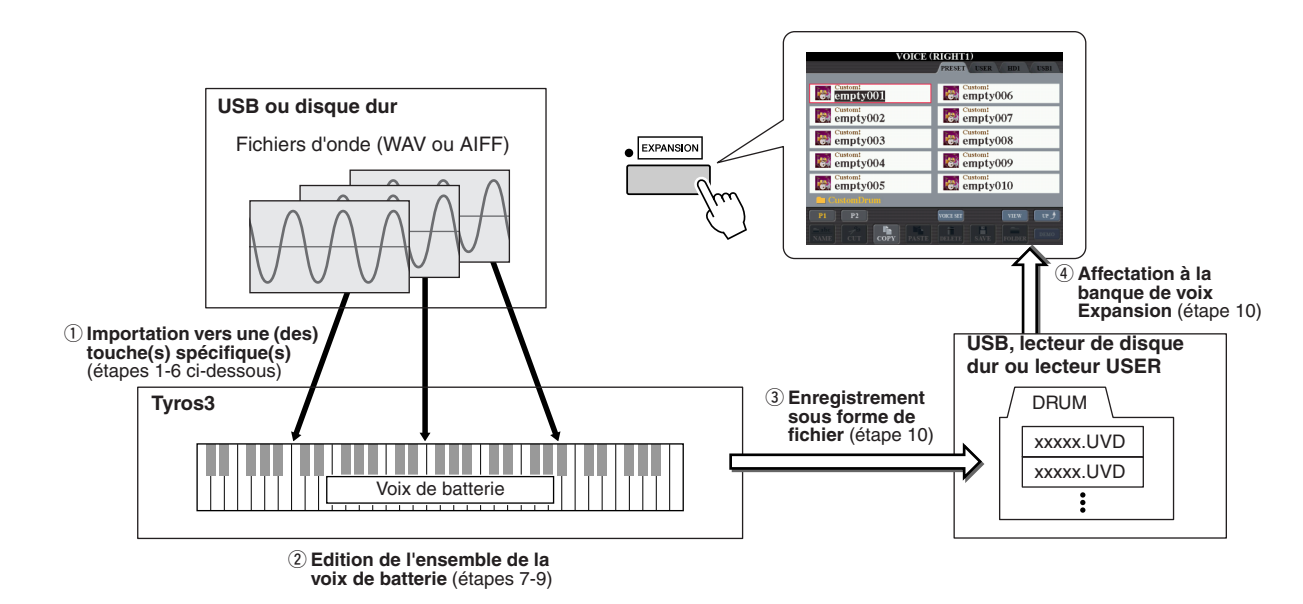

### *1* **Préparez les données audio à utiliser pour la nouvelle voix.**

Seules les données au format WAV ou AIFF peuvent être utilisées sous Voice Creator. Les fichiers doivent être stockés sur un périphérique de stockage USB ou un disque dur.

Pour les détails sur les fichiers audio compatibles, reportez-vous en [page 17](#page-16-2).

### *2* **Activez la touche PART SELECT [RIGHT 1] puis sélectionnez une voix de batterie.**

Lorsque vous créez une voix de batterie personnalisée à partir de zéro, sélectionnez une voix de batterie « vierge » en appuyant sur la touche [EXPANSION] puis appuyez sur la touche [8 ▲] (UP) et sélectionnez la catégorie « CustomDrum ». Si vous créez une voix de batterie en ajoutant des fichiers d'onde à une voix de batterie existante, vous appuierez sur la touche [PERC./DRUM KIT] et sélectionnerez la voix de batterie de votre choix.

### *3* **Appuyez sur la touche [VOICE CREATOR] pour appeler la fonction Voice Creator.**

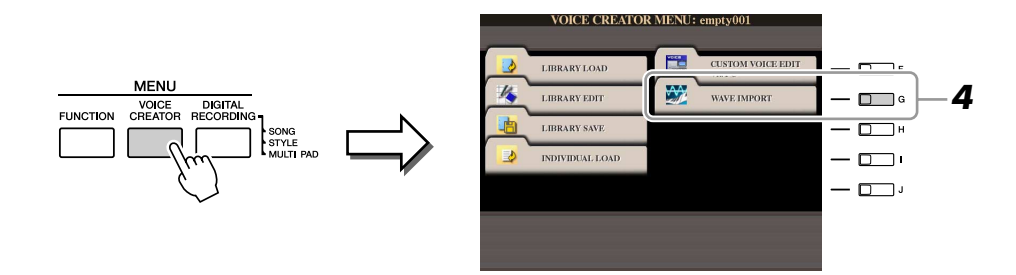

#### **PAGE SUIVANTE**

*4* **Appuyez sur la touche [G] (WAVE IMPORT) pour appeler le menu DRUM MAPPING (Affectation de batterie).**

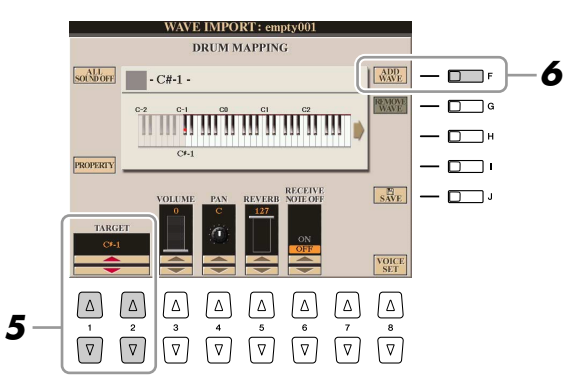

- *5* **Spécifiez la touche à éditer ou le fichier d'onde à importer.** Appuyez sur la touche de clavier souhaitée ou servez-vous des touches [1 ▲▼]/  $[2 \blacktriangle \blacktriangledown]$  (TARGET) (Cible).
- *6* **Pour importer l'onde dans la touche sélectionnée, il suffit d'appuyer sur la touche [F] (ADD WAVE).**

Pour les détails sur cette procédure, reportez-vous à l'étape 6 de la [page 18](#page-17-0).

*7* **Réglez les paramètres relatifs à la touche sélectionnée dans l'écran DRUM MAPPING.**

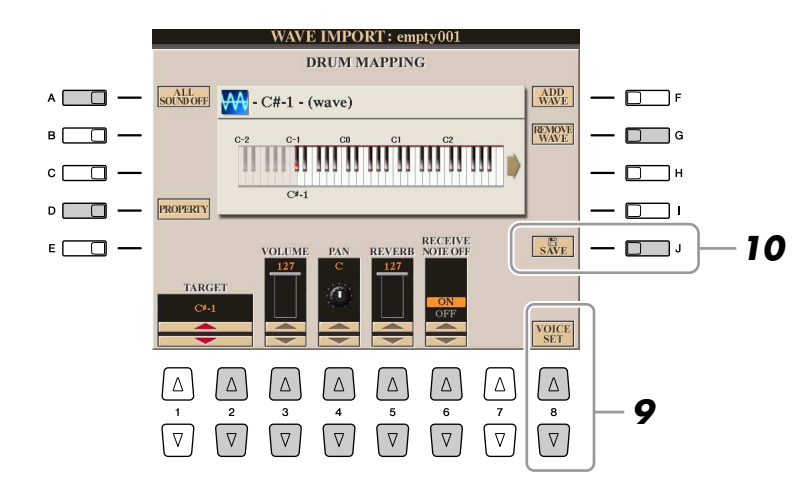

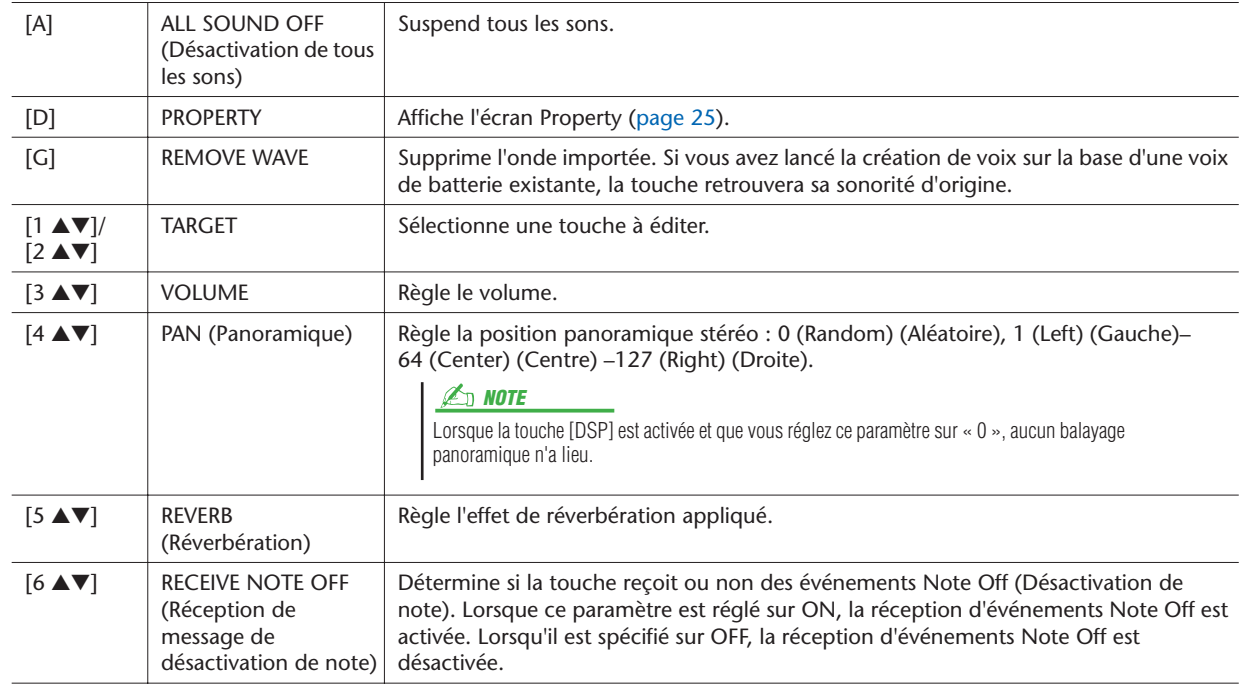

### **PAGE SUIVANTE**

- *8* **Répétez les étapes 5–7 pour éditer chaque touche.**
- *9* **Appuyez sur la touche [8** ▲▼**] (VOICE SET) et modifiez les paramètres Voice Set ([page 12](#page-11-0)).**

Une fois que vous avez terminé l'édition des paramètres Voice Set, appuyez sur la touche [EXIT] pour afficher à nouveau l'écran DRUM MAPPING.

# *10* **Appuyez sur la touche [J] (SAVE) pour appeler l'écran SAVE & ASSIGN.**

Enregistrez la voix de batterie créée sous forme de fichier puis affectez celui-ci à la banque de voix Expansion. Pour les détails, reportez-vous aux étapes 13–14 de la [page 20.](#page-19-1)

# <span id="page-23-0"></span>**Edition d'une banque de voix Expansion : fonction Library Edit (Edition dans bibliothèque)**

Cette fonction vous permet d'organiser les voix d'une banque de voix Expansion, de renommer celles-ci, de changer leur emplacement au sein de la banque et même de les supprimer si vous le souhaitez.

- *1* **Appelez l'écran approprié.**   $[VOICE CREATOR] \rightarrow [B] LIBRARY EDITION$
- *2* **Servez-vous des touches TAB [**Q**][**W**] pour sélectionner la page de l'onglet souhaité : Custom Voice, Custom Drum ou Premium.**
- *3* **Sélectionnez la voix souhaitée dans l'écran et servez-vous des touches [1** ▼**]–[5** ▼**] pour éditer la voix sélectionnée.**
	- **LIBRARY EDIT**  $\bigcirc$  empty006  $\odot$  empty001  $\bigcirc$  empty002  $\bullet$  empty007  $\bigcirc$  empty003  $\frac{Custom!}{2}$  empty008  $\bullet$  assemt empty004  $\leftrightarrow$  empty009  $\bigcirc$  empty005  $\bigcirc$  empty010 Reportez-vous ci-dessous. Affiche l'écran Property ([page 25\)](#page-24-0).**3**  $\sqrt{2}$  $\sqrt{2}$  $\sqrt{2}$  $\boxed{\nabla}$  $\nabla \nabla \nabla$  $\boxed{\nabla}$  $\boxed{\nabla}$  $\boxed{\nabla}$

### **Z**<sub>D</sub> NOTE

La page Premium est réservée aux voix obtenues via le site Web sur Internet. Les voix de la page Premium ne peuvent pas être modifiées mais uniquement supprimées.

#### **Z**<sub>D</sub> NOTE

Lorsque vous réorganisez les voix sur cet écran, vous réarrangez en fait les chemins d'accès à ces voix. Les voix elles-mêmes ne sont ni copiées ni déplacées.

#### **Rechargement d'une banque de voix Expansion**

La touche [8 ▲] (RELOAD) (Recharger) est utilisée lorsque les liens des voix sont brisés (un point d'exclamation « ! » apparaît sur l'icône de la voix concernée). Par exemple, lorsque vous ouvrez cet écran sans avoir connecté le périphérique de stockage USB contenant la voix personnalisée affectée, un message « Not Found ! » (Introuvable) s'affiche accompagné du nom de la voix. Lorsque cela se produit, connectez le périphérique de stockage USB approprié et rechargez la banque de voix Expansion.

Appuyez sur les touches [VOICE CREATOR] ou [EXPANSION] en cours de rechargement de voix afin d'appeler l'écran affichant l'état d'avancement de l'opération.

### *4* **Une fois les modifications terminées, appuyez sur la touche [EXIT].**

#### <span id="page-24-0"></span>**Ecran Property**

Lorsque l'espace mémoire disponible est investi par de gros volumes de données audio, il peut s'avérer nécessaire de supprimer les données de voix personnalisée volumineuses pour libérer de l'espace. Mais comment identifier les voix à éliminer ? Dans l'écran Property ci-dessous, vous pouvez consulter les fenêtres Memory Status (Etat de la mémoire) et File Property (Propriété du fichier) (nom, emplacement, taille et décompte d'ondes) de la voix Expansion actuellement sélectionnée.

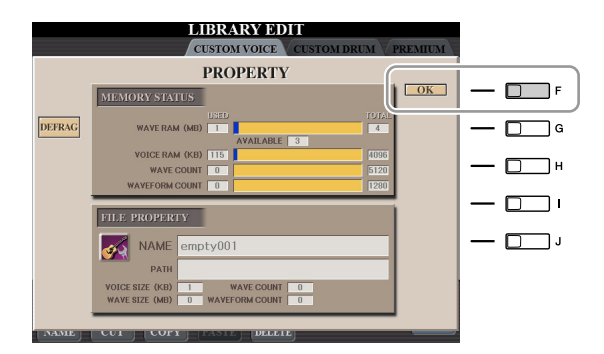

#### ● **Memory Status**

- **WAVE RAM (Mémoire d'onde) :** taille de la mémoire des modules DIMM installés en option. Une fois les modules DIMM installés, la mémoire pré-installée (4 Mo) perd sa validité et devient inaccessible. En optimisant les modules DIMM, vous serez à même d'augmenter la capacité de mémoire (en fonction de l'état de fragmentation des fichiers audio). Appuyez sur la touche [B] (DEFRAG) pour optimiser les modules DIMM.
- **VOICE RAM (Mémoire de voix) :** taille de la mémoire interne pour les voix Expansion, qui ne peut être, par ailleurs, étendue. La capacité maximale disponible est de 4 096 Ko.
- **WAVE COUNT (Décompte de fichiers d'onde) :** nombre total de fichiers d'onde. Un total de 5 120 fichiers mono ou 2 560 fichiers stéréo est disponible.
- **WAVEFORM COUNT (Décompte de formes d'onde) :** nombre total de formes d'ondes. Le terme Waveform (Forme d'onde) désigne un ensemble d'informations relatives à l'affectation d'ondes. La capacité maximale disponible est de 1 280 formes d'onde.

Pour fermer l'écran Property, appuyez sur la touche [F] (OK).

# <span id="page-25-0"></span>**Sauvegarde de voix personnalisées dans une bibliothèque : fonction Library Save (Enregistrer dans bibliothèque)**

Une fois que vous créez des voix personnalisées (notamment des voix de batterie personnalisées), il vous faut les regrouper dans un fichier de bibliothèque. La fonction Library Save vous permet de créer un fichier de bibliothèque pour stocker vos voix personnalisées et les conserver ainsi organisées pour un usage ultérieur.

- *1* **Appelez l'écran approprié.**  [VOICE CREATOR]  $\rightarrow$  [C] LIBRARY SAVE
- *2* **Servez-vous des touches TAB [**Q**][**W**] pour sélectionner la page de l'onglet souhaité : CUSTOM VOICE ou CUSTOM DRUM.**
- *3* **Servez-vous des touches [A]–[J] et [1** ▲**]–[8** ▲**] pour sélectionner les voix souhaitées.**

Vous pouvez continuer à choisir des voix ici, autant que vous le souhaitez, et même un mélange de voix Normal et de voix Drum. Pour sélectionner toutes les voix disponibles dans toutes les pages d'onglets, appuyez sur la touche [6 ▼] (ALL) (Tout).

- *4* **Appuyez sur la touche [7** ▼**] (OK).**
- *5* **Servez-vous des touches TAB [**Q**][**W**] pour sélectionner la destination de l'enregistrement des données.**

Si nécessaire, créez un dossier en appuyant sur la touche [7 ▼] (FOLDER) (Dossier).

- *6* **Appuyez sur la touche [6** ▼**] (SAVE).**
- *7* **Saisissez le nom souhaité pour le fichier de bibliothèque et appuyez sur la touche [8** ▲**] (OK).**

Un message apparaît vous invitant à sélectionner une méthode d'enregistrement.

*8* **Appuyez sur les touches [F] (ALL DATA) (Toutes les données) ou [G] (ALIAS) (Raccourci) pour enregistrer le fichier de bibliothèque.** Pour annuler l'opération, appuyez sur la touche [H] (CANCEL).

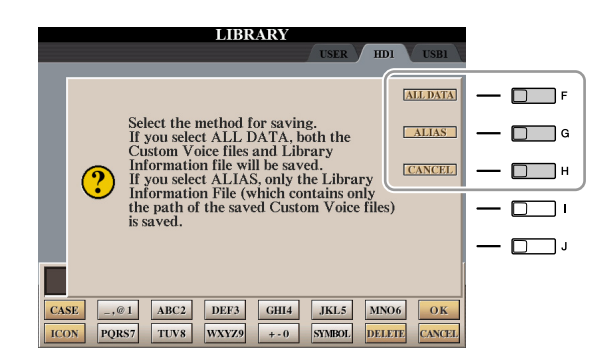

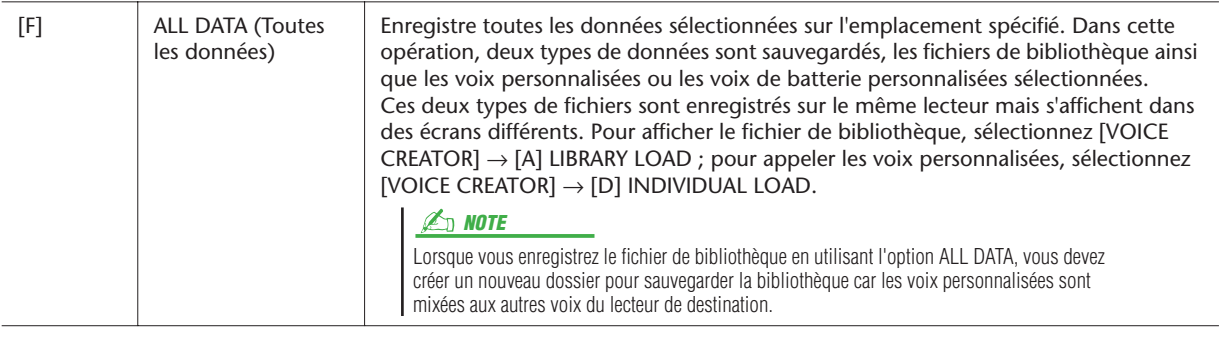

### *E* **NOTE**

Le fichier de bibliothèque contient le chemin d'accès des voix personnalisées. Par conséquent si vous déplacez ou supprimer des voix après la création du fichier de bibliothèque, vous ne pourrez pas rappeler ces voix depuis ce fichier.

Bien que le lecteur User puisse être sélectionné ici, il ne dispose pas toutefois d'un espace mémoire suffisant pour le stockage des données de Voice Creator. Veillez à choisir une autre

Vous vérifiez l'espace mémoire disponible sur l'emplacement ou le périphérique de stockage sélectionné en appuyant sur la touche [8 ▼] (PROPERTY) ici.

destination.

**Z**<sub>D</sub> NOTE

**NOTE**

*1*

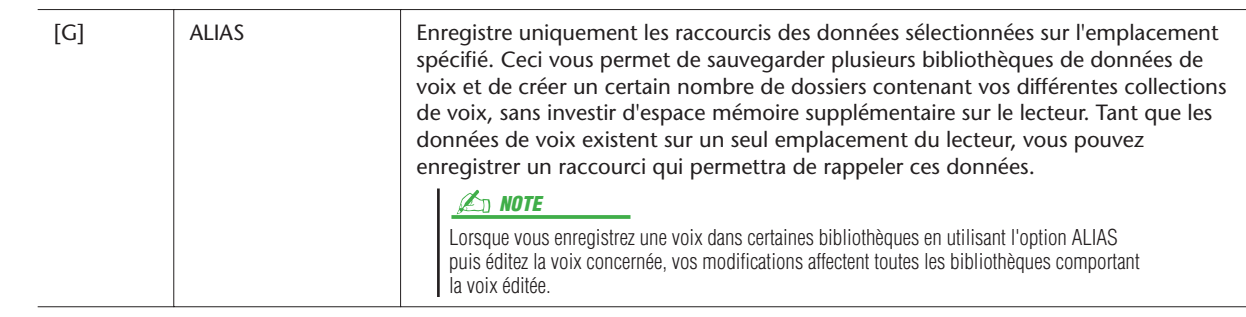

# <span id="page-26-0"></span>**Chargement d'une voix supplémentaire sur le Tyros3 : fonction Individual Load (Chargement individuel)**

Cette opération vous permet de charger une seule voix supplémentaire (notamment parmi les voix personnalisées, les voix de batterie personnalisées et les voix Premium téléchargées) sur la banque de voix Expansion de l'instrument à des fins de reproduction ou de modification.

*1* **Appelez l'écran approprié.** 

[VOICE CREATOR] → [D] INDIVIDUAL LOAD

*2* **Servez-vous des touches TAB [**Q**][**W**] pour sélectionner l'emplacement ou le périphérique contenant la voix souhaitée.**

# *3* **Sélectionnez la voix de votre choix dans l'écran.**

Si vous choisissez une voix personnalisée ou une voix de batterie personnalisée, vous afficherez la banque de voix Expansion.

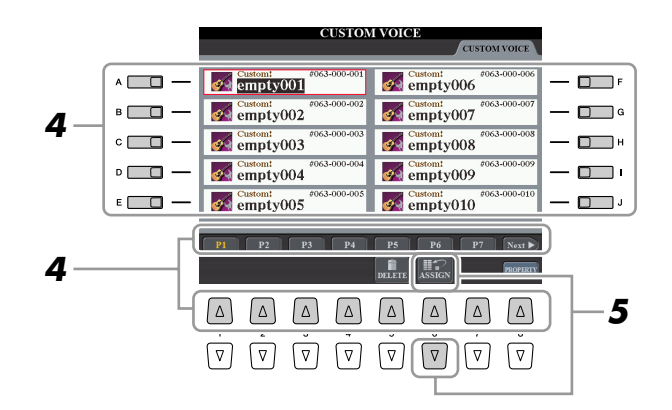

Si vous sélectionnez une voix ayant été téléchargée depuis le site Web, son chargement sera automatiquement lancé et les étapes 4–7 omises.

- *4* **Servez-vous des touches [A]–[J] et [1** ▲**]–[8** ▲**] pour sélectionner la destination de la voix.**
- *5* **Appuyez sur la touche [6** ▲**] (ASSIGN).**
- *6* **Saisissez le nom souhaité pour la voix selon les besoins.** Si une voix de même nom existe déjà dans la banque, vous devrez saisir un nouveau nom pour la voix.
- *7* **Appuyez sur la touche [8** ▲**] (OK) pour lancer le chargement.** Pour annuler l'opération, appuyez sur la touche [8 ▼] (CANCEL).

A la fin du chargement, vous pouvez sélectionner la voix depuis la touche [EXPANSION].

## **E**<sup>D</sup> NOTE

Le chargement de fichier peut durer quelques secondes ou plusieurs minutes, en fonction du volume de données contenues dans la voix.

# <span id="page-27-0"></span>**Chargement d'une banque de voix Expansion (bibliothèque) sur le Tyros3 : fonction Library Load (Chargement dans bibliothèque)**

Cette opération vous permet de rappeler les voix personnalisées que vous avez sauvegardées (via la fonction Library Save à la [page 26](#page-25-0)), afin de les charger sur le Tyros3.

- *1* **Appelez l'écran approprié.**  [VOICE CREATOR] → [A] LIBRARY LOAD
- *2* **Servez-vous des touches TAB [**Q**][**W**] pour sélectionner l'emplacement ou le périphérique contenant le fichier de bibliothèque souhaité.**

#### *3* **Servez-vous des touches [A]–[J] pour sélectionner le fichier de bibliothèque de votre choix.**

Si l'instrument ne comporte pas de fichiers de bibliothèque, le fichier sélectionné sera automatiquement chargé. Lorsque l'instrument dispose de fichiers de bibliothèque, un message s'affiche vous invitant à écraser les voix existantes.

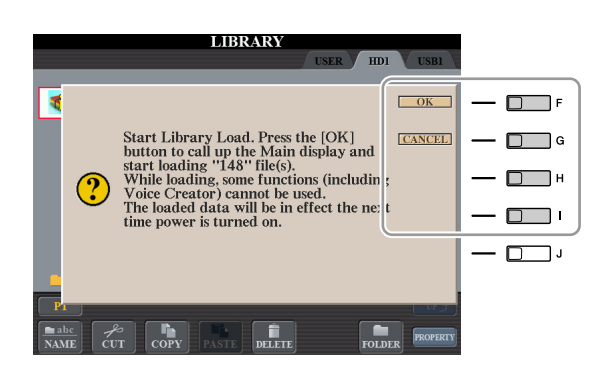

### **Z**<sup>D</sup> NOTE

Le chargement de fichier peut nécessiter plusieurs minutes, en fonction du nombre et du volume de voix stockées dans la bibliothèque. Ne mettez pas l'instrument hors tension et ne débranchez aucun périphérique durant cette opération.

#### *A* **NOTE**

Appuyez sur les touches [VOICE CREATOR] ou [EXPANSION] en cours de chargement afin d'appeler l'écran affichant l'état d'avancement de l'opération.

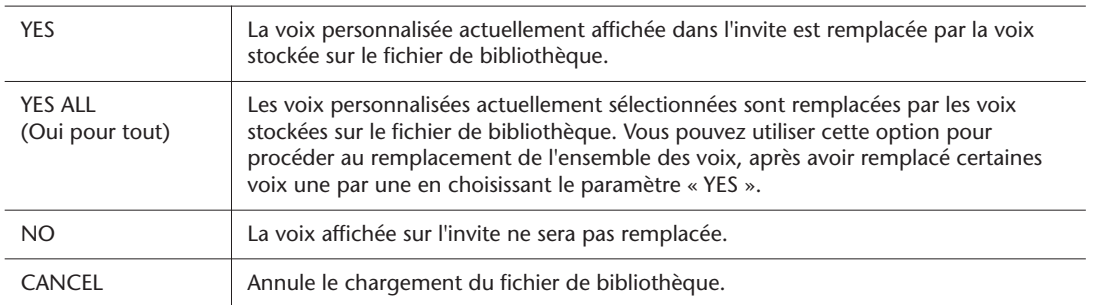

A la fin du chargement, vous pouvez sélectionner la voix nouvellement chargée depuis la touche [EXPANSION].

# <span id="page-28-0"></span>**Edition d'une voix personnalisée sur votre ordinateur : fonction Voice Editor (Editeur de voix)**

Une fois que vous avez créé une voix personnalisée (notamment une voix de batterie personnalisée) à l'aide des fonctionnalités de Voice Creator, vous pouvez transférer cette dernière sur un ordinateur et utiliser le logiciel Voice Editor, outil très complet, inclus sur le CD-ROM, pour éditer tous les paramètres depuis votre ordinateur. Vous avez la possibilité d'enregistrer les voix que vous créez sur la page de l'onglet PRESET (Présélection) du Tyros3 en tant que voix personnalisées et rappeler celles-ci à tout moment en appuyant sur la touche [EXPANSION]. Après avoir installé le logiciel, éditez les voix en suivant les étapes ci-dessous.

- *1* **Assurez-vous que le Tyros3 est correctement connecté à l'ordinateur via un câble USB.**
- *2* **Allumez l'ordinateur puis mettez le Tyros3 sous tension.**

# *3* **Lancez Voice Editor sur l'ordinateur.**

L'écran Custom Voice Edit Mode (Mode Custom Voice Edit) s'affiche sur l'instrument. L'application Voice Editor ne peut être exécutée que lorsque cet écran s'affiche.

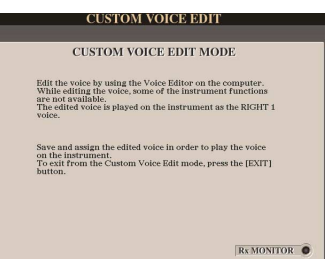

Si cet écran ne s'affiche pas, vous appellerez celui-ci en sélectionnant [VOICE CREATOR] → [F] CUSTOM VOICE EDIT via l'ordinateur.

*4* **Editez les paramètres de voix sur l'ordinateur pour créer votre voix originale.**

Pour plus de détails, reportez-vous au mode d'emploi de Voice Editor disponible sur le CD-ROM fourni.

- *5* **Lorsque vous avez terminé les modifications, sélectionnez le menu [SAVE & ASSIGN] (Enregistrement et affectation) sous Voice Editor pour procéder à la sauvegarde et l'affectation de la voix éditée sur le Tyros3.**
- *6* **Quittez Voice Editor.**
- *7* **Sélectionnez la voix éditée via la touche [EXPANSION] et reproduisez-la.**

# **Styles**

<span id="page-29-0"></span>**– Reproduction du rythme et de l'accompagnement –**

#### **Table des matières**

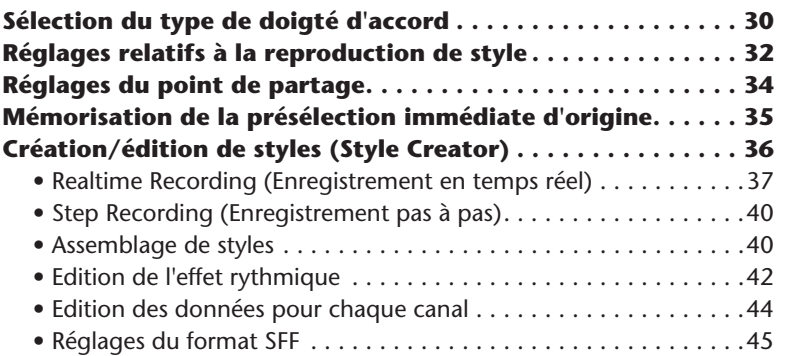

# <span id="page-29-1"></span>Sélection du type de doigté d'accord

Vous pouvez contrôler la reproduction de style à l'aide des accords que vous jouez dans la section des accords du clavier. Il existe sept types de doigtés.

### *1* **Appelez l'écran approprié.**

 $[FUNCTION] \rightarrow [C]$  STYLE SETTING/SPLIT POINT/CHORD FINGERING  $\rightarrow$  TAB [Q][W] CHORD FINGERING

### *2* **Appuyez sur les touches [1** ▲▼**]–[3** ▲▼**] pour sélectionner un doigté.**

Pour les détails sur les différents types de doigtés, reportez-vous à la [page 31.](#page-30-0)

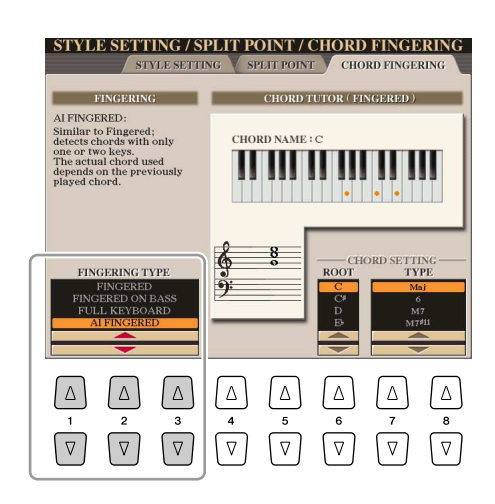

#### <span id="page-29-2"></span>**Chord Tutor (Professeur d'accords)**

Si vous connaissez le nom d'un accord mais ignorez comment le jouer, vous pourrez demander à l'instrument de vous montrer les notes à jouer. Il s'agit de la fonction Chord Tutor.

Sur l'écran CHORD FINGERING (Doigté d'accords), spécifiez les paramètres Chord Root (Note fondamentale d'accord) et Chord Type (Type d'accord) à l'aide des touches [6 ▲▼]–[8 ▲▼]. Les notes que vous devez jouer s'affichent à l'écran.

#### **NOTE**

En fonction de l'accord, certaines notes peuvent être omises.

<span id="page-30-0"></span>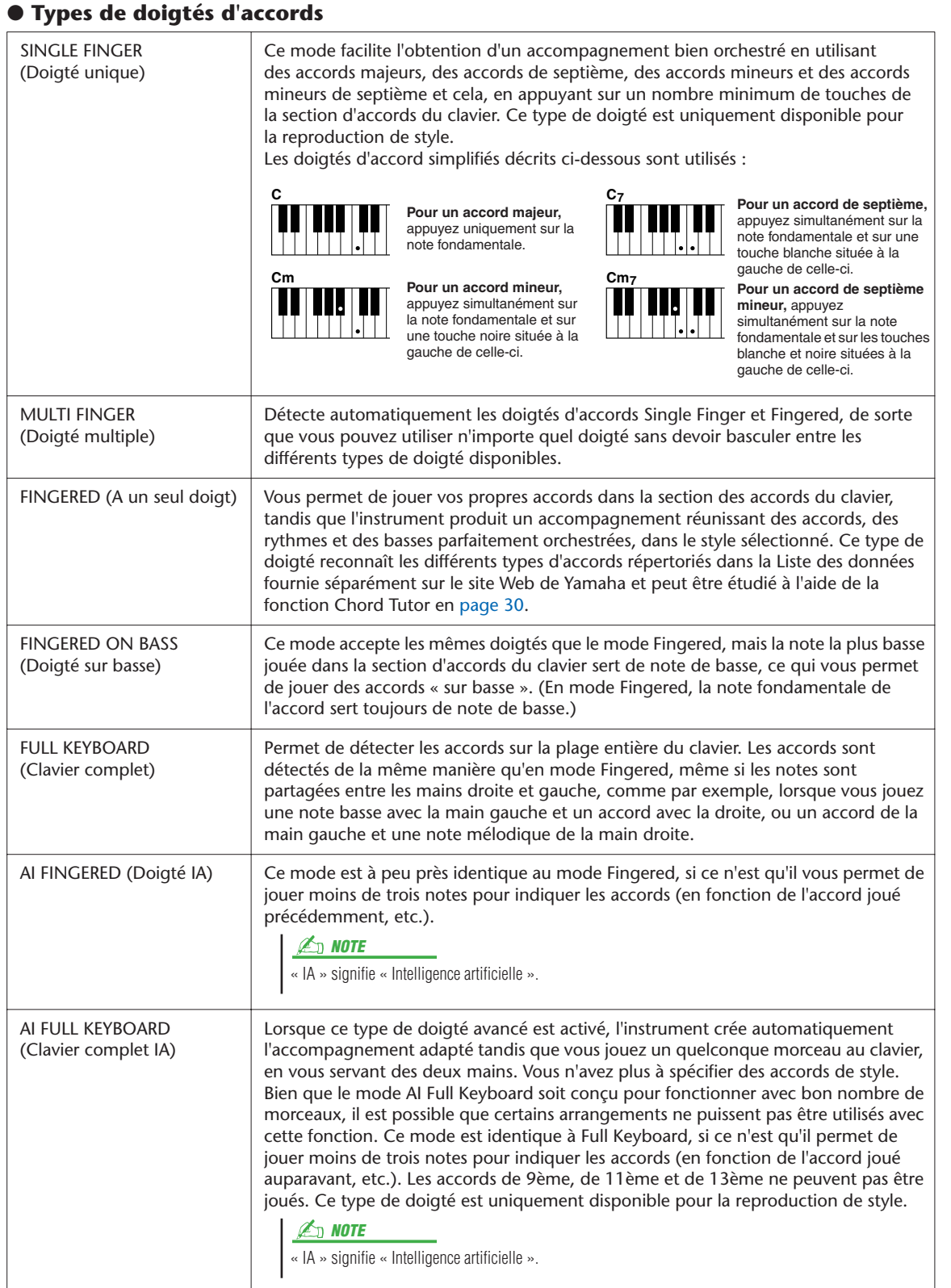

# <span id="page-31-0"></span>Réglages relatifs à la reproduction de style

Le Tyros3 dispose de diverses fonctions de reproduction de style, accessibles depuis l'écran ci-dessous.

## *1* **Appelez l'écran approprié.**

 $[FUNCTION] \rightarrow [C]$  STYLE SETTING/SPLIT POINT/CHORD FINGERING  $\rightarrow$  TAB [Q][W] STYLE SETTING

# *2* **Servez-vous des touches [1** ▲▼**]–[8** ▲▼**] pour chaque réglage.**

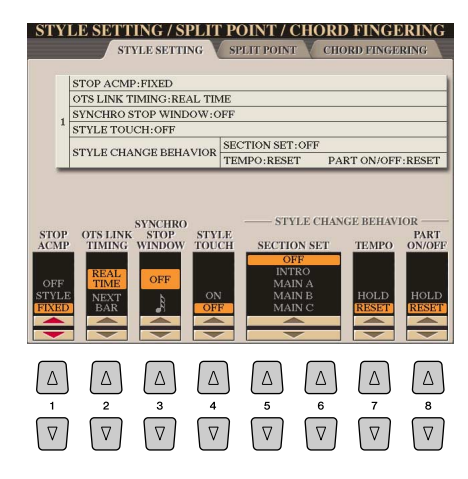

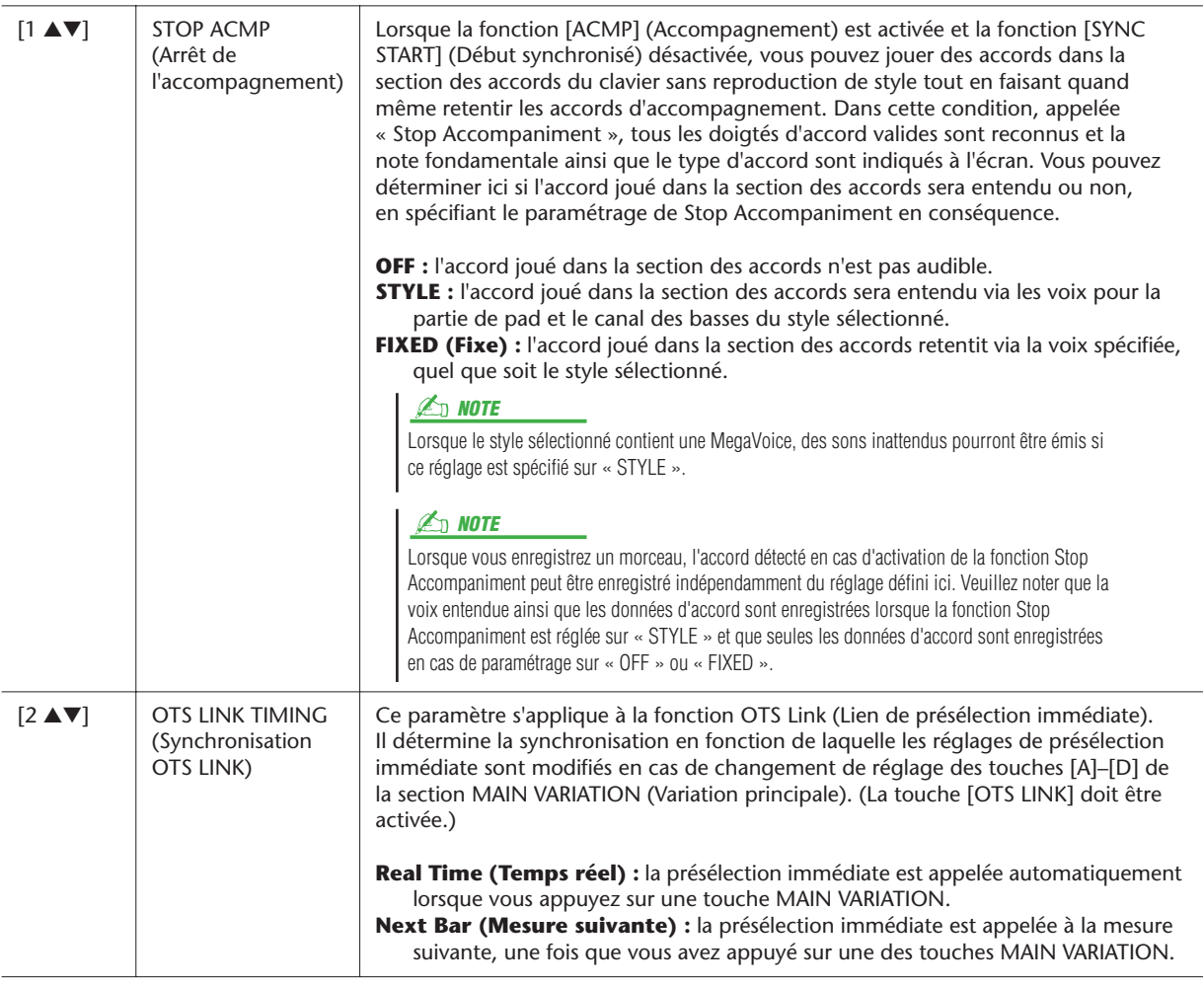

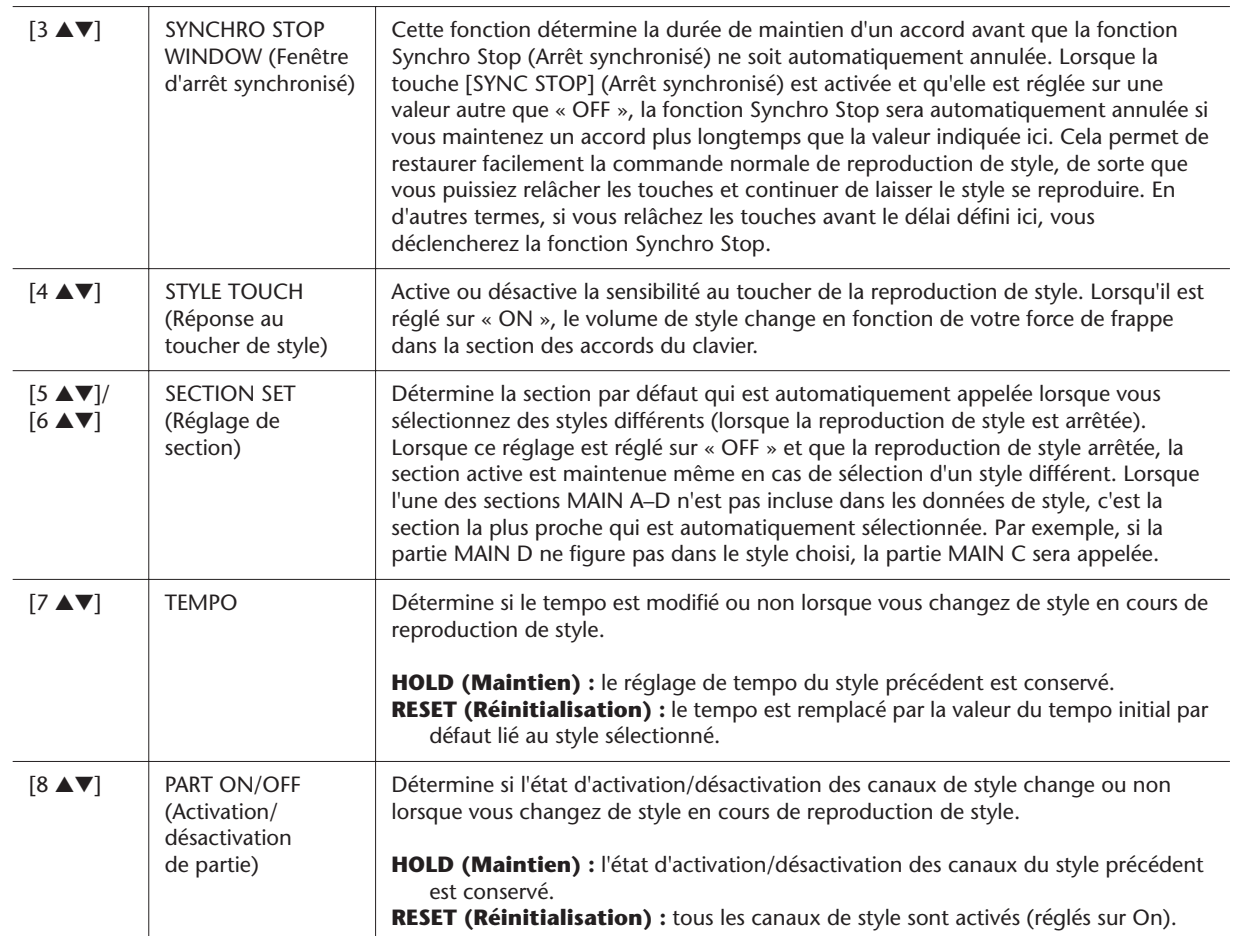

# <span id="page-33-0"></span>Réglages du point de partage

Voici les réglages (trois points de partage) qui séparent les différentes sections du clavier : la section des accords, la section de la partie LEFT, la section RIGHT 1-2 et la section RIGHT 3. Les trois réglages des points de partage (ci-dessous) sont spécifiés sous la forme de noms de notes.

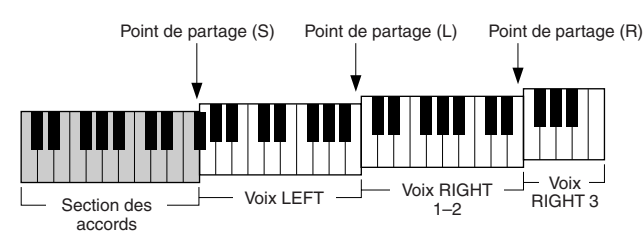

# *1* **Appelez l'écran approprié.**

 $[FUNCTION] \rightarrow [C]$  STYLE SETTING/SPLIT POINT/CHORD FINGERING  $\rightarrow$  TAB [Q][W] SPLIT POINT

# *2* **Spécifiez le point de partage.**

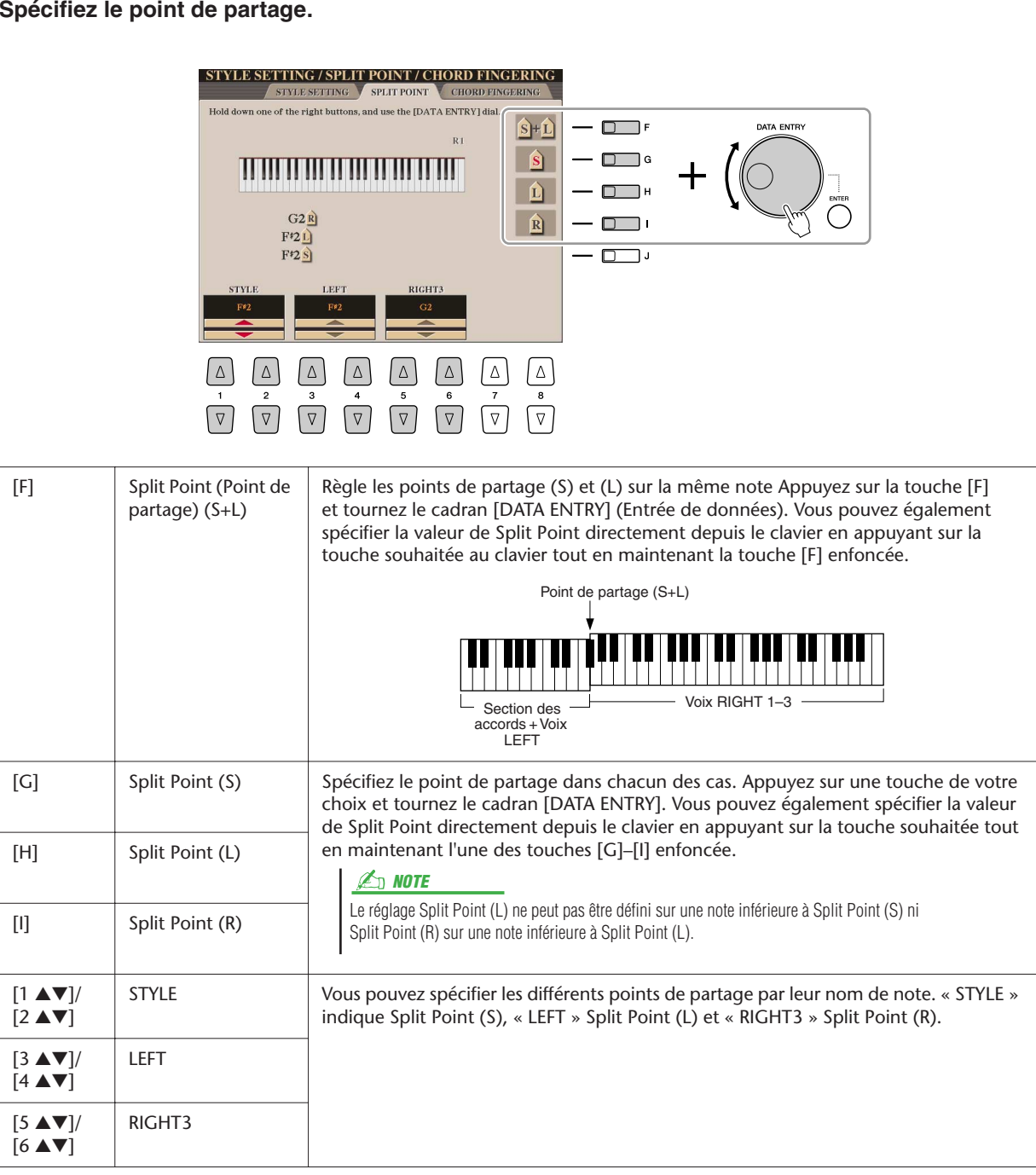

# <span id="page-34-0"></span>Mémorisation de la présélection immédiate d'origine

Vous pouvez également créer vos propres configurations One Touch Setting (Présélection immédiate).

- *1* **Sélectionnez le style souhaité pour mémoriser votre réglage One Touch Setting.**
- *2* **Configurez les commandes de panneau (telles que la voix, les effets, etc.) selon vos besoins.**
- *3* **Appuyez sur la touche [MEMORY] (Mémoire).**

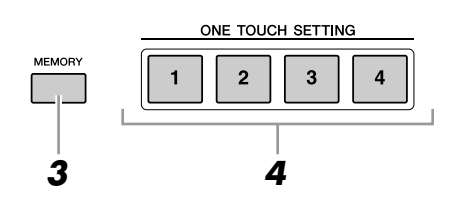

- *4* **Appuyez sur l'une des touches ONE TOUCH SETTING [1]–[4].** Un message vous invitant à sauvegarder les réglages de panneau apparaît à l'écran.
- *5* **Appuyez sur la touche [F] (YES) pour appeler l'écran Style Selection (Sélection de style) et sauvegardez les réglages de panneau sous forme de fichier de style.**

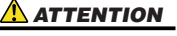

**Les réglages de panneau mémorisés pour chaque touche OTS seront perdus si vous modifiez le style ou si vous mettez l'instrument hors tension sans avoir effectué de sauvegarde.**

# <span id="page-35-0"></span>Création/édition de styles (Style Creator)

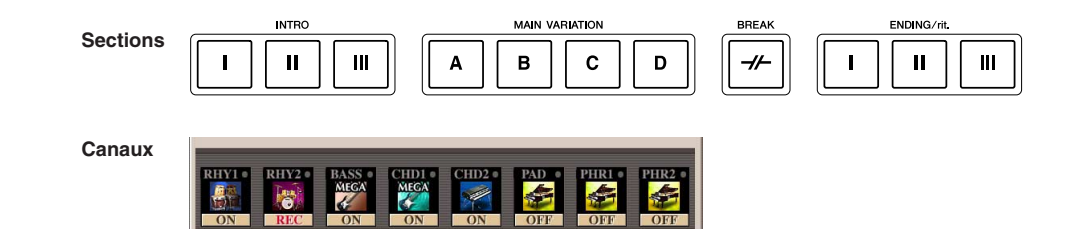

Les styles sont constitués de quinze sections différentes, elles-mêmes divisées en huit canaux distincts. La fonction Style Creator vous permet de créer un style nouveau en enregistrant séparément les canaux ou en important des données de motif à partir de styles existants. Vous pouvez utiliser une des trois méthodes décrites ci-dessous pour créer un style. Les styles créés peuvent également être modifiés.

- **Realtime Recording (Enregistrement en temps réel) :** cette méthode vous permet d'enregistrer le style simplement en jouant au clavier. Reportez-vous en [page 37.](#page-36-0)
- **Step Recording (Enregistrement pas à pas) :** cette méthode vous permet d'entrer chaque note individuellement. Reportez-vous en [page 40](#page-39-0).
- **Style Assembly (Assemblage de styles) :** cette méthode vous permet de créer un style composite en combinant les différents motifs à partir des styles présélectionnés internes ou des styles que vous avez déjà créés. Reportez-vous en [page 40.](#page-39-1)

### **Appelez l'écran approprié.**

[DIGITAL RECORDING] → [B] STYLE CREATOR

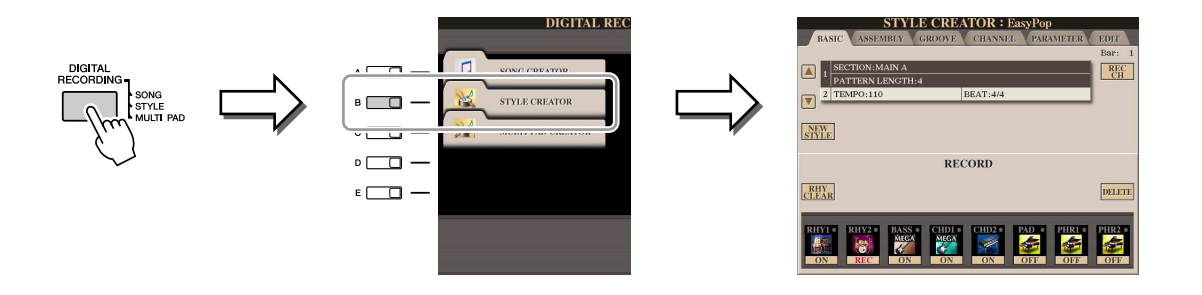

**E**<sub>D</sub> NOTE

L'écran de Style Creator comprend six pages (onglets).

• **BASIC (Base)** .........Crée les réglage de base du style. Vous pouvez également enregistrer votre performance en temps réel afin de créer un nouveau style (Realtime Recording). Reportez-vous en [page 37.](#page-36-0) • **ASSEMBLY** .............Mélange les différentes parties (canaux) à partir des styles **(Assemblage)** présélectionnés ou le style déjà créé pour développer un nouveau style. Reportez-vous en [page 40](#page-39-1). • **GROOVE**.................Modifie la sensation rythmique du style créé. Reportez-vous en [page 42](#page-41-1). • **CHANNEL** ..............Modifie les données relatives à chaque canal, telles que la quantification, le changement de vélocité, etc. Reportez-vous en [page 44.](#page-43-0) • **PARAMETER** ..........Modifie les réglages relatifs au format de fichier de style. **(Paramètre)** Reportez-vous en [page 45.](#page-44-0) • **EDIT (Edition)** .......Permet de saisir les notes une par une afin de créer votre propre style (Step Recording). Reportez-vous en [page 40.](#page-39-0) Les fichiers de style créés sur le Tyros3 ne peuvent être reproduits que sur les instruments compatibles SFF GE.

 $\mathbf I$
## **Realtime Recording (Enregistrement en temps réel)**

Dans la page BASIC, vous avez la possibilité de créer un style en enregistrant les différents canaux un par un, à l'aide de l'enregistrement en temps réel.

#### **Caractéristiques de la fonction Realtime Recording Characteristics : fonctions Loop Recording et Overdub Recording**

#### ● **Loop Recording (Enregistrement en boucle)**

La reproduction de style répète « en boucle » les motifs rythmiques de plusieurs mesures. De même, l'enregistrement de style s'effectue au moyen de boucles. Par exemple, si vous commencez à enregistrer une section MAIN (Principale) à deux mesures, les deux mesures seront enregistrées de manière répétitive. Les notes que vous enregistrez sont reproduites à partir de la répétition suivante (boucle), ce qui vous permet d'enregistrer tout en écoutant les données enregistrées auparavant.

#### ● **Overdub Recording (Enregistrement par surimpression)**

Cette méthode enregistre de nouvelles données sur un canal contenant déjà des données enregistrées, sans supprimer les données originales. Lors de l'enregistrement d'un style, les données enregistrées ne sont pas supprimées, sauf en cas d'utilisation de fonctions telles que Rhythm Clear (Effacer le rythme) et Delete (Supprimer) ([page 38\)](#page-37-0). Par exemple, si vous commencez l'enregistrement par une partie principale à deux mesures, les deux mesures seront répétées plusieurs fois. Les notes que vous enregistrez sont reproduites à partir de la répétition suivante, ce qui vous permet de superposer de nouveaux éléments dans la boucle tout en écoutant les éléments déjà enregistrés.

Lorsque vous créez un style reposant sur un style interne existant, l'enregistrement par surimpression s'applique uniquement aux canaux rythmiques. Pour tous les autres canaux (à l'exception des canaux de rythme), vous devez supprimer les données d'origine avant l'enregistrement.

*1* **Pour créer un style fondé sur un style existant, sélectionnez d'abord le style dont vous voulez qu'il serve de base aux opérations d'enregistrement et de modification avant d'appeler l'écran Style Creator.**

#### *2* **Appelez l'écran approprié.**

[DIGITAL RECORDING] → [B] STYLE CREATOR La page BASIC s'affiche.

- *3* **Si vous souhaitez créer un nouveau style à partir de zéro, vous appuierez sur la touche [C] (NEW STYLE) (Nouveau style) afin de supprimer toutes les données de canal.**
- *4* **Sélectionnez la section souhaitée (Intro, Main, Ending, etc.) pour le nouveau style.**

Pour fermer l'écran RECORD, appuyez sur la touche [EXIT]. Utilisez les touches [3 ▲▼]/[4 ▲▼] pour sélectionner la section à enregistrer.

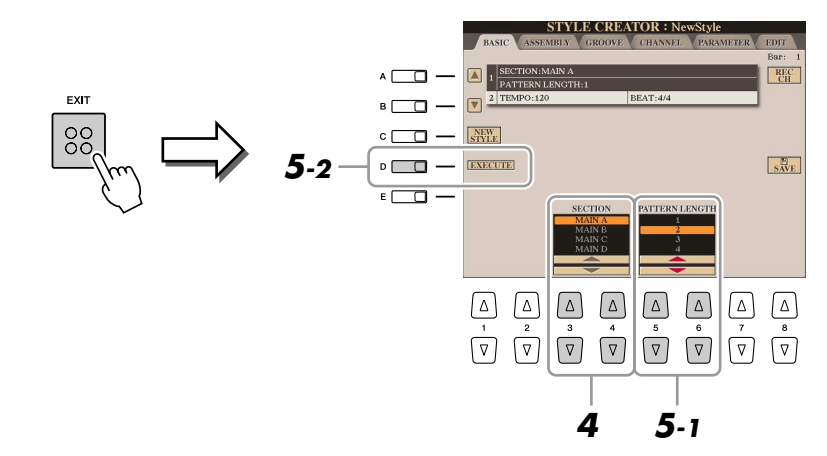

#### **E**<sub>D</sub> NOTE

Vous pouvez spécifier les sections à enregistrer en utilisant les touches de Section du panneau. Reportez-vous à l'étape 3 de la [page 40.](#page-39-0)

#### *A*<sub>D</sub> **NOTE**

Vous ne pouvez pas sélectionner les sections INTRO 4 et ENDING 4 (Coda 4) directement via les commandes de panneau.

#### **E**<sub>D</sub> NOTE

Pour afficher l'écran RECORD (Enregistrement) à nouveau, appuyez sur la touche [F] (REC CH).

*5* **Servez-vous des touches [5** ▲▼**]/[6** ▲▼**] pour déterminer la longueur (nombre de mesures) de la sélection sélectionnée, puis appuyez sur la touche [D] (EXECUTE) (Exécuter) afin d'entrer la longueur spécifiée.**

#### **PAGE SUIVANTE**

#### *6* **Spécifiez le canal à enregistrer en maintenant la touche [F] (REC CH) enfoncée tout en appuyant sur la touche numérotée appropriée [1** ▼**]–[8** ▼**].**

Pour annuler la sélection, appuyez à nouveau sur la touche correspondante  $[1 \nabla] - [8 \nabla]$ .

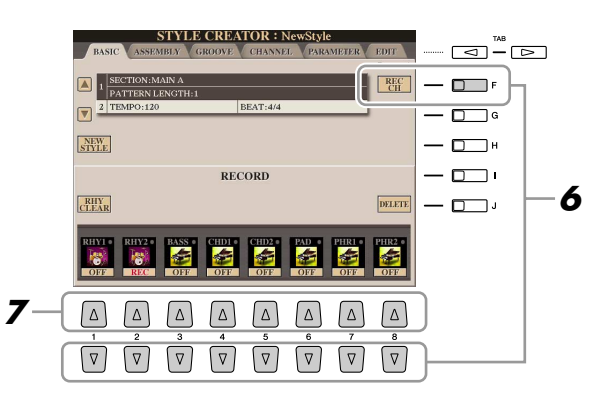

*7* **Appelez l'écran Voice Selection à l'aide des touches [1** ▲**]–[8** ▲**] et sélectionnez la voix souhaitée pour les canaux d'enregistrement correspondants.**

Appuyez sur la touche [EXIT] pour fermer l'écran Voice Selection.

#### **Voix enregistrables NOTE**

- **Canal RHY1 :** toutes les voix sont enregistrables à l'exception des voix originales Organ Flute, SA et SA2.
- **Canal RHY2 :** seuls les kits de batterie et les kits SFX sont enregistrables.
- **Canaux BASS–PHR2 :** toutes les voix sont enregistrables à l'exception des voix originales Organ Flute, SA et SA2 et les kits de batterie et kits SFX.
- *8* **Si nécessaire, supprimez un canal en maintenant la touche [J] (DELETE) enfoncée et appuyez simultanément sur la touche numérotée appropriée [1** ▲**]–[8** ▲**].**

Vous pouvez annuler la suppression en appuyant à nouveau sur la même touche numérique, avant de relâcher la touche [J].

*9* **Lancez l'enregistrement en appuyant sur la touche [START/STOP] (Début/fin) de STYLE CONTROL (Commande de style).**

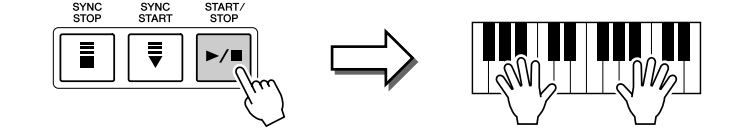

La reproduction de la section spécifiée démarre. Dans la mesure où le motif d'accompagnement est reproduit en boucle, vous pouvez enregistrer des sons individuels un par un, tout en écoutant les précédents sons tandis qu'ils sont reproduits. Pour plus de détails sur l'enregistrement des canaux autres que rythmiques (RHY1, 2), reportez-vous à la section « [Règles à suivre lors de](#page-38-0)  [l'enregistrement de canaux non rythmiques](#page-38-0) » [\(page 39](#page-38-0)).

<span id="page-37-0"></span>**Suppression des notes enregistrées sur un canal rythmique** Lorsque vous enregistrez le canal rythmique (RHY1 ou RHY2), vous pouvez supprimer un son d'instrument spécifique en maintenant simultanément enfoncée la touche [E] (RHY CLEAR) (Effacer le rythme) tout en appuyant sur la touche appropriée du clavier.

#### **Assourdissement de canaux spécifiques**

Vous pouvez désactiver les canaux de votre choix en appuyant sur les touches [1 ▼]–[8 ▼] correspondantes.

#### **PAGE SUIVANTE**

La voix présélectionnée Organ Flute est enregistrable sur les canaux RHY1 et BASS–PHR2.

#### **Z**<sub>D</sub> NOTE

Lors de l'enregistrement de canaux BASS-PHR2 sur la base d'un style existant, vous devez supprimer les données d'origine avant l'enregistrement.

- *10* **Pour poursuivre l'enregistrement sur un autre canal, répétez les étapes 6 –9.**
- *11* **Arrêtez l'enregistrement en appuyant sur la touche [START/STOP] de STYLE CONTROL.**
- *12* **Appuyez sur la touche [EXIT] pour fermer l'écran RECORD.**
- *13* **Appuyez sur la touche [I] (SAVE) pour effectuer l'opération**

#### <span id="page-38-0"></span>**Règles à suivre lors de l'enregistrement de canaux non rythmiques**

- Utilisez uniquement les sons de la gamme CM7 lorsque vous enregistrez les canaux BASS et PHRASE (C, D, E, G, A et B).
- Utilisez uniquement les sons d'accord lorsque vous enregistrez les canaux CHORD et PAD (C, E, G et B).

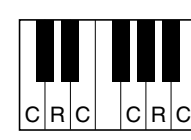

C = notes d'accord C, R = notes recommandées

Les données enregistrées ici servent à convertir l'accompagnement automatique (la reproduction de style) de façon appropriée, en fonction des changements d'accord que vous effectuez durant votre performance. L'accord qui constitue la base de cette conversion de notes est appelé accord source. Il est réglé par défaut sur CM7 (comme dans l'exemple d'illustration ci-dessus). Vous pouvez changer l'accord source (sa note fondamentale et son type) à partir de l'écran PARAMETER à la [page 45](#page-44-0). N'oubliez cependant pas que lorsque vous modifiez l'accord source réglé par défaut sur CM7 en un autre accord, les notes d'accord et les notes recommandées changent également. Pour plus de détails sur les notes d'accord et les notes recommandées, reportez-vous à la [page 46](#page-45-0).

#### **E**<sub>D</sub> NOTE

Vous pouvez utiliser l'accord ou la progression d'accords de votre choix pour les sections INTRO et ENDING.

#### **E**<sub>D</sub> NOTE

Si vous souhaitez enregistrer le motif avec un accord source autre que CM7, vous réglerez les paramètres PLAY ROOT (Note fondamentale jouée) et PLAY CHORD (Accord joué) de la page PARAMETER ([page 46\)](#page-45-0) avant l'enregistrement.

#### **A** ATTENTION

**d'enregistrement. Le style édité sera perdu si vous passez à un autre style ou si vous mettez l'instrument hors tension sans avoir exécuté l'opération de sauvegarde.**

## **Step Recording (Enregistrement pas à pas)**

La page EDIT (Edition) vous permet d'enregistrer des notes avec une synchronisation d'une précision absolue. Cette procédure d'enregistrement pas à pas est plus ou moins identique à celle utilisée pour l'enregistrement de morceaux [\(page 56\)](#page-55-0), à l'exception des points suivants.

- En mode Song Creator, la position End Mark (Repère de fin) peut être modifiée librement ; dans Style Creator, il est impossible de la changer parce que la longueur de style est fixée automatiquement, en fonction de la section sélectionnée. Par exemple, si vous créez un style basé sur une section d'une longueur de quatre mesures, la position End Mark sera automatiquement réglée sur la fin de la quatrième mesure et ne pourra pas être changée dans l'écran Step Recording.
- Les canaux d'enregistrement peuvent être modifiés dans l'onglet Song Creator 1-16, mais pas dans Style Creator. Il faut sélectionner le canal d'enregistrement dans l'écran de l'onglet BASIC.
- Sous Style Creator, il est possible de saisir des données de canaux et d'éditer des données exclusive au système (suppression, copie ou déplacement). Vous pouvez basculer entre les deux en appuyant sur la touche [F]. Il est par contre impossible de saisir des données d'accords et de paroles et des données exclusive au système.

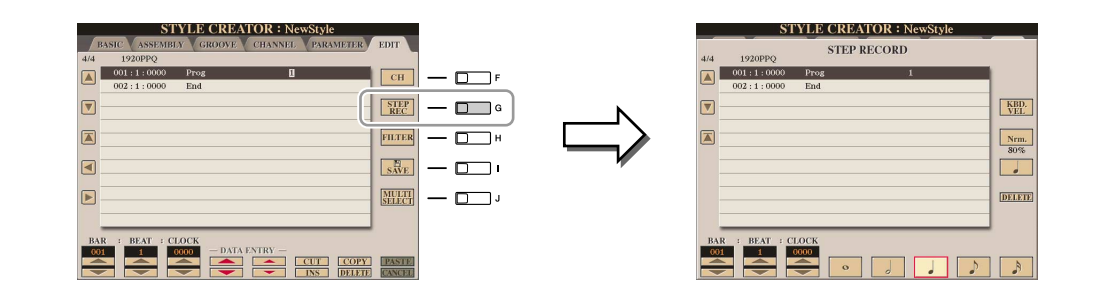

Pour en savoir plus sur l'enregistrement Step Recording, reportez-vous aux [pages 56](#page-55-0)–[59](#page-58-0). Pour les détails sur l'écran EDIT (écran Event List (Liste d'événements)), reportez-vous à la [page 66](#page-65-0).

## **Assemblage de styles**

La fonction Style Assembly vous permet de créer un style unique en mixant les différents motifs (canaux) de styles internes existants.

*1* **Sélectionnez le style dont vous voulez qu'il serve de base pour l'enregistrement ou l'édition avant d'appeler l'écran Style Creator.**

#### *2* **Appelez l'écran approprié.**

 $[DIGITAL RECORDING] \rightarrow [B] STYLE CREATOR \rightarrow TAB$   $[ \blacktriangleleft] [ \blacktriangleright ]$  ASSEMBLY

<span id="page-39-0"></span>*3* **Sélectionnez la section souhaitée (Intro, Main, Ending, etc.) pour le nouveau style.**

Appelez l'écran SECTION en appuyant sur l'une des touches Section (INTRO, MAIN, ENDING, etc.) du panneau. Puis changez de section selon les besoins à l'aide des touches [6 ▲▼]/[7 ▲▼] puis validez la sélection en appuyant sur la touche [8 ▲] (OK).

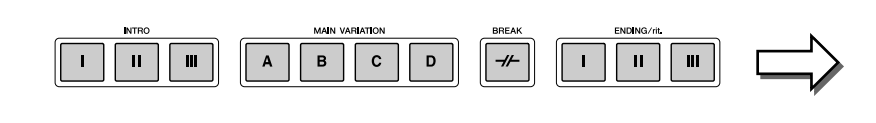

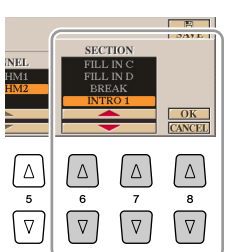

de panneau.

**A**<sup>D</sup><sub>D</sub> NOTE

Vous ne pouvez pas sélectionner les sections INTRO 4 et ENDING 4 directement via les commandes

#### **PAGE SUIVANTE**

*4* **Sélectionnez le canal dont vous voulez remplacer le motif à l'aide des touches [A]–[D] et [F]–[I]. Appelez l'écran Style Selection (Sélection de style) en appuyant à nouveau sur la même touche. Sélectionnez le style contenant le motif à remplacer dans l'écran Style Selection.**

Pour revenir à l'écran précédent, appuyez sur la touche [EXIT] après avoir sélectionné le style.

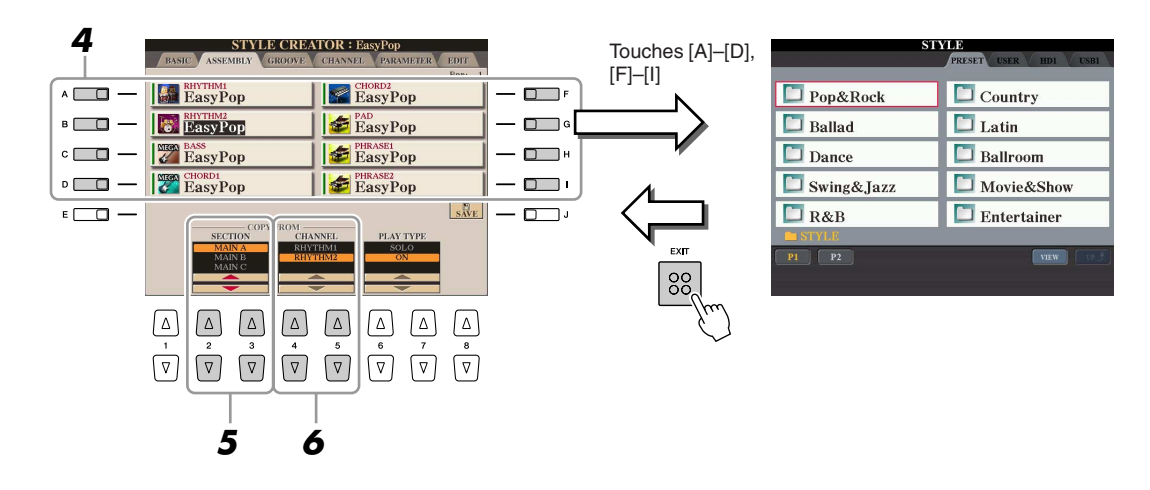

- *5* **Sélectionnez la section souhaitée du nouveau style importé (sélectionné à l'étape 3 ci-dessus) à l'aide des touches [2** ▲▼**]/[3** ▲▼**] (SECTION).**
- *6* **Sélectionnez le canal souhaité pour la section (sélectionnée à l'étape 5 ci-dessus) à l'aide des touches [4** ▲▼**]/[5** ▲▼**] (CHANNEL).**

Répétez les étapes 3-6 ci-dessus pour remplacer les motifs d'autres canaux.

#### **Reproduction de style pendant l'assemblage de styles**

Pendant l'assemblage d'un style, vous pouvez reproduire le style et sélectionner la méthode de reproduction. Utilisez les touches [6 ▲▼]/[7 ▲▼] (PLAY TYPE) (Type de reproduction) de l'écran Style Assembly pour sélectionner la méthode de reproduction.

- **SOLO :** assourdit tous les canaux de la page ASSEMBLY, à l'exception du canal sélectionné. Tous les canaux réglés sur ON dans l'écran RECORD de la page BASIC sont reproduits simultanément.
- **ON :** reproduit le canal sélectionné dans la page ASSEMBLY. Tous les canaux réglés sur une valeur autre que OFF dans l'écran RECORD de la page BASIC sont reproduits simultanément.
- **OFF :** assourdit le canal sélectionné dans la page ASSEMBLY.
- *7* **Appuyez sur la touche [J] (SAVE) pour effectuer l'opération d'enregistrement.**

#### **A** ATTENTION

**Le style édité sera perdu si vous passez à un autre style ou si vous mettez l'instrument hors tension sans avoir exécuté l'opération de sauvegarde.**

## **Edition de l'effet rythmique**

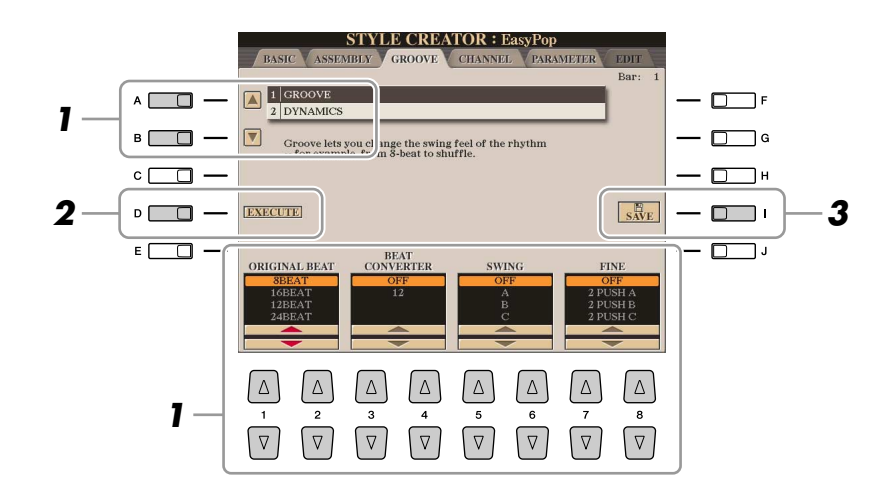

#### *1* **Dans la page GROOVE, servez-vous des touches [A]/[B] pour sélectionner le menu d'édition, puis procédez à la modification des données à l'aide des touches [1** ▲▼**]–[8** ▲▼**].**

#### ● **1 GROOVE**

Ce paramètre vous permet d'ajouter du swing à la musique ou de changer l'effet du temps en introduisant des changements subtils au niveau de la synchronisation (horloge) du style. Les réglages Groove s'appliquent à tous les canaux du style sélectionné.

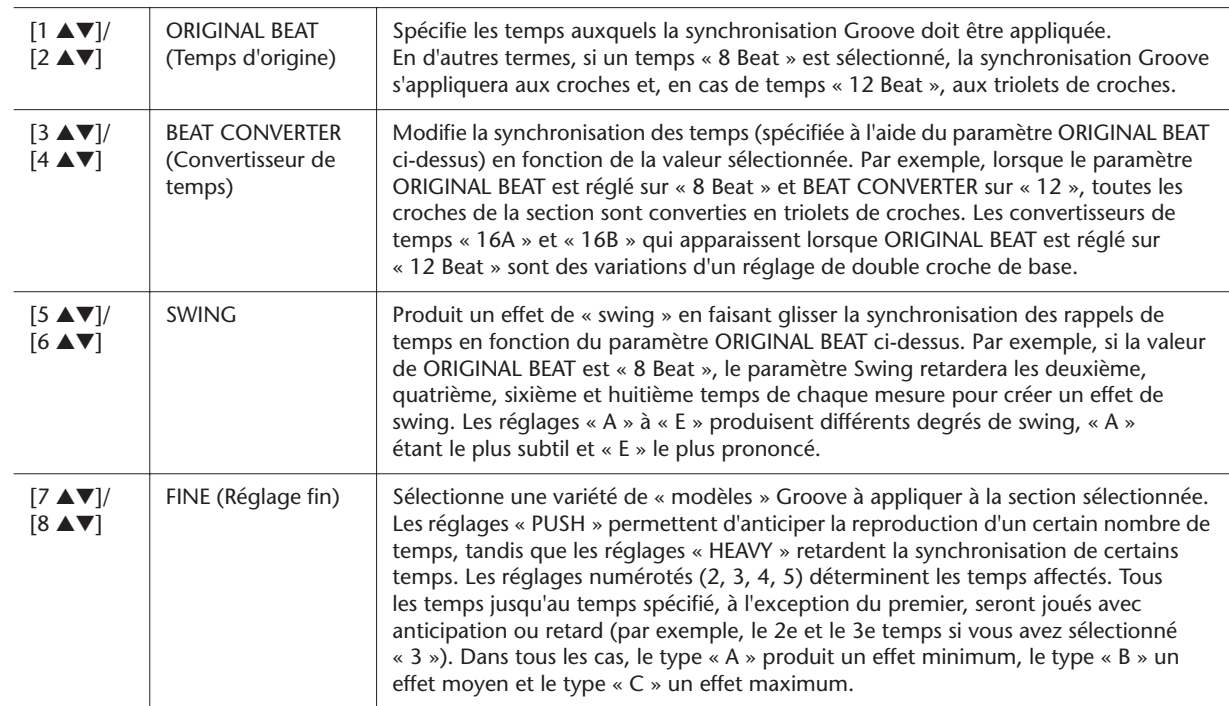

#### **PAGE SUIVANTE**

#### ● **2 DYNAMICS (Dynamiques)**

Ce paramétrage modifie la vélocité ou le volume (l'accentuation) de certaines notes dans la reproduction de style. Les réglages Dynamics s'appliquent à chaque canal ou à tous les canaux du style sélectionné.

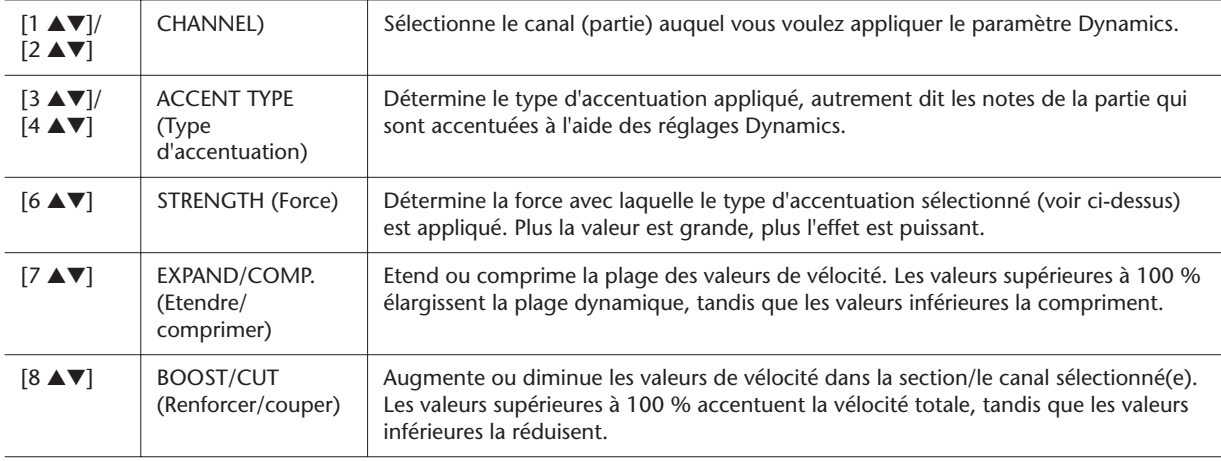

#### *2* **Appuyez sur la touche [D] (EXECUTE) (Exécuter) pour valider les modifications effectuées pour chaque écran.**

Au terme de l'opération, cette touche se transforme en fonction « UNDO » (Annuler), ce qui vous permet de restaurer les données d'origine si vous n'êtes pas satisfait des résultats des réglages Groove ou Dynamics. La fonction Undo n'a qu'un seul niveau ; seule la dernière opération peut être annulée.

*3* **Appuyez sur la touche [I] (SAVE) pour effectuer l'opération d'enregistrement.**

#### **ATTENTION**

**Le style édité sera perdu si vous passez à un autre style ou si vous mettez l'instrument hors tension sans avoir exécuté l'opération de sauvegarde.**

## **Edition des données pour chaque canal**

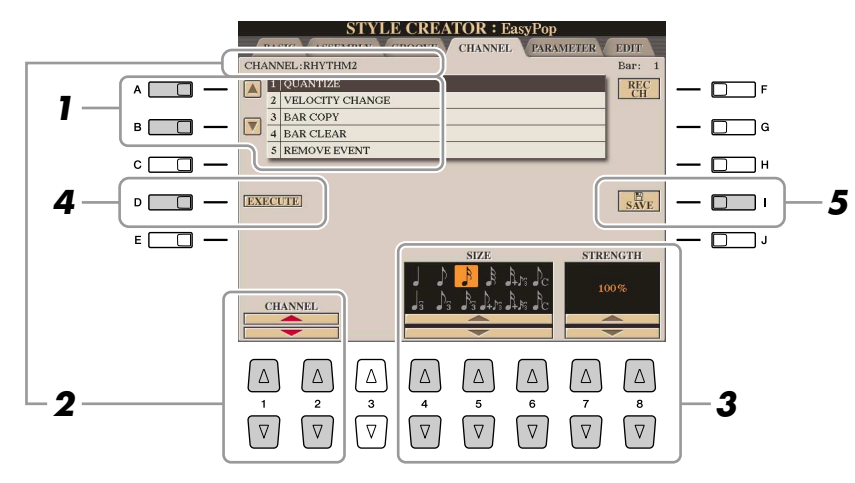

#### *1* **Dans la page CHANNEL, utilisez les touches [A]/[B] pour sélectionner le menu d'édition.**

#### ● **1 QUANTIZE (Quantification)**

Cette fonction est identique à la fonction Quantize de Song Creator [\(page 64](#page-63-0)), à l'exception des deux paramètres supplémentaires suivants.

- $\int_C$  Croches avec swing
- $\sum_{\text{C}}$  Doubles croches avec swing

#### ● **2 VELOCITY CHANGE (Changement de vélocité)**

Renforce ou diminue la vélocité de toutes les notes du canal spécifié, en fonction du pourcentage spécifié ici.

#### ● **3 BAR COPY (Copie de mesure)**

Cette fonction permet de copier des données à partir d'une mesure ou d'un groupe de mesures vers un autre emplacement, à l'intérieur du canal spécifié.

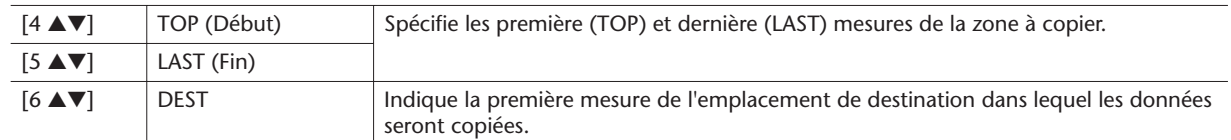

#### ● **4 BAR CLEAR (Effacement de mesure)**

Cette fonction efface toutes les données de la plage de mesures spécifiée à l'intérieur du canal sélectionné.

● **5 REMOVE EVENT (Suppression d'événement)**

Cette fonction vous permet de supprimer certains événements du canal sélectionné.

*2* **Utilisez les touches [1** ▲▼**]/[2** ▲▼**] (CHANNEL) pour sélectionner le canal à éditer.**

Le canal sélectionné est affiché en haut à gauche de l'écran.

#### *3* **Utilisez les touches [4** ▲▼**]–[8** ▲▼**] pour éditer les données.**

#### *4* **Appuyez sur la touche [D] (EXECUTE) afin de valider les modifications effectuées pour chaque écran.**

Une fois l'opération terminée, cette touche se transforme en fonction « UNDO », ce qui vous permet de restaurer les données d'origine si vous n'êtes pas satisfait du résultat de l'édition. La fonction Undo n'a qu'un seul niveau ; seule la dernière opération peut être annulée.

*5* **Appuyez sur la touche [I] (SAVE) pour effectuer l'opération d'enregistrement.**

#### **ATTENTION**

**Le style édité sera perdu si vous passez à un autre style ou si vous mettez l'instrument hors tension sans avoir exécuté l'opération de sauvegarde.**

## **Réglages du format SFF**

➔

Le Style File Format (SFF, Format de fichier de style) réunit tout le savoir-faire de Yamaha en matière d'accompagnement automatique (reproduction de style) en un seul format unifié. L'utilisation de la fonction Style Creator vous permet de bénéficier de la puissance du format SFF et de créer librement vos propres styles.

Le tableau ci-dessous présente la procédure de reproduction de style. (Celle-ci ne s'applique pas à la piste rythmique.) Ces paramètres peuvent être réglés à l'aide de la fonction Style Creator sur la page PARAMETER.

**Réglages de motifs source**—SOURCE (PLAY) ROOT/CHORD (**[page 46](#page-45-0)**) Il existe de nombreuses possibilités pour les notes de reproduction de style, en fonction de la note fondamentale et du type d'accord sélectionnés. Les données de style sont converties comme il se doit en fonction des changements d'accord que vous effectuez au cours de votre performance. Ces données de style de base que vous créez avec Style Creator sont appelées un « motif source ».

Changement d'accord via la section des accords du clavier. **Réglages de transposition de note**—NTR et NTT (**[page 46](#page-45-1)**) ➔

Ce groupe de paramètres propose deux paramètres spécifiques qui déterminent la manière dont les notes du motif source sont converties en réponse aux changements d'accord.

**Autres réglages**—HIGH KEY (Clé supérieure), NOTE LIMIT (Limite de note) et RTR (**[page 48](#page-47-0)**)

Ce groupe de paramètres vous permet d'affiner la reproduction de style en réponse aux accords que vous jouez. Par exemple, le paramètre Note Limit vous donne la possibilité d'obtenir, pour un style donné, des voix aussi réalistes que possible, en déplaçant la hauteur de ton sur une plage authentique. Vous êtes ainsi certain qu'aucune note ne retentira hors de la plage naturelle de l'instrument réel (comme par exemple les notes très basses ou les graves d'un piccolo).

Les styles du Tyros3 sont compatibles SFF GE, un format amélioré du SFF d'origine doté de parties de guitare particulièrement riches et expressives.

<span id="page-44-0"></span>*1* **Dans la page PARAMETER, servez-vous des touches [A]/[B] pour sélectionner le menu d'édition.**

Pour plus de détails sur le menu d'édition, reportez-vous à la [page 46](#page-45-0).

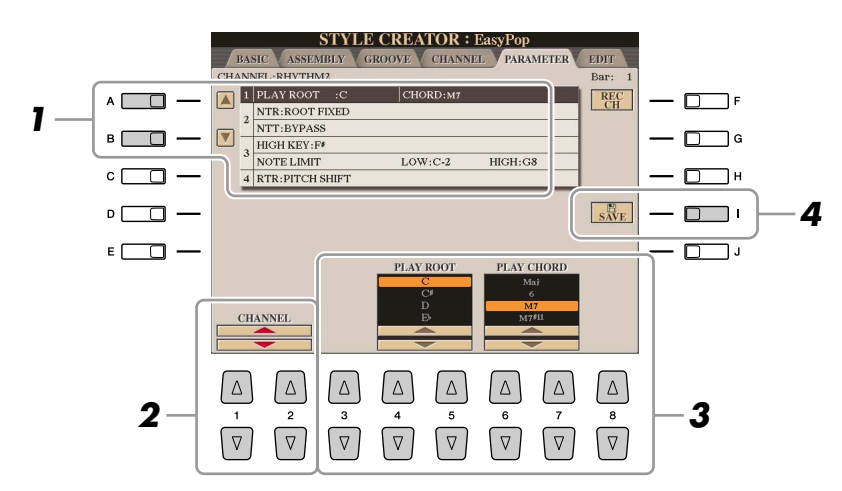

*2* **Utilisez les touches [1** ▲▼**]/[2** ▲▼**] (CHANNEL) pour sélectionner le canal à éditer.**

Le canal sélectionné est affiché en haut à gauche de l'écran.

- *3* **Utilisez les touches [3** ▲▼**]–[8** ▲▼**] pour éditer les données.** Pour plus de détails sur les paramètres modifiables, reportez-vous aux [pages 46](#page-45-1)[–48](#page-47-0).
- *4* **Appuyez sur la touche [I] (SAVE) pour effectuer l'opération d'enregistrement.**

#### **ATTENTION**

**Le style édité sera perdu si vous passez à un autre style ou si vous mettez l'instrument hors tension sans avoir exécuté l'opération de sauvegarde.**

#### **Z**<sub>D</sub> NOTE

Les fichiers de style créés sur le Tyros3 ne peuvent être reproduits que sur les instruments compatibles SFF GE.

#### <span id="page-45-0"></span>● **1 SOURCE (PLAY) ROOT/CHORD (Note fondamentale source jouée/accord source joué)**

Ces paramètres déterminent la clé d'origine du motif source (c'est-à-dire la clé utilisée lors de l'enregistrement du motif). Le réglage par défaut de CM7 (avec une note fondamentale en « C » et un type d'accord en « M7 ») est automatiquement spécifié chaque fois que les données présélectionnées sont effacées avant l'enregistrement d'un nouveau style, indépendamment de la note fondamentale source et de l'accord inclus dans les données présélectionnées. Lorsque vous modifiez Source Root/Chord en remplaçant le paramètre par défaut CM7 par un autre accord, les notes de l'accord et les notes recommandées sont aussi modifiées, en fonction du type d'accord que vous venez de sélectionner.

#### **NOTE**

Lorsque la valeur de NTR est réglée sur « Root Fixed » et celle de NTT sur « Bypass » (Contourner), les paramètres « Source Root » et « Source Chord » se transforment respectivement en « Play Root » et « Play Chord ». Dans ce cas, vous pouvez modifier les accords et écouter le son ainsi obtenu pour tous les canaux.

#### **E**<sub>D</sub> NOTE

Ceci ne s'applique pas lorsque le réglage NTR est spécifié sur GUITAR.

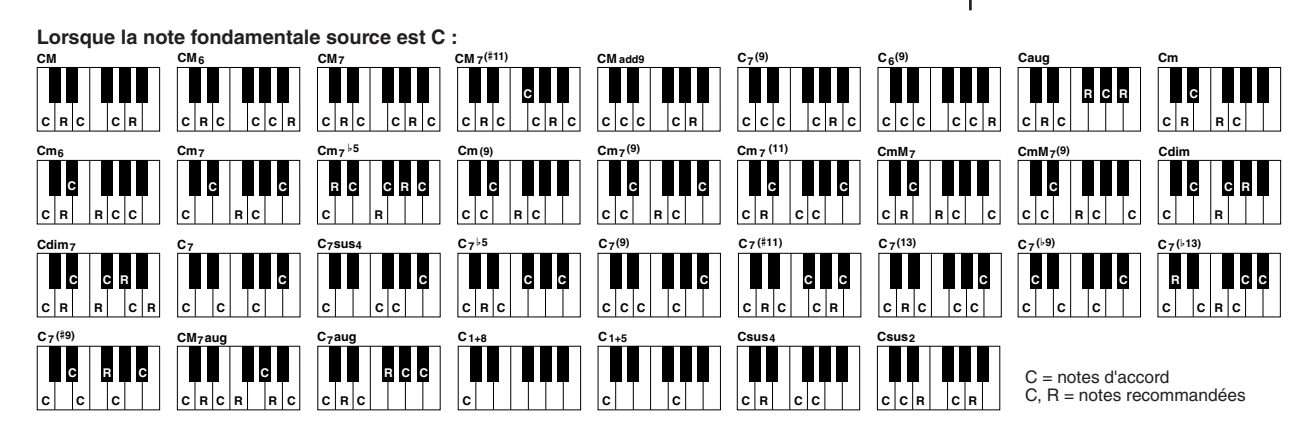

#### <span id="page-45-1"></span>● **2 NTR (Règle de transposition de note)/NTT (Tableau de transposition de note)**

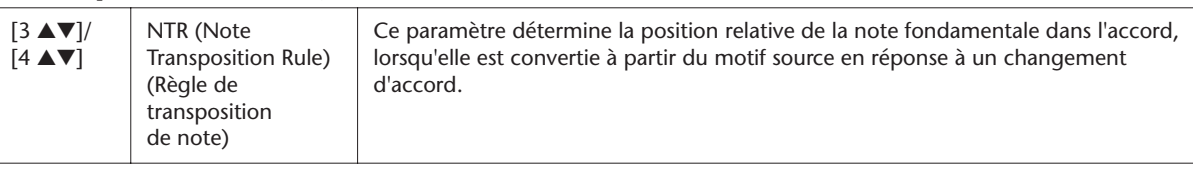

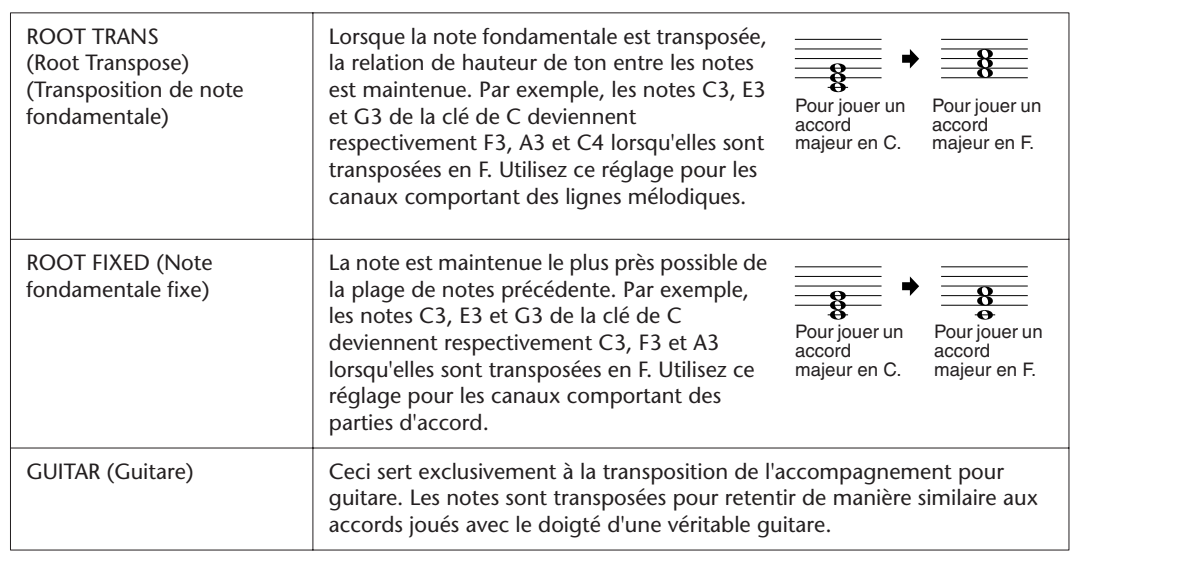

<span id="page-45-2"></span>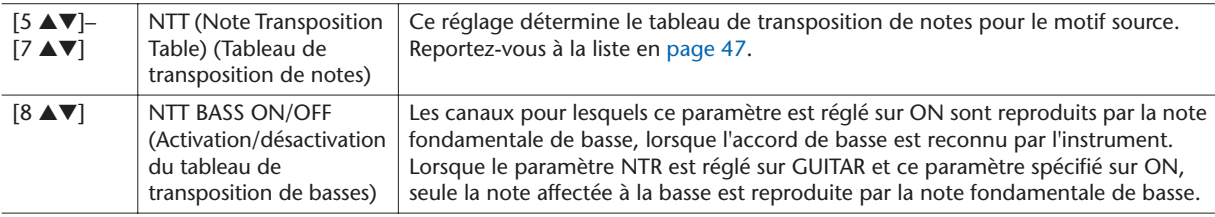

#### <span id="page-46-0"></span>**NTT (Tableau de transposition de notes)**

Lorsque le paramètre NTR est spécifié sur ROOT TRANS ou ROOT FIXED

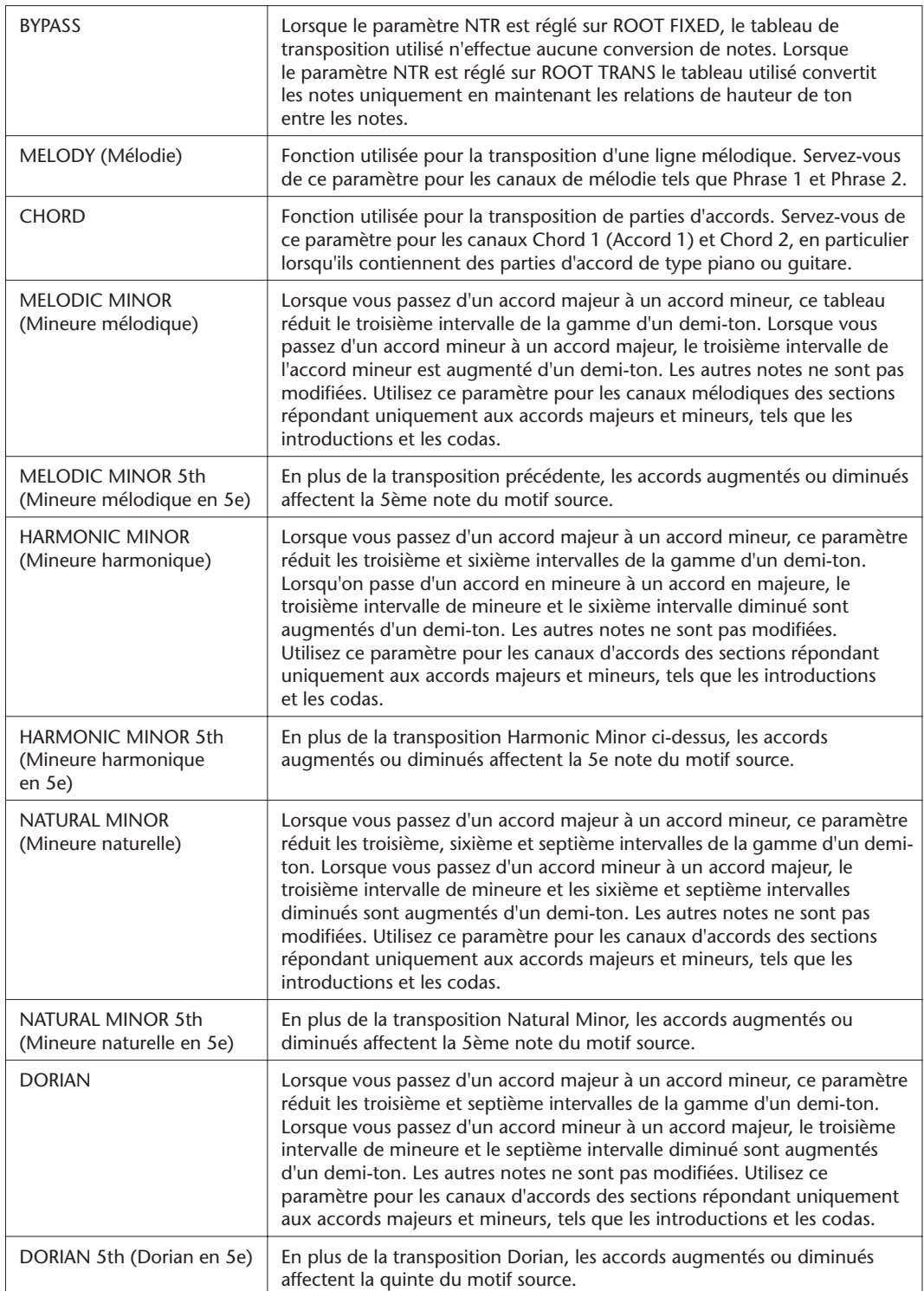

#### Lorsque le paramètre NTR est réglé sur GUITAR

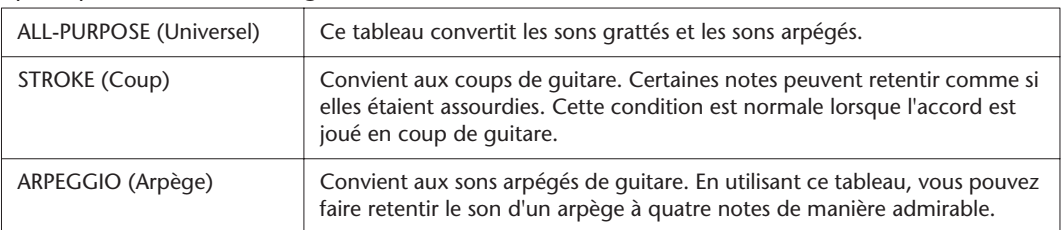

<span id="page-47-0"></span>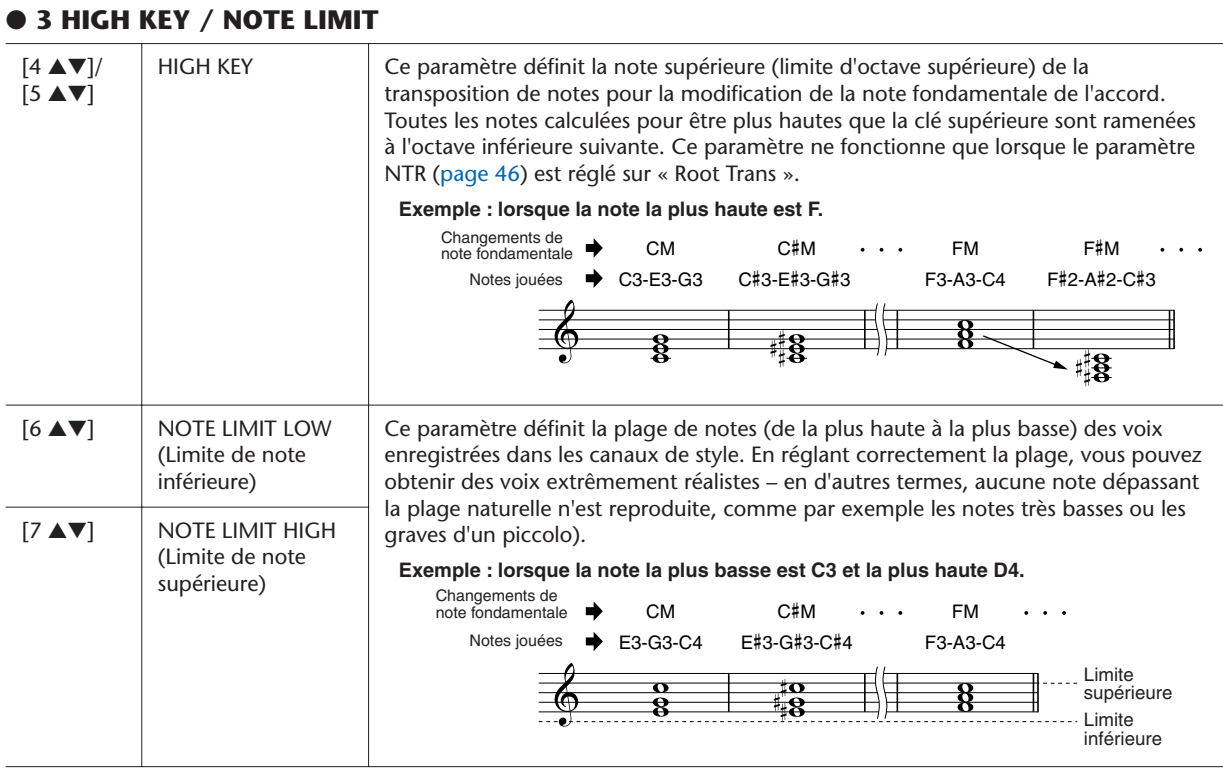

#### ● **4 RTR (Retrigger Rule) (Règle de re-déclenchement)**

Ces paramètres déterminent l'arrêt ou non des notes et la manière dont leur hauteur change en réponse aux modifications de l'accord.

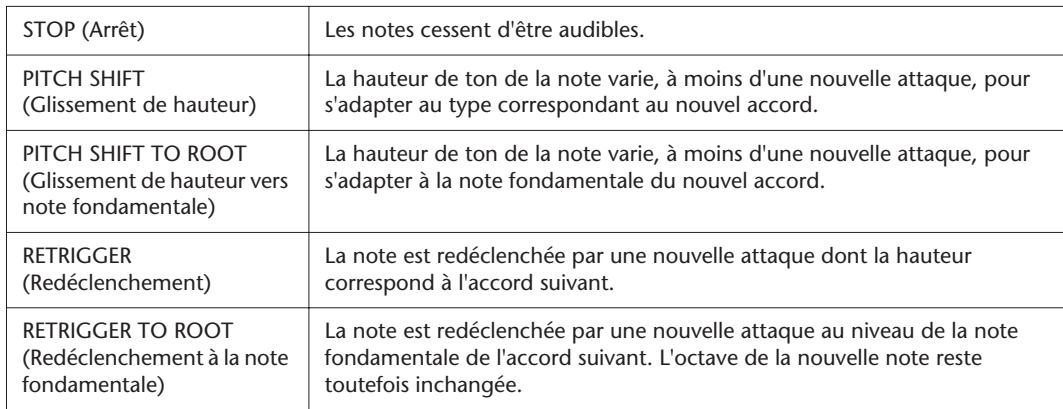

## **Morceaux**

**– Enregistrement de vos performances et création de morceaux –** 

#### **Table des matières**

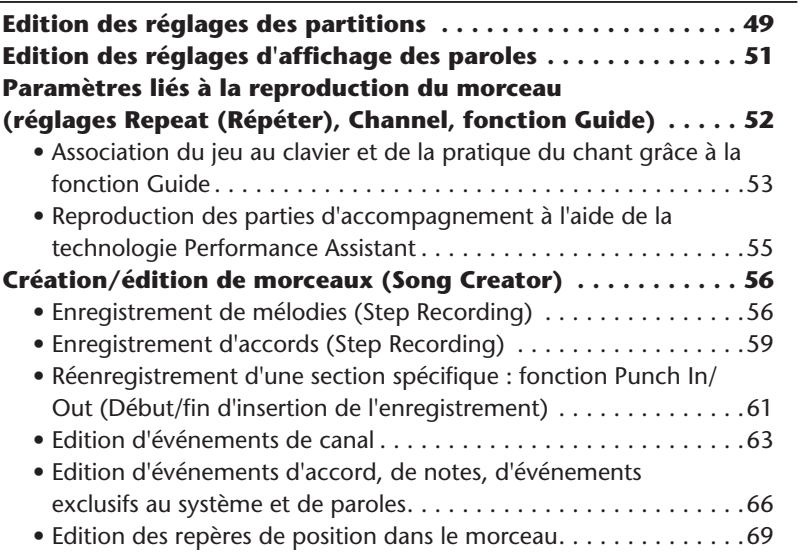

## <span id="page-48-0"></span>Edition des réglages des partitions

Pour visualiser la partition de musique du morceau sélectionné, appuyez sur la touche [SCORE] (Partition). Vous pouvez modifier l'affichage de la partition en fonction de vos préférences personnelles. Une fois que vous modifiez le réglage ici, vous devez enregistrer vos réglages en tant que partie de morceau en accédant au chemin suivant : [DIGITAL  $RECORDING] \rightarrow [A]$  SONG CREATOR  $\rightarrow$  TAB  $\blacksquare$  $\blacksquare$  CHANNEL  $\rightarrow$  [A]/[B] SETUP. Reportez-vous en [page 65.](#page-64-0)

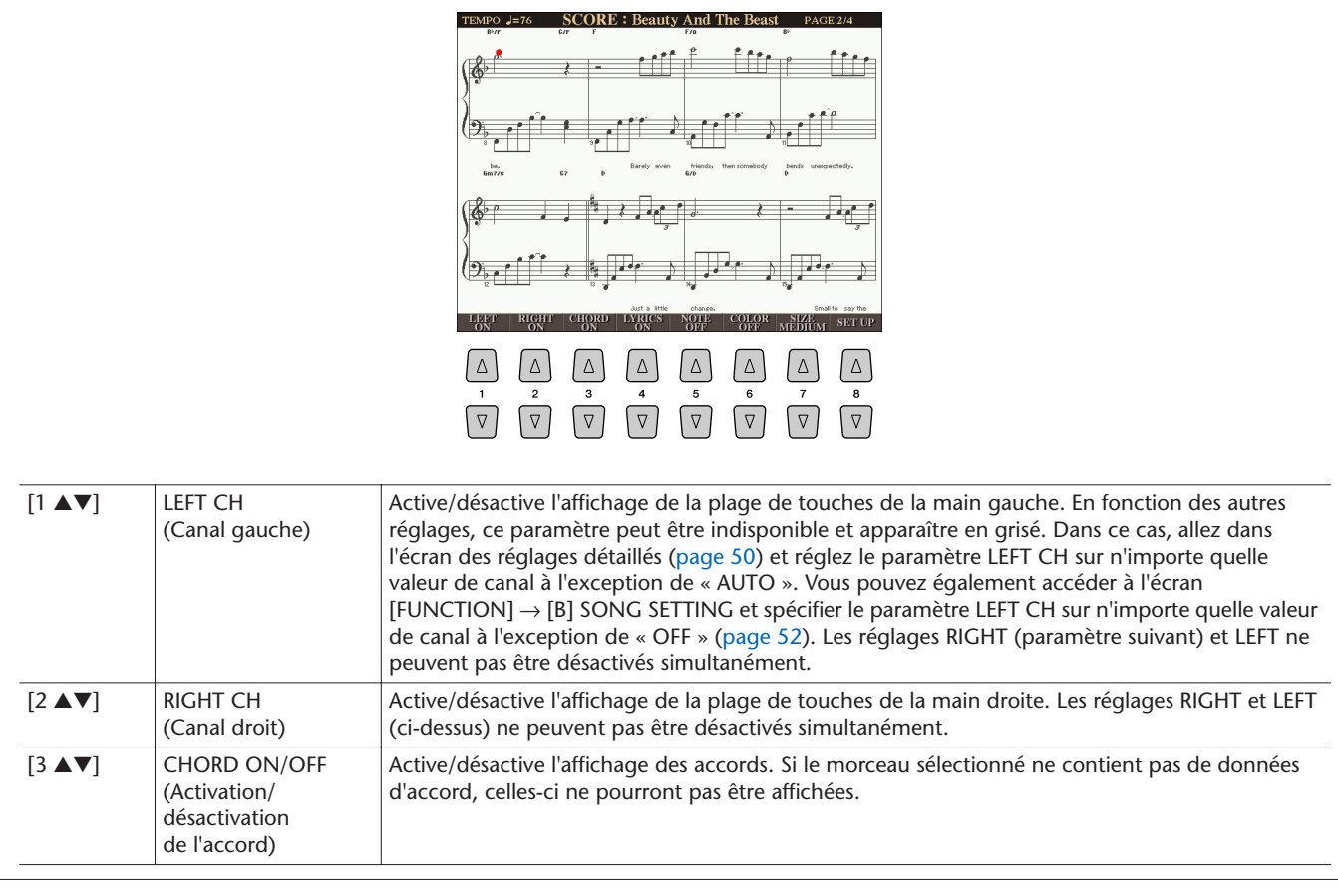

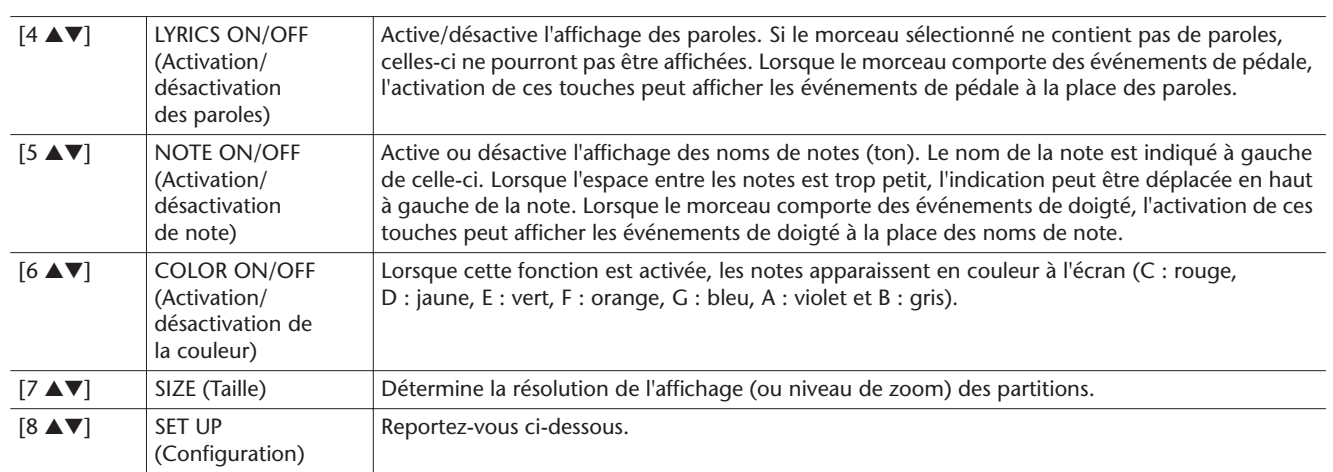

<span id="page-49-0"></span>**Appuyez sur la touche [8** ▲▼**] (SET UP) pour appeler l'écran des réglages détaillés. Vous pouvez régler le type d'affichage à l'aide des touches [1** ▲▼**]– [6** ▲▼**] puis appuyer sur la touche [8** ▲**] (OK).**

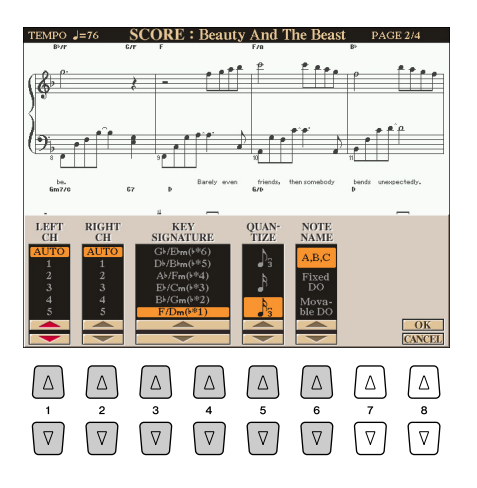

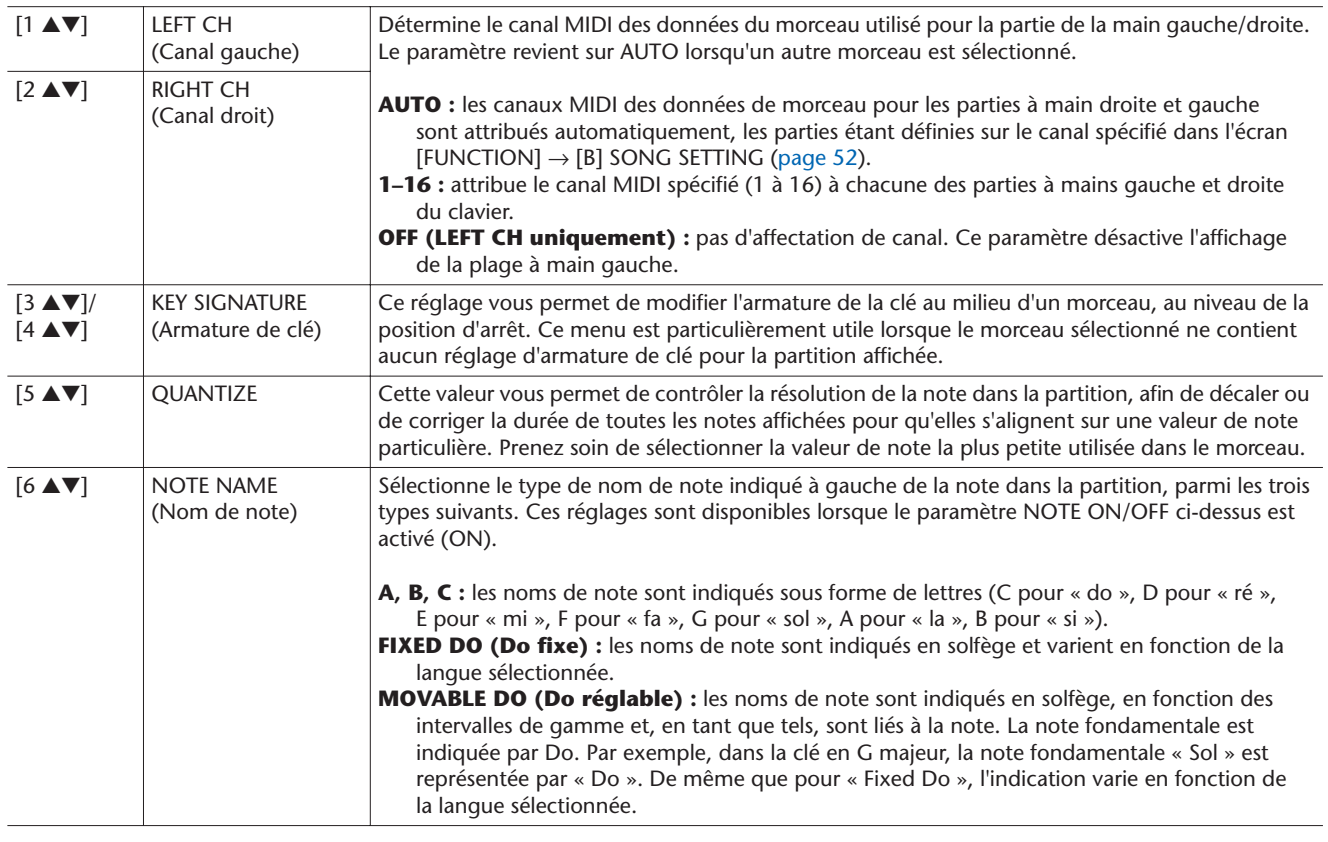

## <span id="page-50-0"></span>Edition des réglages d'affichage des paroles

**Ecran Lyrics Ecran Text** 

**Beauty And The Beast** 

**Tale as old as time, true as it can be** 

then somebody bends unexpectedly.

Barely even friends,

 $\leftarrow$ 

Pour visualiser les paroles du morceau sélectionné, appuyez sur la touche [LYRICS/TEXT] (Paroles/texte). Si le morceau sélectionné contient des données de paroles, vous pourrez faire afficher ces paroles à l'écran. Même si le morceau ne contient pas de données de parole, vous pourrez en saisir et afficher les paroles ou afficher à l'écran un fichier de texte créé sur ordinateur, de type .txt, contenant moins de 60 Ko de mémoire.

> Appuyez sur les touches  $[1 \triangle \blacktriangledown]$

#### **Z**<sub>D</sub> NOTE

Si les paroles sont brouillées ou illisibles, vous pourrez remédier à cela en modifiant le réglage Lyrics Language (Langue des paroles) depuis l'écran  $[FUNCTION] \rightarrow [B]$  SONG SETTING.

#### **E**<sub>D</sub> NOTE

Les sauts de ligne (ou retours chariot) ne sont pas automatiques sur l'instrument. Lorsqu'une phrase ne s'affiche pas entièrement en raison des limitations d'espace à l'écran, exécutez les sauts de ligne sur l'ordinateur.

#### **E**<sub>D</sub> NOTE

Lorsque la couleur de l'arrière-plan est spécifiée dans les données du morceau, le réglage BACK GROUND (Arrièreplan) ne peut pas être modifié.

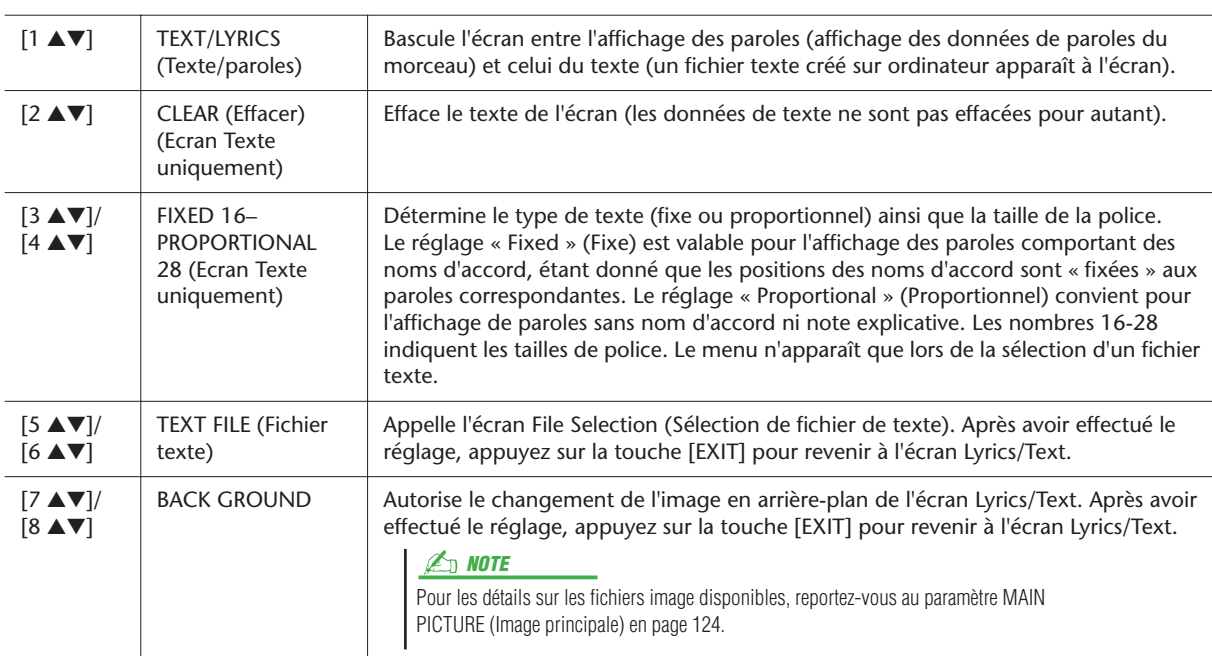

Appuyez sur les touches [5 ▲▼]/ [6 ▲▼] pour sélectionner le fichier

de texte souhaité.

 $\begin{tabular}{|c|c|c|c|c|c|c|c|} \hline $\Delta$ & $\Delta$ & $\Delta$ & $\Delta$ & $\Delta$ & $\Delta$ \\ \hline $\sigma$ & $\bar{c}$ & $\bar{c}$ & $\bar{c}$ & $\bar{c}$ & $\bar{c}$ & $\bar{c}$ & $\bar{c}$ \\ \hline $\bar{\nabla}$ & $\bar{\nabla}$ & $\bar{\nabla}$ & $\bar{\nabla}$ & $\bar{\nabla}$ & $\bar{\nabla}$ & $\bar{\nabla}$ \\ \hline \end{tabular}$ 

# *3*Morceaux – Enregistrement de vos performances et création de morceaux *Morceaux – Enregistrement de vos performances et création de morceaux –*

## <span id="page-51-1"></span>Paramètres liés à la reproduction du morceau (réglages Repeat (Répéter), Channel, fonction Guide)

Le dispose Tyros3 d'une grande variété de fonctions de reproduction de morceau.

- Ecoutez votre morceau favori (ou entraînez-vous à le jouer en même temps) plusieurs fois de suite, grâce à la fonction Repeat Playback (Répétition de la reproduction).
- Reproduisez tous les morceaux d'un dossier spécifique, de manière répétée ou aléatoire, pour votre propre plaisir.
- Reproduisez tous les morceaux de tous les fichiers. Chaque touche SONG [I]–[IV] renferme une grande variété de morceaux. Regroupez-les pour obtenir de nombreux morceaux que vous pouvez jouer en continu ou occasionnellement.

#### **Appelez l'écran approprié.**

 $[FUNCTION] \rightarrow [B]$  SONG SETTING

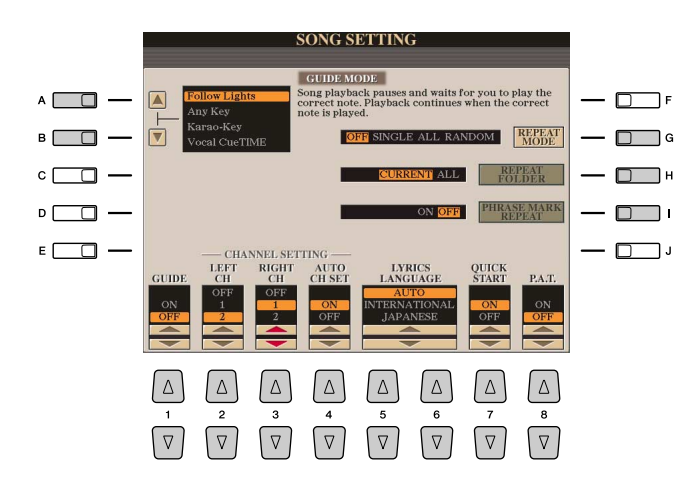

<span id="page-51-0"></span>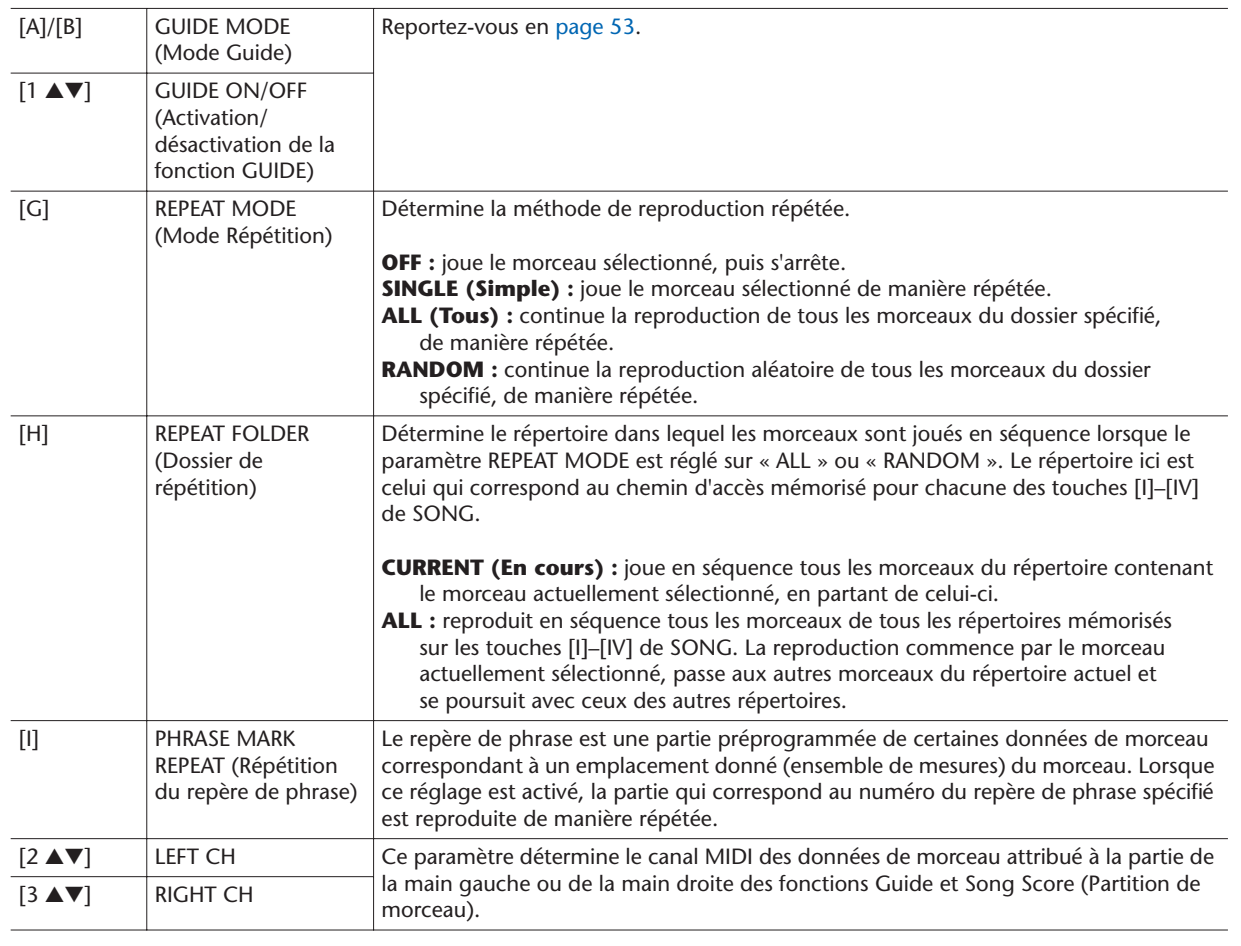

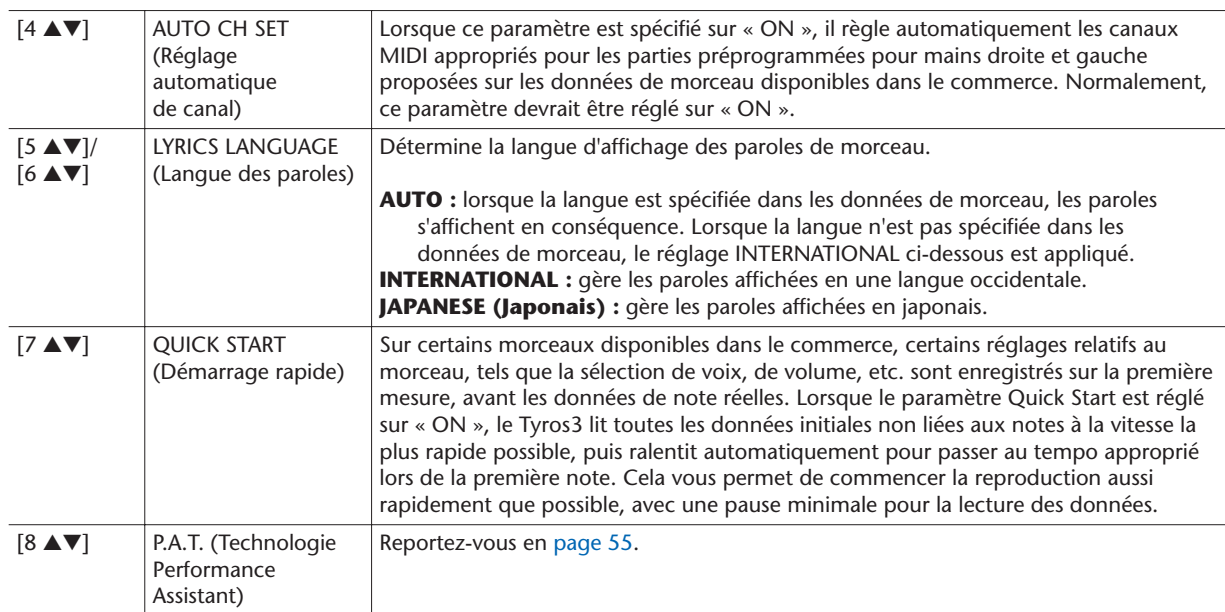

## <span id="page-52-0"></span>**Association du jeu au clavier et de la pratique du chant grâce à la fonction Guide**

Les fonctions Guide constituent des outils commodes d'apprentissage et de pratique qui vous aident à maîtriser l'instrument. En appuyant sur la touche [SCORE], vous faites apparaître à l'écran la partition du morceau, qui affiche les notes que vous devez jouer et vous indique le moment opportun pour le faire, ce qui facilite considérablement l'apprentissage. Le Tyros3 dispose également d'outils commodes permettant de s'entraîner à chanter, qui règlent automatiquement la synchronisation de la reproduction de morceau en fonction de votre performance vocale (lorsque vous chantez dans un microphone connecté).

- *1* **Sélectionnez le morceau sur lequel vous voulez vous exercer à jouer au clavier ou à chanter.**
- *2* **Appelez l'écran de réglage approprié :**  $[FUNCTION] \rightarrow [B]$  SONG SETTING
- *3* **Utilisez les touches [A]/[B] pour sélectionner le type de fonction Guide de votre choix.**

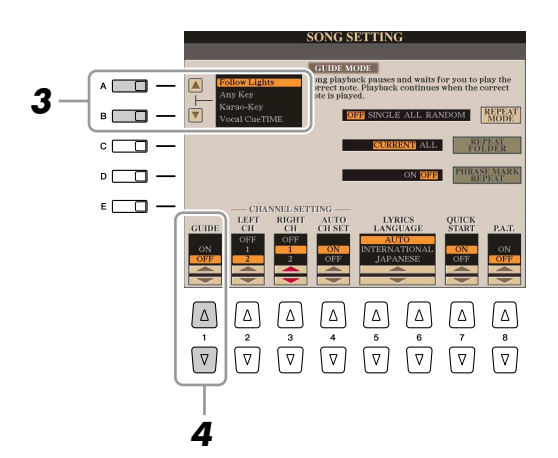

#### **PAGE SUIVANTE**

Il existe quatre types différents de fonction Guide : deux sont spécifiques à la pratique au clavier et deux autre sont destinés au chant.

#### **Menu Guide pour l'entraînement au clavier**

- **Follow Lights (Suivre les témoins) :** lorsque cette option est sélectionnée, la reproduction de morceau fait une pause jusqu'à ce que vous jouiez les notes correctement. Aussitôt que vous jouez les notes correctes, la reproduction de morceau reprend normalement. Follow Lights est une fonction conçue pour la série Clavinova de Yamaha. Elle est fournie à des fins d'entraînement et fonctionne grâce à des voyants intégrés au clavier qui indiquent les notes à jouer. Bien que le Tyros3 ne soit pas équipé de voyants, vous pouvez utiliser cette fonction en suivant les indications de la partition affichée à l'écran grâce à la fonction Song Score.
- **Any Key (N'importe quelle touche) :** avec cette fonction, vous pouvez jouer la mélodie d'un morceau en appuyant sur une seule touche (n'importe laquelle) en accord avec le rythme. La reproduction de morceau s'interrompt et attend que vous jouiez une note. Tapez simplement une note sur le clavier en rythme avec la musique pour que la reproduction de morceau reprenne son cours normal.

#### **Menu Guide pour le chant**

- **Karao-Key (Karaoké) :** cette fonction vous permet de contrôler la synchronisation de la reproduction de morceau avec un seul doigt, tandis que vous chantez. Elle est très utile pour chanter sur votre propre performance. La reproduction de morceau s'interrompt en attendant votre performance vocale. Il vous suffit d'appuyer sur n'importe quelle touche du clavier pour reprendre la reproduction de morceau.
- **Vocal Cue Time (Attente du signal vocal) :** cette fonction vous permet de vous entraîner à chanter à la hauteur de ton correcte. La reproduction de morceau s'interrompt en attendant votre performance vocale. Lorsque vous chantez à la tonalité appropriée, la reproduction de morceau reprend son cours.
- *4* **Servez-vous de la touche [1** ▲▼**] pour activer la fonction Guide (ON).**
- *5* **Appelez l'écran Score (Partition) en appuyant sur la touche [SCORE].**
- *6* **Appuyez sur la touche [PLAY/PAUSE] (Lecture/Pause) de la section SONG pour démarrer la reproduction.**

Pratiquez le jeu au clavier ou le chant en même temps que le type de fonction Guide sélectionnée à l'étape 3.

*7* **Appuyez sur la touche [STOP] (Arrêt) pour arrêter la reproduction.**

#### **NOTE**

Vous pouvez sauvegarder les réglages Guide en tant que partie de données de morceau ([page 65\)](#page-64-1). Pour les morceaux dans lesquels des réglages Guide ont été sauvegardés, la fonction Guide est automatiquement activée et les réglages correspondants sont rappelés dès que le morceau est sélectionné.

## <span id="page-54-0"></span>**Reproduction des parties d'accompagnement à l'aide de la technologie Performance Assistant**

Cette fonction facilite la reproduction des parties d'accompagnement en même temps que le morceau.

- *1* **Sélectionnez un morceau.**
- *2* **Appelez l'écran approprié.**  $[FUNCTION] \rightarrow [B]$  SONG SETTING
- *3* **Appuyez sur la touche [8** ▲▼**] pour activer la fonction [P.A.T.] (Technologie Performance Assistant).**

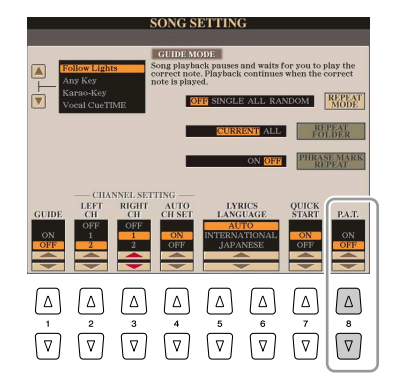

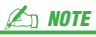

Pour utiliser la technologie Performance Assistant sur un morceau, celui-ci doit nécessairement contenir des données d'accord. Lorsque le morceau contient des données de ce type, le nom de l'accord en cours apparaît dans l'écran Main (Principal) pendant la reproduction du morceau, ce qui vous permet de vérifier facilement si le morceau contient ou non des données d'accord.

*4* **Appuyez sur la touche [PLAY/PAUSE] pour lancer la reproduction.**

#### *5* **Jouez au clavier.**

L'instrument adapte automatiquement votre performance au clavier en fonction de la reproduction du morceau et des accords, quelles que soient les notes que vous jouez. Il modifie également le son en fonction de votre technique de jeu. Essayez de jouer au clavier selon les trois méthodes décrites ci-dessous.

● **Pour jouer des mains gauche et droite ensemble (méthode 1)**

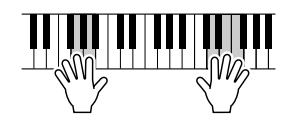

Jouez trois notes en même temps de la main droite.

● **Pour jouer des mains gauche et droite ensemble (méthode 2)**

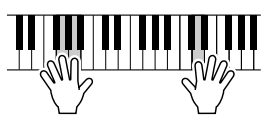

Jouez plusieurs notes consécutives avec différents doigts de la main droite.

*6* **Appuyez sur la touche [STOP] pour arrêter la reproduction.**

*7* **Appuyez sur la touche [8** ▲▼**] pour désactiver la touche [P.A.T.].**

● **Pour jouer des mains gauche et droite alternativement**

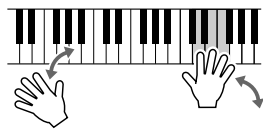

Jouez trois notes en même temps de la main droite.

## <span id="page-55-1"></span>Création/édition de morceaux (Song Creator)

Pour créer un morceau, vous pouvez composer votre performance en saisissant celle-ci événement par événement (Step Recording ou technique de l'enregistrement pas à pas) ou en enregistrant votre performance en temps réel (méthode décrite dans le mode d'emploi). Cette section vous détaille les opérations de la fonction Step Recording et vous explique comment réenregistrer ou modifier les données de morceau existantes.

#### **Appelez l'écran approprié.**

[DIGITAL RECORDING] → [A] SONG CREATOR

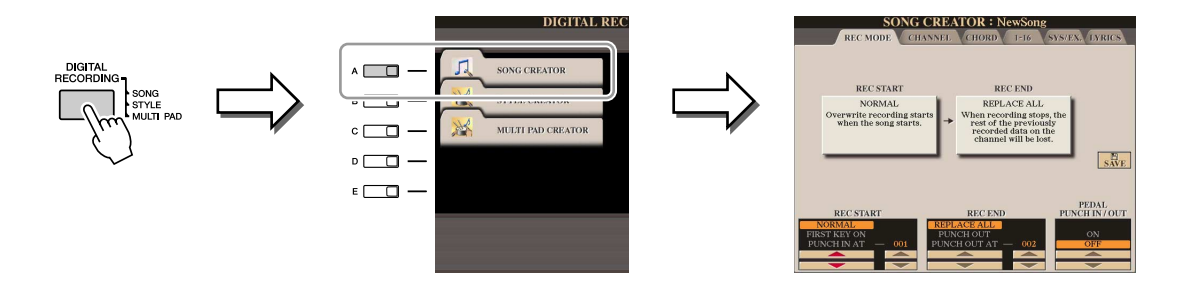

L'écran de Song Creator comprend six pages (onglets).

- **REC MODE (Mode**...... Réenregistre le morceau. Reportez-vous en [page 61.](#page-60-0) **enregistrement)**
- **CHANNEL** .................... Edite les événements de canal. Reportez-vous en [page 63.](#page-62-0)
- **CHORD** ........................ Enregistre les accords et les sections en synchronisation [\(page 59\)](#page-58-1) ou les édite ([page 67\)](#page-66-0). • **1-16**............................. Enregistre les mélodies (reportez-vous à la fonction Step Recording ci-dessous) ou modifie les mélodies
- enregistrées [\(page 67\)](#page-66-1). • **SYS/EX. (Exclusif**....... Modifie les événements exclusifs au système. **au système)** Reportez-vous en [page 67.](#page-66-2)
- **LYRICS (Paroles)**........ Insère/modifie les paroles. Reportez-vous en [page 68.](#page-67-0)

## <span id="page-55-2"></span><span id="page-55-0"></span>**Enregistrement de mélodies (Step Recording)**

#### *1* **Appuyez simultanément sur les touches [REC] et [STOP] de la section SONG.**

Un morceau vierge (« New Song ») (Nouveau morceau) est appelé pour l'enregistrement.

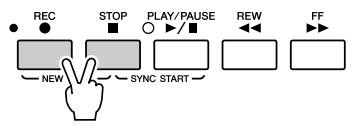

#### *2* **Appelez l'écran approprié.**

 $[DIGITAL RECORDING] \rightarrow [A] SONG CREATOR \rightarrow TAB$  [<a>[10]</a> 1-16

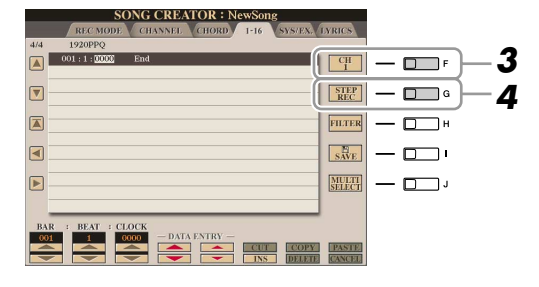

#### **PAGE SUIVANTE**

- *3* **Appuyez sur la touche [F] pour sélectionner le canal à enregistrer.**
- *4* **Appuyez sur la touche [G] (STEP REC) (Enregistrement pas à pas) pour appeler l'écran STEP RECORD.**
- *5* **Lancez l'enregistrement pas à pas.**

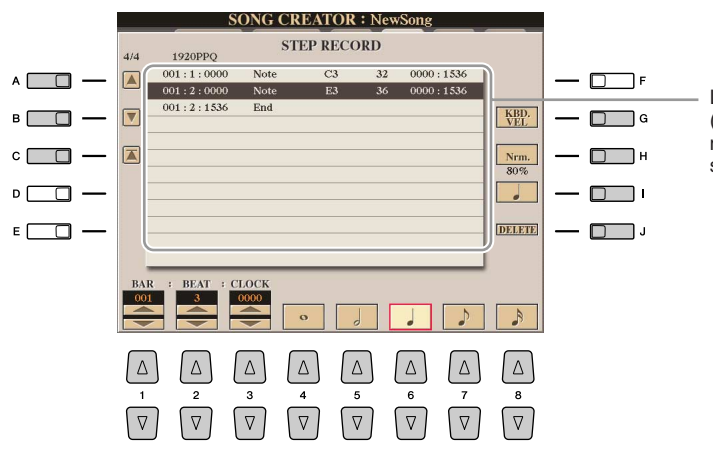

Lorsqu'une note est saisie, l'emplacement (mesure : temps : impulsion d'horloge), le nom de note, la vélocité et la longueur s'affichent sous forme de liste.

<span id="page-56-0"></span>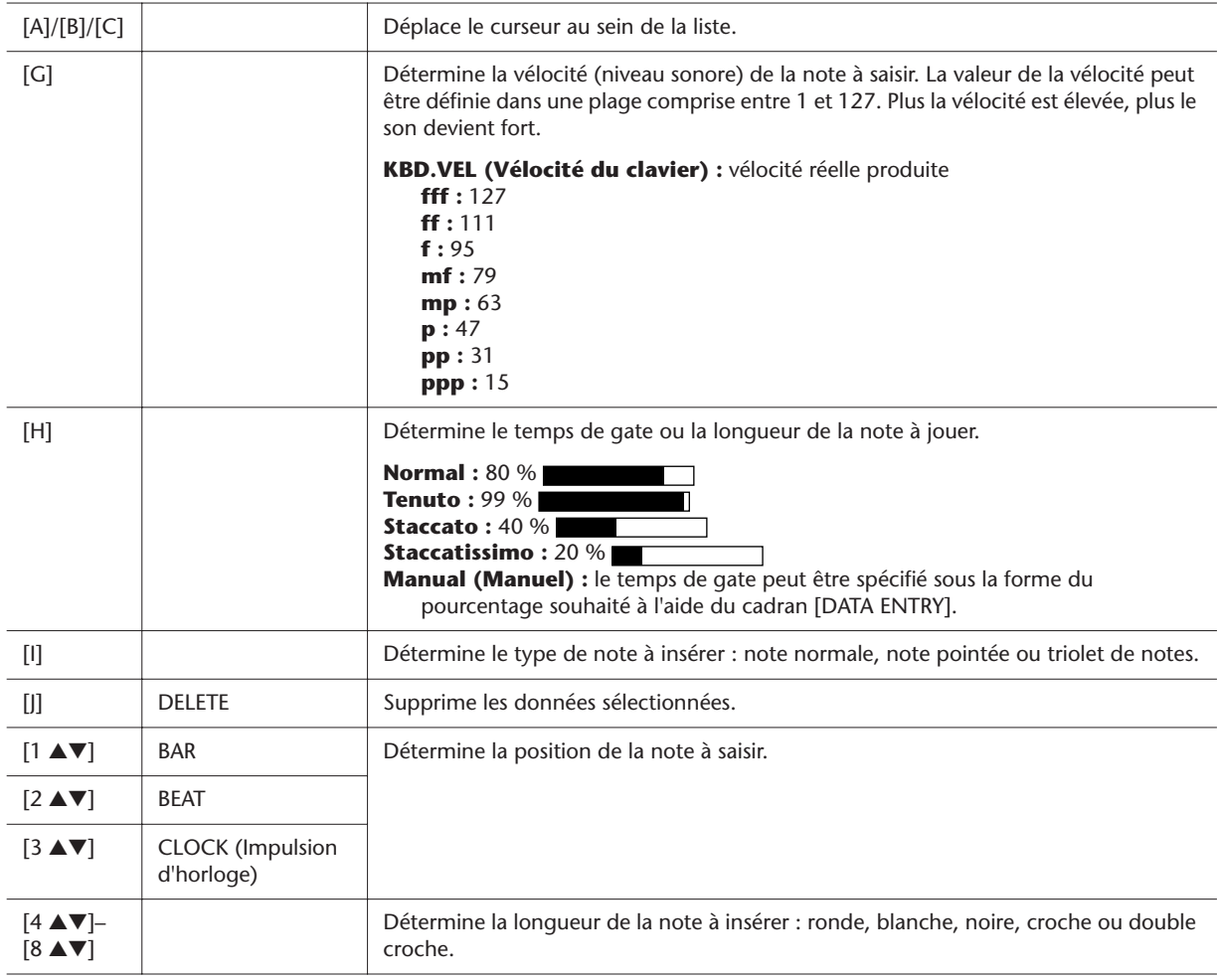

**Exemple d'enregistrement sous Step Recording : mélodies**

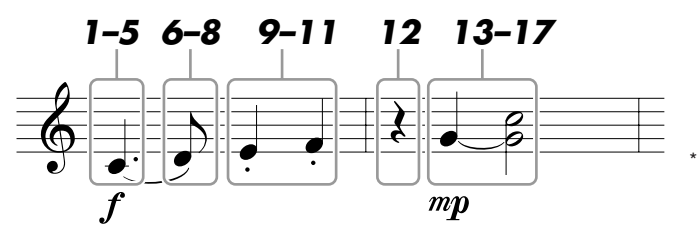

Les numéros apparaissant sur l'illustration correspondent aux numéros des étapes ci-dessous.

Dans cet exemple, veuillez noter qu'une des étapes exige que vous mainteniez une touche du clavier enfoncée tout en exécutant l'opération. Sélectionnez la voix à enregistrer après avoir appelé l'écran Step Recording.

- *1* **Appuyez sur la touche [G] pour sélectionner le réglage « f ».**
- *2* **Appuyez sur la touche [H] pour sélectionner le réglage « Tenuto ».**
- *3* **Appuyez sur la touche [I] pour sélectionner le type de note « pointée ».**
- *4* **Appuyez sur la touche [6** ▲▼**] pour sélectionner la longueur de la noire.**
- *5* **Jouez la note C3.** La première note est saisie.
- *6* **Appuyez sur la touche [I] pour sélectionner le type de note « normale ».**
- *7* **Appuyez sur la touche [7** ▲▼**] pour sélectionner la longueur de la croche.**
- *8* **Jouez la note D3.**

La deuxième note est saisie.

- *9* **Appuyez sur la touche [H] pour sélectionner le réglage « Staccato ».**
- *10* **Appuyez sur la touche [6** ▲▼**] pour sélectionner la longueur de la noire.**
- *11* **Jouez les notes E3 et F3, dans l'ordre.** La première mesure est ainsi complétée.
- *12* **Appuyez à nouveau sur la touche [6** ▲▼**] pour entrer un soupir.**

Pour ce faire, servez-vous des touches [4 ▲▼]–[8 ▲▼]. (Appuyez une première fois sur la touche pour sélectionner la valeur du soupir et une deuxième fois pour valider votre saisie.) Un soupir ayant la longueur de note spécifiée est ainsi introduit.

- *13* **Appuyez sur la touche [G] pour sélectionner le réglage « mp ».**
- *14* **Appuyez sur la touche [H] pour sélectionner le réglage « Normal ».**
- *15* **Tout en maintenant la touche G3 du clavier enfoncée, appuyez sur la touche [6** ▲▼**].**

Ne relâchez pas encore la note G3. Continuez de la maintenir enfoncée pendant l'exécution des étapes suivantes.

- *16* **Tout en maintenant la touche G3 enfoncée, appuyez sur la touche C4.** Ne relâchez pas encore les touches G3 et C4. Continuez de les maintenir enfoncées pendant l'exécution des étapes suivantes.
- *17* **Tout en maintenant les touches G3 et C4 enfoncées, appuyez sur la touche [5** ▲▼**].**
- **PAGE SUIVANTE**
- *18* **Appuyez sur la touche [STOP] (ou sur la touche [C]) afin de retourner en début de morceau, puis écoutez le morceau que vous venez de saisir en appuyant sur la touche [PLAY/PAUSE].**
- *19* **Appuyez sur la touche [EXIT] pour sortir de l'écran Step Recording.**
- *20* **Appuyez sur la touche [I] (SAVE) pour effectuer l'opération d'enregistrement.**

#### **ATTENTION**

**Les données du morceau enregistré seront perdues si vous sélectionnez un autre morceau ou si vous mettez l'instrument hors tension sans effectuer l'opération de sauvegarde.**

## <span id="page-58-1"></span><span id="page-58-0"></span>**Enregistrement d'accords (Step Recording)**

Vous pouvez enregistrer des accords et des sections (Intro, Main, Ending, etc.) les uns après les autres, avec une synchronisation parfaite. Les instructions suivantes vous expliquent comment enregistrer des changements d'accord avec la fonction Step Record.

*1* **Appuyez simultanément sur les touches [REC] et [STOP] de la section SONG.**

Un morceau vierge (« New Song ») est appelé pour l'enregistrement.

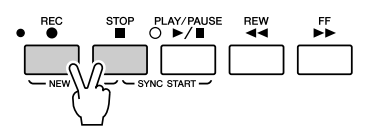

#### *2* **Appelez l'écran approprié.**

 $[DIGITAL RECORDING] \rightarrow [A] SONG CREATOR \rightarrow TAB [Q]]$  CHORD

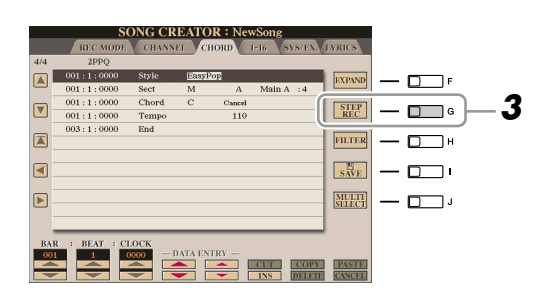

*3* **Appuyez sur la touche [G] (STEP REC) pour appeler l'écran STEP RECORD.**

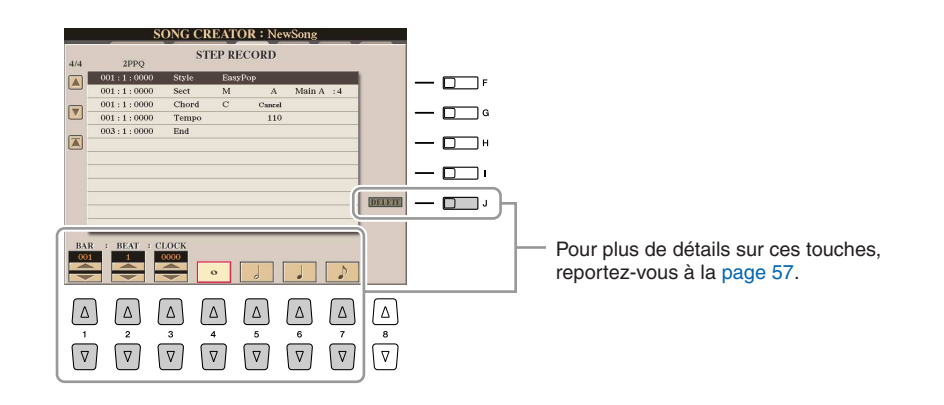

*4* **Lancez l'enregistrement pas à pas.**

**Exemple d'enregistrement Step Recording : accords**

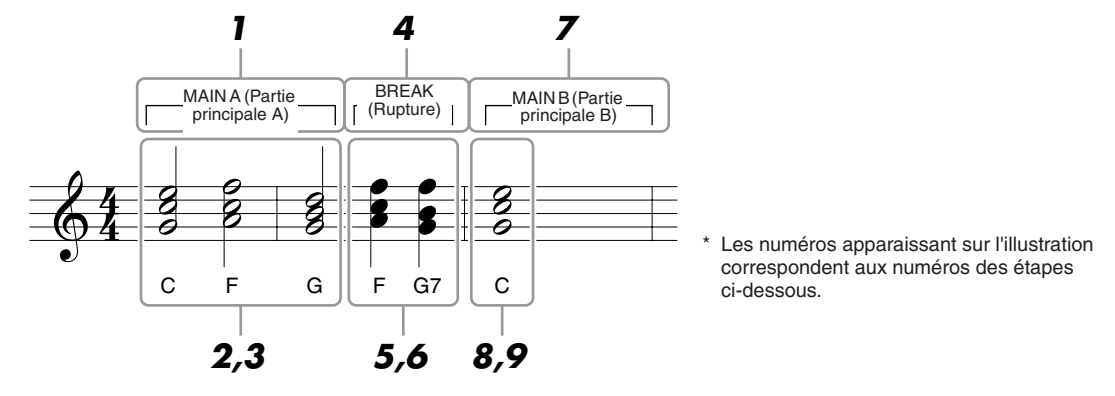

Avant de lancer l'opération, assurez-vous que la touche [AUTO FILL IN] (Variation automatique) est désactivée (off).

#### *1* **Appuyez sur la touche [MAIN A] de la section STYLE CONTROL.**

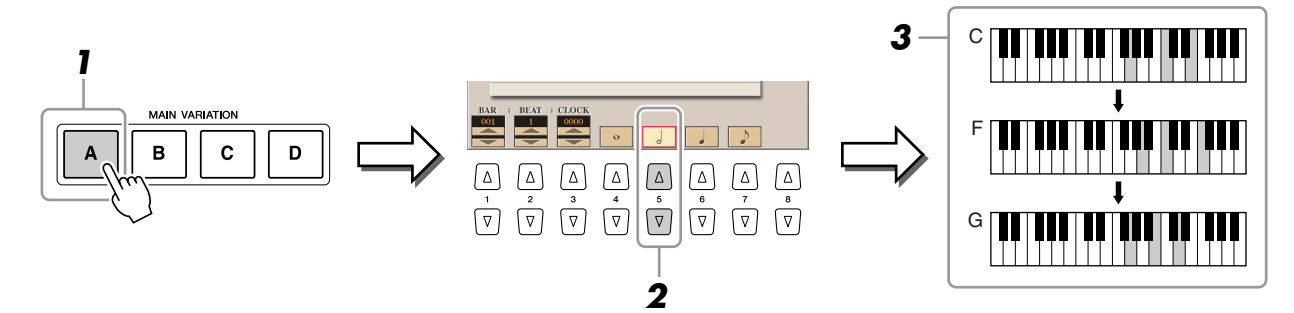

- *2* **Appuyez sur la touche [5** ▲▼**] pour sélectionner la longueur de la blanche.**
- *3* **Jouez les accords C, F et G dans la section des accords du clavier.**
- *4* **Appuyez sur la touche [BREAK] de la section STYLE CONTROL.**

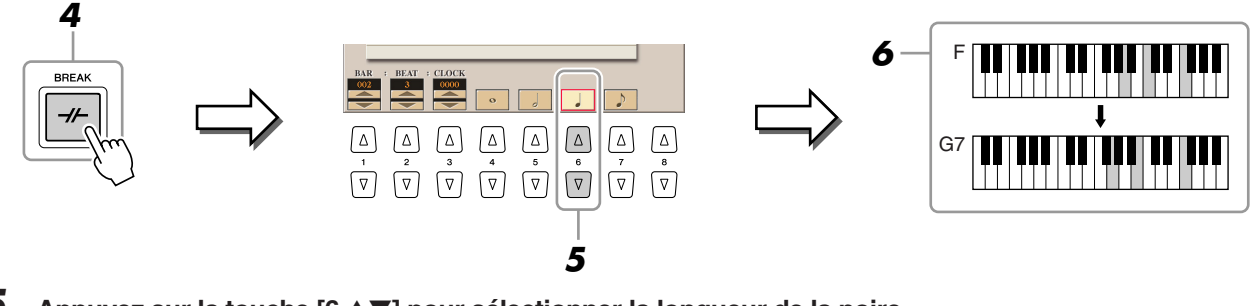

- *5* **Appuyez sur la touche [6** ▲▼**] pour sélectionner la longueur de la noire.**
- *6* **Jouez les accords F et G7 dans la section des accords du clavier.**
- *7* **Appuyez sur la touche [MAIN B] (Partie principale B) de la section STYLE CONTROL.**

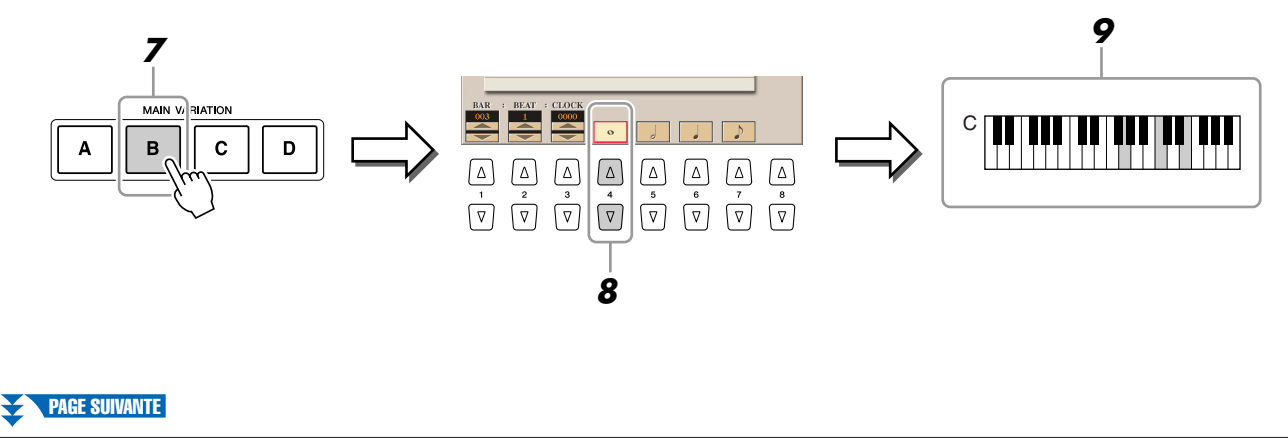

- *8* **Appuyez sur la touche [4** ▲▼**] pour sélectionner la longueur de la ronde.**
- *9* **Jouez l'accord C dans la section des accords du clavier.**
- *10* **Appuyez sur la touche [STOP] (ou sur la touche [C]) afin de retourner en début de morceau, puis écoutez le morceau que vous venez de saisir en appuyant sur la touche [PLAY/PAUSE].**
- *11* **Appuyez sur la touche [EXIT] pour sortir de l'écran Step Recording.**
- *12* **Appuyez sur la touche [F] (EXPAND) pour convertir les données de changement d'accords saisies dans les données du morceau.**
- *13* **Appuyez sur la touche [I] (SAVE) pour effectuer l'opération d'enregistrement.**

#### **ATTENTION**

**Les données du morceau enregistré seront perdues si vous sélectionnez un autre morceau ou si vous mettez l'instrument hors tension sans effectuer l'opération de sauvegarde.**

### <span id="page-60-0"></span>**Réenregistrement d'une section spécifique : fonction Punch In/Out (Début/fin d'insertion de l'enregistrement)**

Lorsque vous réenregistrez une section donnée d'un morceau déjà enregistré, utilisez la fonction Punch IN/OUT. Grâce à cette méthode, seules les données comprises entre les points de début et de fin d'insertion de l'enregistrement sont remplacées par les nouvelles données enregistrées. Notez que les notes situées avant et après le début et la fin de l'enregistrement ne sont pas écrasées. Elles sont reproduites normalement afin de vous guider dans la synchronisation des points de début et de fin d'insertion de l'enregistrement.

#### *1* **Appelez l'écran approprié.**

 $[DIGITAL RECORDING] \rightarrow [A] SONG CREATOR \rightarrow TAB [A][D] REC MODE$ 

*2* **Spécifiez les réglages pour l'enregistrement.**

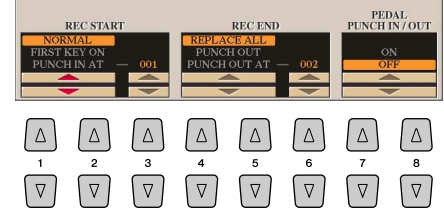

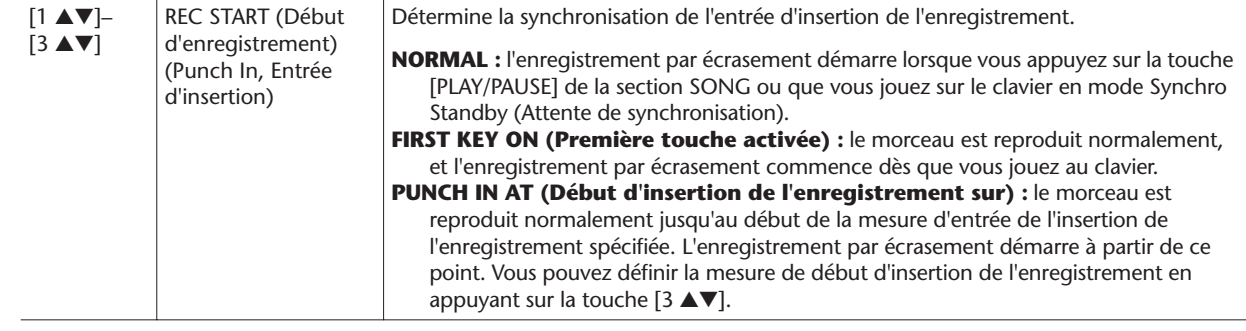

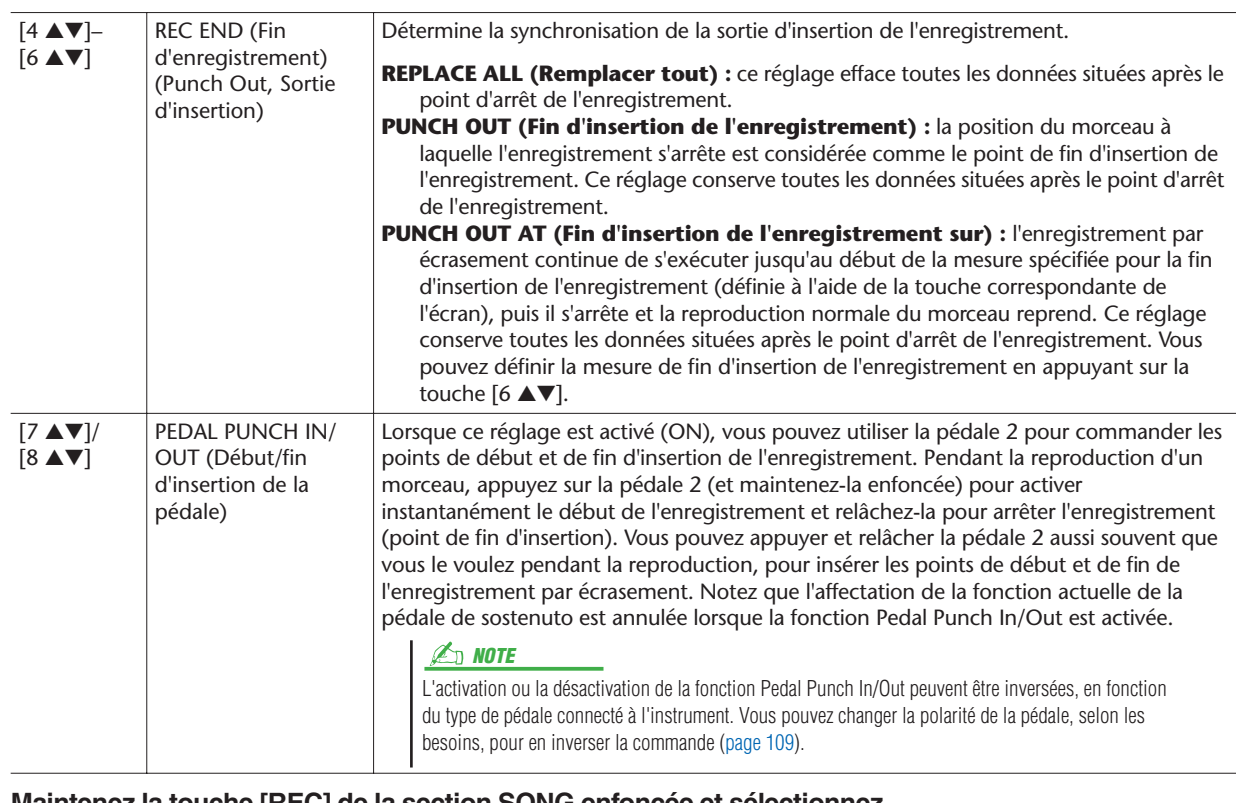

*3* **Maintenez la touche [REC] de la section SONG enfoncée et sélectionnez la piste souhaitée à l'aide des touches [1** ▲▼**]–[8** ▲▼**] et [C]/[D].**

#### *4* **Appuyez sur la touche [PLAY/PAUSE] de la section SONG pour lancer la fonction d'enregistrement Punch In/Out.**

Jouez au clavier à partir du point de début d'insertion de l'enregistrement et arrêtez l'enregistrement sur le point de fin d'insertion.

#### *5* **Appuyez sur la touche [I] (SAVE) pour effectuer l'opération d'enregistrement.**

#### ● **Exemples de réenregistrement avec divers réglages Punch In/Out**

Le Tyros3 permet d'utiliser la fonction Punch In/Out de diverses manières. Les illustrations ci-dessous représentent diverses situations de réenregistrement des mesures sélectionnées d'une phrase à huit mesures.

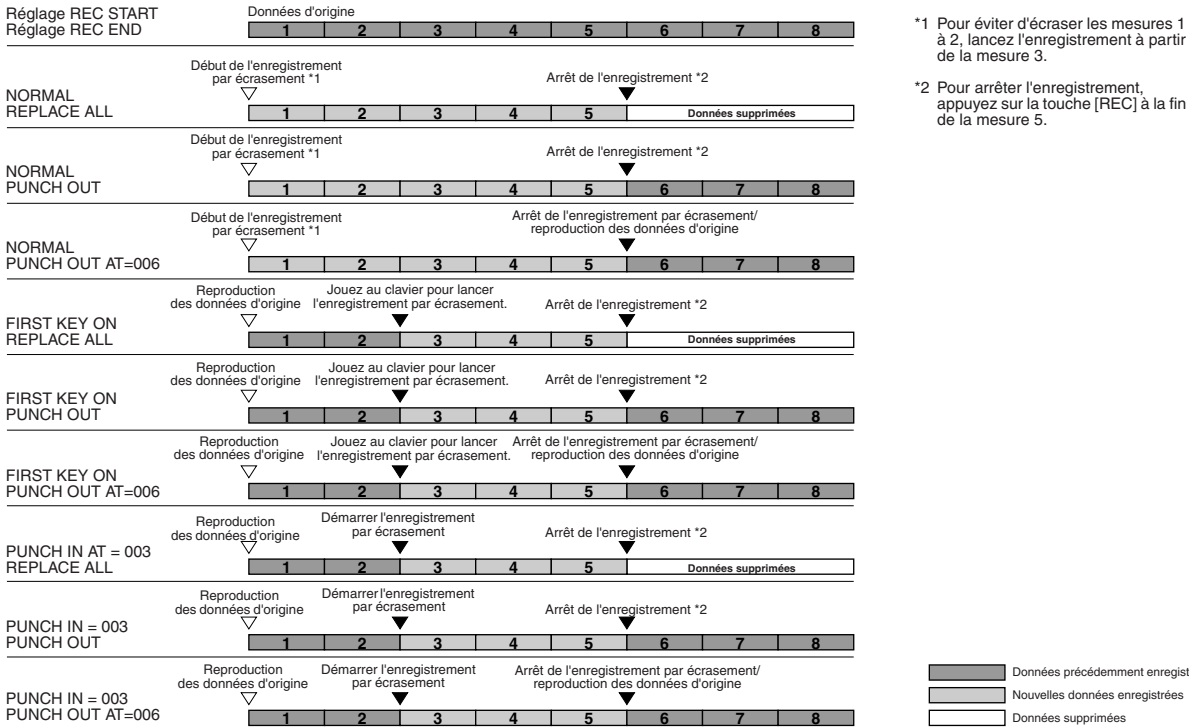

**ATTENTION**

**Les données du morceau enregistré seront perdues si vous sélectionnez un autre morceau ou si vous mettez l'instrument hors tension sans effectuer l'opération de sauvegarde.**

- \*1 Pour éviter d'écraser les mesures 1 à 2, lancez l'enregistrement à partir de la mesure 3.
- \*2 Pour arrêter l'enregistrement, appuyez sur la touche [REC] à la fin de la mesure 5.

## <span id="page-62-0"></span>**Edition d'événements de canal**

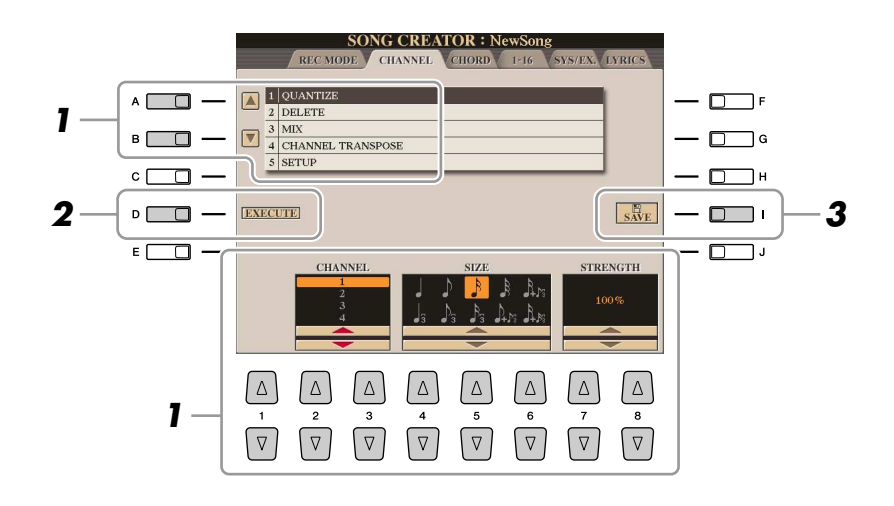

*1* **Dans la page CHANNEL servez-vous des touches [A]/[B] pour sélectionner le menu d'édition, puis procédez à la modification des données à l'aide des touches [1** ▲▼**]–[8** ▲▼**].** 

Pour plus de détails sur le menu d'édition et les réglages disponibles, reportez-vous à la [page 64](#page-63-1).

*2* **Appuyez sur la touche [D] (EXECUTE) pour exécuter l'opération dans l'écran actuellement ouvert.**

Une fois l'opération exécutée (sauf s'il s'agit de l'écran du menu SETUP), cette touche se transforme en fonction « UNDO », ce qui vous permet de rétablir les données d'origine si vous n'êtes pas satisfait des résultats de l'opération. La fonction Undo n'a qu'un seul niveau ; seule la dernière opération peut être annulée.

*3* **Appuyez sur la touche [I] (SAVE) pour effectuer l'opération d'enregistrement.**

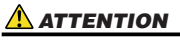

**Les données du morceau enregistré seront perdues si vous sélectionnez un autre morceau ou si vous mettez l'instrument hors tension sans effectuer l'opération de sauvegarde.**

#### <span id="page-63-1"></span><span id="page-63-0"></span>● **1 QUANTIZE**

La fonction Quantize vous permet d'aligner la synchronisation de toutes les notes d'un même canal. Par exemple, si vous enregistrez la phrase musicale illustrée à droite, vous pourrez de ne pas pouvoir la jouer avec une précision absolue, et votre performance sera légèrement en avance ou en retard au niveau de la synchronisation. La quantification est une méthode pratique pour remédier à ce type de problème.

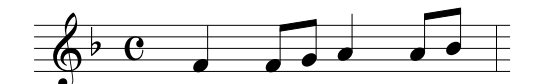

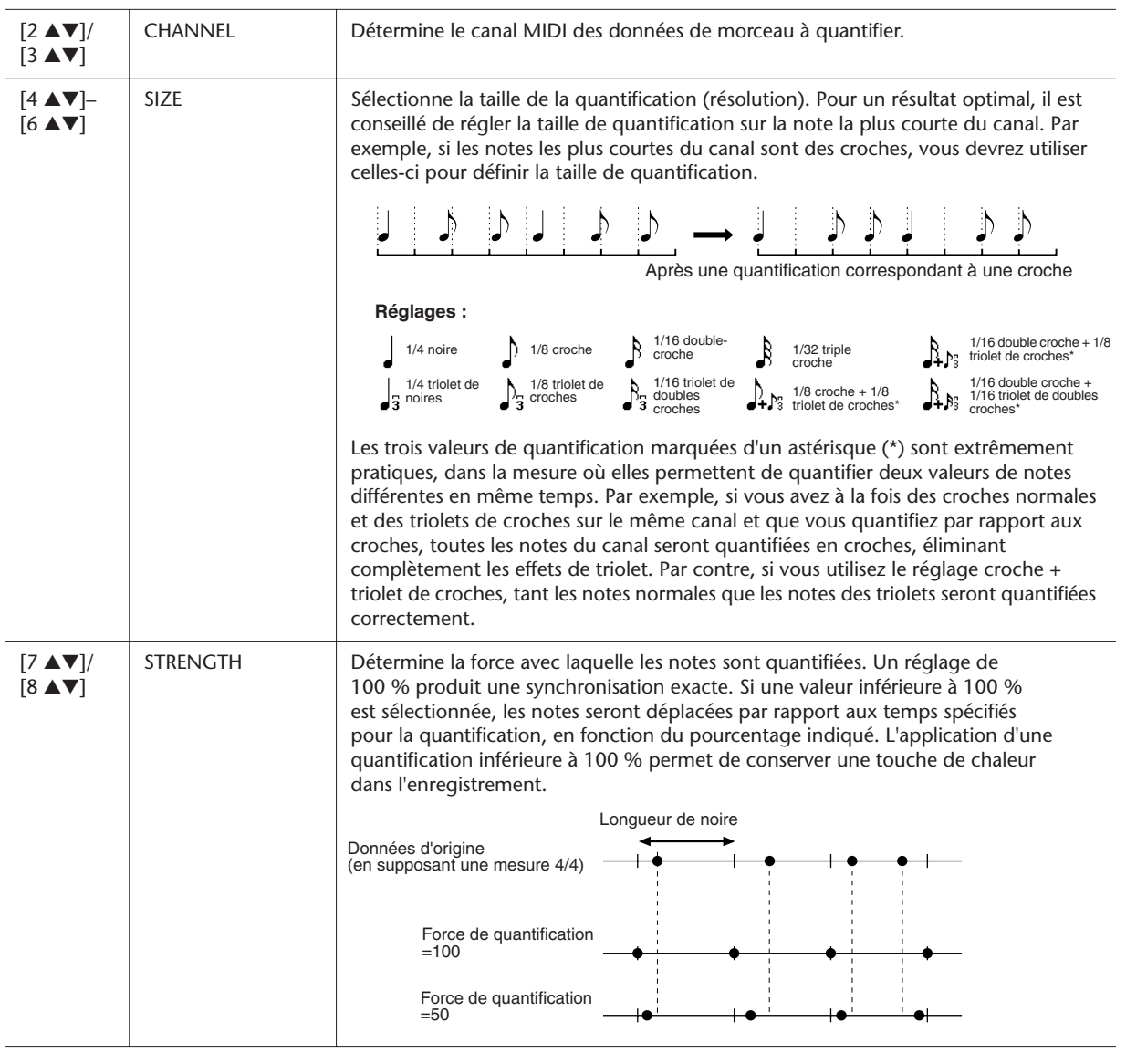

#### ● **2 DELETE**

Vous pouvez supprimer les données d'un canal spécifique au sein d'un morceau. Sélectionnez le canal dont les données doivent être supprimées à l'aide des touches [1 ▲▼]–[8 ▲▼], puis appuyez sur la touche [D] (EXECUTE) pour exécuter l'opération.

Cette fonction permet de mixer les données de deux canaux et de placer les résultats sur un canal différent. Elle autorise également la copie des données d'un canal dans un autre canal.

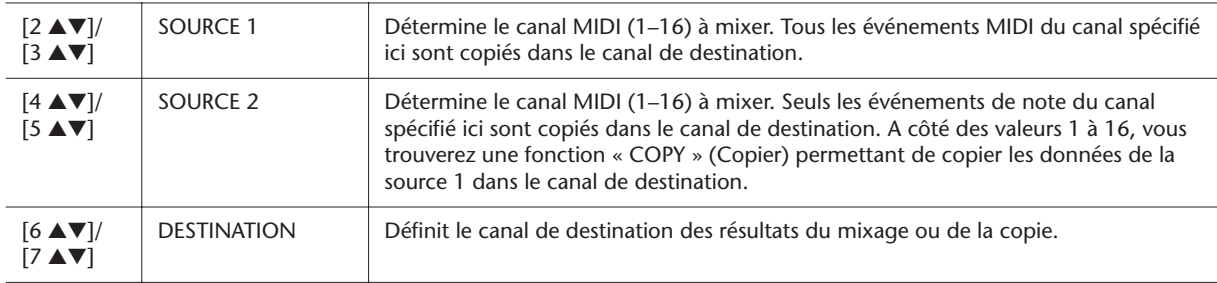

#### ● **4 CHANNEL TRANSPOSE (Transposition de canal)**

L'utilisation de ce menu permet de transposer la hauteur de ton des données enregistrées sur des canaux individuels vers le haut ou le bas, à raison de deux octaves au maximum, par incréments de demi-tons.

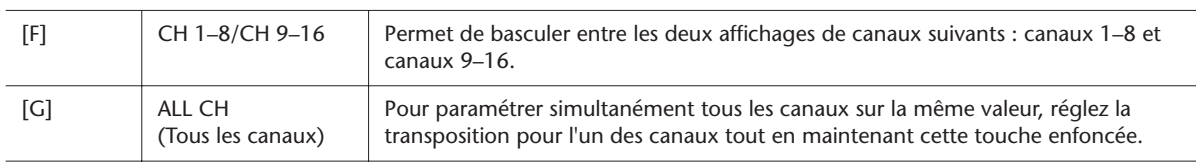

#### <span id="page-64-0"></span>● **5 SETUP**

Les réglages actuels de l'écran Mixing Console (Console de mixage) et d'autres réglages de panneau peuvent être enregistrés sur la première position du morceau en tant que données de configuration. Les réglages de l'écran Mixing Console et les réglages de panneau enregistrés ici sont automatiquement rappelés lorsque le morceau démarre.

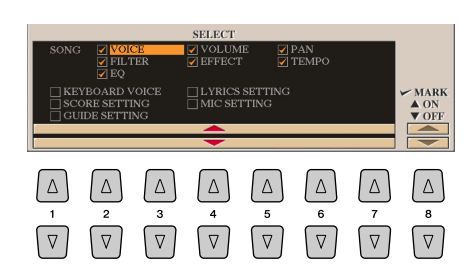

<span id="page-64-1"></span>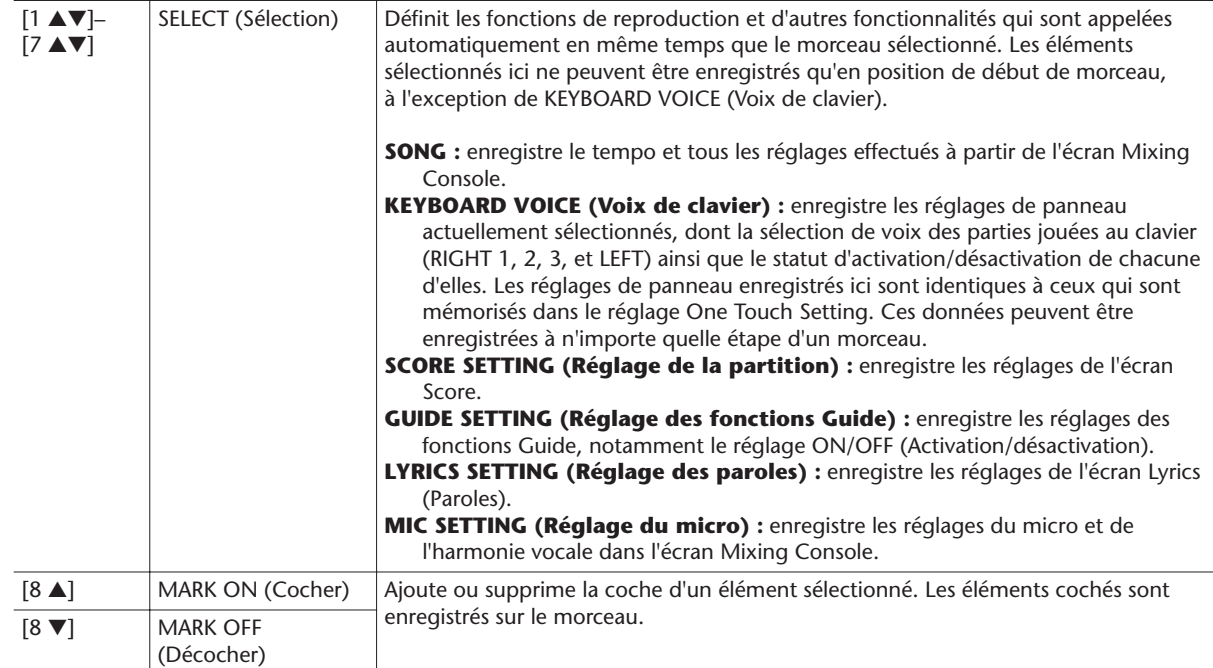

## <span id="page-65-1"></span><span id="page-65-0"></span>**Edition d'événements d'accord, de notes, d'événements exclusifs au système et de paroles**

Il est possible d'éditer les événements d'accord, les événements de note, les événements exclusifs au système ainsi que les paroles des morceaux selon la même méthode, sur l'écran correspondant à chaque type de réglage : CHORD, 1-16, SYS/ EX et LYRICS. Ces écrans sont appelés des « écrans Event List » car certains événements y sont répertoriés au sein d'une vue de liste.

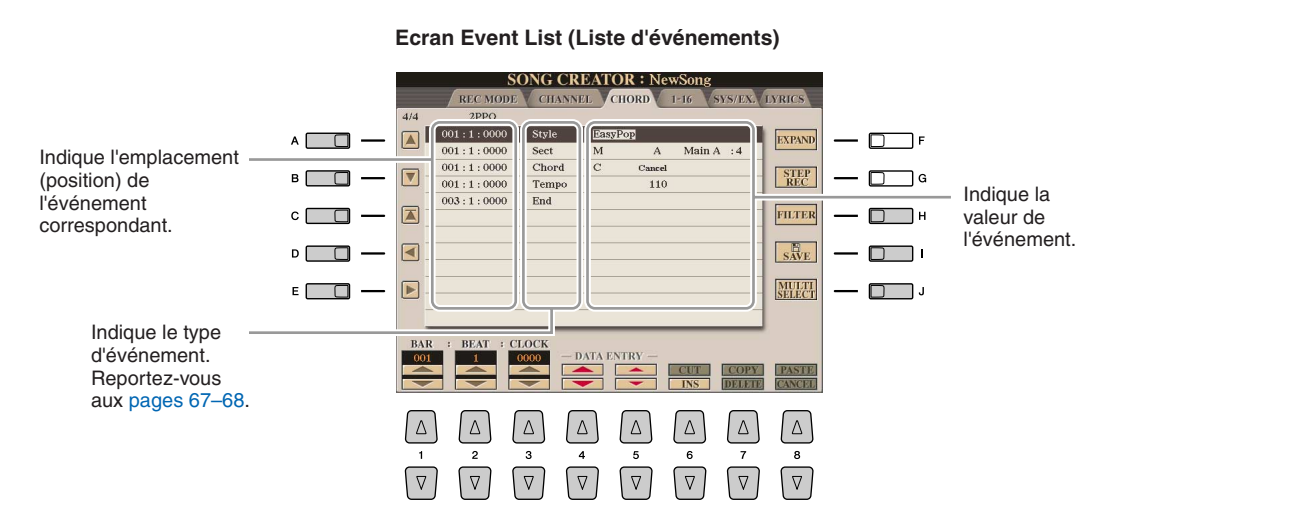

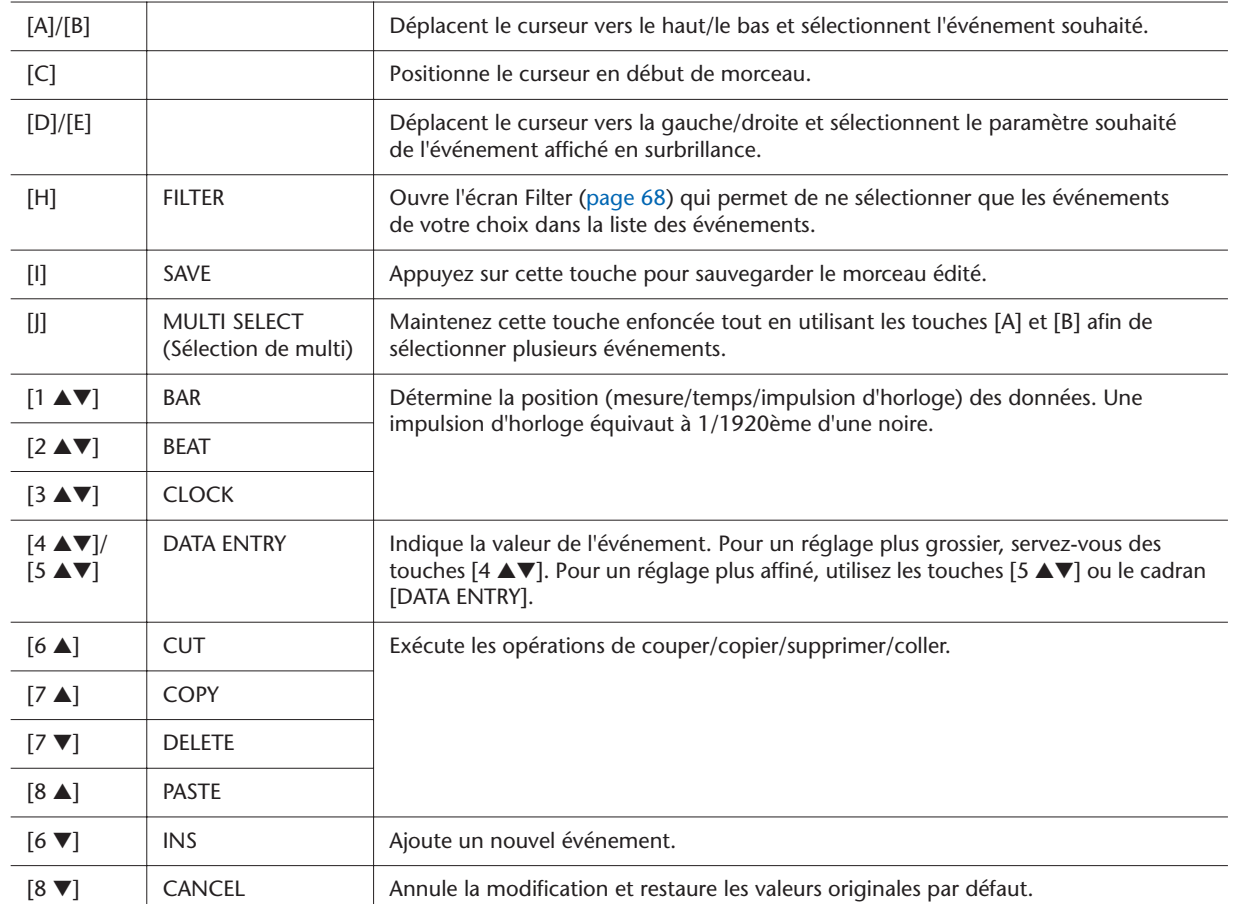

#### <span id="page-66-0"></span>● **Chord Events (Evénements d'accords) (Page CHORD)**

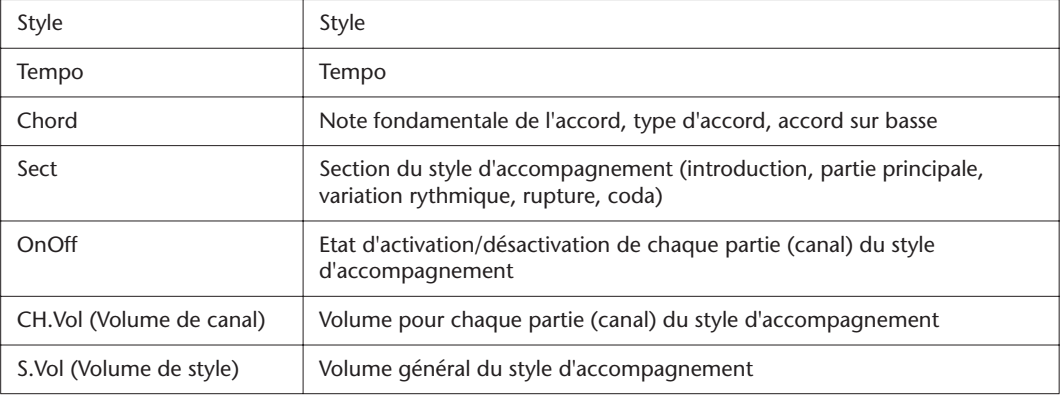

#### <span id="page-66-1"></span>● **Note Events (Evénements de note) (Page 1-16)**

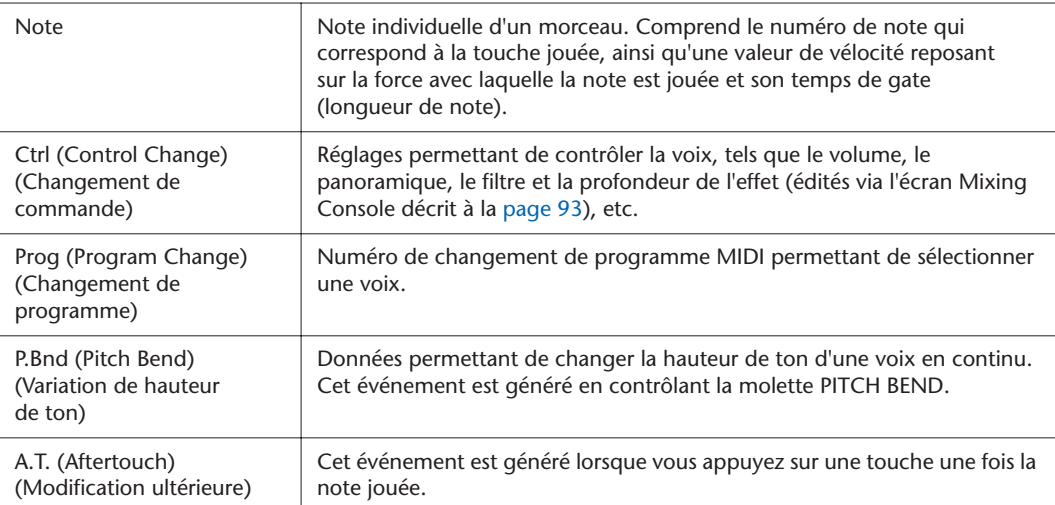

#### <span id="page-66-2"></span>● **System Exclusive Events (Evénements exclusifs au système) (Page SYS/EX.)**

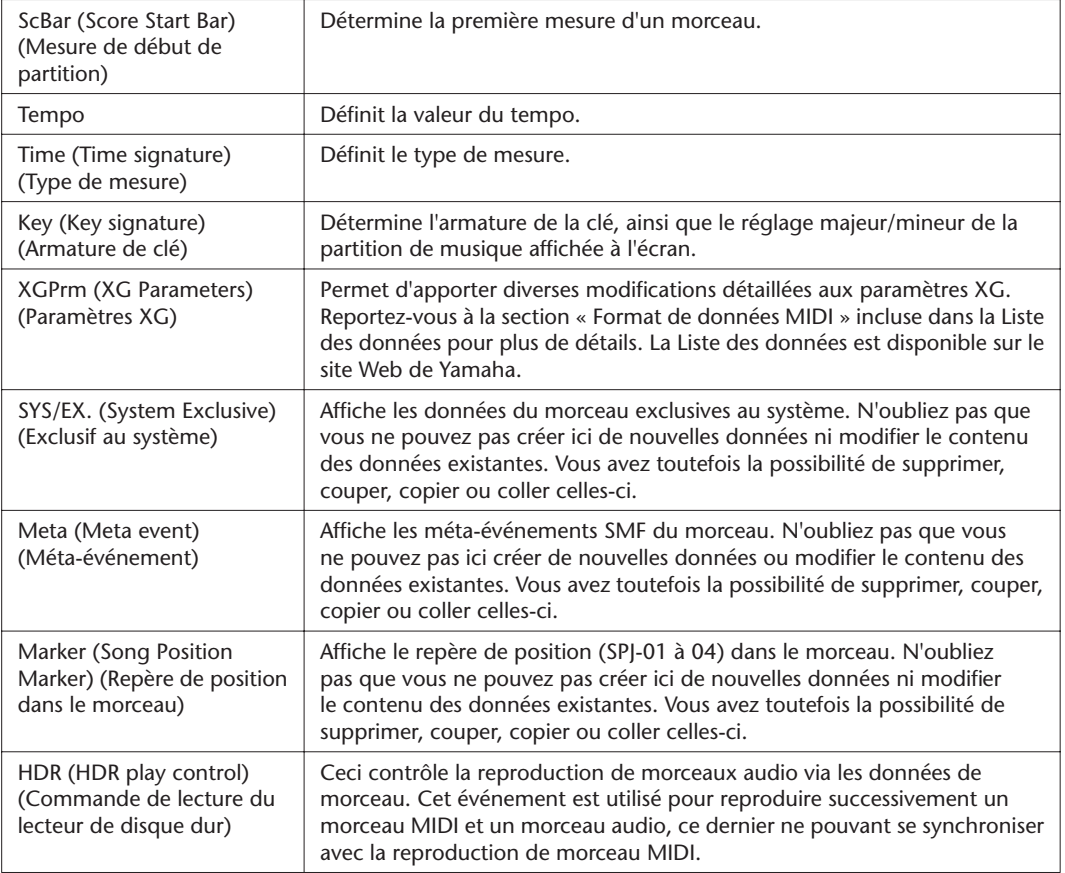

*Morceaux – Enregistrement de vos performances et création de morceaux –*

#### <span id="page-67-0"></span>● **Lyrics Events (Evénements de paroles) (Page LYRICS)**

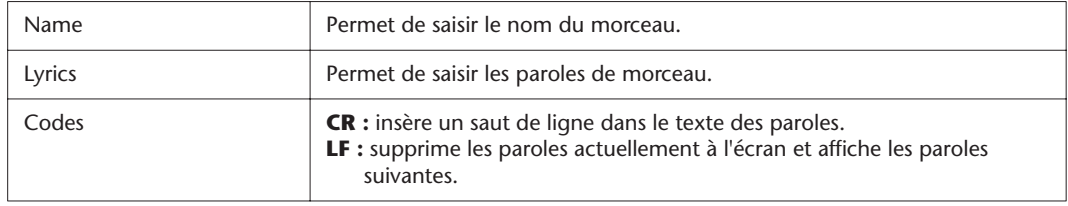

#### <span id="page-67-1"></span>**Affichage de types d'événement spécifiques**

Les écrans Event List affichent différents types d'événements. Il est parfois difficile de mettre en évidence les événements à éditer. C'est là qu'intervient la fonction Filter (Filtre). Celle-ci vous permet de déterminer les types d'événements devant figurer sur les écrans Event List.

- *1* Appuyez sur la touche [H] (FILTER) respectivement dans les écrans CHORD, 1-16, SYS/EX. et LYRICS.
- *2* Cochez l'élément que vous souhaitez afficher.

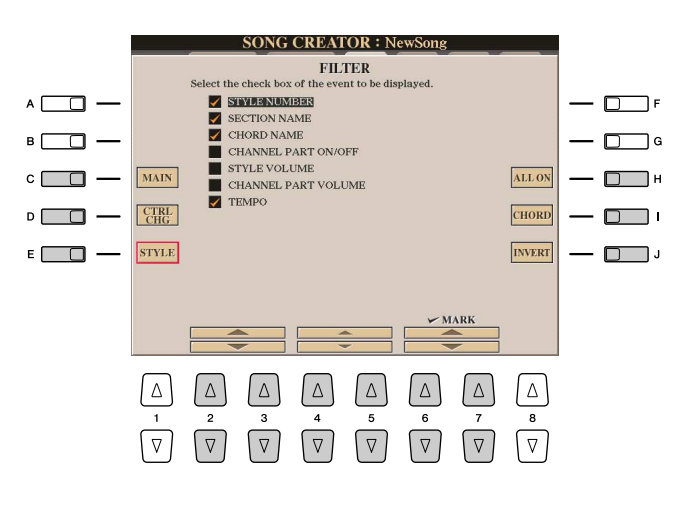

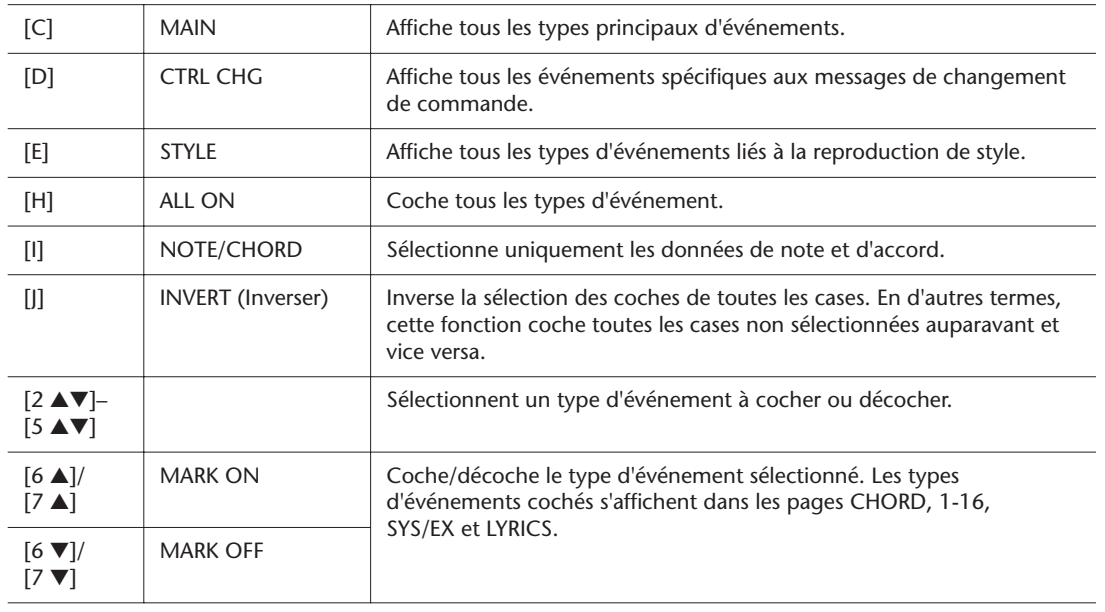

*3* Appuyez sur la touche [EXIT] pour exécuter les réglages.

## <span id="page-68-0"></span>**Edition des repères de position dans le morceau**

Cette section décrit dans le détail deux fonctions supplémentaires liées aux repères. Pour obtenir des informations de base sur l'utilisation des repères pour la reproduction avec des sauts ou en boucle, reportez-vous au mode d'emploi.

#### ● **Repères de saut**

Les repères décrits dans le mode d'emploi sont également appelés des « repères de saut ». Sur l'écran Event List, ceux-ci sont désignés par « SPJ-01 » – « SPJ-04 » ([page 67](#page-66-2)). Dans la liste d'événements, ils peuvent être déplacés librement vers d'autres positions et même copiés pour créer des numéros de repère identiques sur d'autres positions. Lorsque le même numéro de repère est présent à différents endroits du morceau, le dernier emplacement est utilisé en tant que « repère de fin de boucle » (voir ci-dessous).

#### ● **Repère de fin de boucle**

Les repères de fin de boucle servent à insérer des repères supplémentaires dans les données de morceau, autorisant ainsi une plus grande souplesse de maniement. Pour créer un repère de fin de boucle, utilisez la liste des événements (et non les touches [SP 1]–[SP 4] du panneau), en copiant simplement un événement de repère de saut « SPJ » sur un autre endroit du morceau.

Pour obtenir des informations de base concernant la reproduction en boucle entre des repères de saut successifs, reportez-vous au mode d'emploi.

Les exemples ci-dessous expliquent comment utiliser les repères de fin de boucle dans la reproduction de morceau.

#### **Exemple 1**

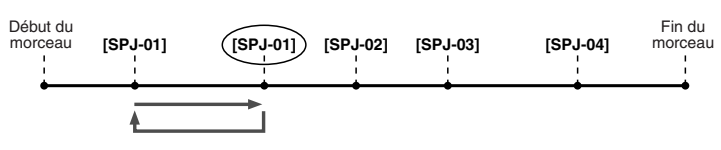

- Lorsque le morceau est exécuté entre les deux points SPJ-01, il faut activer la touche [LOOP] (Boucle) pour obtenir une reproduction en boucle entre ces différents points.
- Si le morceau est reproduit entre le second repère SPJ-01 et SPJ-02 et que la fonction [LOOP] est activée, la reproduction reviendra au premier SPJ-01 et se répètera en boucle entre les deux points SPJ-01.

#### **Exemple 2**

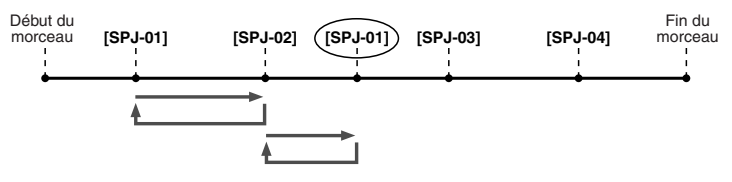

- Si le morceau est reproduit entre le repère SPJ-02 et le deuxième point SPJ-01, en activant [LOOP], vous obtiendrez une reproduction en boucle entre ces points.
- Si la touche [LOOP] est activée pendant que le morceau est reproduit entre le point de début et SPJ-02, la reproduction se répètera en boucle entre SPJ-01 et SPJ-02.
- Si le morceau est reproduit entre le second repère SPJ-01 et SPJ-03 et que la fonction [LOOP] est activée, la reproduction reviendra au premier repère SPJ-02 et se répètera en boucle entre SPJ-02 et le deuxième repère SPJ-01 (le repère de fin de boucle).

Dans les exemples ci-dessus, les données de repère de fin de boucle sont identiques à celles de l'événement à partir duquel elles ont été copiées. Seul l'emplacement du repère copié lui attribue cette fonction différente.

Lors de la reproduction de morceau, les repères formatés sous la forme « SPJ-xxxxx » (où xxxxx correspond à tout type de caractère excepté 01 – 04 et à tout nombre de lettres) sont gérés comme des repères de fin de boucle. La liste des événements de la fonction Song Creator ne vous permettant pas de nommer librement les repères, il est recommandé de suivre les instructions ci-dessus pour créer de nouveaux repères. Cependant, grâce à un logiciel séquenceur installé sur l'ordinateur, vous pouvez créer de nouveaux repères et leur attribuer des noms appropriés. En nommant les repères de cette manière, vous pourrez facilement distinguer les repères de fin de boucle des repères de saut dans la liste des événements.

#### **A**<sup>D</sup> NOTE

Des problèmes de reproduction en boucle peuvent survenir lorsque des repères successifs sont trop rapprochés.

#### **NOTE**

Lorsque les réglages d'effet de la destination du saut (l'emplacement vers lequel s'effectue le saut) sont différents de ceux de la source, des dysfonctionnements ou des discontinuités au niveau du son peuvent se produire. Cela est dû aux limites des processeurs d'effets du Tyros3.

#### **E** NOTE

Lorsque vous utilisez la fonction Guide ([page 53\)](#page-52-0) lors de la reproduction avec sauts, n'oubliez pas qu'il est possible que l'indication donnée par le guide ne soit pas en accord avec les sauts.

# **Multi pads**

**– Ajout de phrases musicales à votre performance –**

#### **Table des matières**

- **[Création de multi pad \(Multi Pad Creator\) . . . . . . . . . . . . . . 70](#page-69-0)**
- • [Realtime Recording \(Enregistrement de multi pads en temps réel\) . . 70](#page-69-1)
- [Step Recording \(Enregistrement de multi pad pas à pas\) \(EDIT\) . .71](#page-70-0)

**[Edition de multi pads . . . . . . . . . . . . . . . . . . . . . . . . . . . . . . . 72](#page-71-0)**

## <span id="page-69-0"></span>Création de multi pad (Multi Pad Creator)

Cette fonction vous permet de créer vos propres phrases de multi pad, notamment en modifiant les phrases de multi pads existantes.

## <span id="page-69-1"></span>**Realtime Recording (Enregistrement de multi pads en temps réel)**

- *1* **Sélectionnez une banque de multi pad à éditer ou à créer à partir de l'écran appelé lorsque vous appuyez sur la touche [SELECT] de la section MULTI PAD CONTROL (Commande de multi pad).**
- *2* **Appuyez sur la touche [DIGITAL RECORDING] (Enregistrement numérique).**
- *3* **Appuyez sur la touche [C] pour appeler l'écran Multi Pad Creator (Créateur de multi pads).**

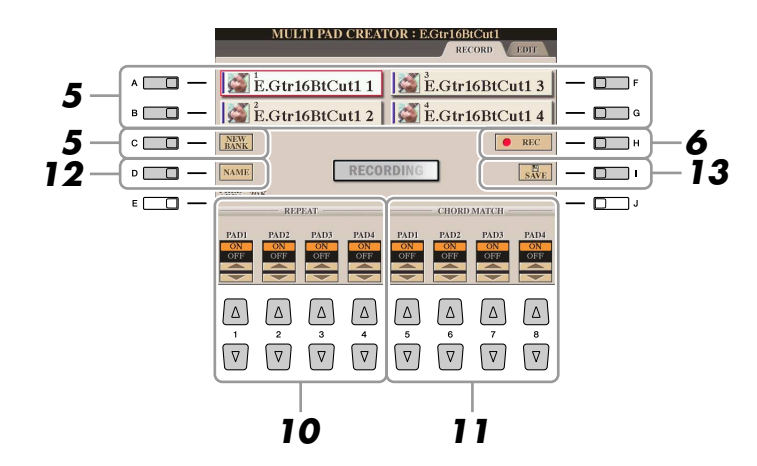

*4* **Sélectionnez la voix souhaitée, selon les besoins, à l'aide des touches de sélection de catégorie VOICE.**

Après la sélection, appuyez sur la touche [EXIT] pour retourner sur l'écran précédent.

- <span id="page-69-2"></span>*5* **Sélectionnez un multi pad spécifique pour l'enregistrement en appuyant sur l'une des touches [A], [B], [F] ou [G]. Si vous souhaitez créer des données de multi pad à partir de zéro, vous appuierez sur la touche [C] (NEW BANK) (Nouvelle banque) pour appeler une banque vierge.**
- *6* **Appuyez sur la touche [H] (REC) pour faire passer le multi pad sélectionné à l'étape 5 en mode d'attente d'enregistrement.**
- **PAGE SUIVANTE**

#### *7* **Lancez l'enregistrement.**

L'enregistrement démarre automatiquement dès que vous jouez au clavier. Vous pouvez également lancer l'enregistrement en appuyant sur la touche [START/STOP] de la section STYLE CONTROL. Vous pouvez ainsi enregistrer autant de silences que vous le souhaitez avant le début de la phrase de multi pad. Si la fonction Chord Match est réglée sur « On » pour l'enregistrement du multi pad, vous devrez effectuer l'enregistrement à l'aide des notes de la gamme majeure septième C (C, D, E, G, A et B).

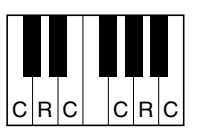

 $C =$  note d'accord C, R = notes recommandées

#### *8* **Arrêtez l'enregistrement.**

Appuyez sur la touche [H] [STOP] ou sur la touche de panneau [STOP] de la section MULTI PAD ou encore sur la touche [START/STOP] de la section STYLE CONTROL pour interrompre l'enregistrement une fois que vous avez fini de jouer la phrase.

*9* **Ecoutez la phrase que vous venez d'enregistrer, en appuyant sur l'une des touches MULTI PAD [1]–[4]. Pour réenregistrer la phrase, répétez les étapes 6 à 8.**

#### *10* **Activez/désactivez la fonction Repeat (Répétition) pour chaque pad à l'aide des touches [1** ▲▼**]–[4** ▲▼**].**

Si le paramètre Repeat est activé pour le pad sélectionné, la reproduction du pad correspondant se poursuivra jusqu'à ce que vous appuyiez sur la touche [STOP] de la section MULTI PAD. Lorsque vous appuyez sur les multi pads pour lesquels le paramètre Repeat est activé en cours d'exécution de morceau ou de style, la reproduction démarre et se répète en synchronisation avec le temps. Si le paramètre Repeat est désactivé pour le pad sélectionné, la reproduction s'arrêtera automatiquement en fin de phrase.

*11* **Activez/désactivez la fonction Chord Match pour chaque pad séparément à l'aide des touches [5** ▲▼**]–[8** ▲▼**].**

Lorsque le paramètre Chord Match est activé pour le pad sélectionné, le pad correspondant est reproduit en fonction de l'accord spécifié dans la partie des accords du clavier, via l'activation de la touche [ACMP] ou de l'accord indiqué dans la partie LEFT du clavier ou par activation de la touche [LEFT] (la touche [ACMP] étant alors désactivée).

- *12* **Appuyez sur la touche [D] (NAME), puis entrez un nom pour chaque multi pad, selon les besoins.**
- *13* **Appuyez sur la touche [I] (SAVE), puis sauvegardez les données de multi pad sous forme de banque contenant un ensemble de quatre pads.**

#### *A*<sup>I</sup> NOTE

Il est impossible d'enregistrer les voix SA, SA2 et Organ Flute. Si l'une de ces voix est spécifiée pour la partie RIGHT1, elle sera remplacée par une voix Piano.

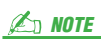

Les multi pads signalés par l'icône suivante, représentant une main sur une touche, sont créés avec des transpositions de notes NTT spéciales pour guitare [\(page 46\)](#page-45-2) visant à reproduire les sonorités d'accords naturelles d'une guitare. Par conséquent, si la fonction Chord Match (Correspondance d'accords) est réglée sur « off », les multi pads pourront ne pas retentir de façon appropriée.

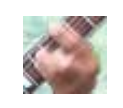

## <span id="page-70-0"></span>**Step Recording (Enregistrement de multi pad pas à pas) (EDIT)**

La fonction Step Recording peut s'exécuter sur la page EDIT (Edition). Après avoir sélectionné un multi pad à l'étape 5 de la [page 70,](#page-69-2) appuyez sur la touche TAB [▶] pour sélectionner la page EDIT.

La page EDIT contient un écran Event List, une liste d'événements dans laquelle vous pouvez enregistrer les notes avec une synchronisation extrêmement précise. Cette procédure d'enregistrement pas à pas est essentiellement la même que pour l'enregistrement de morceaux ([pages 56](#page-55-0)[-59](#page-58-0)), à l'exception des points suivants :

- Il n'existe pas de touche LCD permettant de changer de canal, puisque les multi pads contiennent des données pour un seul canal.
- Dans Multi Pad Creator, il n'est possible de saisir que les événements de canaux et les messages exclusifs au système. Les événements d'accords et de paroles de morceau sont indisponibles. Vous basculez entre les deux types de listes d'événements en appuyant sur la touche [F].

## <span id="page-71-0"></span>Edition de multi pads

Depuis l'écran MULTI PAD EDIT (Edition de multi pad), vous pouvez renommer, copier ou supprimer un multi pad.

- *1* **Appuyez sur la touche [SELECT] de la section MULTI PAD CONTROL (Commande de multi pad) pour appeler l'écran Multi Pad Bank Selection (Sélection de multi pad) puis sélectionnez la banque à éditer.**
- *2* **Appuyez sur la touche [8** ▼**] (EDIT) pour appeler l'écran MULTI PAD EDIT.**
- *3* **Sélectionnez un multi pad spécifique à éditer en appuyant sur l'une des touches [A], [B], [F] ou [G].**
- *4* **Editez le pad sélectionné selon les besoins.**

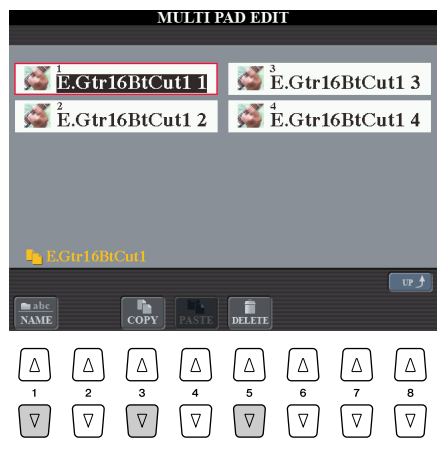

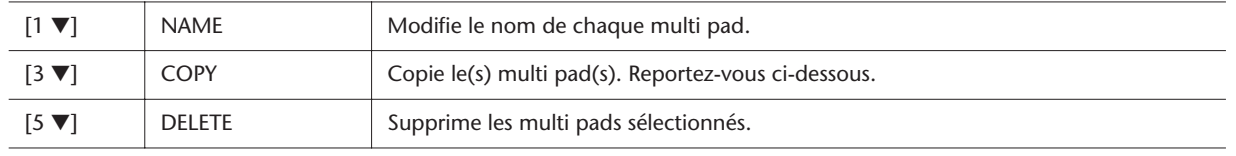

Pour les détails sur les procédures d'attribution de nom et de suppression, reportezvous à la section Principe d'utilisation du mode d'emploi.

#### **Copie du multi pad**

- *1* Appuyez sur la touche [3 ▼] à l'étape 4 ci-dessus.
- *2* Sélectionnez les multi pads devant être copiés à l'aide des touches [A], [B], [F] et [G] puis appuyez sur la touche [7 ▼] (OK). Le(s) multi pad(s) sélectionné(s) est (sont) copié(s) dans le pressepapiers.
- *3* Sélectionnez l'emplacement de destination à l'aide des touches [A], [B], [F] et [G]. Si vous souhaitez copier le(s) pad(s) sélectionné(s) dans une autre banque, appuyez sur la touche [8 ▲] (UP) afin d'appeler l'écran Multi Pad Bank Selection (Sélection de banque de multi pads). Sélectionnez la banque de votre choix puis appuyez sur la touche [8 ▼] (EDIT) et choisissez la destination souhaitée.
- *4* Appuyez sur la touche [4 ▼] (PASTE) pour exécuter l'opération de copie.
# **Music Finder**

**– Sélection de configurations musicales idéales –**

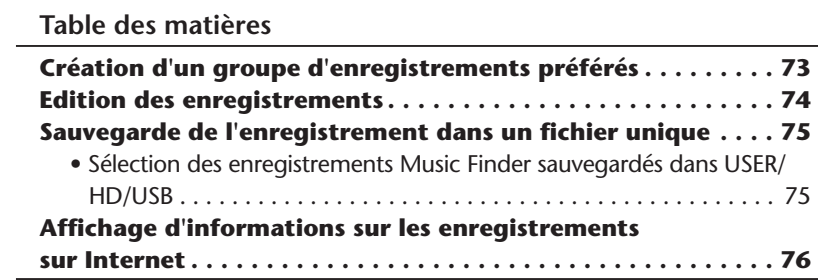

# <span id="page-72-0"></span>Création d'un groupe d'enregistrements préférés

Quelle que soit la commodité de la fonction Search (Recherche) pour explorer en profondeur les enregistrements de Music Finder, vous souhaiteriez peut-être quand même créer un « dossier » de vos enregistrements favoris, de manière à pouvoir rappeler rapidement les styles et les réglages que vous utilisez le plus souvent au cours de vos performances.

- *1* **Sélectionnez l'enregistrement souhaité dans l'écran MUSIC FINDER.**
- *2* **Appuyez sur la touche [H] (ADD TO FAVORITE) (Ajouter aux favoris) pour ajouter l'enregistrement sélectionné à la page FAVORITE (Favoris), puis appuyez sur la touche [G] (YES) pour valider l'ajout de l'enregistrement.**

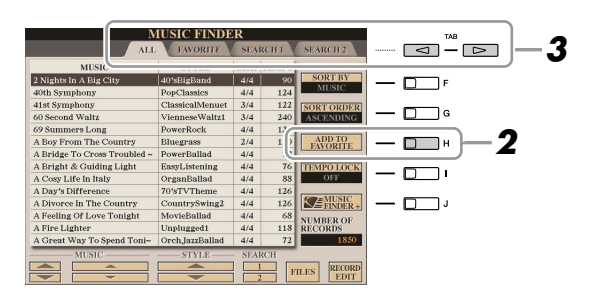

# **Z**<sup>D</sup> NOTE

Vous pouvez trier les enregistrements à l'aide de la touche [F] (SORT BY) (Trier par) ou rechercher les enregistrements souhaités à l'aide des touches [6 ▲▼] (SEARCH 1/2) (Rechercher 1/2). Pour plus de détails, reportez-vous au mode d'emploi.

Music Finder - Sélection de configurations musicales idéales -*Music Finder – Sélection de configurations musicales idéales –*

*5*

# *3* **Appelez la page FAVORITE à l'aide des touches TAB [**Q**][**W**] et vérifiez si l'enregistrement a été ajouté.**

### **Suppression d'enregistrements de l'écran FAVORITE**

- *1* Sélectionnez l'enregistrement que vous voulez supprimer de la page FAVORITE.
- *2* Appuyez sur la touche [H] (DELETE FROM FAVORITE) (Supprimer des favoris).

# <span id="page-73-0"></span>Edition des enregistrements

Vous pouvez créer un nouvel enregistrement en modifiant l'enregistrement actuellement sélectionné. Il est possible d'effectuer un total de 2 500 enregistrements (dont les enregistrements internes).

- *1* **Sélectionnez l'enregistrement à éditer dans l'écran MUSIC FINDER.**
- *2* **Appuyez sur la touche [8** ▲▼**] (RECORD EDIT) (Editer l'enregistrement) pour appeler l'écran EDIT.**
- *3* **Modifiez l'enregistrement selon vos besoins.**

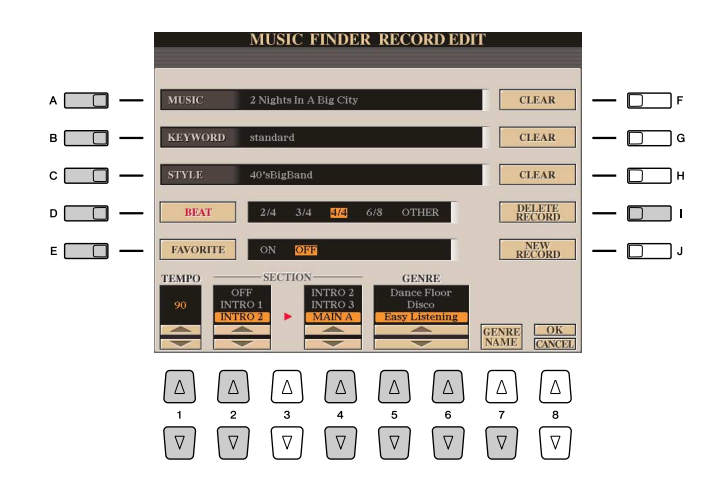

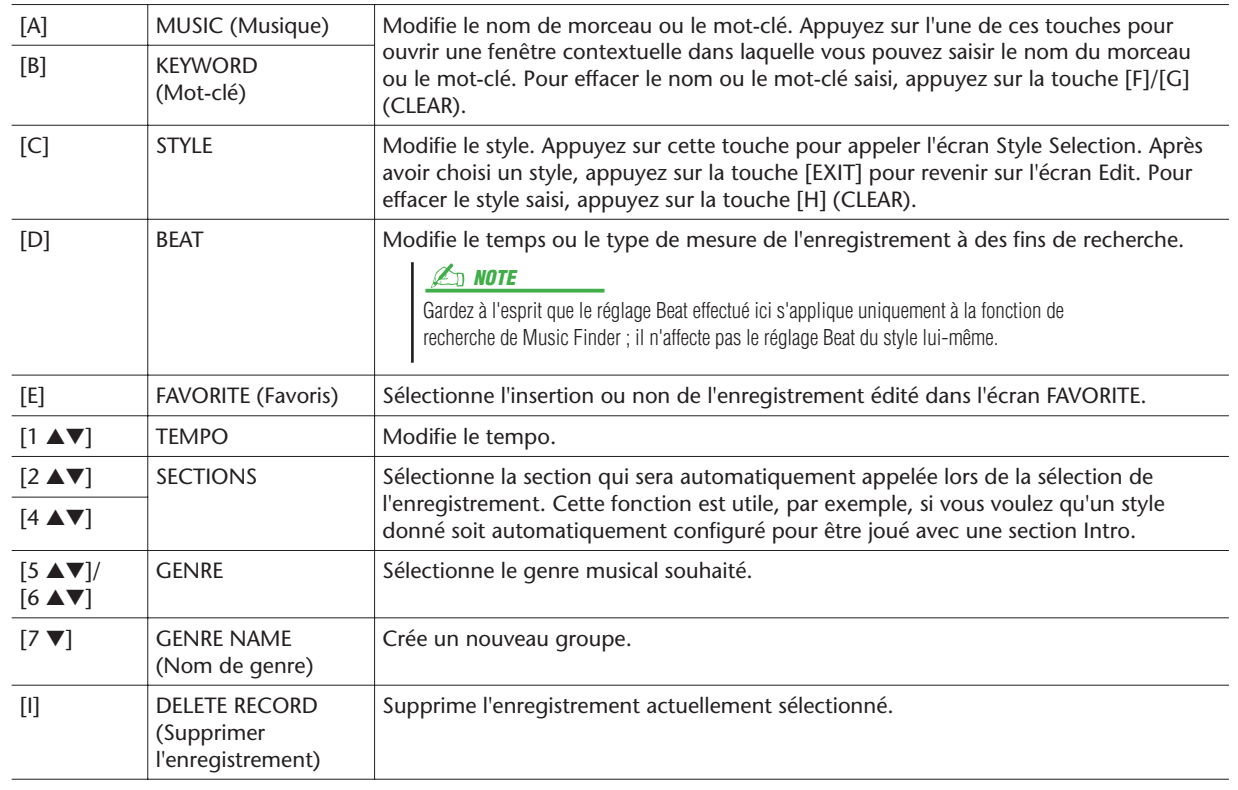

### *4* **Saisissez les modifications apportées à l'enregistrement.**

Si vous souhaitez ajouter l'enregistrement actuellement en cours de modification dans Music Finder à titre de nouvel enregistrement, il vous faudra appuyer sur la touche [J] (NEW RECORD) (Nouvel enregistrement). Pour écraser le programme existant, appuyez sur la touche [8 ▲] (OK). L'enregistrement est ajouté à l'écran ALL (Tout).

Pour annuler et quitter l'opération d'édition, appuyez sur la touche [8 ▼] (CANCEL).

# <span id="page-74-0"></span>Sauvegarde de l'enregistrement dans un fichier unique

La fonction Music Finder traite tous les enregistrements, qu'ils soient prédéfinis ou créés par vous-même, comme un fichier unique. N'oubliez pas que les enregistrements individuels (configurations de panneau) ne peuvent pas être gérés comme des fichiers séparés.

*1* **Ouvrez l'écran Save (Enregistrement).**

 $[MUSIC FINDER] \rightarrow [7 \blacktriangle \blacktriangledown] FILES$ 

*2* **Appuyez sur les touches TAB [**Q**][**W**] pour sélectionner l'emplacement de sauvegarde (USER/HD/USB).**

*3* **Appuyez sur la touche [6** ▼**] (SAVE) pour sauvegarder le fichier.**

# <span id="page-74-1"></span>**Sélection des enregistrements Music Finder sauvegardés dans USER/ HD/USB**

Pour appeler les enregistrements Music Finder que vous avez sauvegardés sur les périphériques USER/HD/USB, suivez les instructions ci-dessous.

- *1* **Appelez l'écran File Selection (Sélection de fichier).**  $[MUSIC FINDER] \rightarrow [7 \blacktriangle \blacktriangledown] FILES$
- *2* **Servez-vous des touches TAB [**Q**][**W**] pour sélectionner l'emplacement USER/HD/USB.**
- *3* **Appuyez sur les touches [A]–[J] pour sélectionner le fichier Music Finder souhaité.**

Lorsque le fichier est sélectionné, un message s'affiche qui varie en fonction du contenu du fichier. Appuyez sur la touche de votre choix.

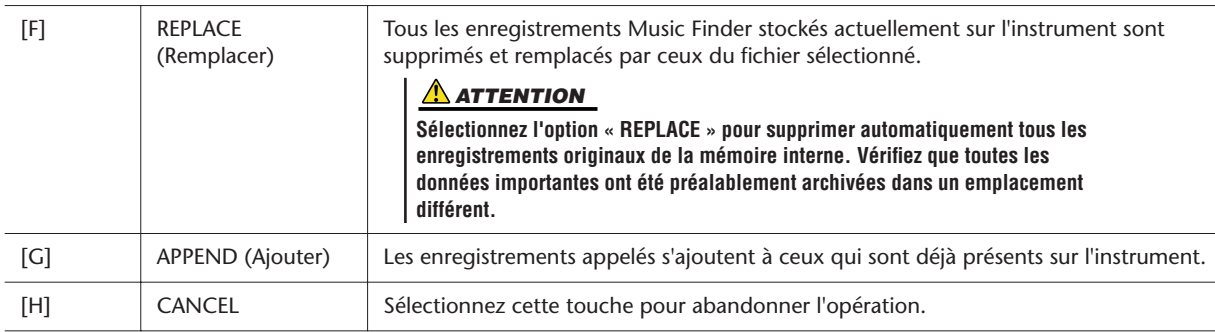

# <span id="page-75-0"></span>Affichage d'informations sur les enregistrements sur Internet

Ce service fournit des informations relatives aux enregistrements Music Finder susceptibles de vous intéresser. Il assure aussi des téléchargements de morceaux destinés à vos instruments spécifiques ainsi que des enregistrements Music Finder téléchargeables que vous pouvez charger sur votre instrument. Pour les détails sur ce service, consultez le site Web suivant :

**http://music.yamaha.com/idc**

- *1* **Assurez-vous que votre Tyros3 est connecté à Internet puis appuyez sur la touche [MUSIC FINDER] pour appeler l'écran MUSIC FINDER.**
- *2* **Sélectionnez l'enregistrement dont vous souhaitez afficher les informations en utilisant les touches [1** ▲▼**]–[5** ▲▼**] ou le cadran [DATA ENTRY].**
- *3* **Appuyez sur la touche [J] (MUSIC FINDER +) pour ouvrir la page Web.** Les informations relatives à l'enregistrement sélectionné sont affichées.
- *4* **Appuyez sur la touche [EXIT] pour quitter l'écran du navigateur et revenir à l'écran MUSIC FINDER.**

**E**<sub>D</sub> NOTE

Le contenu disponible pour le service Music Finder Plus est soumis à modification.

# **Mémoire de registration**

**– Enregistrement et rappel des réglages personnalisés du panneau –**

#### **Table des matières**

# **[Désactivation du rappel d'éléments spécifiques \(Freeze \(Gel\)\) . 77](#page-76-0) [Appel des numéros de la mémoire de registration dans l'ordre](#page-77-0)  [\(Registration Sequence \(Séquence de registration\)\) . . . . . . . 78](#page-77-0)**

• [Confirmation du réglage de la fonction Registration Sequence dans](#page-78-0)  [l'écran Main . . . . . . . . . . . . . . . . . . . . . . . . . . . . . . . . . . . . . . . . . . . 79](#page-78-0) • [Sauvegarde des réglages de la séquence de registration . . . . . . . .79](#page-78-1)

# <span id="page-76-0"></span>Désactivation du rappel d'éléments spécifiques (Freeze (Gel))

La mémoire de registration vous permet de rappeler toutes les configurations de panneau définies en appuyant simplement sur une touche. Il peut toutefois arriver que vous souhaitiez conserver certains éléments inchangés, même lorsque vous modifiez la configuration de la mémoire de registration. Ainsi, vous pouvez être amené à passer d'un réglage de voix ou d'effet à l'autre tout en conservant le même style d'accompagnement. La fonction Freeze est très utile à cet effet. Elle vous permet de conserver les réglages de certains éléments, même lorsque vous sélectionnez d'autres touches de mémoire de registration.

# *1* **Appelez l'écran approprié.**

 $[FUNCTION] \rightarrow [E] REGIST SEQUENCE/FREEZE/VOICE SET \rightarrow TAB [A][E] FREEZE$ 

# *2* **Déterminez les éléments à « geler ».**

Choisissez l'élément souhaité à l'aide des touches [2 ▲▼]–[7 ▲▼], puis sélectionnez ou désélectionnez la coche via les touches [8 ▲] (MARK ON)/[8 ▼] (MARK OFF).

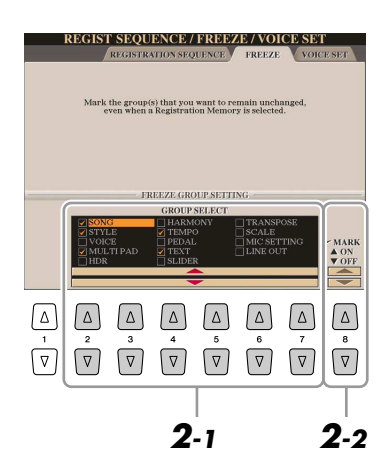

- *3* **Appuyez sur la touche [EXIT] pour sortir de l'écran de l'opération.**
- *4* **Appuyez sur la touche [FREEZE] du panneau pour activer la fonction Freeze.**

### **ATTENTION**

**Les réglages de l'écran REGISTRATION FREEZE sont automatiquement sauvegardés dans l'instrument lorsque vous quittez cet écran. Par contre, si vous mettez l'instrument hors tension sans avoir quitté l'écran, ils seront perdus.**

# <span id="page-77-0"></span>Appel des numéros de la mémoire de registration dans l'ordre (Registration Sequence (Séquence de registration))

Quelle que soit l'utilité des touches de mémoire de registration, il peut vous arriver, au cours d'une performance, de vouloir passer rapidement d'un réglage à l'autre sans lever les mains du clavier. La fonction Registration Sequence est très pratique car elle vous permet d'appeler les huit configurations dans l'ordre souhaité, simplement en utilisant les touches TAB  $\left[\bigtriangleup\right]$  ou la pédale pendant que vous jouez.

*1* **Sélectionnez la banque de mémoires de registration souhaitée pour programmer une séquence.**

## *2* **Appelez l'écran approprié.**

 $[FUNCTION] \rightarrow [E] REGIST SEQUENCE/FREEZE/VOICE SET \rightarrow TAB [Q]$ REGISTRATION SEQUENCE

<span id="page-77-1"></span>*3* **Si vous avez l'intention d'utiliser une pédale pour modifier les réglages de la mémoire de registration, vous devrez spécifier la manière dont la pédale sera utilisée (pour le défilement en avant ou en arrière dans la séquence).**

Utilisez la touche [C] (REGIST+ PEDAL) pour sélectionner la pédale permettant d'avancer dans la séquence.

Servez-vous de la touche [D] (REGIST- PEDAL) pour sélectionner la pédale permettant d'effectuer un retour arrière dans la séquence.

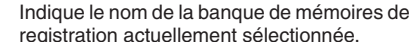

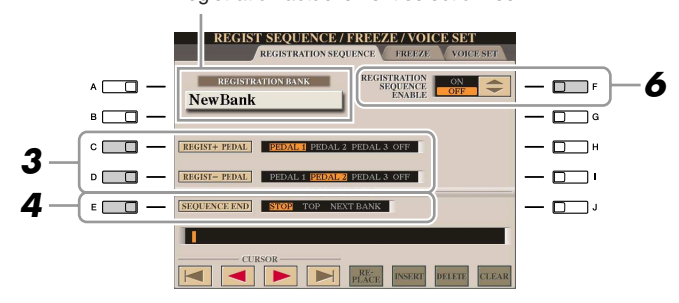

#### **E**<sub>D</sub> NOTE

Si vous affectez cette fonction ici à une pédale, l'autre fonction réglée sur l'écran Foot Pedal (Pédale) ([page 109](#page-108-0)) ne sera plus valable.

### *4* **Utilisez la touche [E] (SEQUENCE END) (Fin de séquence) pour déterminer le comportement du paramètre Registration Sequence à la fin de la séquence.**

- **STOP............................** Le fait d'appuyer sur la touche [ $\blacktriangleright$ ] ou sur la pédale qui permet d'effectuer une avance dans la séquence n'a aucun effet. La séquence est « arrêtée ». • **TOP**..........................La séquence reprend depuis le début. • **NEXT BANK** ............La séquence passe automatiquement au début de la
- **(Banque suivante)** banque de mémoires de registration suivante au sein du même dossier.

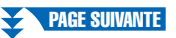

# *5* **Programmez l'ordre de la séquence de gauche à droite.**

Appuyez sur l'une des touches REGISTRATION MEMORY [1]–[8] sur le panneau, puis sur la touche [6 ▲▼] (INSERT) (Insérer) afin d'en saisir le numéro.

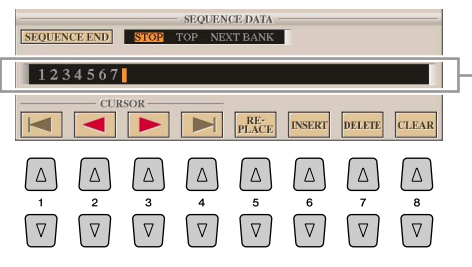

Indique les numéros de la mémoire de registration, dans l'ordre de la séquence de registration en cours.

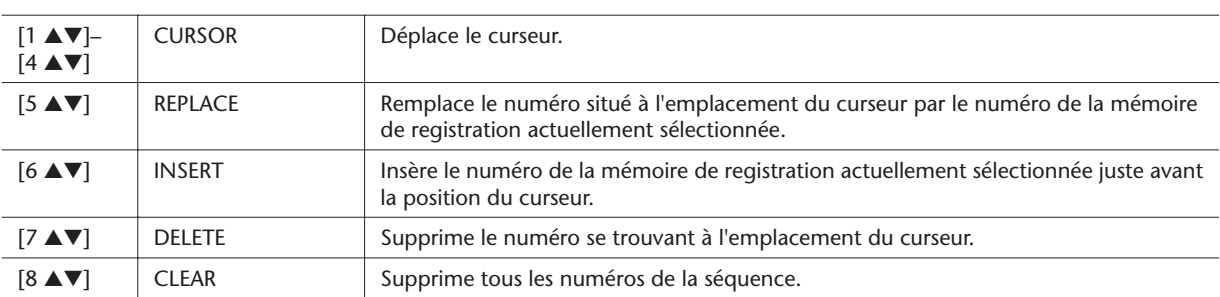

*6* **Appuyez sur la touche [F] pour activer la fonction Registration Sequence.**

*7* **Appuyez sur la touche [EXIT] pour quitter l'écran de l'opération.** 

# <span id="page-78-0"></span>**Confirmation du réglage de la fonction Registration Sequence dans l'écran Main**

Dans l'écran Main, vous avez la possibilité de vous assurer de la validité de la sélection des numéros de la mémoire de registration selon la séquence programmée ci-dessus.

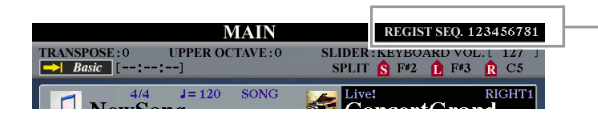

La séquence de registration est affichée en haut à droite de l'écran Main, ce qui vous permet de vérifier le numéro actuellement sélectionné.

Pour changer de numéro de mémoire de registration, servez-vous des touches TAB [<a>[[M]</a> lorsque l'écran Main est affiché. Une fois le fonctionnement des pédales défini à l'étape 3 en [page 78](#page-77-1), vous pouvez utiliser une pédale pour sélectionner les numéros de mémoire de registration dans l'ordre. Vous avez la possibilité de vous servir de la pédale pour la séquence de registration, quel que soit l'écran appelé (excepté l'écran de l'étape 3 à la [page 78\)](#page-77-1).

Pour retourner sur la première séquence, appuyez simultanément sur les touches TAB [<] et [ $\blacktriangleright$ ] lorsque l'écran Main est affiché. Cette opération annule le numéro de la séquence actuellement sélectionnée (le voyant de la case situé dans le coin supérieur droit s'éteint). Pour sélectionner la première séquence, appuyez sur l'une des touches TAB [<III enfoncez la pédale.

# <span id="page-78-1"></span>**Sauvegarde des réglages de la séquence de registration**

Les réglages afférents à l'ordre de la séquence de registration et à son comportement en fin de séquence (SEQUENCE END) sont inclus dans le fichier de la banque de mémoires de registration. Pour stocker la séquence de registration que vous venez de programmer, sauvegardez le fichier de la banque de mémoires de registration actuellement sélectionné.

- *1* **Appuyez simultanément sur les touches REGIST BANK [+] et [–] pour appeler l'écran de sélection REGISTRATION BANK (Banque de registration).**
- *2* **Appuyez sur la touche [6** ▼**] pour sauvegarder le fichier relatif à la banque.**

#### **ATTENTION**

**Gardez à l'esprit que toutes les données de séquence de registration seront perdues si vous changez de banque de mémoires de registration, sauf lorsque vous les avez sauvegardées dans le fichier relatif à la banque de mémoires de registration.**

# **Enregistrement audio à l'aide de la fonction Hard Disk Recorder**

#### **Table des matières**

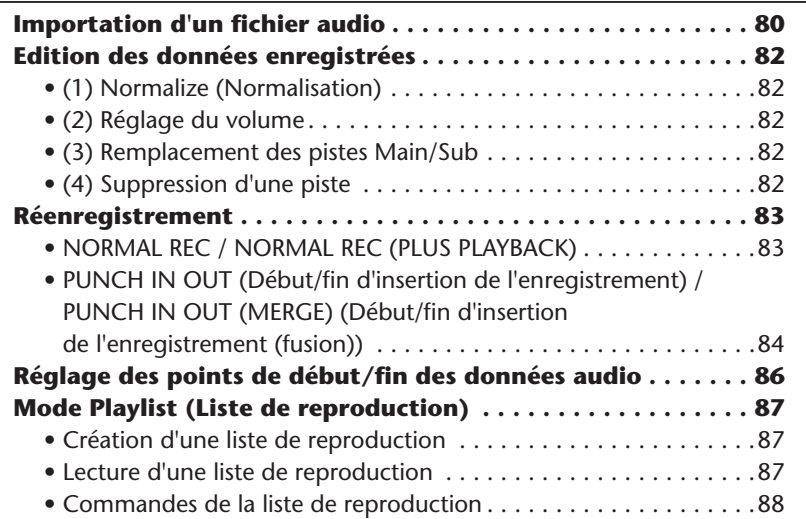

# <span id="page-79-0"></span>Importation d'un fichier audio

La fonction Hard Disk Recorder (Enregistreur disque dur) vous permet non seulement d'enregistrer vos données audio directement sur le Tyros3 mais aussi d'importer des données audio depuis un périphérique de stockage USB vers la piste Main (Principale). Les avantages de cette fonctionnalité sont très nombreux. Par exemple, vous pouvez :

- Utiliser sur le Tyros3 les matériaux audio existants (tels que des échantillons, des boucles et des effets sonores disponibles dans le commerce).
- Enregistrer votre performance sur un autre périphérique (tel qu'un ordinateur ou un séquenceur audio), ajouter des données de voix et d'autres instruments selon les besoins, puis importer les données audio finalisées sur le Tyros3.
- Exporter un enregistrement effectué sur le Tyros3 vers un logiciel d'édition de données audio installé sur l'ordinateur, ce qui vous offre des fonctions d'édition complètes et une plus grande facilité de maniement, puis réimporter ces données sur le Tyros3. (Reportez-vous à la section « Exportation d'un fichier audio » dans le mode d'emploi.)

Les fichiers pouvant être importés doivent être dotés des caractéristiques suivantes :

- Données d'onde stéréo
- Taux d'échantillonnage de 44,1 kHz
- Résolution de 16 bits
- Durée inférieure ou égale à 80 minutes
	- *1* **Insérez le périphérique de stockage USB (ou le câble de connexion) dans la borne USB TO DEVICE.**
	- *2* **Appuyez sur la touche [SELECT] de la section HARD DISK RECORDER afin d'appeler l'écran AUDIO.**

#### **PAGE SUIVANTE**

*3* **Appuyez sur la touche [8** ▼**] (CHANGE MENU) (Modifier le menu) selon les besoins, puis appelez la fonction Import (Importer) en appuyant sur la touche [7** ▼**] (WAVE IMPORT) (Importer l'onde).**

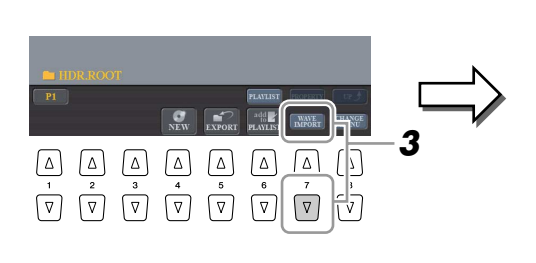

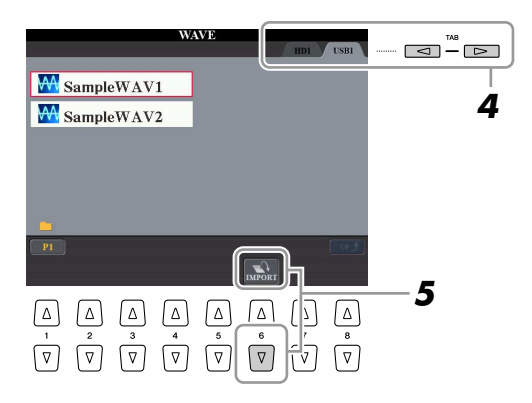

### *4* **Sélectionnez le périphérique de destination souhaité à l'aide des touches TAB [**Q**][**W**].**

Généralement, les périphériques USB s'affichent à l'écran sous la mention « USB1 ». Lorsqu'un périphérique est sélectionné, tous les dossiers et fichiers audio qu'il contient s'affichent automatiquement.

# *5* **Appuyez sur la touche [6** ▼**] (IMPORT).**

Si vous souhaitez importer un seul fichier uniquement, vous pourrez le faire en double-cliquant sur la touche [A]–[J] correspondante.

### *6* **Sélectionnez le fichier audio souhaité à l'aide des touches [A]–[J].**

Le nom du fichier sélectionné est mis en surbrillance. Vous pouvez continuer à sélectionner ici des fichiers supplémentaires, autant que vous le souhaitez. Si des pages multiples (P1, P2, ...) s'affichent en bas de l'afficheur, vous pourrez sélectionner les fichiers depuis ces écrans également. Appuyez ensuite sur la touche [7 ▼] (OK).

## *7* **A l'invite du système, appuyez sur la touche [F] (YES).**

L'importation peut prendre quelques secondes ou plusieurs minutes, en fonction de la taille et du nombre de fichiers importés.

Pour valider le fichier importé, appuyez sur la touche [EXIT] afin d'afficher l'écran AUDIO.

# **ATTENTION**

**Ne débranchez pas le périphérique si le voyant READ/ WRITE (Ecriture/Lecture) est allumé ou clignotant, au risque de perdre ou de corrompre les données et de provoquer le dysfonctionnement du périphérique.**

## **A**<sup>D</sup> NOTE

Lorsque vous importez plusieurs fichiers et que vous annulez l'opération alors que celle-ci est en cours d'exécution, certains de ces fichiers seront effectivement importés sans être affectés par l'annulation.

# **NOTE**

Si un nom de fichier similaire existe déjà, un message apparaîtra vous invitant à écraser le fichier existant. Sélectionnez la touche [YES] pour importer le fichier et enregistrez-le par écrasement sur la piste Main. Les données de la piste Sub (Secondaire) seront supprimées.

# <span id="page-81-0"></span>Edition des données enregistrées

Appuyez sur la touche [SETTING] de la section HARD DISK RECORDER afin d'appeler un écran dans lequel vous pouvez modifier les données enregistrées. Une fois que vous avez terminé vos modifications, appuyez sur la touche [I] (SAVE) pour sauvegarder les changements introduits.

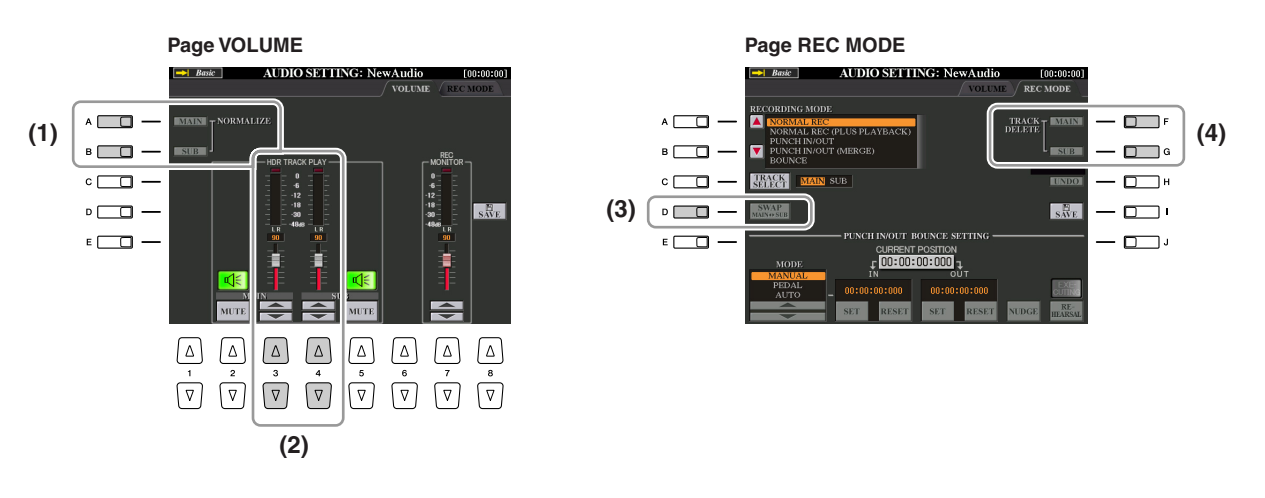

# <span id="page-81-1"></span>**(1) Normalize (Normalisation)**

La fonction Normalize augmente le volume des données audio enregistrées jusqu'au niveau optimal. Utilisez-la pour amplifier autant que possible le son des données enregistrées, sans distorsion. Techniquement, cette opération consiste à balayer le fichier enregistré afin d'y détecter le niveau sonore le plus élevé et d'augmenter en conséquence le volume d'ensemble du fichier de sorte que la plus haute crête soit réglée sur un niveau maximum, libre de distorsion. La normalisation est calculée par rapport au signal le plus fort décelé sur les deux canaux d'enregistrement stéréo et le même gain s'applique aux deux canaux.

- *1* **Sur la page Volume, appuyez sur les touches [A] (NORMALIZE MAIN) (Normalisation piste principale) ou [B] (NORMALIZE SUB) (Normalisation piste secondaire).**
- *2* **A l'invite du système, appuyez sur la touche [G] (OK) pour lancer la normalisation de la piste sélectionnée.**

Pour annuler l'opération, appuyez sur la touche [H] (CANCEL).

#### **E**<sub>D</sub> NOTE

La fonction Normalize s'applique uniquement à un fichier sauvegardé. Si vous n'avez pas encore sauvegardé votre fichier, le système vous invitera à le faire avant d'utiliser Normalize.

# <span id="page-81-2"></span>**(2) Réglage du volume**

Sur la page VOLUME, utilisez les touches [3 ▲▼]/[4 ▲▼] ou les curseurs pour régler le niveau de sortie des pistes Main/Sub.

#### **NOTE**

Pour commander le volume d'ensemble du fichier audio, appuyez sur la touche [BALANCE] une ou deux fois pour appeler l'écran BALANCE (2/2) puis servez-vous du curseur [5].

# <span id="page-81-3"></span>**(3) Remplacement des pistes Main/Sub**

Sur la page REC MODE, appuyez sur la touche [D] (SWAP MAIN-SUB) (Permuter pistes principale/secondaire) pour remplacer les pistes Main et Sub.

# <span id="page-81-4"></span>**(4) Suppression d'une piste**

Sur la page REC MODE (Mode enregistrement), appuyez sur les touches [F]/[G] pour supprimer les pistes Main/Sub. Pour annuler l'opération, appuyez sur la touche [H] (UNDO) juste après avoir appuyé sur les touches [F] ou [G].

# <span id="page-82-0"></span>Réenregistrement

Vous pouvez réenregistrer les données que vous avez créées selon les cinq méthodes suivantes. • Remplacement de toutes les données :

- NORMAL REC (Enregistrement normal) ................................................... Voir ci-dessous • Mixage des données enregistrées : NORMAL REC (PLUS PLAYBACK)
- (Enregistrement normal (plus reproduction)) ........................................... Voir ci-dessous
- Remplacement d'une certaine plage de données : PUNCH IN/OUT............. Voir [page 84](#page-83-0) • Surimpression d'une certaine plage de données : PUNCH IN/OUT (MERGE)......Voir [page 84](#page-83-0)
- Fusion des pistes Main et Sub au sein de la piste Main : BOUNCE

.................................................................................................... Voir le mode d'emploi.

# <span id="page-82-1"></span>**NORMAL REC / NORMAL REC (PLUS PLAYBACK)**

Vous pouvez remplacer toutes les données audio via la fonction NORMAL ou mixer les données audio avec les données existantes en utilisant la fonction NORMAL REC (PLUS PLAYBACK). La méthode NORMAL REC (PLUS PLAYBACK) (Enregistrement normal (Plus reproduction)) n'ajoute aucune piste et se contente de mixer les nouveaux enregistrements aux données existantes. A la fin de l'enregistrement, les données seront effacées à partir du point d'arrêt.

- *1* **Appuyez sur la touche [SELECT] de HARD DISK RECORDER et sélectionnez le fichier enregistré que vous souhaitez réenregistrer depuis l'écran AUDIO.**
- *2* **Appuyez sur la touche [SETTING] de la section HARD DISK RECORDER puis sélectionnez l'onglet REC MODE à l'aide des touches TAB [**Q**][**W**].**
- *3* **Servez-vous de la touche [C] (TRACK SELECT) (Sélection de piste) pour sélectionner la piste devant être réenregistrée.**

### **Z**<sub>D</sub> NOTE

Le réenregistrement répété des données entraîne la détérioration de la qualité du son.

### **E** NOTE

Etant donné que vous allez procéder ultérieurement à des enregistrement par surimpression de certaine parties sur ces données audio, il est préférable d'adopter une méthode d'enregistrement toute simple pour cette première étape. Par exemple, il se peut que vous ne souhaitiez enregistrer qu'un simple motif rythmique (comme par exemple lors de la reproduction d'un style) ou un riff de basse sommaire sur lequel vous pourriez ajouter d'autres parties par la suite.

*7*

*Enregistrement audio à l'aide de la fonction Hard Disk Recorder*

Enregistrement audio à l'aide de la fonction Hard Disk Recorder

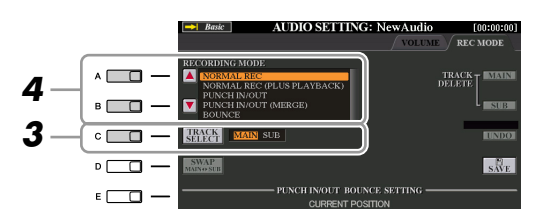

- *4* **Utilisez les touches [A]/[B] pour choisir une méthode d'enregistrement.**
	- Remplacement de toutes les données : NORMAL REC
	- Mixage des données enregistrées : NORMAL REC (PLUS PLAYBACK)
- *5* **Si vous sélectionnez « NORMAL REC (PLUS PLAYBACK) » à l'étape ci-dessus, vous pourrez reproduire les données audio enregistrées et vous exercer à la partie que vous souhaitez enregistrer par surimpression, pendant la reproduction des données audio. Modifiez les réglages de volume si nécessaire.**

Si vous souhaitez ajouter une voix reproduite à partir du clavier depuis le Tyros3, sélectionnez la voix de votre choix. Pour enregistrer votre propre chant ou le son d'un instrument externe, connectez un microphone ou un instrument et effectuez les réglages appropriés. Procédez ici au réglage de niveau des paramètres HDR Track Play (Reproduction de piste du HDR) et Rec Monitor (Contrôle enregistrement) selon les besoins.

- *6* **Appuyez sur la touche [REC] pour activer l'enregistrement.** L'écran bascule automatiquement sur la page REC MODE.
- *7* **Appuyez sur la touche [PLAY/PAUSE] pour lancer la reproduction.** Jouez au clavier (ou chantez) et enregistrez votre performance.
- *8* **A la fin de l'enregistrement, appuyez sur la touche [STOP].** A l'arrêt de l'enregistrement, les données sont effacées à partir du point d'arrêt.

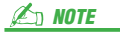

Le son de reproduction de l'autre piste (non soumise à réenregistrement) n'est pas enregistré.

### *9* **Pour écouter votre nouvel enregistrement, appuyez sur la touche [PLAY/PAUSE].**

Si vous avez effectué une erreur ou que vous n'êtes pas entièrement satisfait de votre performance, vous pourrez annuler l'opération en appuyant sur la touche [H] (UNDO) de la page REC MODE.

### *10* **Appuyez sur la touche [I] (SAVE) pour sauvegarder l'enregistrement.**

#### **NOTE**

La fonction Hard Disk Recorder réduit automatiquement, mais très légèrement, le niveau de la piste antérieure, afin de s'adapter au nouvel enregistrement. Cela est nécessaire pour minimiser toute éventuelle distorsion. Vous pouvez vous servir de l'effet Normalize pour optimiser le volume d'ensemble. Pour plus de détails, reportez-vous à la [page 82.](#page-81-1)

## **ATTENTION**

**Gardez à l'esprit que même si vous omettez de sauvegarder les données enregistrées à cette étape, le fichier original enregistré (avant le réenregistrement) restera stocké sur le lecteur de disque dur.**

# <span id="page-83-0"></span>**PUNCH IN OUT (Début/fin d'insertion de l'enregistrement) / PUNCH IN OUT (MERGE) (Début/fin d'insertion de l'enregistrement (fusion))**

Cette méthode d'enregistrement ne peut s'utiliser que sur un enregistrement déjà existant. Elle vous permet d'effectuer un réenregistrement sur une partie spécifique du matériau déjà enregistré. Vous pouvez remplacer la partie originale par le nouvel enregistrement via la fonction PUNCH IN/OUT ou conserver l'original en le mixant avec les nouvelles données à l'aide de la fonction PUNCH IN/OUT (MERGE). Ceci vous permet de corriger une éventuelle erreur d'enregistrement ou d'enregistrer par surimpression de nouvelles parties sur l'enregistrement original.

Notez bien que les parties avant et après le début et la fin de l'enregistrement ne sont pas écrasées, elles sont conservées comme données originales et jouées normalement pour vous guider avant et après l'enregistrement.

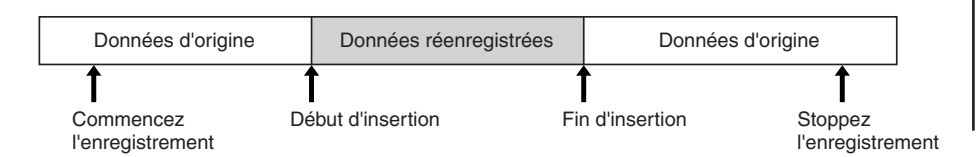

- *1* **Appuyez sur la touche [SELECT] de HARD DISK RECORDER et sélectionnez le fichier enregistré que vous souhaitez réenregistrer depuis l'écran AUDIO.**
- *2* **Appuyez sur la touche [SETTING] de la section HARD DISK RECORDER puis sélectionnez l'onglet REC MODE à l'aide des touches TAB [**Q**][**W**].**
- *3* **Utilisez la touche [C] (TRACK SELECT) (Sélection de piste) pour choisir la piste devant être réenregistrée.**

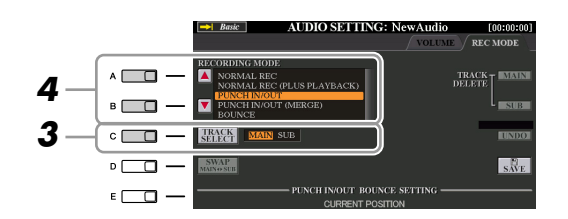

### *4* **Servez-vous des touches [A]/[B] pour sélectionner une méthode d'enregistrement.**

- Remplacement d'une certaine plage de données : PUNCH IN/OUT
- Surimpression d'une certaine plage de données : PUNCH IN/OUT (MERGE)

#### **PAGE SUIVANTE**

Le début et la fin des données enregistrées à l'aide de la fonction Punch In/Out bénéficient automatiquement d'une ouverture et d'une coupure par fondu sonore. Cela permet de minimiser tout éventuel bruit au début et à la fin des données enregistrées. Nous vous recommandons de spécifier les points de début/fin dans les sections de données de faible volume sonore.

Vous pouvez réenregistrer une seule

plage à la fois.

*E* **NOTE** 

*A* **NOTE** 

# *5* **Sélectionnez le mode Punch In/Out souhaité à l'aide des touches [1** ▲▼**]/[2** ▲▼**] (MODE).**

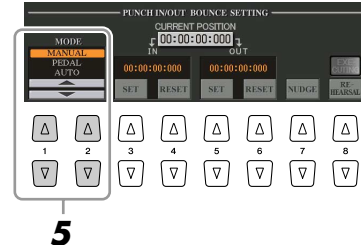

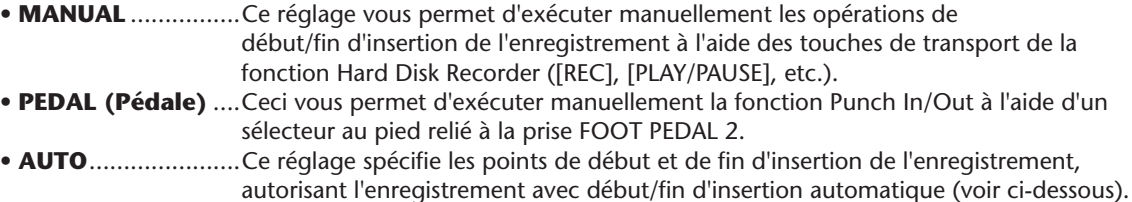

#### <span id="page-84-0"></span>**Spécification de la plage d'enregistrement en mode AUTO**

Si vous sélectionnez AUTO comme méthode de début/fin d'insertion de l'enregistrement, il faudra spécifier la plage d'enregistrement et s'entraîner à l'enregistrement à l'aide de la fonction Rehearsal (Répétition).

- *1* Spécifiez la plage de début/fin d'insertion en appuyant sur les touches [3 ▲▼]/[5 ▲▼] (SET) (Régler) sur les points de début/fin d'insertion durant la reproduction du morceau audio.
- 2 Si vous déplacez légèrement les points de début/fin d'insertion, il faudra utiliser la fonction Nudge (Coup de pouce).

Cette fonction vous autorise à déplacer, subtilement, les points de début/fin d'insertion (même de l'ordre de quelques millisecondes) tout en écoutant la reproduction.

- *2-1* Appuyez sur la touche [7 ▲▼] (NUDGE) pour afficher l'écran Nudge Play (Exécution fonction Nudge).
- *2-2* Utilisez le cadran [DATA ENTRY] et les touches [PREV]/[NEXT] (Préc/Suiv) pour déplacer le réglage NUDGE DATA POSITION (Emplacement de données Nudge) vers la position souhaitée de début/fin d'insertion de l'enregistrement tout en écoutant la reproduction (exécution en boucle à 500 millisecondes avant/après le point spécifié). Le cadran [DATA ENTRY] vous permet de régler le point en quelques secondes et les touches [PREV]/[NEXT] en quelques millisecondes.

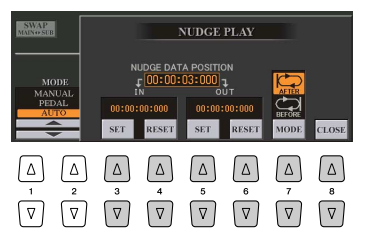

- 2-3 Appuyez sur la touche [7 ▲▼] (MODE) pour sélectionner les réglages After/Before (Après/Avant). Le réglage « After » se répète 500 millisecondes après le réglage Nudge Data Position et le réglage « Before » 500 millisecondes avant le réglage Nudge Data Position lors de la reproduction des données à l'étape suivante.
- *2-4* Appuyez sur la touche [3 ▲▼]/[5 ▲▼] (SET) pour régler le point déplacé. Pour réinitialiser le point sur le point de début/fin des données, appuyez sur la touche [4 ▲▼]/[6 ▲▼] (RESET) (Réinitialiser). 2-5 Appuyez sur la touche [8 **▲▼**] (CLOSE).
	-

**A**<sub>D</sub> NOTE

La plage la plus petite possible pour la fonction automatique de début/fin d'insertion de l'enregistrement est de 100 millisecondes.

- *3* Utilisez la fonction REHEARSAL pour vous entraîner à l'enregistrement avant d'entamer véritablement celui-ci.
	- *3-1* Appuyez sur la touche [8 ▲▼] (REHEARSAL) (Répétition). La mention « EXECUTING » (En cours d'exécution) s'affiche au dessus des touches [8 ▲▼].

*3-2* Appuyez sur la touche [REC] de HARD DISK RECORDER puis sur la touche [PLAY/PAUSE]. Le morceau audio est reproduit de façon répétée en débutant quatre secondes avant le point de début d'insertion pour finir à quatre secondes après le point de fin d'insertion. Entraînez-vous à jouer au clavier ou à chanter en accompagnement de la partie de votre choix. L'enregistrement proprement dit n'est pas lancé pendant l'exécution de la fonction de répétition.

*3-3* Appuyez sur la touche [STOP] de HARD DISK RECORDER.

**A**<sup>n</sup> NOTE

La reproduction de la répétition de la fonction Rehearsal s'arrête automatiquement au bout de 99 exécutions.

### *6* **Enregistrez la partie spécifique du morceau audio à l'aide de l'une des méthodes suivantes.**

#### **Manual**

Appuyez sur la touche [REC] de HARD DISK RECORDER puis sur la touche [PLAY/ PAUSE] pour passer en mode d'enregistrement. Appuyez ensuite simultanément sur les touches [REC] et [PLAY/PAUSE] afin de lancer l'enregistrement. Pour interrompre l'enregistrement, appuyez sur la touche [STOP] de HARD DISK RECORDER. Appuyez sur la touche [PLAY/PAUSE] de HARD DISK RECORDER durant l'enregistrement pour suspendre l'opération.

#### **Pedal**

Appuyez sur la touche [REC] de HARD DISK RECORDER puis sur la touche [PLAY/ PAUSE] afin de passer en mode d'enregistrement. Appuyez ensuite sur le sélecteur au pied et maintenez-le enfoncé. Le point sur lequel vous enfoncez le sélecteur au pied constitue le point de début d'insertion et le point sur lequel vous relâchez la pédale est le point de fin d'insertion de l'enregistrement.

#### **Auto**

Appuyez sur la touche [REC] de HARD DISK RECORDER puis sur la touche [PLAY/ PAUSE]. L'enregistrement début et s'arrête automatiquement aux points spécifiés dans la section « [Spécification de la plage d'enregistrement en mode AUTO](#page-84-0) » en [page 85.](#page-84-0) La reproduction du morceau audio s'arrête automatiquement quatre secondes après le point de fin d'insertion.

#### *7* **Pour écouter votre nouvel enregistrement, appuyez sur la touche [PLAY/PAUSE].**

Si vous avez effectué une erreur ou que vous n'êtes pas entièrement satisfait de votre performance, vous pourrez annuler l'opération en appuyant sur la touche [H] (UNDO) de la page REC MODE.

### *8* **Appuyez sur la touche [I] (SAVE) pour sauvegarder l'enregistrement.**

# <span id="page-85-0"></span>Réglage des points de début/fin des données audio

Cette fonction (qui se trouve sous la fenêtre Property) vous permet de régler les points de début et de fin des fichiers audio. Cette action ne détruit ni ne supprime les données, que ce soit en début ou en fin de fichier. Elle en affecte uniquement la reproduction.

- *1* **Appuyez sur la touche [SELECT] de la section HARD DISK RECORDER et sélectionnez le fichier audio souhaité.**
- *2* **Appuyez sur la touche [7** ▲**] (PROPERTY).**
- *3* **Appuyez sur la touche [H] (START/END POINT) (Point de début/fin).**

### *4* **Spécifiez les points de début/fin.**

La spécification des points de début/fin est identique à celles des points de début/ fin d'insertion de l'enregistrement. Pour obtenir les instructions nécessaires, reportez-vous à la section « [Spécification de la plage d'enregistrement en mode](#page-84-0)  [AUTO](#page-84-0) » en [page 85.](#page-84-0)

#### *5* **Appuyez sur la touche [F] (OK) pour saisir les nouveaux réglages dans le fichier.**

Pour annuler l'opération, appuyez sur la touche [G] (CANCEL).

#### *6* **Pour quitter la fenêtre Property, appuyez sur la touche [F] (OK).**

#### **Z**<sub>D</sub> NOTE

Lors de l'exportation d'un morceau pour lequel les points de début/fin ont été spécifiés, seule la plage spécifiée est exportée.

**NOTE**

# <span id="page-86-0"></span>Mode Playlist (Liste de reproduction)

La fonction Playlist est une fonctionnalité très pratique de Hard Disk Recorder, qui vous permet de regrouper et d'organiser les fichiers audio en vue de leur reproduction automatique comme sur un « juke-box ». Le mode Playlist peut être activé en arrière-plan (par exemple, lorsque l'écran MAIN est sélectionné), ce qui vous permet de reproduire les fichiers répertoriés à votre convenance, à n'importe quel moment durant votre performance.

L'indicateur « Basic/Playlist » situé dans la partie supérieure gauche de l'écran signale si la fonction Hard Disk Recorder est réglée en mode Basic (reproduction d'un fichier unique ou enregistrement de votre performance) ou en mode Playlist (reproduction automatique de fichiers multiples).

# <span id="page-86-1"></span>**Création d'une liste de reproduction**

Une fois que vous disposez d'un certain nombre de fichiers audio enregistrés ou importés sur le lecteur de disque dur installé, vous pouvez affecter ces fichiers à la liste de reproduction. Les fichiers sont disposés selon un ordre quelconque et bénéficient d'un nombre illimité d'entrées (autrement dit, un seul fichier peut se retrouver sous de multiples instances dans une liste de reproduction).

- *1* **Appuyez sur la touche [SELECT] de la section HARD DISK RECORDER afin d'appeler l'écran AUDIO.**
- *2* **Sélectionnez le dossier approprié contenant les fichiers audio souhaités à l'aide des touches [A]–[J].**
- *3* **Appuyez sur la touche [8** ▼**] (CHANGE MENU) (Modifier le menu) selon les besoins puis sur la touche [6** ▼**] (Add to PLAYLIST) (Ajouter à la liste de reproduction).**
- *4* **Sélectionnez le(s) fichier(s) audio souhaité(s) à l'aide des touches [A]–[J].**

Le nom du fichier sélectionné est mis en surbrillance. Vous pouvez continuer à sélectionner ici des fichiers supplémentaires, autant que vous le souhaitez. Si des pages multiples (P1, P2, ...) s'affichent en bas de l'afficheur, vous pourrez sélectionner les fichiers depuis ces écrans également. Pour sélectionner tous les fichiers du dossier en cours, il suffit d'appuyer sur la touche [6 ▼] (ALL).

*5* **Appuyez sur la touche [7** ▼**] (OK).**

Pour annuler l'opération, appuyez sur la touche [8 ▼] (CANCEL).

*6* **Consultez la liste de reproduction pour vérifier que les fichiers ont été ajoutés par l'activation de la touche [6** ▲**] (PLAYLIST).**

Si la liste de reproduction comporte déjà des fichiers audio, tous les fichiers supplémentaires s'ajouteront automatiquement en fin de liste. Les fichiers ajoutés sont également automatiquement sélectionnées (cochés) pour la reproduction.

### *7* **Enregistrez la liste de reproduction.**

Appuyez sur la touche [5 ▲▼] (PLAYLIST FILE) (Fichier de liste de reproduction), puis sauvegardez la liste de reproduction sur le lecteur USER, le lecteur de disque dur installé ou un périphérique de stockage USB.

# <span id="page-86-2"></span>**Lecture d'une liste de reproduction**

Une fois que vous avez créé et/ou édité une liste de reproduction [\(page 88](#page-87-0)) et activé le mode Playlist, vous pouvez reproduire les fichiers de la liste à tout moment durant votre performance.

Notez toutefois que la reproduction de fichiers n'est pas instantanée. Etant donné que la fonction Hard Disk Recorder nécessite de charger chaque fichier avant de le reproduire, la reproduction est suspendue une ou deux secondes entre les fichiers.

*1* **Appuyez sur la touche [SELECT] de HARD DISK RECORDER afin d'appeler l'écran AUDIO.**

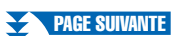

*E* **NOTE** 

Une liste de reproduction peut comporter un total de 500 fichiers audio.

### **E**<sub>D</sub> NOTE

Si vous souhaitez sélectionner uniquement quelques fichiers d'un dossier, une méthode rapide pour ce faire consiste à utiliser d'abord la touche [6 ▼] (ALL) (Tout) afin de sélectionner tous les fichiers, puis les touches [A]–[J] afin de désélectionner des fichiers spécifiques.

#### **E**<sup>D</sup> NOTE

Si vous changez l'icône du fichier après l'avoir ajouté à la liste de reproduction, le morceau ne pourra pas être reconnu par cette dernière.

- *2* **Appuyez sur la touche [6** ▲**] (PLAYLIST) pour appeler l'écran Playlist.**
- *3* **Appuyez sur les touches [5** ▲▼**] (PLAYLIST FILE) pour appeler l'écran PLAYLIST FILE puis sélectionnez la liste de reproduction souhaitée à l'aide des touches [A]–[J].**
- *4* **Appuyez sur la touche [EXIT] pour revenir à l'écran Playlist.**
- *5* **Servez-vous des touches [7** ▲▼**] pour sélectionner un fichier destiné à la reproduction, puis validez votre sélection en appuyant sur la touche [8** ▼**] (SELECT).**

Vous pouvez également utiliser le cadran [DATA ENTRY] pour déplacer le curseur et appuyer sur la touche [ENTER] afin de sélectionner le morceau. Pour exécuter les fichiers depuis le début de la liste de reproduction, sélectionnez le premier fichier. Une coche signale que le fichier est activé pour la reproduction, un signe (-) indique qu'il sera sauté, et un point d'exclamation qu'il ne contient pas de données.

*6* **Appuyez sur la touche [PLAY/PAUSE] de HARD DISK RECORDER pour lancer l'exécution de la liste de reproduction à partir du fichier sélectionné.**

Lorsque le mode Playlist est activé, les touches [PREV]/[NEXT] de HARD DISK RECORDER fonctionnent respectivement comme les commandes Précédent/ Suivant pour la liste de reproduction. Appuyez sur la touche appropriée pour appeler une fenêtre déroulante et sélectionnez le fichier audio précédent ou suivant dans la liste de reproduction.

#### *7* **Appuyez sur la touche [STOP] de HARD DISK RECORDER pour interrompre la reproduction.**

Pour désactiver le mode Playlist, appuyez sur les touches [6 ▲▼] (AUDIO) afin d'afficher l'écran AUDIO et sélectionner un morceau audio.

# <span id="page-87-0"></span>**Commandes de la liste de reproduction**

 $\Box$ 

Voici un exemple d'écran Playlist, accompagné de brèves explications sur les différentes commandes.

**PLAVEST** 

ron-no-no

 $PROF$ 

 $\Box$ F

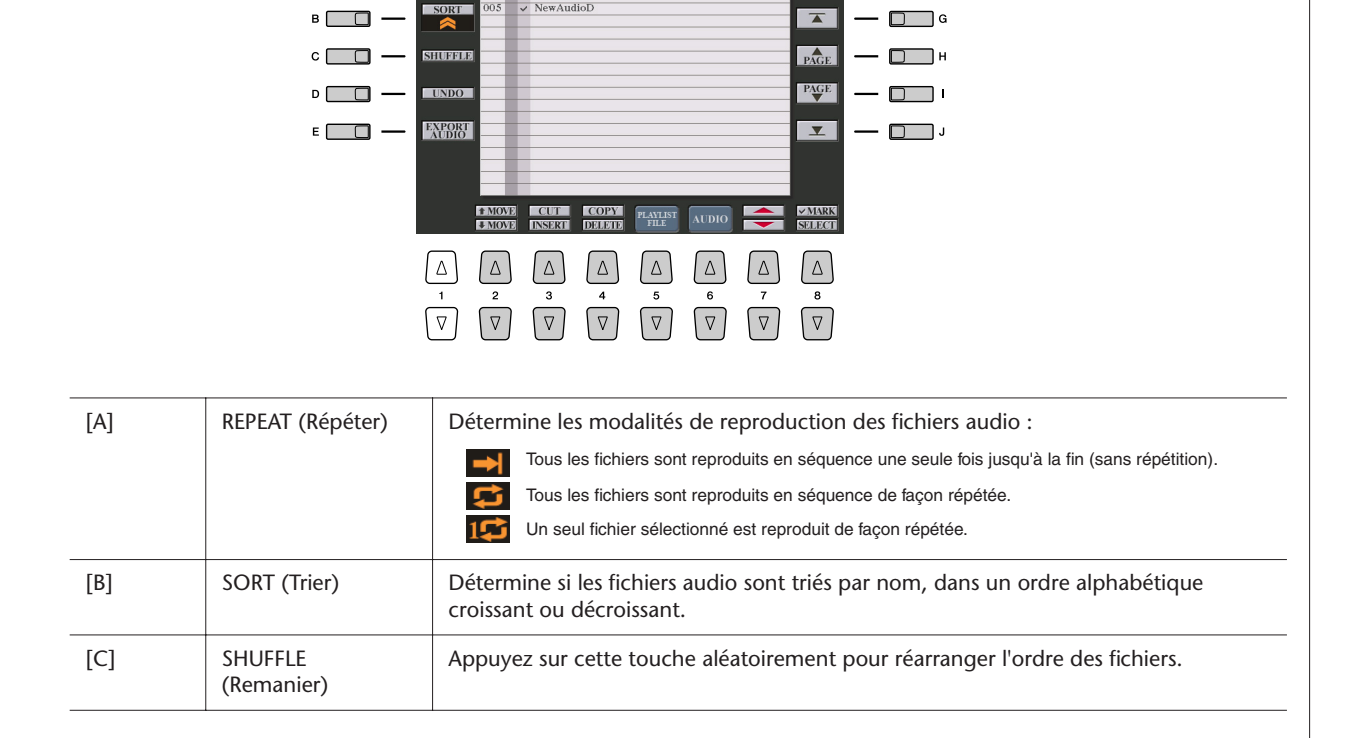

**E**<sub>D</sub> NOTE

La touche [SELECT] bascule entre les écrans Audio et Playlist (Liste de reproduction) au sein de la fonction Hard Disk Recorder.

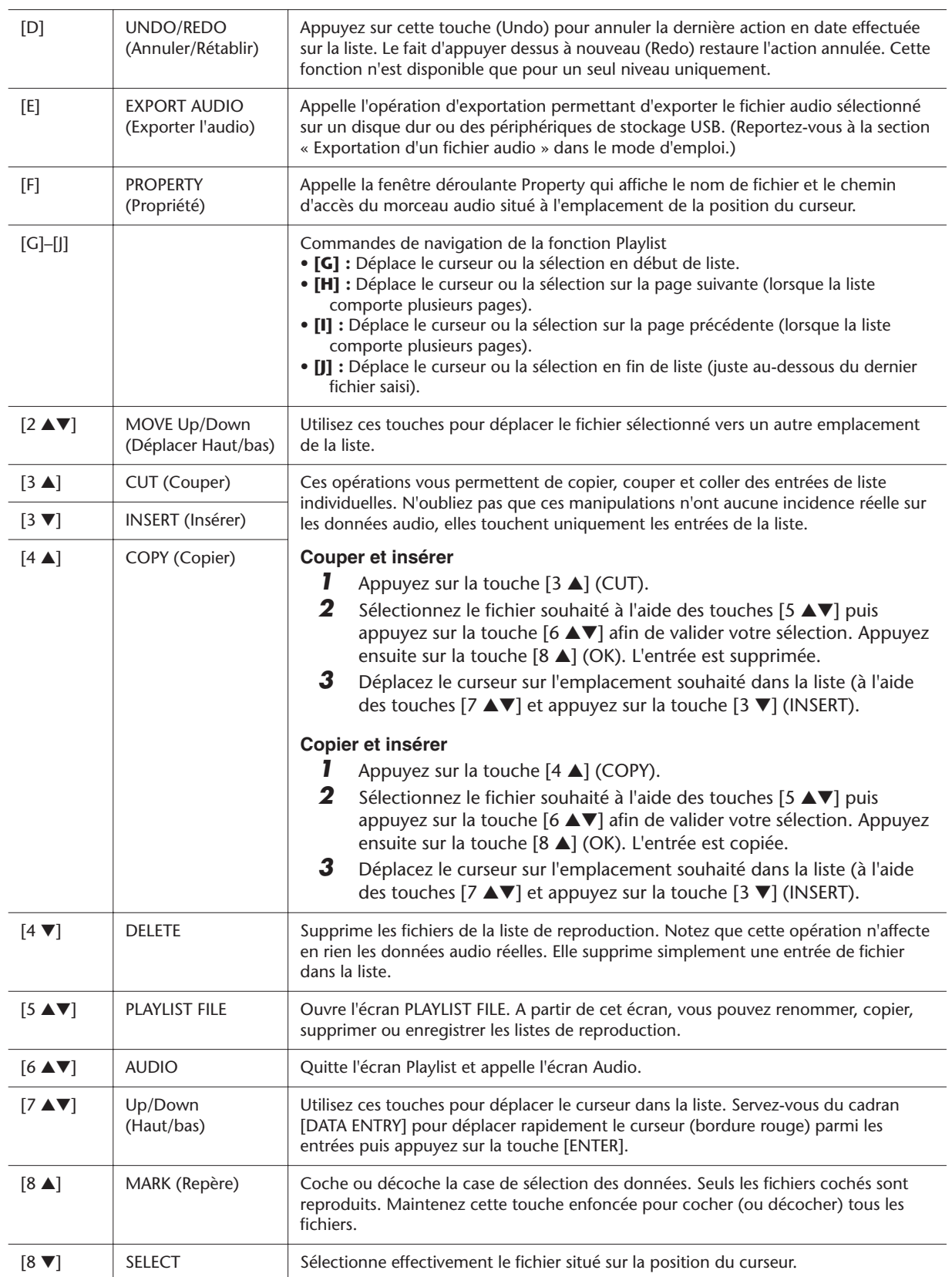

# **Console de mixage**

**– Edition du volume et de l'équilibre sonore –**

#### **Table des matières**

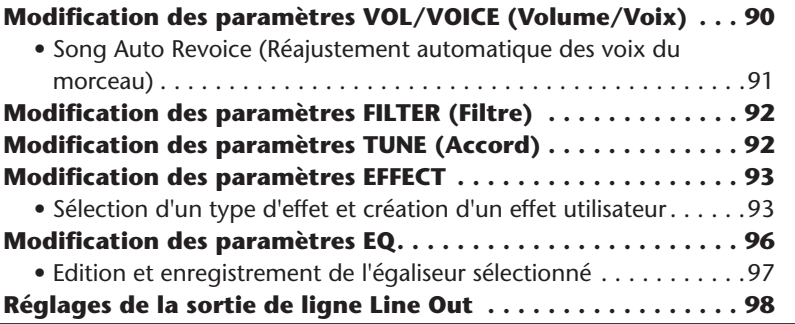

# <span id="page-89-0"></span>Modification des paramètres VOL/VOICE (Volume/Voix)

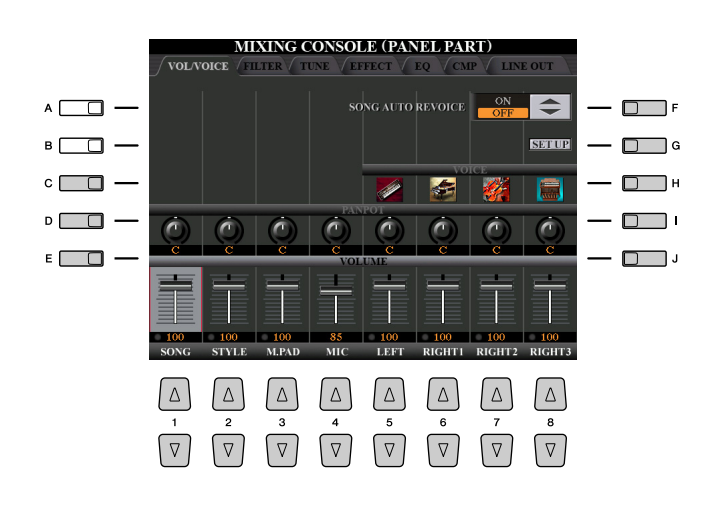

#### *E* NOTE

Pour obtenir les détails sur les voix disponibles pour chaque canal de style, reportez-vous en [page 38](#page-37-0).

#### **Z**<sub>D</sub> NOTE

Lors de la reproduction de données de morceaux GM, le canal 10 (de la page SONG CH 9 to 16) ne peut être utilisé que pour une voix Drum Kit.

#### **NOTE**

Lorsque vous modifiez les voix rythmiques ou les voix de percussion (kits de batterie, etc.) du style et du morceau à l'aide du paramètre VOICE, les réglages précis liés à la voix de batterie sont réinitialisés et, dans certains cas, vous pouvez être dans l'incapacité d'en restaurer le son d'origine. Dans le cas d'une reproduction de morceau, il est possible de restaurer le son d'origine en revenant en début de morceau pour relancer l'exécution. Dans le cas d'une reproduction de style, vous pouvez rétablir le son d'origine en sélectionnant le même style une nouvelle fois.

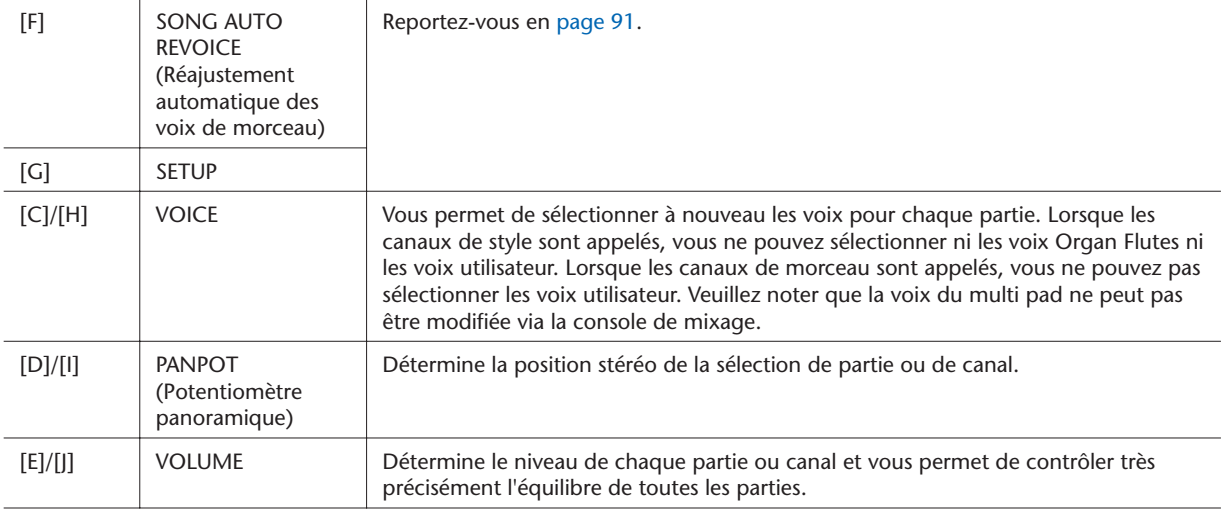

# <span id="page-90-0"></span>**Song Auto Revoice (Réajustement automatique des voix du morceau)**

Cette fonction vous permet d'exploiter pleinement les sonorités remarquables du Tyros3 avec des données de morceau compatibles XG. Lorsque vous reproduisez des données de morceau XG disponibles dans le commerce ou créées sur d'autres instruments, vous pouvez utiliser la fonction Auto Revoice pour affecter automatiquement les voix spécialement conçues pour le Tyros3 (Live!, Cool!, etc.) au lieu des voix XG conventionnelles de même type.

### *1* **Appuyez sur la touche [G] (SETUP) de la page VOL/VOICE de l'écran Mixing Console.**

L'écran Auto Revoice Setup (Configuration d'Auto Revoice) est appelé. Sur cet écran, vous pouvez spécifier la voix que vous voulez substituer à celle du Tyros3.

#### **Z**<sub>D</sub> NOTE

En fonction des données du morceau sélectionné, il arrive que la fonction Song Auto Revoice soit sans effet.

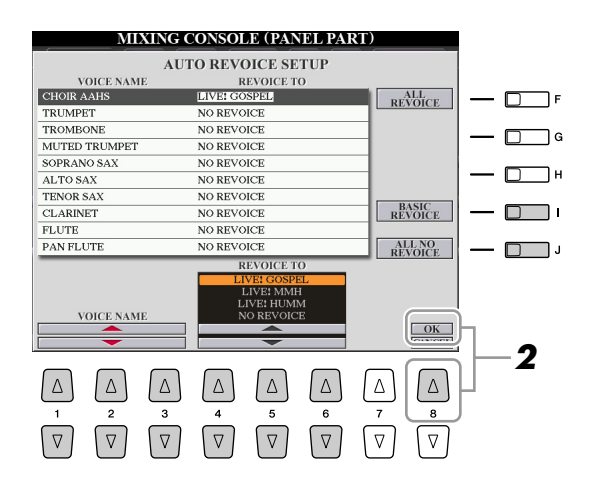

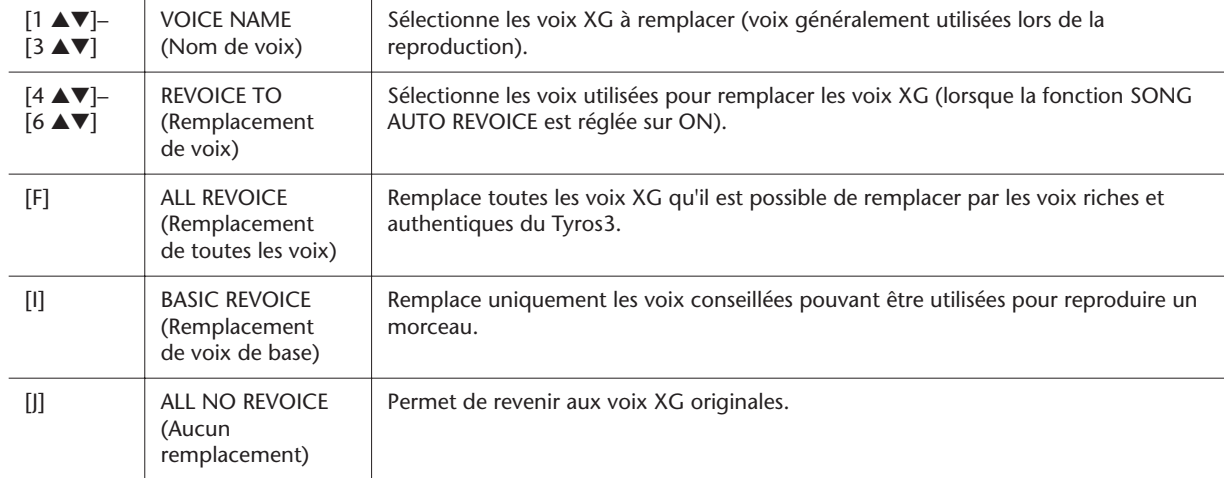

### *2* **Appuyez sur la touche [8** ▲**] (OK) pour appliquer les réglages Revoice.**

Pour annuler l'opération Revoice, appuyez sur la touche [8 ▼] (CANCEL).

### *3* **Dans la page VOL/VOICE, appuyez sur la touche [F] pour régler SONG AUTO REVOICE sur ON.**

# <span id="page-91-0"></span>Modification des paramètres FILTER (Filtre)

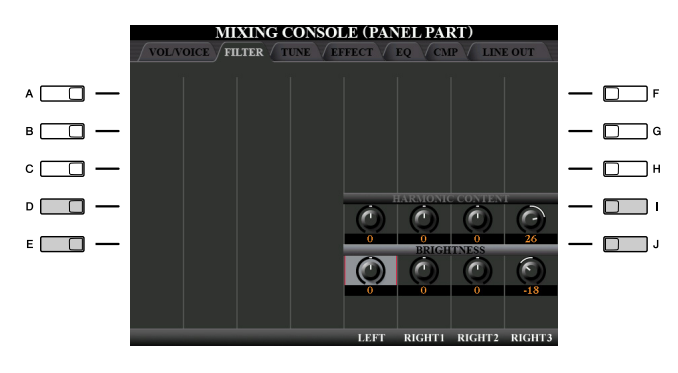

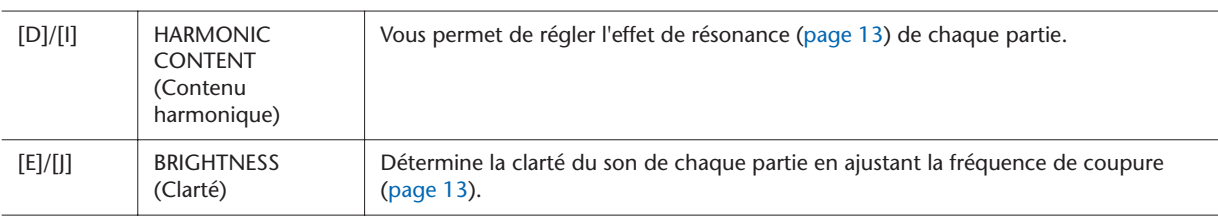

# <span id="page-91-1"></span>Modification des paramètres TUNE (Accord)

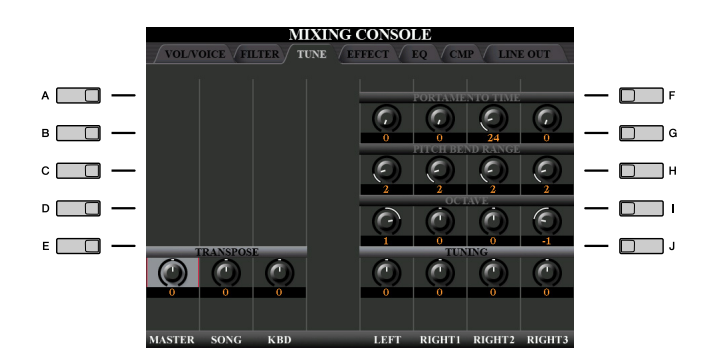

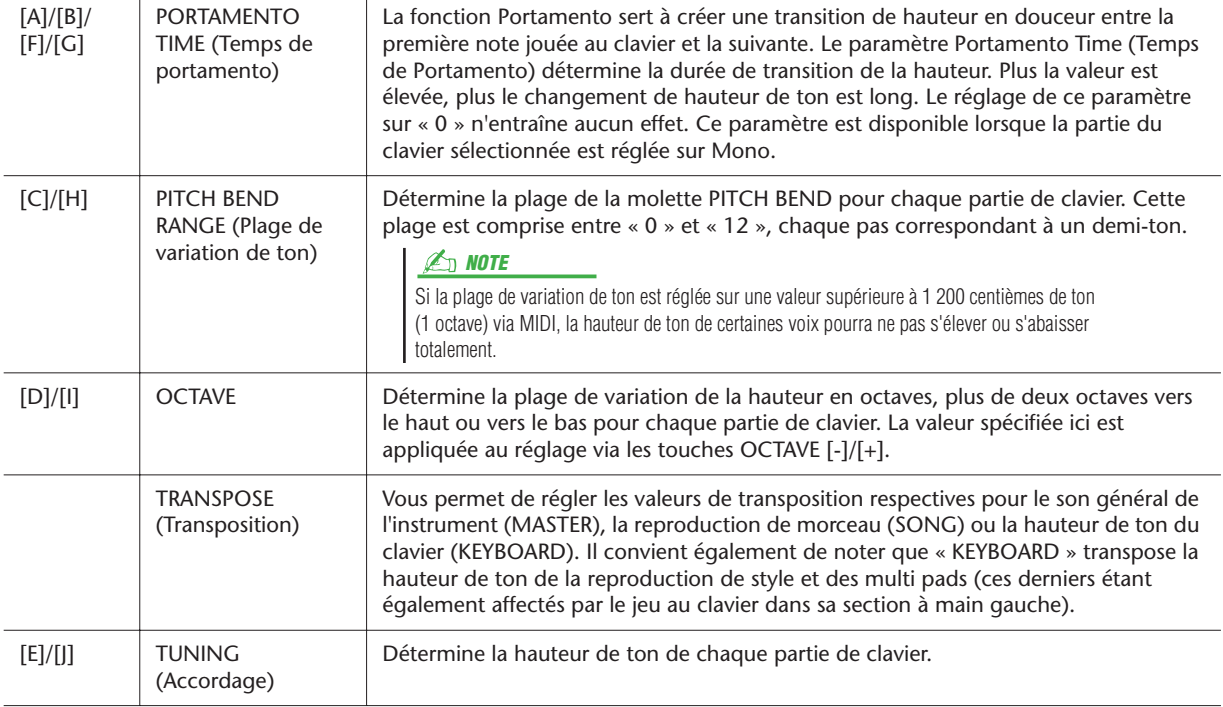

# <span id="page-92-0"></span>Modification des paramètres EFFECT

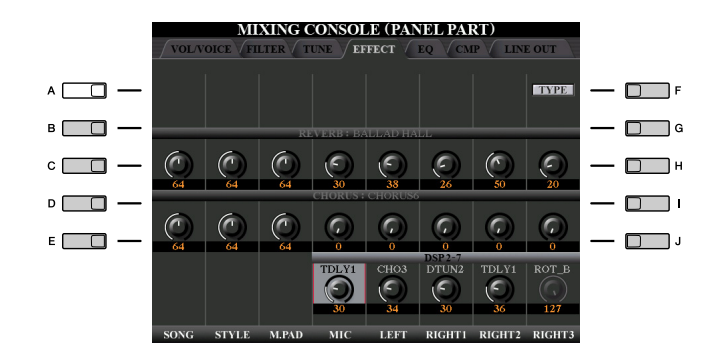

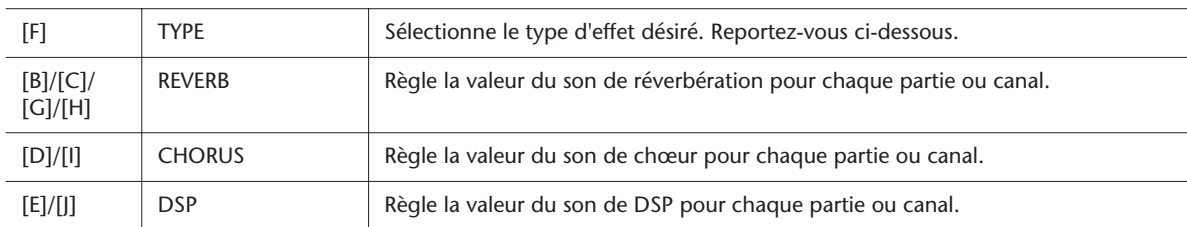

# <span id="page-92-1"></span>**Sélection d'un type d'effet et création d'un effet utilisateur**

# *1* **Appuyez sur la touche [F] (TYPE) dans la page EFFECT de l'écran Mixing Console.**

L'écran Effect Type Selection (Sélection du type d'effet) s'affiche.

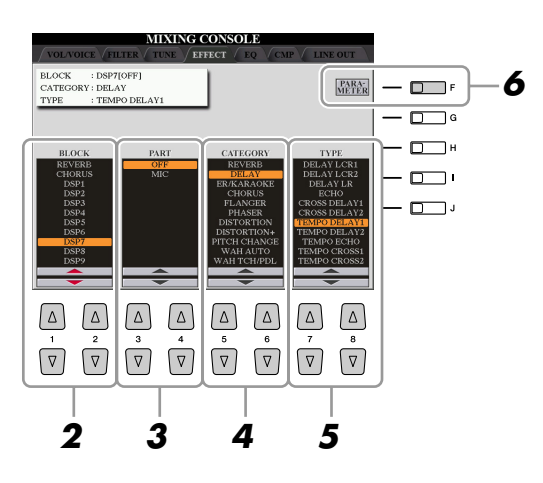

**PAGE SUIVANTE** 

# *2* **Utilisez les touches [1** ▲▼**]/[2** ▲▼**] pour sélectionner le bloc d'effets.**

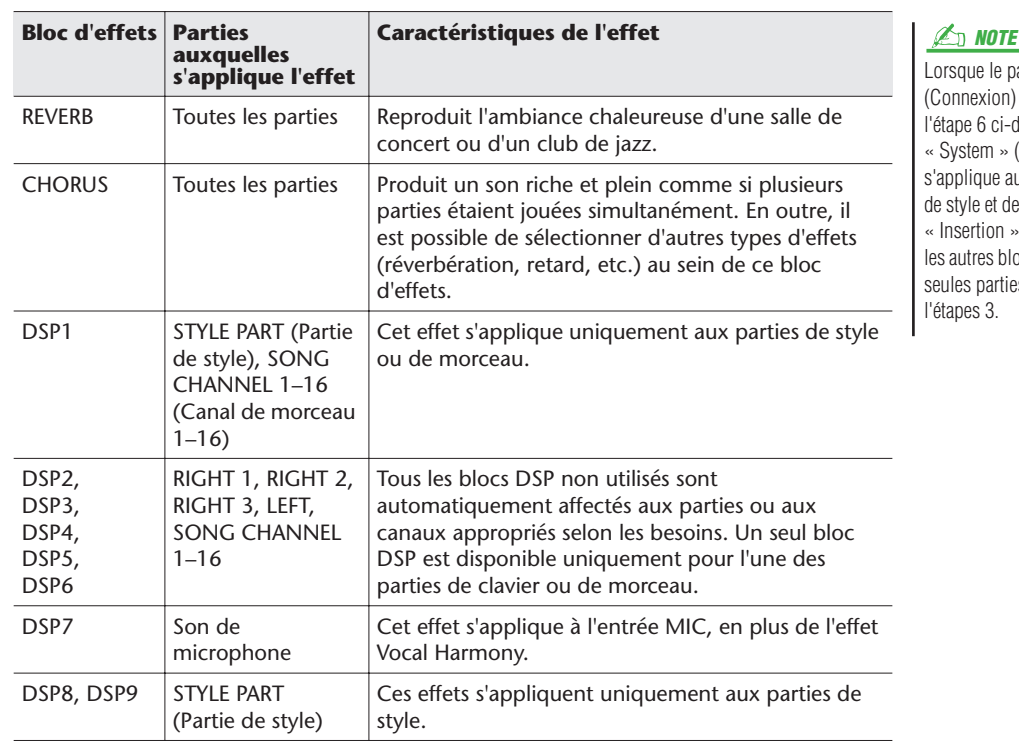

Lorsque le paramètre « Connection » (Connexion) de DSP1 (sélectionné à l'étape 6 ci-dessous) est réglé sur « System » (Système), l'effet DSP1 s'applique aux commandes d'ensemble de style et de morceau. S'il est réglé sur « Insertion », l'effet DSP1 agira comme les autres blocs DSP et s'appliquera aux seules parties sélectionnées à l'étapes 3.

### *3* **Utilisez les touches [3** ▲▼**]/[4** ▲▼**] pour sélectionner la partie à laquelle vous voulez appliquer l'effet.**

Notez qu'il sera impossible de sélectionner une partie si le bloc choisi est REVERB, CHORUS ou DSP1.

- *4* **Servez-vous des touches [5** ▲▼**]/[6** ▲▼**] pour sélectionner le paramètre CATEGORY lié à l'effet.**
- *5* **Utilisez les touches [7** ▲▼**]/[8** ▲▼**] pour sélectionner le paramètre TYPE lié à l'effet.**
- *6* **Pour modifier les paramètres d'effets, appuyez sur la touche [F] afin d'appeler l'écran d'édition des paramètres d'effets.**

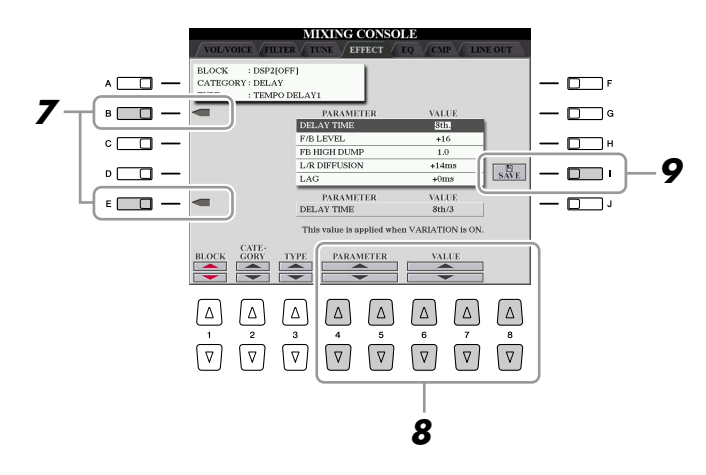

*7* **Si vous avez sélectionné l'un des blocs d'effets DSP 2–6 ou 8–9 à l'étape 2 :**

Vous pourrez éditer les paramètres standard liés à ces effets ainsi que leurs paramètres de variation.

Pour sélectionner le type standard d'un paramètre, appuyez sur la touche [B]. Pour sélectionner le paramètre de variation, appuyez sur la touche [E].

#### **NOTE**

« Variation » est le paramètre qu'il est possible d'activer ou de désactiver en appuyant sur la touche [VARIATION] du panneau.

**PAGE SUIVANTE** 

### *8* **Sélectionnez l'un des paramètres que vous souhaitez modifier à l'aide des touches [4** ▲▼**]/[5** ▲▼**], puis réglez-en la valeur via les touches [6** ▲▼**]/[7** ▲▼**].**

Si vous avez sélectionné le bloc d'effets REVERB, CHORUS ou DSP1, vous pourrez régler le paramètre Effect Return Level (Niveau de retour d'effet) en appuyant sur la touche [8 ▲▼].

Pour resélectionner le bloc, la catégorie ou le type liés à l'effet, il convient d'utiliser les touches [1 ▲▼]–[3 ▲▼]. La configuration de l'effet à nouveau sélectionné s'affiche dans la partie supérieure gauche de l'écran.

### *9* **Appuyez sur la touche [I] (SAVE) pour appeler l'écran permettant de sauvegarder l'effet d'origine.**

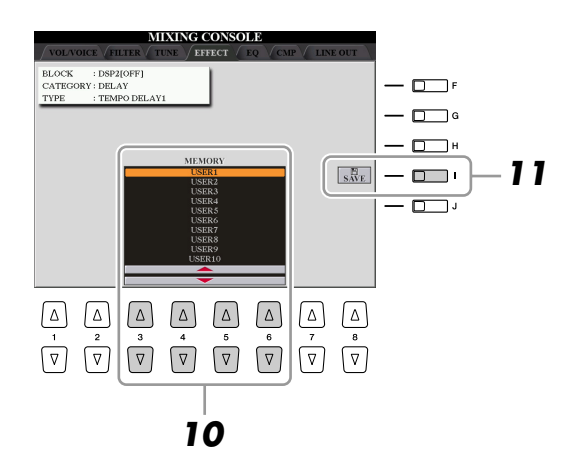

*10* **Utilisez les touches [3** ▲▼**]–[6** ▲▼**] pour sélectionner l'emplacement de destination de l'effet sauvegardé.**

Le nombre maximum d'effets pouvant être sauvegardés varie selon le bloc d'effets.

### *11* **Appuyez sur la touche [I] (SAVE) pour enregistrer l'effet.** Lors du rappel de l'effet sauvegardé, utilisez la même procédure qu'à l'étape 5.

#### **E**<sub>D</sub> NOTE

N'oubliez pas que lorsque vous ajustez les paramètres des effets en jouant de l'instrument, vous risquez parfois de générer du bruit.

# <span id="page-95-0"></span>Modification des paramètres EQ

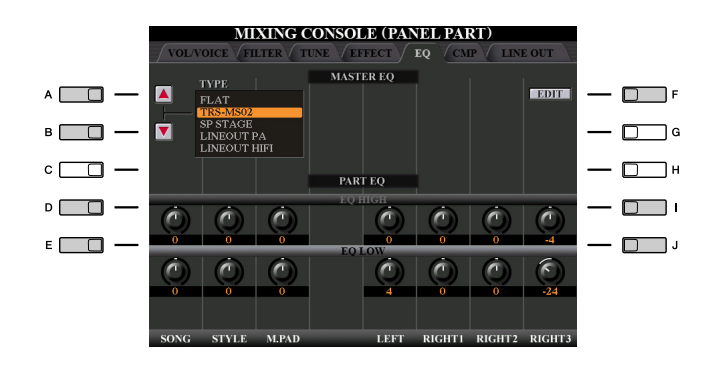

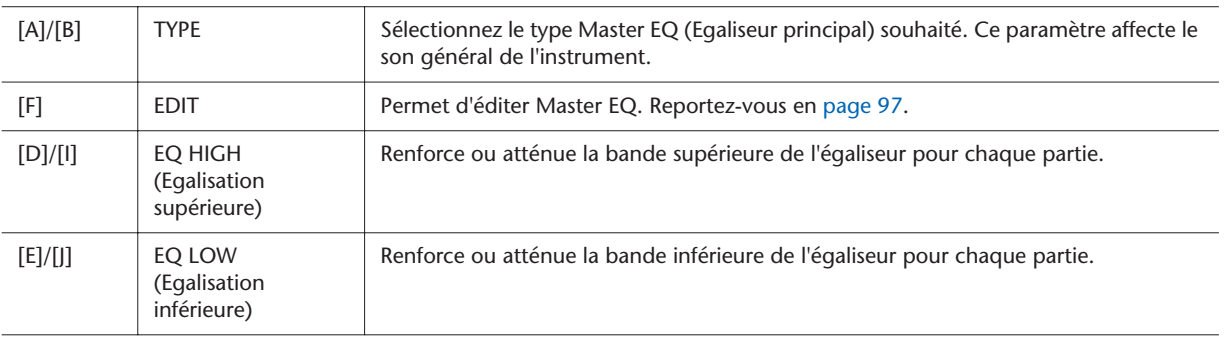

L'égaliseur, appelé également « EQ », est un processeur de sons qui divise le spectre de fréquences en plusieurs bandes pouvant être renforcées ou coupées selon les besoins pour adapter la réponse de fréquence globale. En général, un égaliseur sert à corriger la sortie de son des haut-parleurs en fonction des caractéristiques du lieu dans lequel se trouve l'instrument. Par exemple, vous pouvez diminuer certaines fréquences de la plage des graves lorsque vous jouez dans de grands espaces où le son est trop « retentissant » ou encore augmenter les fréquences des aigus dans des salles ou des espaces confinés où le son est relativement « mort » et dénué d'échos.

Le Tyros3 dispose d'un égaliseur numérique à cinq bandes de haute qualité. Avec cette fonction, un dernier effet, celui de la commande de hauteur de ton, peut être ajouté à la sortie de votre instrument. Vous pouvez sélectionner un des cinq réglages EQ prédéfinis dans l'écran EQ. Vous avez même la possibilité de créer vos propres réglages EQ personnalisés en ajustant les bandes de fréquence, puis en enregistrant les réglages dans l'un des deux types d'égaliseur principal utilisateur.

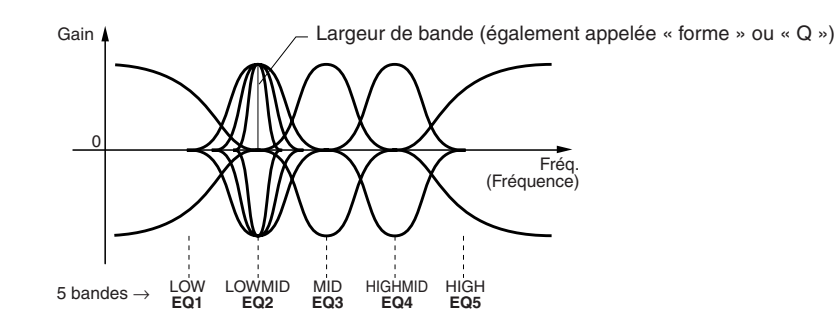

### <span id="page-96-0"></span>*1* **Appuyez sur la touche [F] (EDIT) dans la page EQ (Egaliseur) de l'écran Mixing Console.**

L'écran MASTER EQ EDIT (Edition de l'égaliseur principal) est appelé.

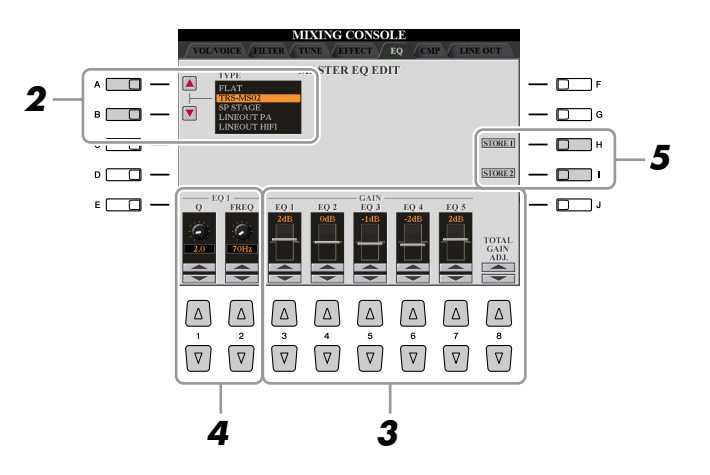

#### *2* **Utilisez les touches [A]/[B] pour sélectionner un type d'EQ prédéfini.** Les paramètres réglés pour le type d'EQ sélectionné s'affichent automatiquement en bas de l'écran.

*3* **Servez-vous des touches [3** ▲▼**]–[7** ▲▼**] ou des curseurs pour accentuer ou couper chacune des cinq bandes séparément.**

Utilisez la touche [8 ▲▼] pour renforcer ou couper les cinq bandes en même temps.

*4* **Ajustez la largeur de bande (Q) et la fréquence centrale (FREQ) de la bande sélectionnée à l'étape 3.**

Pour régler la largeur de bande (également appelée « forme » ou « Q »), il est possible d'utiliser les touches [1 ▲▼] ou le curseur. Plus la valeur de Q est élevée, plus la bande est étroite.

Pour régler la valeur de FREQ, la fréquence centrale, servez-vous des touches [2 ▲▼] ou du curseur. La plage disponible de la fréquence centrale FREQ varie selon la bande.

### *5* **Appuyez sur la touche [H] ou [I] (STORE 1 ou 2) pour sauvegarder le type d'EQ édité.**

Il est possible de créer et de sauvegarder jusqu'à deux types d'égaliseur. Lors du rappel du type d'EQ sauvegardé, utilisez la même procédure qu'à l'étape 2.

# <span id="page-97-0"></span>Réglages de la sortie de ligne Line Out

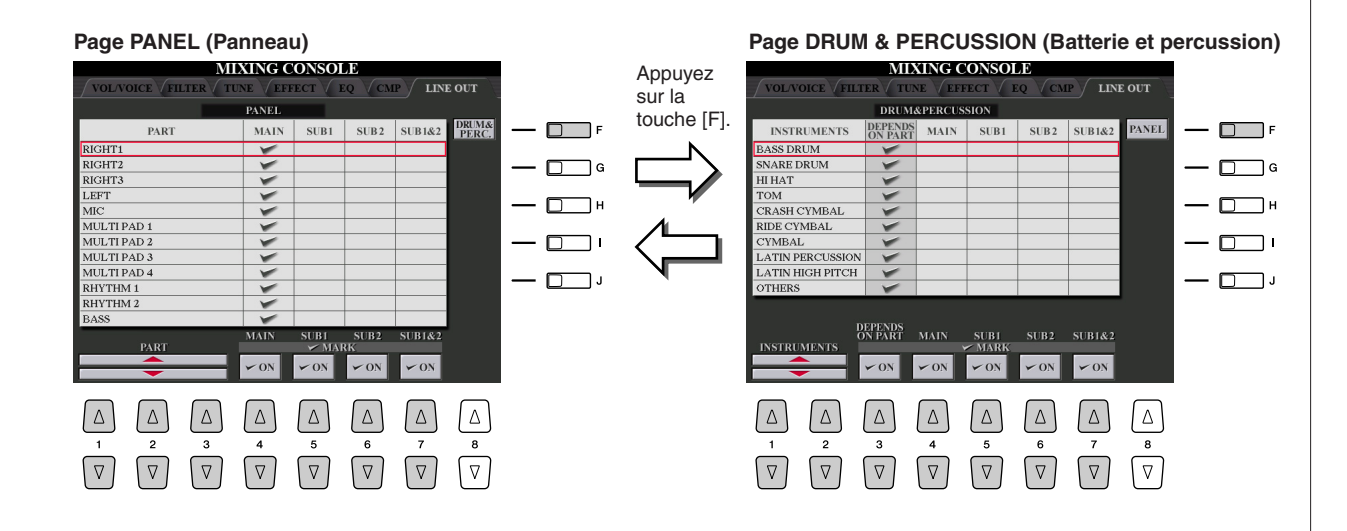

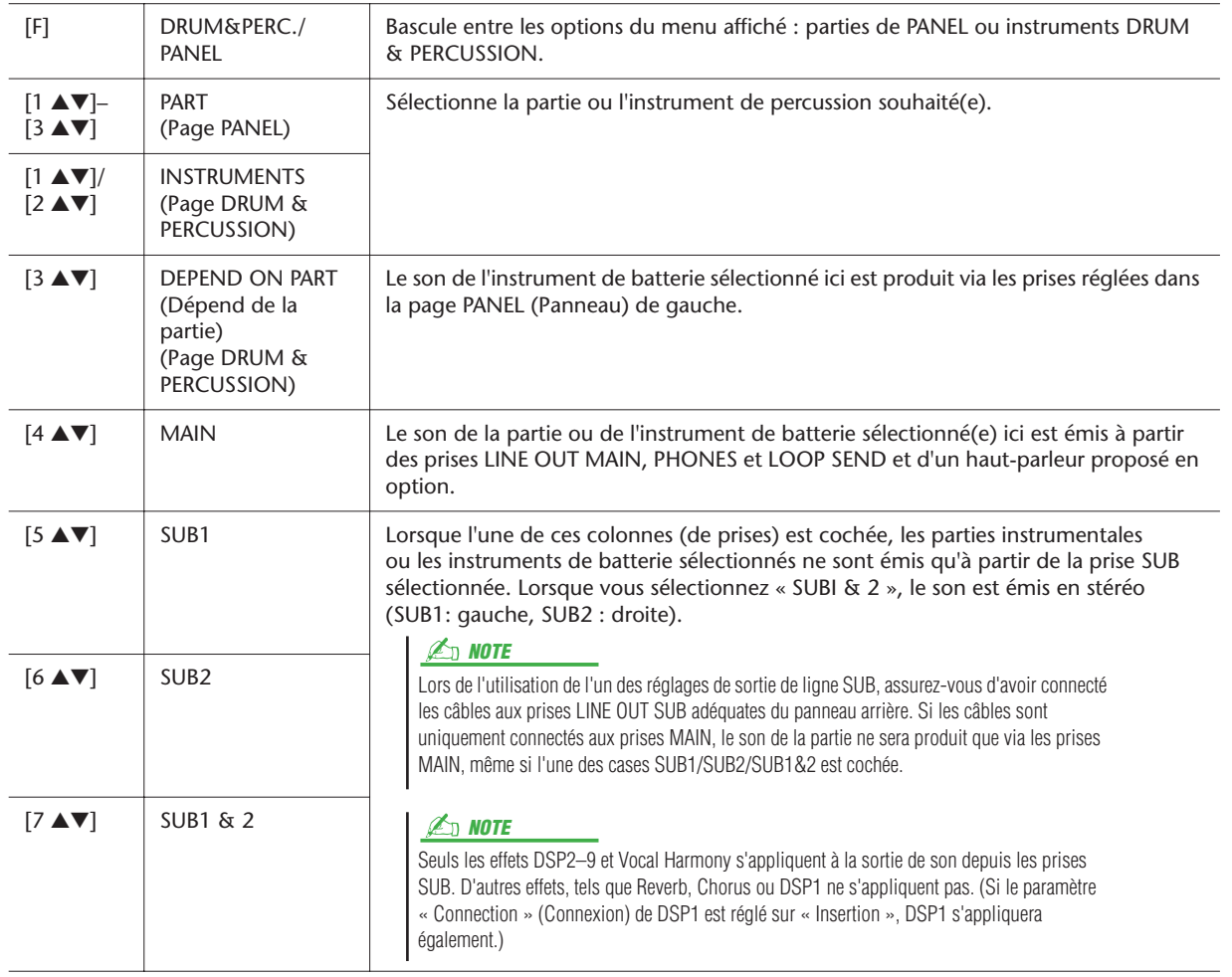

# **Internet Direct Connection**

**– Connexion directe du Tyros3 à Internet –**

<span id="page-98-1"></span><span id="page-98-0"></span>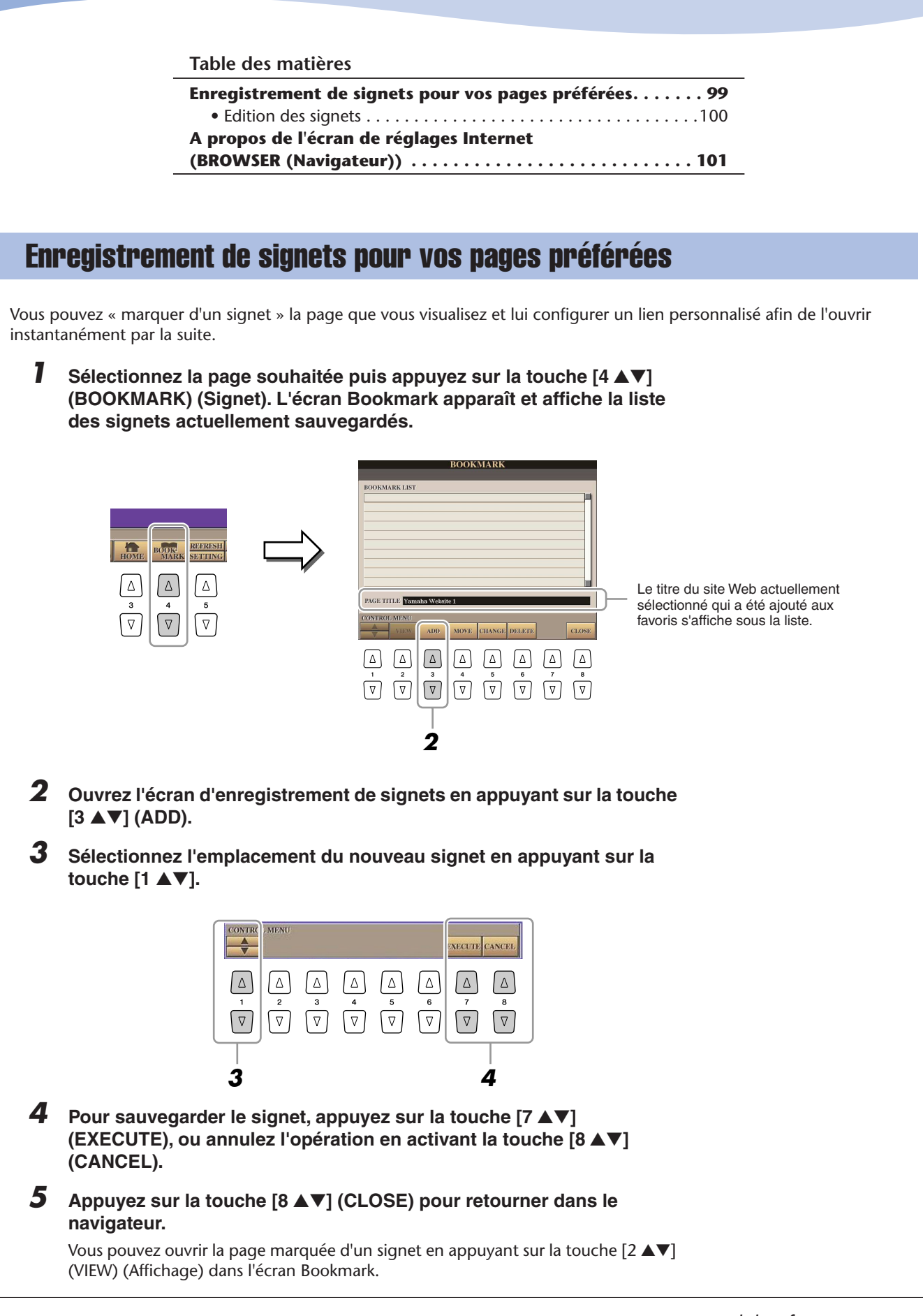

# <span id="page-99-0"></span>**Edition des signets**

Vous pouvez modifier les noms de vos signets et réorganiser ceux-ci depuis l'écran Bookmark, de même que vous avez la possibilité de supprimer de la liste les signets inutiles.

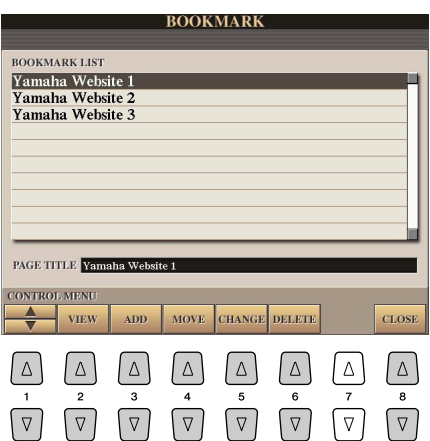

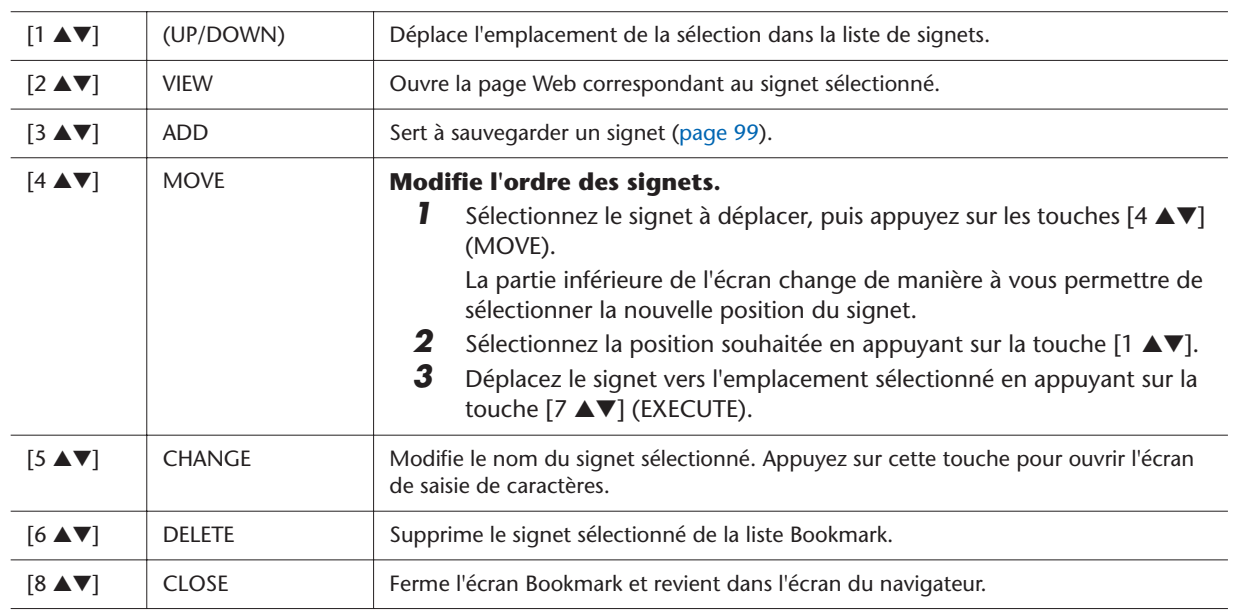

# <span id="page-100-0"></span>A propos de l'écran de réglages Internet (BROWSER (Navigateur))

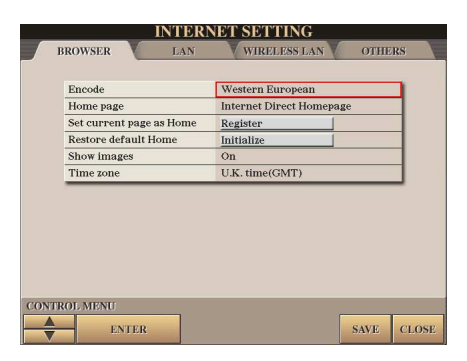

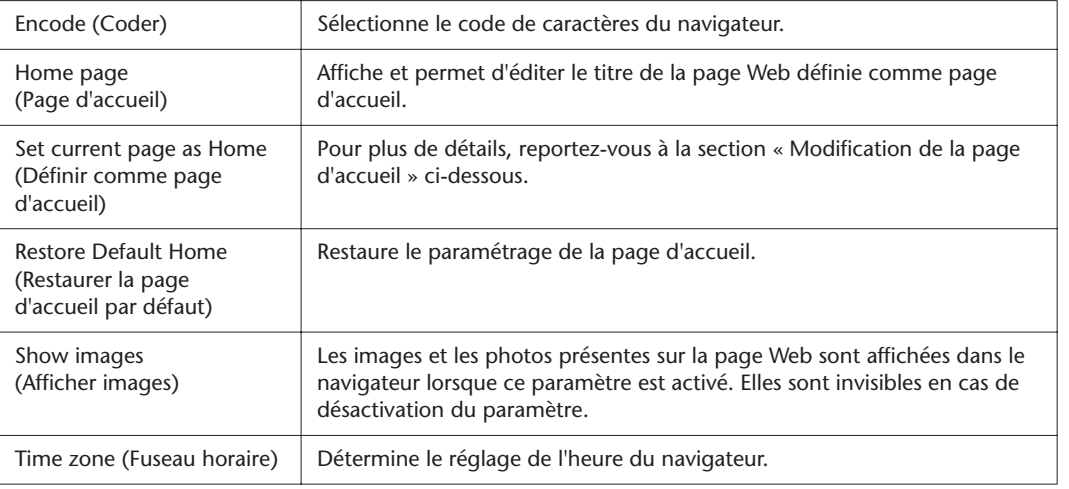

#### **Modification de la page d'accueil**

Par défaut, la première page du site Web spécial est automatiquement configurée comme page d'accueil du navigateur. Vous pouvez néanmoins choisir n'importe quelle page du site comme page d'accueil.

- *1* Ouvrez la page que vous souhaitez utiliser comme nouvelle page d'accueil.
- 2 Appuyez sur la touche [5 ▼] (SETTING) (Réglage) pour appeler l'écran Internet Setting (Réglage Internet).
- 3 Appuyez sur les touches TAB [4][D] pour sélectionner l'onglet BROWSER.
- *4* Appuyez sur la touche [1 ▼] pour sélectionner le réglage « Set current page as Home ».
- *5* Utilisez les touches [2 ▲▼]/[3 ▲▼] ou [ENTER] (Entrée) pour définir réellement la page sélectionnée comme nouvelle page d'accueil.
- *6* Pour revenir dans le navigateur, appuyez sur la touche [7 ▲▼] (SAVE). Pour annuler l'opération, il suffit d'appuyer sur la touche [8 ▲▼] (CLOSE).

# **Connexions**

**– Utilisation du Tyros3 avec d'autres périphériques –**

#### **Table des matières**

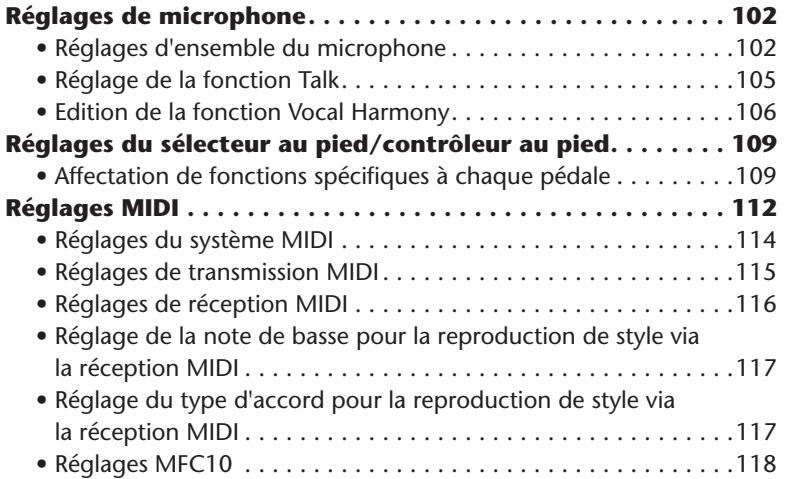

# <span id="page-101-0"></span>Réglages de microphone

# <span id="page-101-1"></span>**Réglages d'ensemble du microphone**

*1* **Appelez l'écran approprié.** 

 $[MIC SETTING] \rightarrow TAB [\blacktriangle] [D] OVERALL SETTING$ 

*2* **Servez-vous des touches [A], [C] et [E] (ou [F], [H] et [J]) pour sélectionner le paramètre à régler, puis spécifiez-en la valeur à l'aide des touches [1** ▲▼**]–[8** ▲▼**] ou des curseurs.**

Pour obtenir des informations supplémentaires sur les différents paramètres, reportez-vous aux [pages 103](#page-102-0)–[104](#page-103-0).

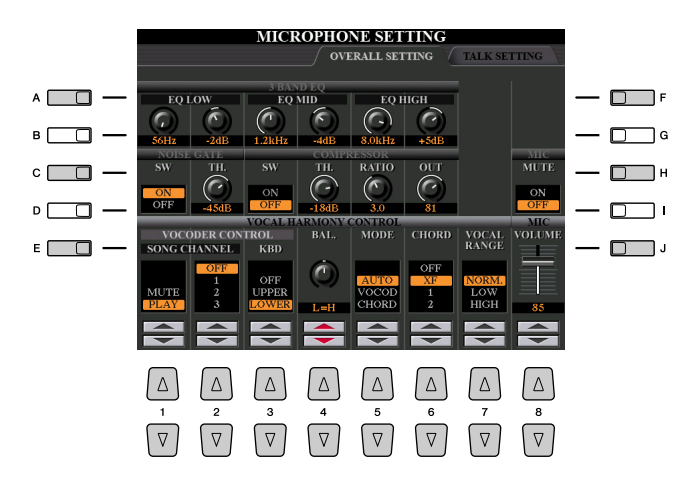

# **ATTENTION**

**Les réglages de l'onglet OVERALL SETTING (Réglage d'ensemble) sont automatiquement sauvegardés dans l'instrument lorsque vous quittez cet écran. Par contre, si vous mettez l'instrument hors tension sans avoir quitté l'écran, ils seront perdus.**

### <span id="page-102-0"></span>● **3BAND EQ (Egaliseur à 3 bandes) (sélectionné par la touche [A] ou [F])**

L'EQ (Egaliseur) est un processeur qui divise le spectre de fréquences en plusieurs bandes susceptibles d'être renforcées ou coupées en fonction des besoins pour adapter la réponse de fréquence globale. Le Tyros3 est doté d'une fonction d'égaliseur numérique à trois bandes (LOW, MID et HIGH) de haute qualité pour le son du microphone.

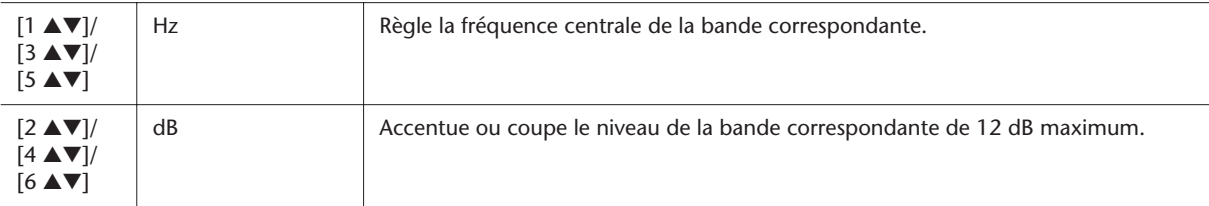

### ● **NOISE GATE (Suppression des bruits) (sélectionné par la touche [C] ou [H])**

Cet effet assourdit le signal d'entrée lorsque l'entrée provenant du microphone tombe en deçà d'un niveau spécifié. Il supprime ainsi les bruits étrangers, ce qui permet au signal souhaité (voix, etc.) de passer.

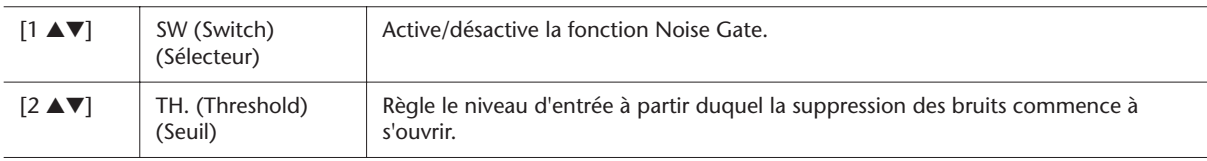

### ● **COMPRESSOR (Compresseur) (sélectionné par la touche [C] ou [H])**

Cet effet diminue le signal de sortie lorsque le signal d'entrée provenant du microphone dépasse un certain niveau. Il est particulièrement utile pour égaliser les sons vocaux possédant des dynamiques extrêmement variables. Il « comprime » efficacement le signal en renforçant les parties trop faibles et en adoucissant les parties trop fortes.

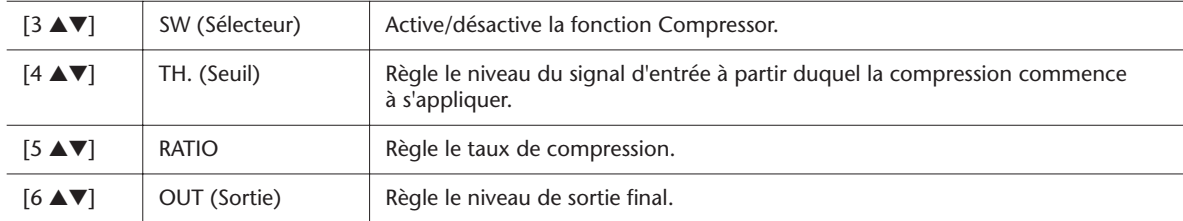

### ● **MIC MUTE (Assourdissement micro) (sélectionné par la touche [C] ou [H])**

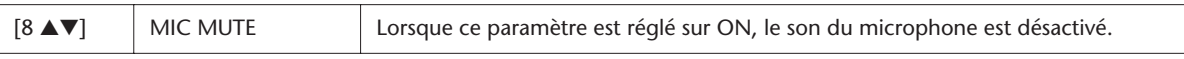

# ● **MIC VOLUME (Volume micro) (sélectionné par la touche [E] ou [J])**

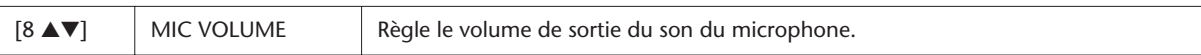

#### <span id="page-103-0"></span>● **VOCAL HARMONY CONTROL (Commande d'harmonie vocale) (sélectionné par la touche [E] ou [J])**

Les paramètres suivants déterminent la manière dont l'harmonie vocale est contrôlée.

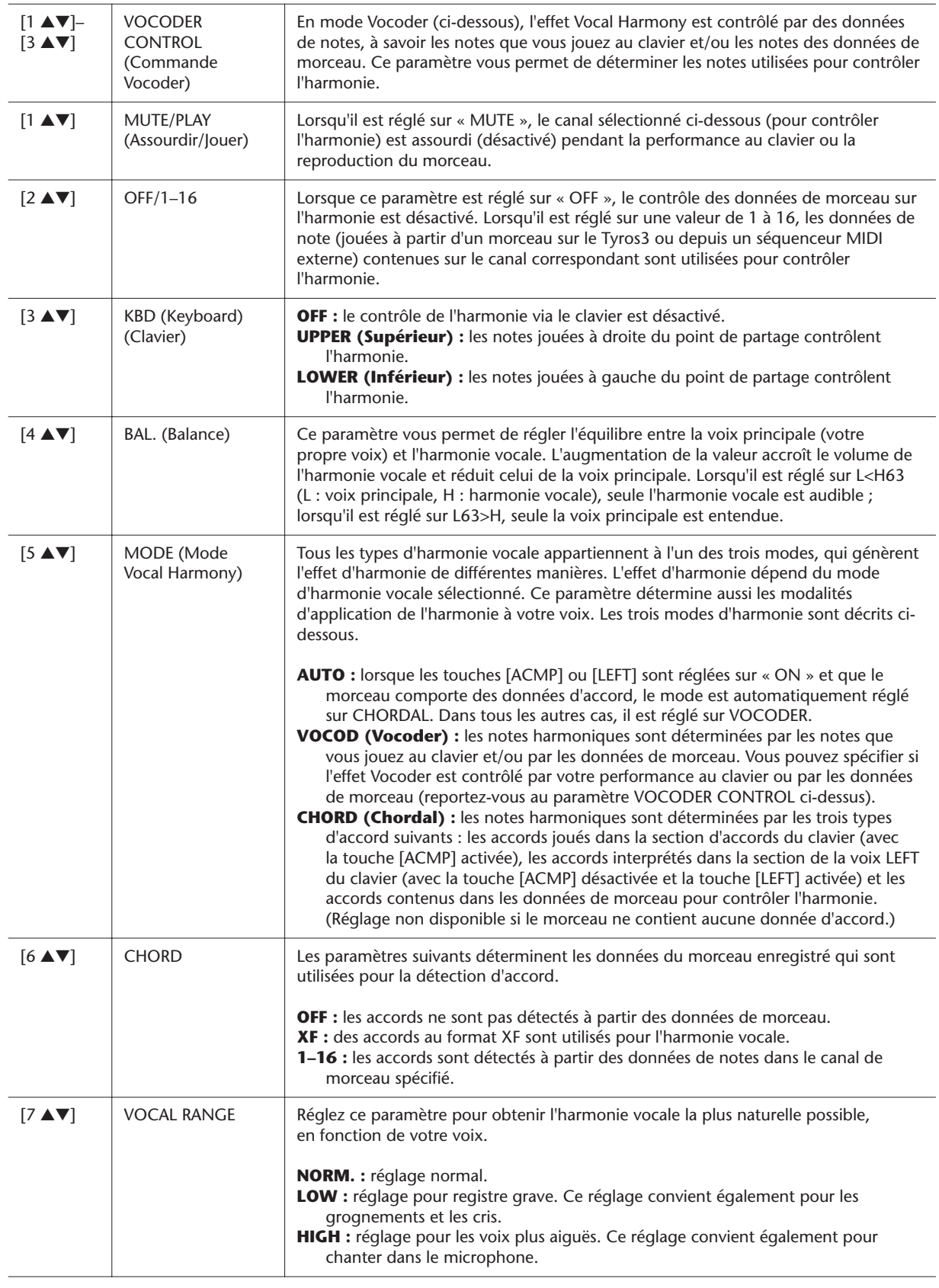

<span id="page-103-1"></span>

# <span id="page-104-0"></span>**Réglage de la fonction Talk**

Cette fonction vous permet d'effectuer des réglages spéciaux, distincts de ceux de votre performance chantée, afin de faire des annonces entre les morceaux.

### *1* **Appelez l'écran approprié.**

 $[MIC SETTING] \rightarrow TAB$   $[ \blacktriangleleft] [ \blacktriangleright ]$  TALK SETTING

*2* **Servez-vous des touches [A]/[B] pour sélectionner le paramètre à régler, puis spécifiez-en la valeur à l'aide des touches [1** ▲▼**]–[8** ▲▼**] ou des curseurs.**

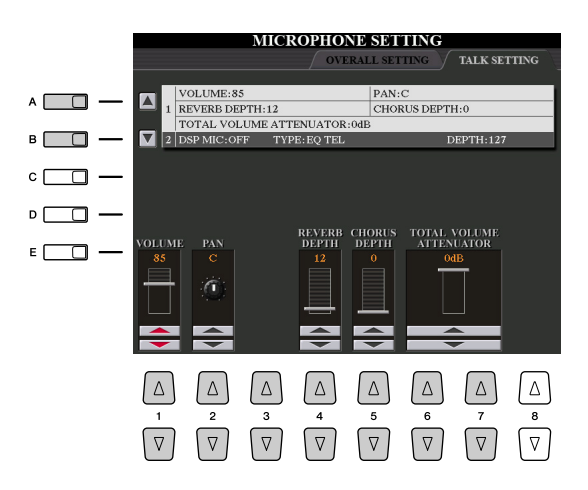

**ATTENTION**

**Les réglages de la page TALK SETTING (Réglage de la fonction Talk) sont automatiquement sauvegardés dans l'instrument lorsque vous quittez cet écran. Par contre, si vous mettez l'instrument hors tension sans avoir quitté l'écran, ils seront perdus.**

#### **Z**<sup>D</sup> NOTE

Les réglages ici peuvent être sauvegardés dans le lecteur USER, sur le disque dur ou sur un périphérique de stockage USB en tant que fichier de configuration système : [FUNCTION]  $\rightarrow$  [I] UTILITY  $\rightarrow$  TAB  $\blacksquare$  $\blacksquare$ SYSTEM RESET. Reportez-vous en [page 126](#page-125-0).

### ● **1 Paramètres de réglage de la fonction Talk**

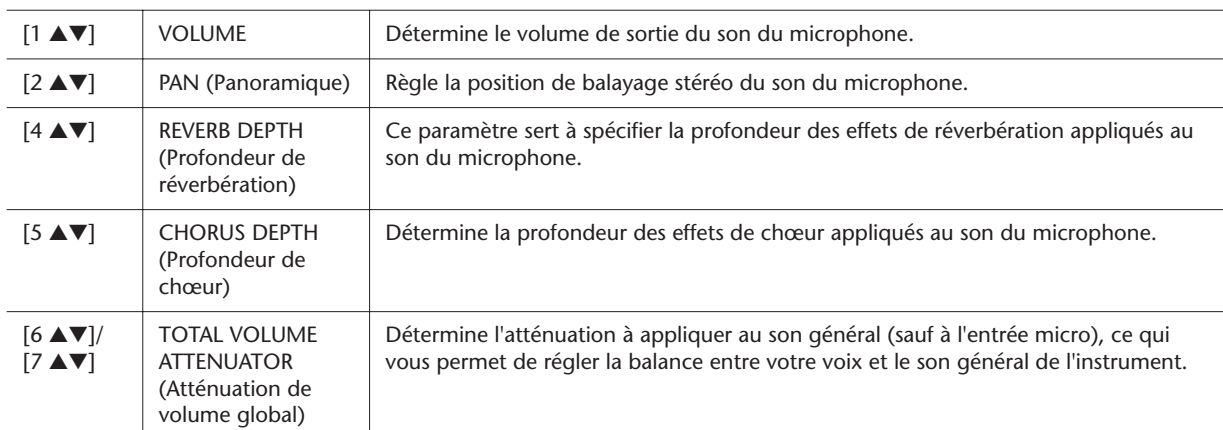

### ● **2 Paramètres DSP**

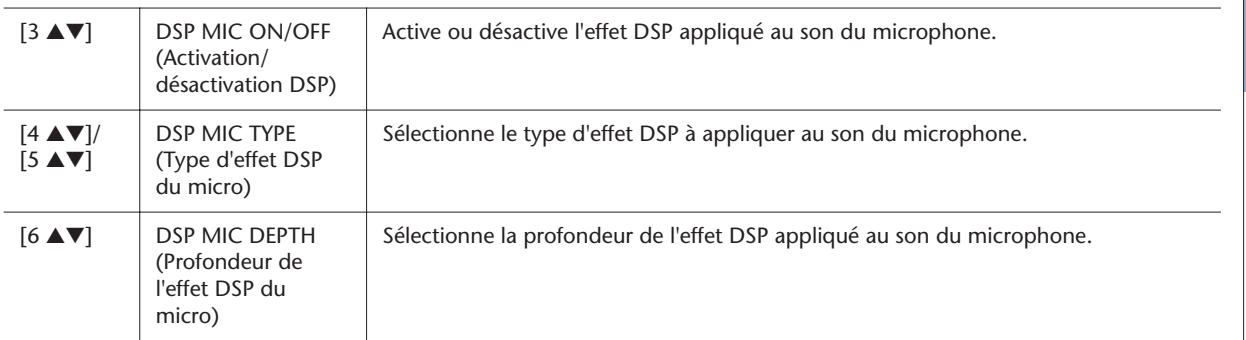

# <span id="page-105-0"></span>**Edition de la fonction Vocal Harmony**

Cette section vous explique brièvement comment créer vos propres types d'harmonie vocale et dresse une liste détaillée des paramètres d'édition. Il vous est possible de créer et d'enregistrer jusqu'à dix types d'harmonie vocale.

#### *1* **Appuyez sur la touche [VH TYPE SELECT] (Sélection du type d'harmonie vocale) pour appeler l'écran VOCAL HARMONY TYPE Selection.**

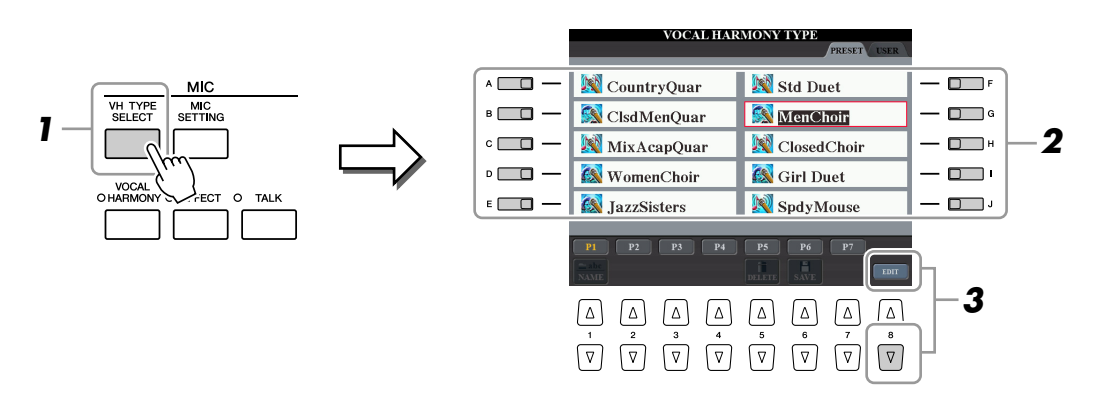

- *2* **Sélectionnez un type d'harmonie vocale à éditer à l'aide des touches [A]–[J].**
- *3* **Appuyez sur la touche [8** ▼**] (EDIT) pour appeler l'écran VOCAL HARMONY EDIT (Edition de l'harmonie vocale).**
- *4* **Modifiez l'harmonie vocale.**

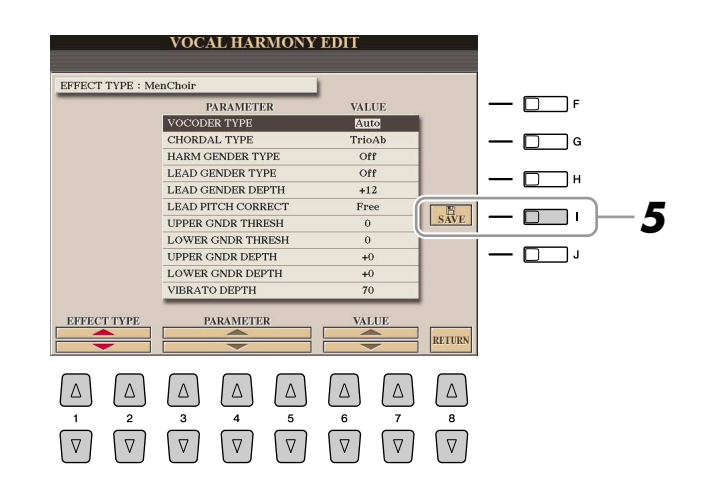

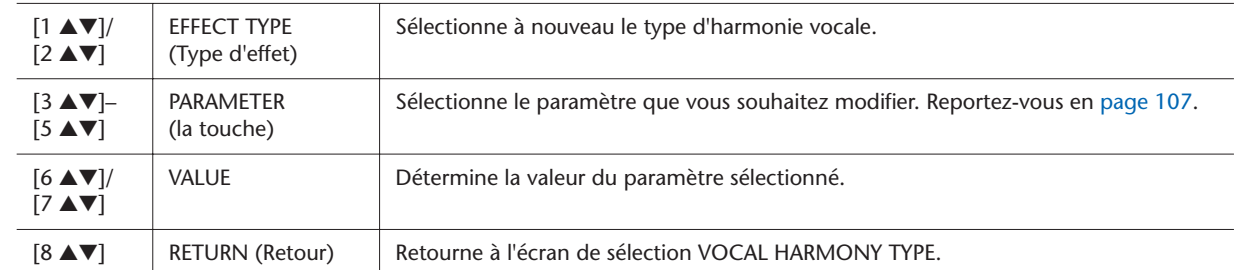

### *5* **Appuyez sur la touche [I] (SAVE) pour sauvegarder le type d'harmonie vocale édité.**

# **A**TTENTION

**Les réglages seront perdus si vous passez à un autre type d'harmonie vocale ou si vous mettez l'instrument hors tension sans avoir exécuté l'opération d'enregistrement.**

### <span id="page-106-0"></span>● **Paramètres d'édition de l'harmonie vocale**

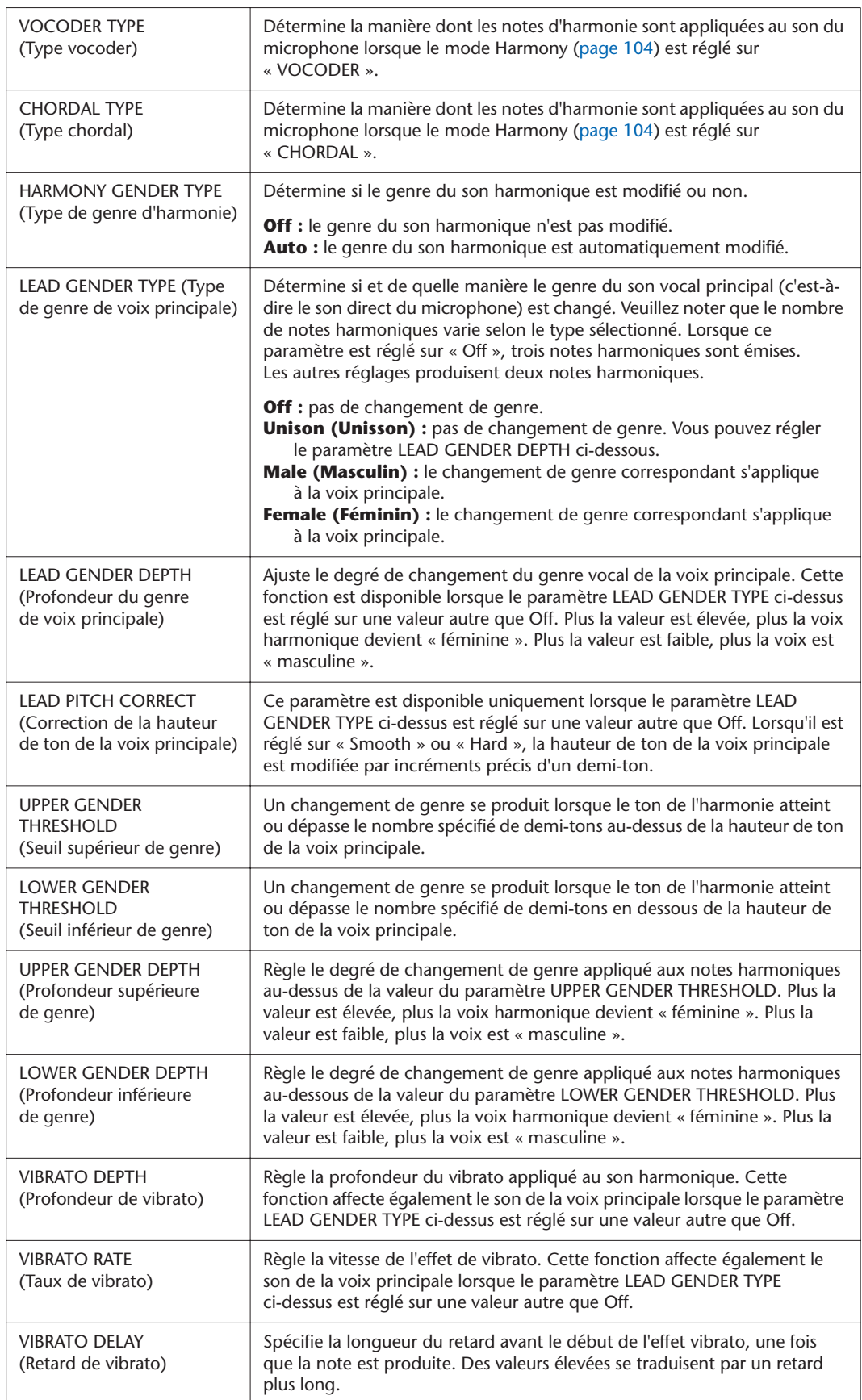

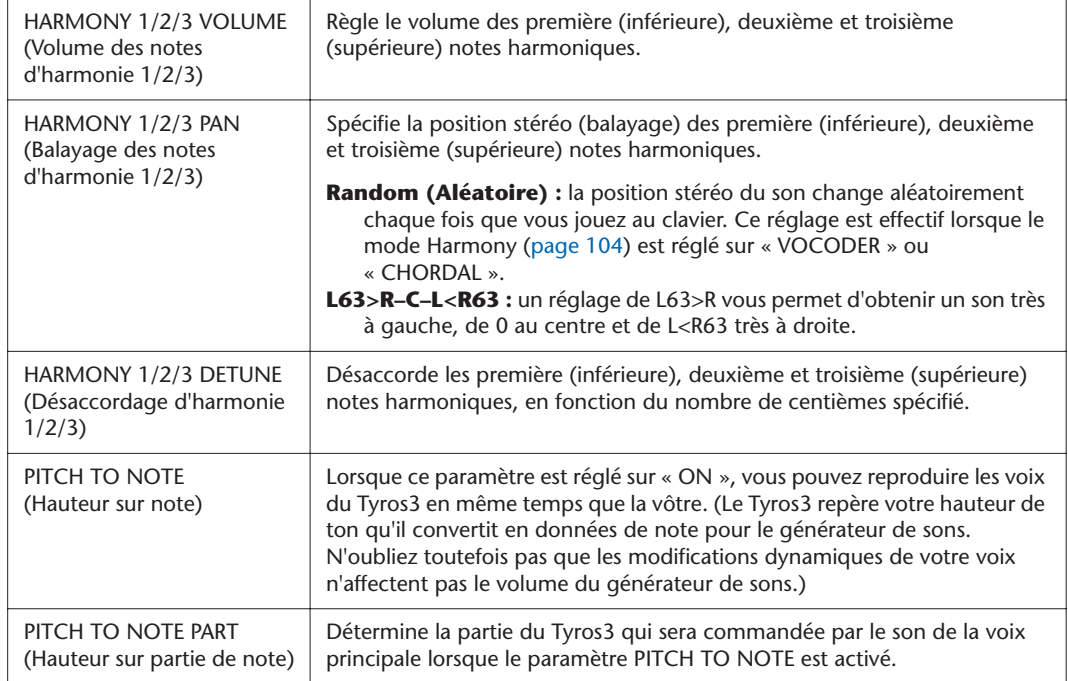

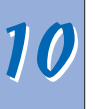
### <span id="page-108-4"></span><span id="page-108-0"></span>Réglages du sélecteur au pied/contrôleur au pied

### **Affectation de fonctions spécifiques à chaque pédale**

Les fonctions affectées par défaut au sélecteur au pied ou au contrôleur au pied connecté peuvent être modifiées pour vous permettre, par exemple, d'utiliser le sélecteur au pied pour débuter/arrêter la reproduction de style ou le contrôleur pied pour produire des variations de hauteur de ton.

### *1* **Appelez l'écran approprié.**

 $[FUNCTION] \rightarrow [D]$  CONTROLLER  $\rightarrow$  TAB  $[ \blacktriangleleft] [ \blacktriangleright ]$  FOOT PEDAL

*2* **Utilisez les touches [A]/[B] pour sélectionner l'une des trois pédales à laquelle la fonction doit être affectée.**

<span id="page-108-2"></span><span id="page-108-1"></span>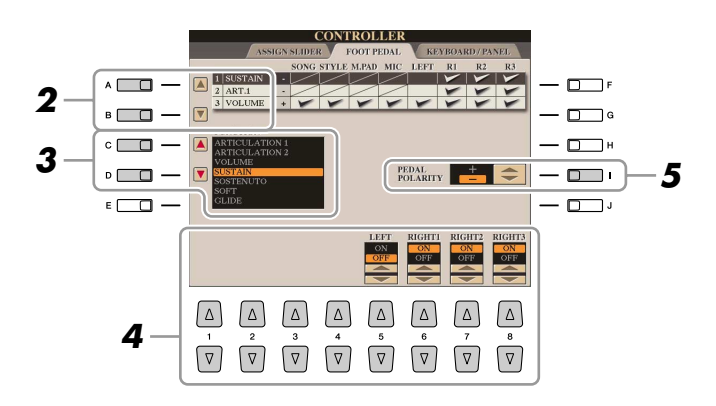

*3* **Utilisez les touches [C]/[D] pour sélectionner la fonction à affecter à la pédale spécifiée à l'étape 2.**

Pour plus d'informations sur les paramètres disponibles, reportez-vous aux [pages 110–](#page-109-0)[111.](#page-110-0)

*4* **Servez-vous des touches [1** ▲▼**]–[8** ▲▼**] pour définir les détails des fonctions sélectionnées (la partie à laquelle la fonction s'applique, etc.).**

<span id="page-108-3"></span>Les paramètres disponibles varient selon la fonction sélectionnée à l'étape 3.

*5* **Si nécessaire, spécifiez la polarité de la pédale à l'aide de la touche [I].**

L'activation ou la désactivation de la pédale (on/off) peut varier selon le type de pédale que vous avez connecté au Tyros3. Par exemple, le fait d'appuyer sur une pédale active la fonction sélectionnée, alors qu'avec une autre marque de pédale, cela pourrait la désactiver. Si nécessaire, utilisez ce réglage pour inverser le fonctionnement.

#### **Z**<sup>D</sup> NOTE

Vous pouvez également affecter les autres fonctions à la pédale : entrée/ sortie d'insertion de l'enregistrement de morceau/Hard Disk Recorder ([pages 61](#page-60-0) et [84\)](#page-83-0) et Registration Sequence ([page 78\)](#page-77-0). Lorsque vous affectez plusieurs fonctions à la pédale, l'ordre de priorité est le suivant : entrée/ sortie d'insertion de l'enregistrement sur morceau ou sur disque dur (Hard  $Dist$  Recorder)  $\rightarrow$  Registration Sequence → Fonctions affectées ici.

*10*

*Tyros3 Manuel de référence • 109*

#### <span id="page-109-0"></span>● **Fonctions attribuables aux pédales**

Dans le cas des fonctions suivies de « \* », utilisez uniquement le contrôleur au pied ; elles ne pourront pas fonctionner correctement avec un sélecteur au pied.

<span id="page-109-6"></span>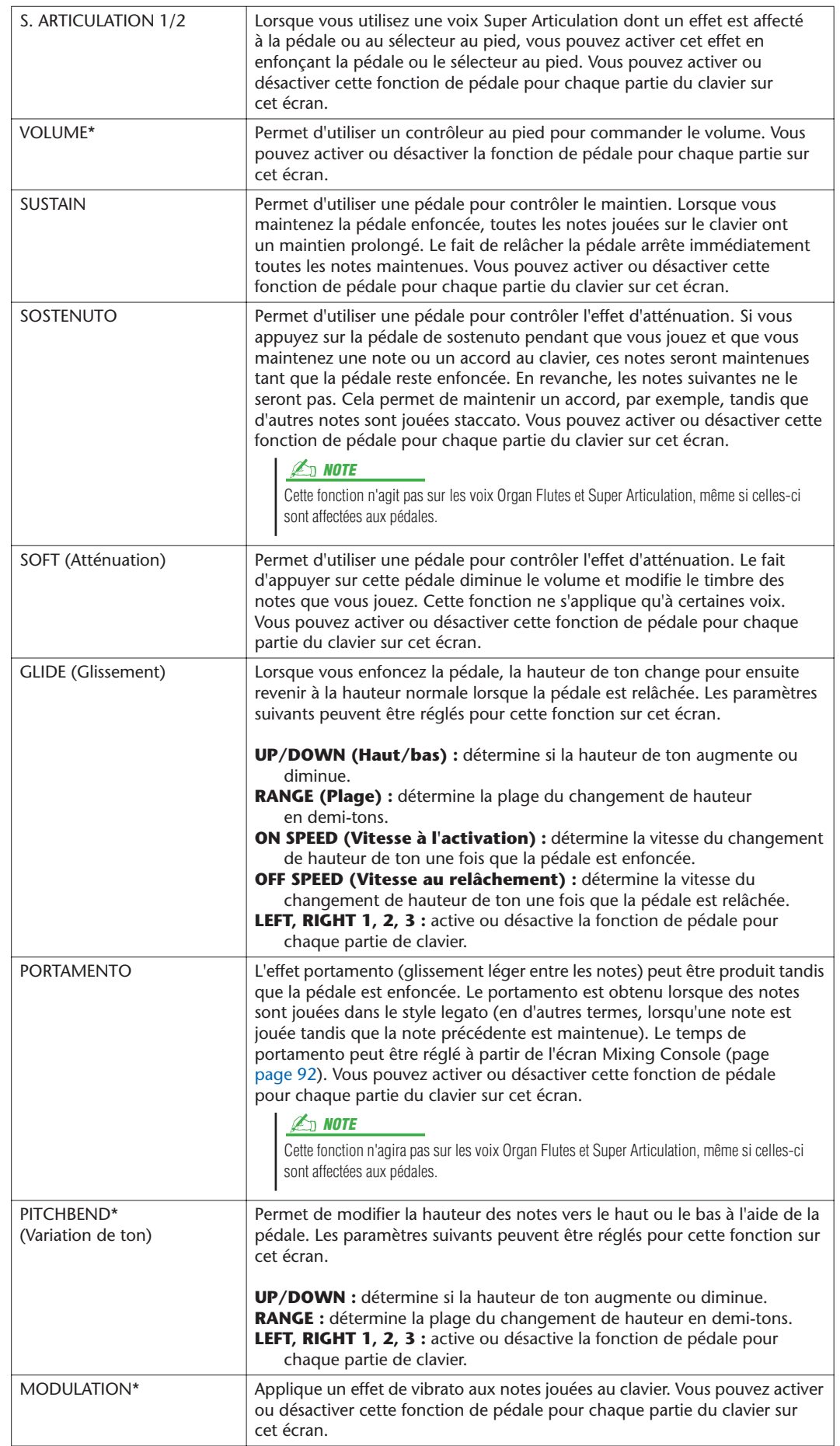

<span id="page-109-5"></span><span id="page-109-4"></span><span id="page-109-3"></span><span id="page-109-2"></span><span id="page-109-1"></span>

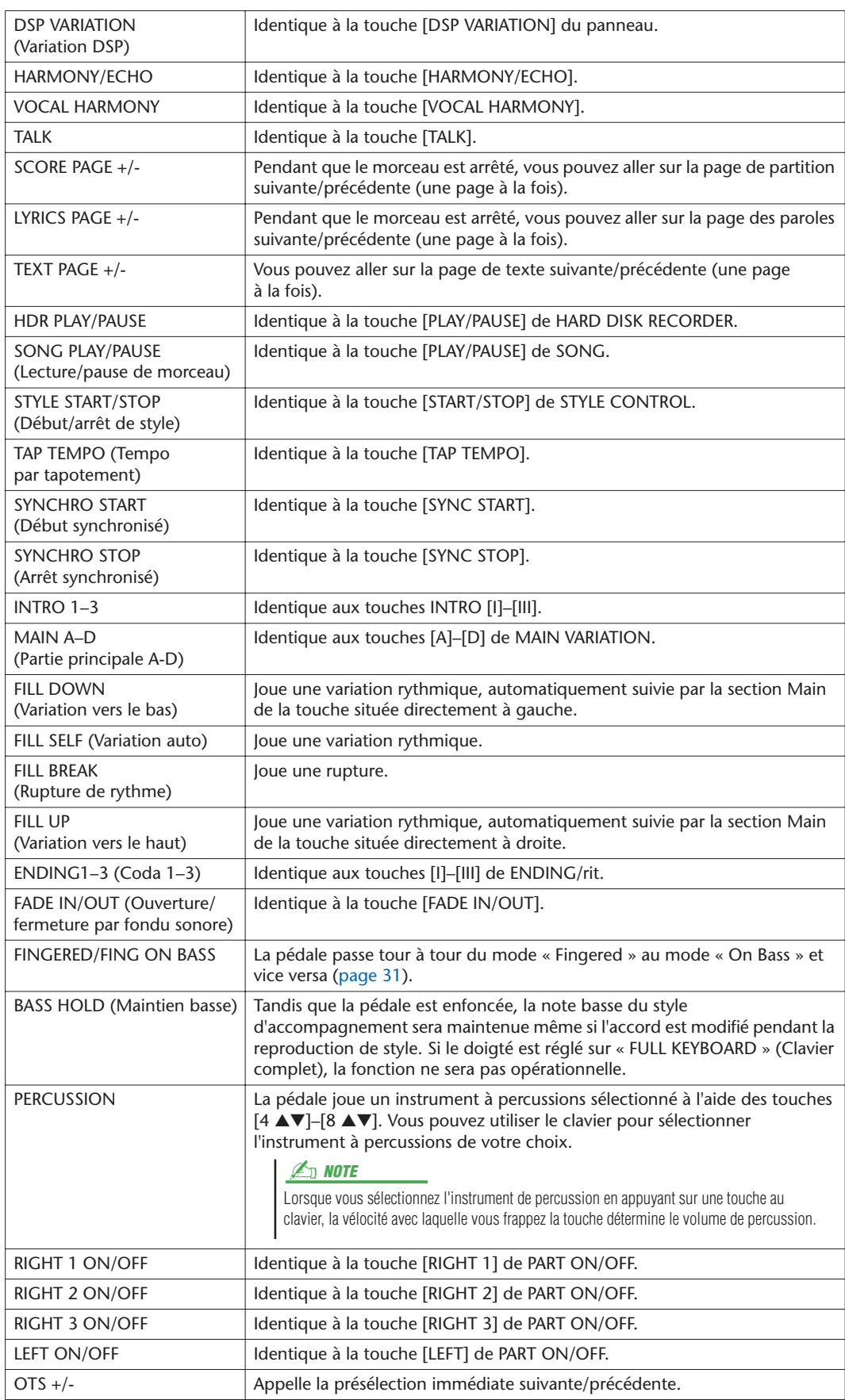

<span id="page-110-0"></span>

### <span id="page-111-6"></span>Réglages MIDI

Dans cette section, vous pouvez régler les paramètres de type MIDI du Tyros3. Le Tyros3 vous propose également un jeu de dix modèles préprogrammés qui vous permettent de reconfigurer instantanément et aisément l'instrument en fonction de votre application MIDI ou du périphérique externe spécifique. En outre, vous pouvez éditer les modèles préprogrammés et sauvegarder jusqu'à dix modèles originaux dans l'écran USER.

### <span id="page-111-1"></span>*1* **Appelez l'écran approprié.**

 $[FUNCTION] \rightarrow [H]$  MIDI

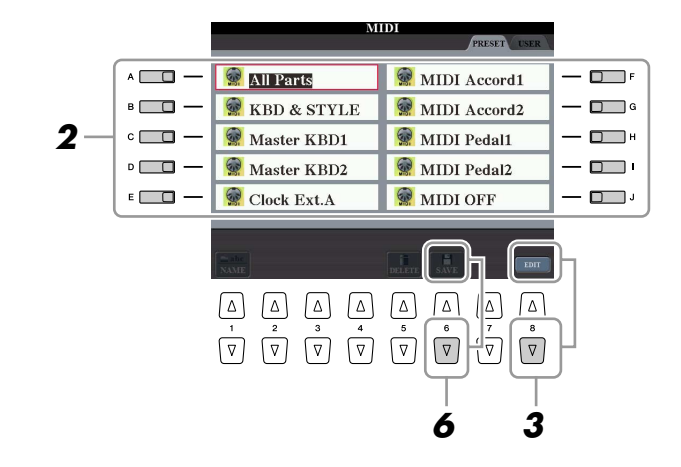

*2* **Sélectionnez un modèle préprogrammé depuis la page PRESET ([page 113](#page-112-0)).** 

Si vous avez déjà créé votre modèle original et l'avez sauvegardé sur la page USER, vous pourrez aussi sélectionner le modèle depuis la page USER.

- *3* **Appuyez sur la touche [8** ▼**] (EDIT) pour appeler l'écran MIDI permettant d'éditer le modèle sélectionné.**
- <span id="page-111-8"></span><span id="page-111-7"></span><span id="page-111-5"></span><span id="page-111-2"></span><span id="page-111-0"></span>*4* **Servez-vous des touches TAB [**Q**][**W**] pour appeler l'écran de réglage approprié.**
	- **SYSTEM (Système)** ............... Réglages du système MIDI ([page 114\)](#page-113-0)
	- **TRANSMIT (Transmission)** .. Réglages de transmission MIDI ([page 115\)](#page-114-0)
	- **RECEIVE (Réception)**............ Réglages de réception MIDI [\(page 116](#page-115-0))
	- **BASS (Basse)** ......................... Réglages de la note de basse de l'accord pour la reproduction de style via les données de réception MIDI [\(page 117](#page-116-0)) • **CHORD DETECT**..................... Réglages du type d'accord pour la reproduction **(Détection d'accord)** de style via les données de réception MIDI ([page 117](#page-116-1)) • **MFC10**.................................... Réglages relatifs à un contrôleur au pied MIDI MFC10 connecté ([page 118](#page-117-0))
- <span id="page-111-4"></span><span id="page-111-3"></span>*5* **Au terme de l'édition, appuyez sur la touche [EXIT] pour revenir dans l'écran de sélection des modèles MIDI.**
- *6* **Appuyez sur la touche [6** ▼**] (SAVE) pour sauvegarder le modèle édité dans la page USER.**

### <span id="page-112-1"></span><span id="page-112-0"></span>● **Modèles MIDI préprogrammés**

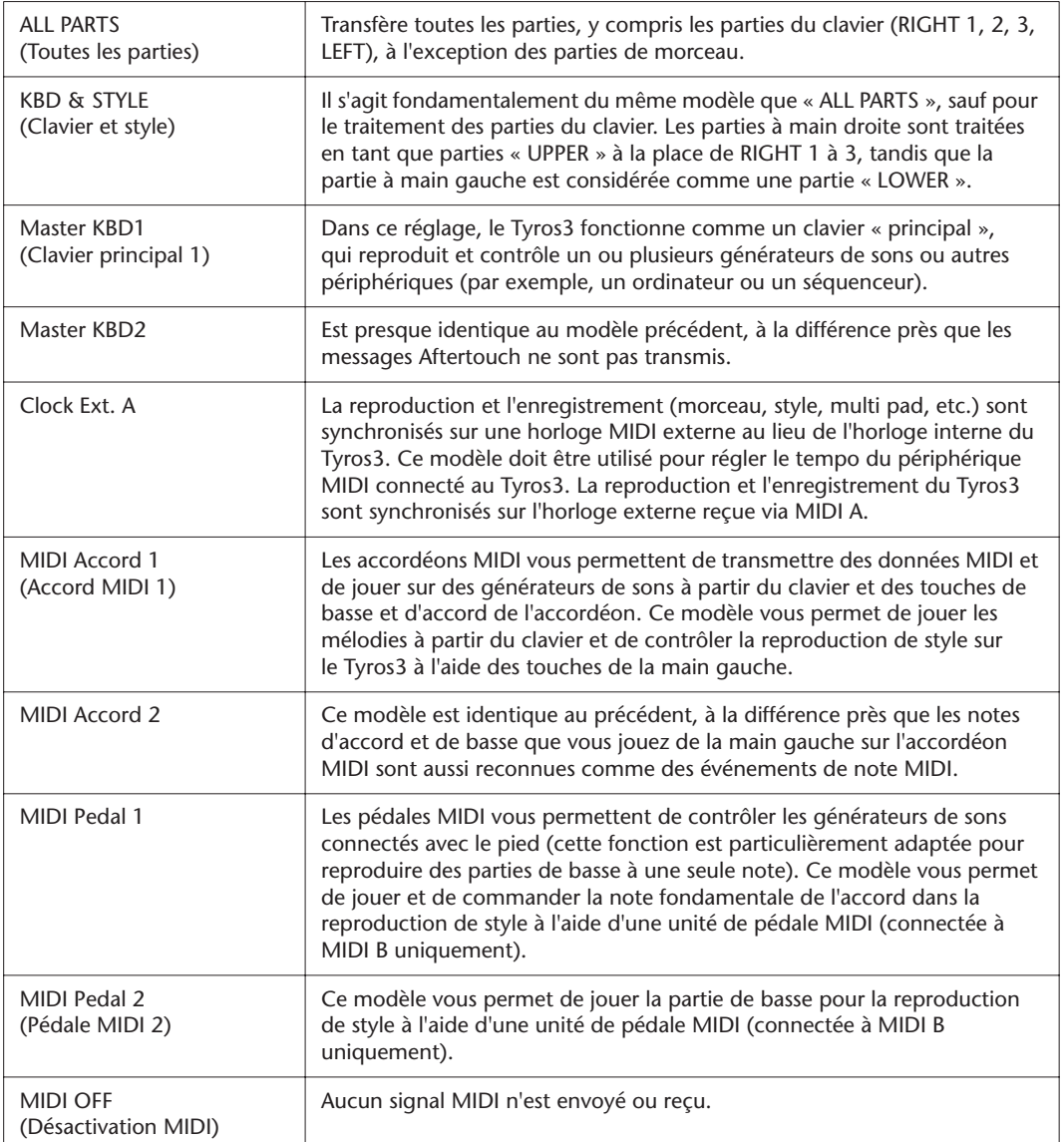

### <span id="page-113-0"></span>**Réglages du système MIDI**

Les explications fournies ici s'appliquent à la page SYSTEM décrite à l'étape 4 de la [page 112.](#page-111-0) Servez-vous des touches [A]/[B] pour sélectionner le paramètre à régler (ci-dessous), puis spécifiez-en l'état d'activation/ désactivation à l'aide des touches [1 ▲▼]–[8 ▲▼].

<span id="page-113-8"></span>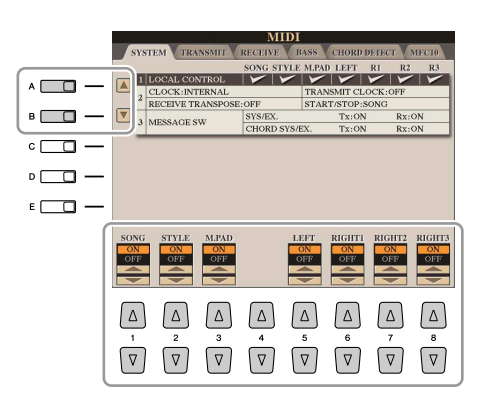

#### <span id="page-113-3"></span>■ 1 Local Control (Commande locale)

Active/désactive la fonction Local Control pour chaque partie. Quand le paramètre Local Control est réglé sur « ON », le clavier du Tyros3 contrôle son propre générateur de sons interne (local), ce qui permet de jouer les voix internes directement à partir du clavier. Si vous réglez ce paramètre sur « OFF », le clavier et les contrôleurs sont déconnectés en interne de la section du générateur de sons du Tyros3 de façon à ce qu'aucun son ne sorte quand vous jouez au clavier ou utilisez les contrôleurs. Par exemple, cela vous permet d'utiliser un séquenceur MIDI externe pour jouer les voix internes du Tyros3 et d'utiliser le clavier du Tyros3 pour enregistrer les notes vers le séquenceur externe et/ou jouer sur un générateur de sons externe.

#### ■ 2 Réglage de l'horloge, etc. ● **CLOCK (Horloge)**

<span id="page-113-2"></span>Détermine si le Tyros3 est contrôlé par sa propre horloge interne ou par un signal d'horloge MIDI reçu d'un périphérique externe. INTERNAL est le réglage d'horloge normal lorsque le Tyros3 fonctionne seul ou en tant que clavier principal pour contrôler des périphériques externes. Si vous utilisez le Tyros3 avec un séquenceur externe, un ordinateur MIDI ou un autre périphérique MIDI et que vous voulez synchroniser votre instrument sur le périphérique externe, configurez ce paramètre sur le réglage approprié : MIDI A, MIDI B, USB 1 ou USB 2. Dans ce cas, assure-vous que le périphérique externe est bien connecté (par exemple, à la borne MIDI IN du Tyros3) et qu'il transmet correctement un signal d'horloge MIDI.

#### <span id="page-113-9"></span>● **TRANSMIT CLOCK (Transmission d'horloge)**

Active/désactive la transmission de l'horloge MIDI (F8). Lorsqu'il est réglé sur OFF, aucune donnée d'horloge ou de début/arrêt MIDI n'est transmise même si un morceau ou un style est reproduit.

#### <span id="page-113-5"></span>● **RECEIVE TRANSPOSE (Réception de transposition)**

Détermine si le réglage de transposition du Tyros3 s'applique aux événements de note reçus par le Tyros3 via MIDI.

#### <span id="page-113-6"></span>● **START/STOP**

Détermine si les messages FA (début) et FC (arrêt) entrants affectent la reproduction de morceau ou de style.

#### <span id="page-113-4"></span>■ **3 MESSAGE SW (Message Switch) (Sélecteur de messages)** ● **SYS/EX. (Exclusif au système)**

<span id="page-113-7"></span>Le réglage « Tx » active ou désactive la transmission MIDI des messages MIDI exclusifs au système. Le réglage « Rx » active ou désactive la réception MIDI et la reconnaissance des messages MIDI exclusifs au système, générés par un périphérique externe.

#### <span id="page-113-1"></span>● **CHORD SYS/EX. (Données d'accords exclusives au système)**

Le réglage « Tx » active ou désactive la transmission MIDI de données exclusives aux accords MIDI (note fondamentale et type de la détection de l'accord). Le réglage « Rx » active ou désactive la réception MIDI et la reconnaissance des données exclusives aux accords MIDI générées par un périphérique externe.

#### *En* NOTE

Si le paramètre Clock est spécifié sur une valeur autre que INTERNAL, le style, le morceau ou le multi pad ne pourront pas être reproduits à partir des touches de panneau.

### <span id="page-114-0"></span>**Réglages de transmission MIDI**

Les explications fournies ici s'appliquent à la page TRANSMIT (Transmission) décrite à l'étape 4 de la [page 112](#page-111-0). Ce réglage détermine les parties à envoyer en tant que données MIDI ainsi que le canal MIDI via lequel les données sont envoyées.

<span id="page-114-1"></span>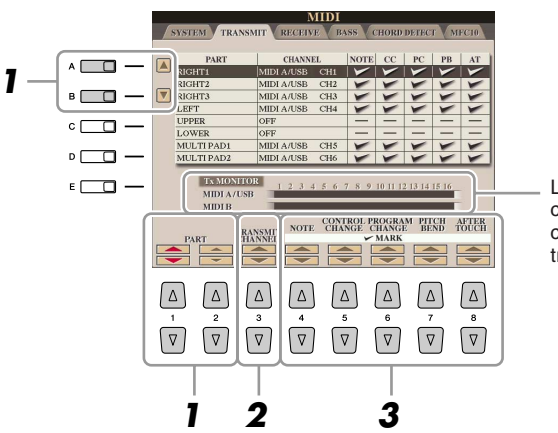

Les points correspondant à chaque canal (1–16) clignotent rapidement chaque fois que des données sont transmises sur les canaux.

#### *1* **Servez-vous des touches [A]/[B] ou [1** ▲▼**]/[2** ▲▼**] afin de sélectionner la partie concernée par la modification des réglages de transmission.**

A l'exception des deux parties ci-dessous, la configuration des parties est la même que pour celles déjà décrites à d'autres endroits du mode d'emploi.

#### ● **UPPER (Partie supérieure)**

Partie de clavier jouée dans la section située à droite du point de partage pour les voix RIGHT 1, 2 et 3.

#### ● **LOWER (Partie inférieure)**

Partie de clavier pour voix jouée dans la section située à gauche du point de partage. Cette partie n'est pas affectée par le statut d'activation/désactivation de la touche [ACMP].

- *2* **Servez-vous des touches [3** ▲▼**] pour sélectionner le canal par lequel la partie sélectionnée est transmise.**
- *3* **Utilisez les touches [4** ▲▼**]–[8** ▲▼**] pour déterminer les types de données pouvant être transmises.**

Les messages MIDI suivants peuvent être paramétrés sur l'écran TRANSMIT/ RECEIVE (Transmission/réception).

- **NOTE (Note event) (Evénements de note)**
- **CC (Control Change) (Changement de commande)**
- **PC (Program Change) (Changement de programme)**
- **PB (Pitch Bend) (Variation de ton)**
- **AT (Aftertouch) (Modification ultérieure)**

#### **NOTE**

Si un même canal de transmission est affecté à plusieurs parties différentes, les messages MIDI transmis seront fusionnés sur un seul canal, produisant des sons imprévus et d'éventuelles pointes de tension au niveau du périphérique MIDI connecté.

### *A*<sup>D</sup> NOTE

Il est impossible de transmettre des morceaux protégés en écriture et ce, même si les canaux de morceau 1–16 correspondants sont configurés pour être transmis.

### <span id="page-115-0"></span>**Réglages de réception MIDI**

Les explications fournies ici s'appliquent à la page RECEIVE décrite à l'étape 4 de la [page 112](#page-111-0). Ce réglage détermine les parties qui reçoivent des données MIDI et les canaux MIDI sur lesquels les données seront reçues.

<span id="page-115-1"></span>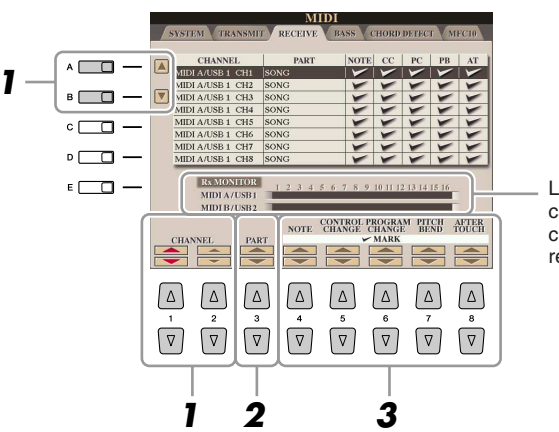

Les points correspondant à chaque canal (1–16) clignotent rapidement chaque fois que des données sont reçues sur les canaux.

#### *1* **Servez-vous des touches [A]/[B] ou [1** ▲▼**]/[2** ▲▼**] afin de sélectionner le canal de transmission.**

Le Tyros3 peut recevoir des messages MIDI sur 32 canaux (16 canaux x 2 ports).

#### *2* **Servez-vous des touches [3** ▲▼**] pour sélectionner la partie par laquelle le canal sélectionné est reçu.**

A l'exception des deux parties ci-dessous, la configuration des parties est la même que pour celles déjà décrites à d'autres endroits du mode d'emploi.

#### ● **KEYBOARD**

Les messages de note reçus contrôlent la performance au clavier du Tyros3.

#### ● **EXTRA PART 1-4 (Parties supplémentaires)**

Quatre parties sont spécialement réservées à la réception et à la reproduction des données MIDI. Normalement, ces parties ne sont pas utilisées par l'instrument luimême. Le Tyros3 peut servir de générateur de sons multi-timbre à 32 canaux grâce à l'utilisation de ces quatre parties en plus des parties générales (à l'exception du son de microphone).

#### *3* **Utilisez les touches [4** ▲▼**]–[8** ▲▼**] pour déterminer les types de données pouvant être reçues.**

#### **Transmission et réception MIDI via la borne USB et les bornes MIDI**

La relation entre les bornes [MIDI] et la borne [USB] utilisées pour la transmission et la réception de messages MIDI sur 32 canaux (16 canaux x 2 ports) peut être illustrée comme suit :

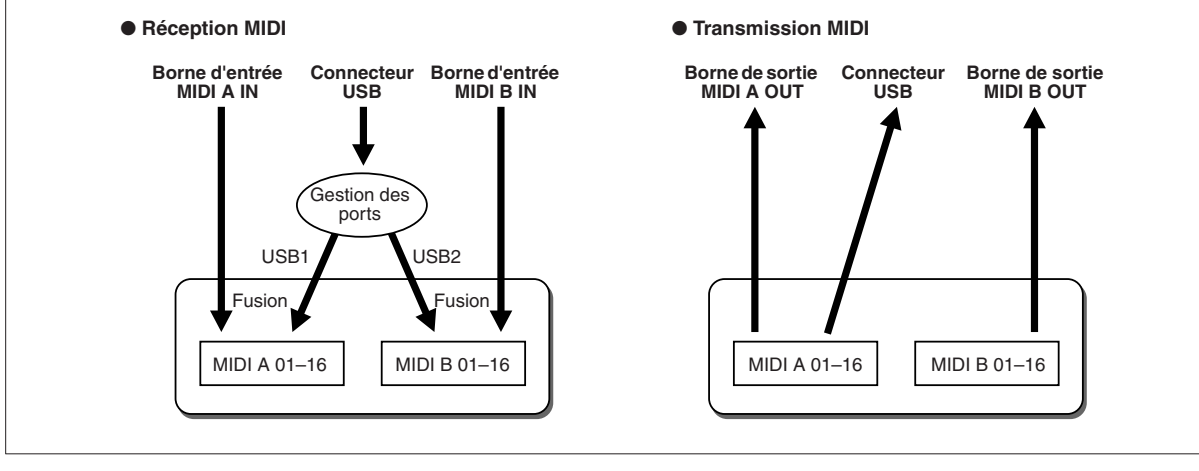

### <span id="page-116-0"></span>**Réglage de la note de basse pour la reproduction de style via la réception MIDI**

Les explications fournies ici s'appliquent à la page BASS (Basse) décrite à l'étape 4 de la [page 112](#page-111-0). Ces réglages vous permettent de déterminer la note de basse pour la reproduction de style, sur la base des messages de note reçus via MIDI. Les messages d'activation ou de désactivation de note reçus sur les canaux réglés sur « ON » sont reconnus en tant que notes de basse de l'accord de la reproduction du style. La note de basse est détectée quels que soient les réglages du paramètre [ACMP] et du point de partage. Lorsque plusieurs canaux sont réglés simultanément sur « ON », la note de basse est détectée à partir des données MIDI fusionnées reçues sur les canaux.

<span id="page-116-2"></span>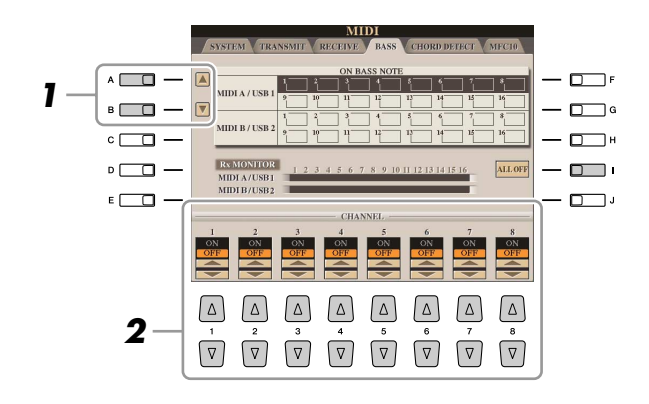

- *1* **Utilisez les touches [A]/[B] pour sélectionner le canal.**
- *2* **Utilisez les touches [1** ▲▼**]–[8** ▲▼**] pour activer (ON) ou désactiver (OFF) le canal souhaité.**

Vous pouvez également désactiver tous les canaux (OFF) en appuyant sur la touche [I] (ALL OFF).

### <span id="page-116-1"></span>**Réglage du type d'accord pour la reproduction de style via la réception MIDI**

Les explications fournies ici s'appliquent à la page CHORD DETECT (Détection d'accord) décrite à l'étape 4 de la [page 112.](#page-111-0) Ces réglages vous permettent de déterminer le type d'accord pour la reproduction de style, sur la base des messages de note reçus via MIDI. Les messages d'activation ou de désactivation de note reçus sur les canaux réglés sur « ON » sont reconnus comme des notes pour la détection des accords de la reproduction de style. Les accords à détecter dépendent du type de doigté sélectionné. Le type d'accord est détecté quels que soient les réglages du paramètre [ACMP] et du point de partage. Lorsque plusieurs canaux sont réglés simultanément sur « ON », le type d'accord est détecté à partir des données MIDI fusionnées reçues sur les différents canaux.

<span id="page-116-3"></span>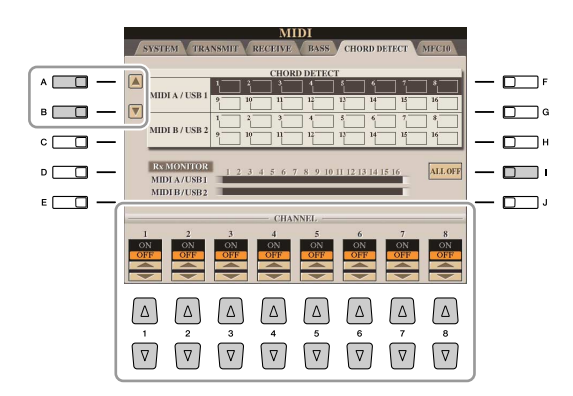

La procédure est quasiment identique à celle de l'écran BASS ci-dessus.

*10*

*Tyros3 Manuel de référence • 117*

### <span id="page-117-1"></span><span id="page-117-0"></span>**Réglages MFC10**

Les explications fournies ici s'appliquent à la page MFC10 décrite à l'étape 4 de la [page 112](#page-111-0). En connectant au Tyros3 un contrôleur au pied MIDI MFC10 fourni en option, vous pouvez aisément contrôler au pied une grande variété d'opérations et de fonctions, ce qui est idéal pour modifier les réglages et contrôler le son tout en jouant en live. Différentes fonctions peuvent être affectées à chaque sélecteur au pied, de même qu'il est possible de connecter au MFC10 cinq commandes au pied (en option), pour accroître les possibilités en matière de créativité sonore.

*1* **Connectez la borne MIDI IN du MFC10 à l'une des bornes MIDI OUT du Tyros3 à l'aide d'un câble MIDI.**

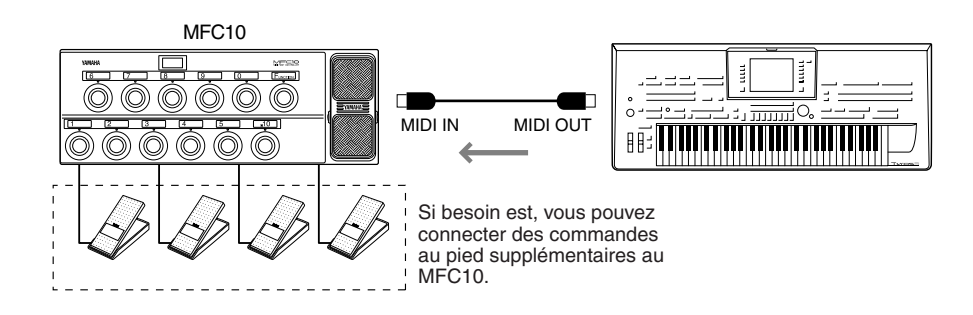

- *2* **Réglez le contrôleur MFC10 en mode de fonctionnement normal, puis activez son voyant [FUNCTION] (Fonction).**
- *3* **Exécutez les étapes 1–4 de la [page 112](#page-111-1) pour appeler la page MFC10.**
- *4* **Réglez les paramètres de cet écran selon les besoins.**

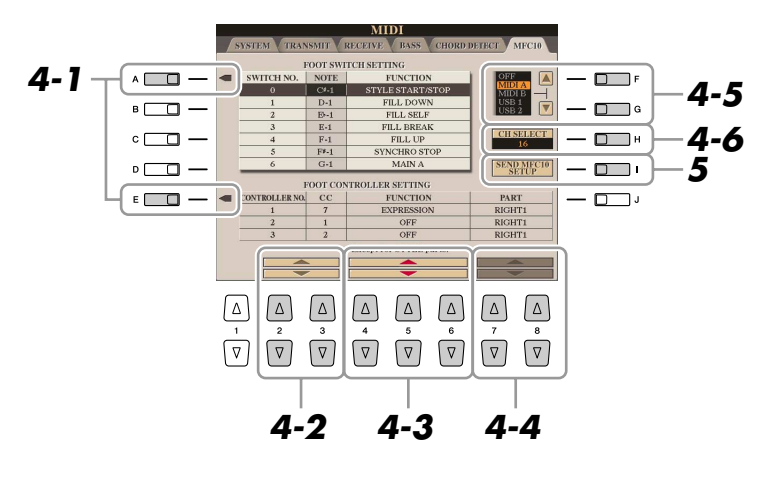

Il est possible d'effectuer deux réglages (ci-dessous) à partir de cet écran :

- Chaque sélecteur au pied (F00 F29) du MFC10 envoie un numéro de note au Tyros3, qui détermine alors de quelle manière il va répondre à ce numéro de note (la fonction à exécuter par celui-ci).
- Chaque contrôleur au pied MFC10 envoie des messages de changement de commande sur un numéro de changement de commande spécifique au Tyros3, qui détermine de quelle manière il va répondre à ce numéro de changement de commande (le paramètre à modifier par celui-ci).
- *4-1* Servez-vous des touches [A]/[E] pour sélectionner « FOOTSWITCH » ou « FOOT CONTROLLER ».
- *4-2* Utilisez les touches [2 ▲▼]/[3 ▲▼] pour sélectionner un numéro de sélecteur au pied (F00–F29) ou un numéro de contrôleur au pied (1–5) auxquels la fonction peut être affectée.

Veuillez noter qu'au préalable, un numéro de note est attribué à chaque sélecteur au pied et un numéro de changement de commande à chaque contrôleur au pied, et que vous ne pouvez pas modifier ces réglages.

### PAGE SUIVANTE

Connexions – Utilisation du Tyros3 avec d'autres périphériques – *Connexions – Utilisation du Tyros3 avec d'autres périphériques –*

*10*

- *4-3* Détermine la fonction affectée au sélecteur au pied (c'est-à-dire, le numéro de note) ou celle qui est attribuée au contrôleur au pied (autrement dit, le numéro de changement de commande) à l'aide des touches [4 ▲▼]– [6 ▲▼]. Pour les détails sur les fonctions susceptibles d'être affectées au sélecteur au pied ou au contrôleur au pied, reportez-vous à la [page 110](#page-109-0).
- *4-4* (Valable uniquement pour le réglage FOOT CONTROLLER) Spécifiez la partie à laquelle la fonction affectée au contrôleur au pied est appliquée à l'aide des touches [7 ▲▼]/[8 ▲▼].
- *4-5* Utilisez les touches [F]/[G] pour déterminer le port MIDI à utiliser pour communiquer avec le contrôleur MFC10. Le port USB (USB1, USB2) pourra être sélectionné ici même si le MFC10 ne possède pas de connecteur USB. En effet, il est possible d'utiliser l'ordinateur à la place du MFC10. (L'ordinateur peut envoyer au Tyros3 des données équivalentes à celles qui sont transmises par le MFC10. Pour plus de détails, voyez en bas de cette page.)
- *4-6* Utilisez la touche [H] (CH SELECT) pour déterminer le port MIDI à utiliser pour communiquer avec le contrôleur MFC10.
- *5* **Appuyez sur la touche [I] (SEND MFC10 SETUP) (Envoi de configuration au MFC10) pour transmettre les réglages ici au contrôleur MFC10.**
- *6* **Déconnectez le câble MIDI du Tyros3 et du MFC10, puis raccordez la borne MIDI OUT du MFC10 à la borne MIDI IN du Tyros3 conformément au réglage ci-dessus en utilisant un câble MIDI.**

**NOTE**

En fait, les couples respectifs formés par le numéro de sélecteur au pied et le numéro de note, le numéro de contrôleur au pied et le numéro de changement de commande, ainsi que le canal MIDI de communication réglés ci-dessus sont tous transmis au MFC10.

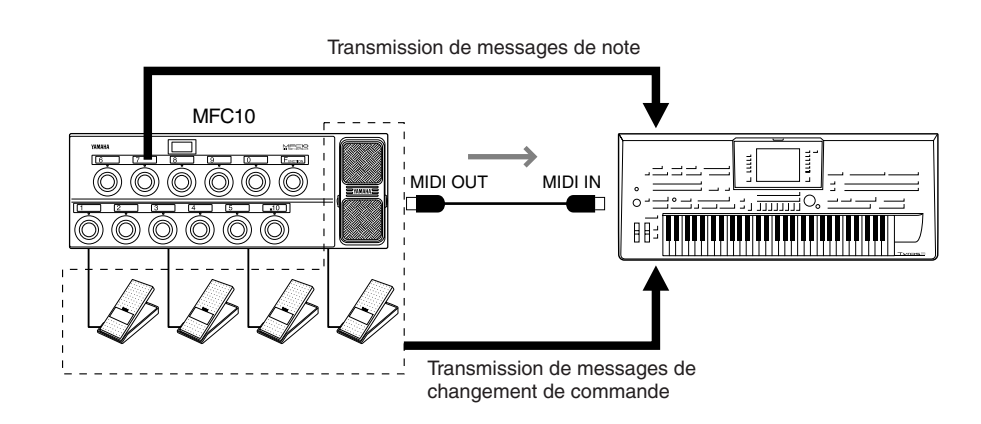

- *7* **Faites fonctionner le MFC10 pour vérifier que vous pouvez contrôler correctement le Tyros3 depuis le MFC10 configuré à l'étape 4.**
- *8* **Appuyez sur la touche [EXIT] pour retourner sur l'écran de sélection de modèle MIDI afin d'y sauvegarder les réglages ci-dessus dans l'onglet USER.**

**Utilisation d'un ordinateur ou d'un autre instrument MIDI à la place du MFC10**

Les deux réglages suivants figurant sur la page MFC10 doivent être sauvegardés non sur le contrôleur MFC10 mais sur le Tyros3 en tant que modèle MIDI. • Numéro de note/paires d'affectation de fonction du Tyros3

• Numéro de changement de commande/paires d'affectation de changement de paramètre du Tyros3

Si vous n'utilisez pas le MFC10, vous pourrez contrôler le Tyros3 par des numéros de note et des messages de changement de commande en provenance de n'importe quel dispositif MIDI approprié (par exemple, un ordinateur, un séquenceur ou un clavier principal). Prenez soin de régler le canal adéquat dans cet écran pour toute opération de contrôle par un dispositif externe.

## <span id="page-119-4"></span>**Utility (Utilitaires)**

**– Pour effectuer les réglages d'ensemble –** 

#### **Table des matières**

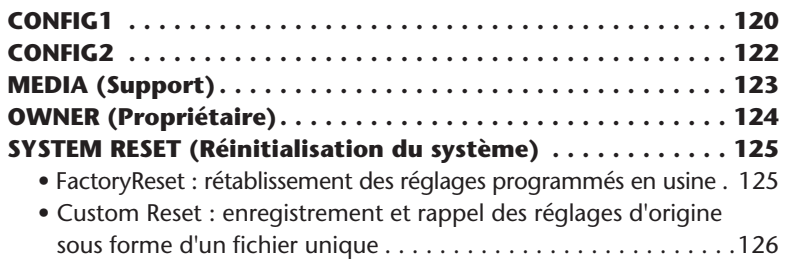

### <span id="page-119-1"></span><span id="page-119-0"></span>CONFIG1

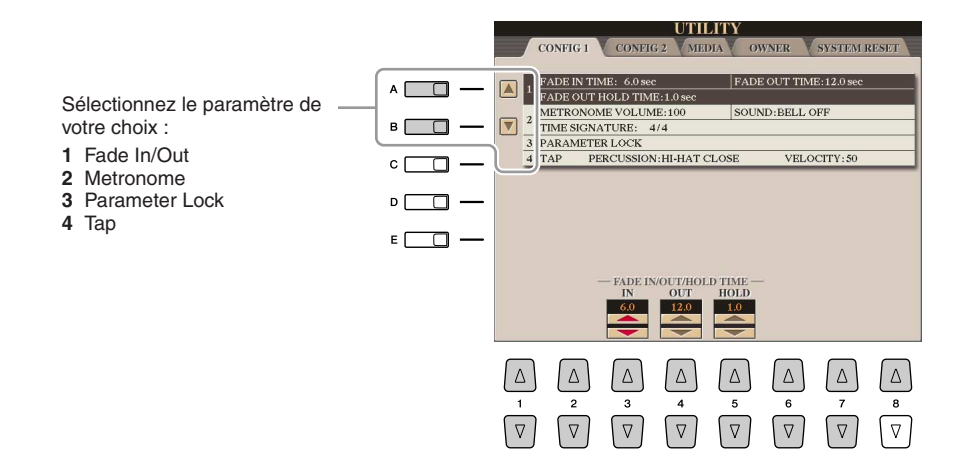

### <span id="page-119-2"></span>● **1 Fade In/Out (Ouverture/fermeture par fondu sonore)**

Ces paramètres déterminent le comportement de la reproduction de style ou de morceau lorsque celle-ci est commandée par la touche [FADE IN/OUT].

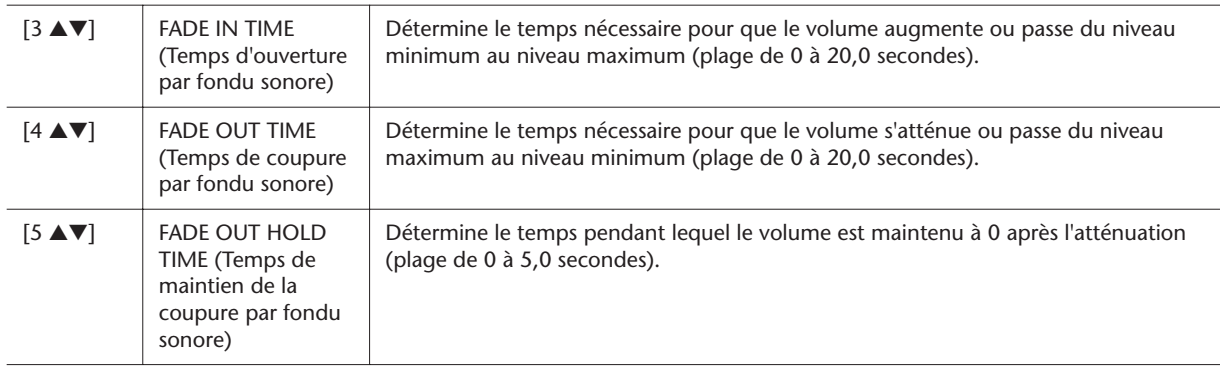

#### <span id="page-119-3"></span>● **2 Metronome (Métronome)**

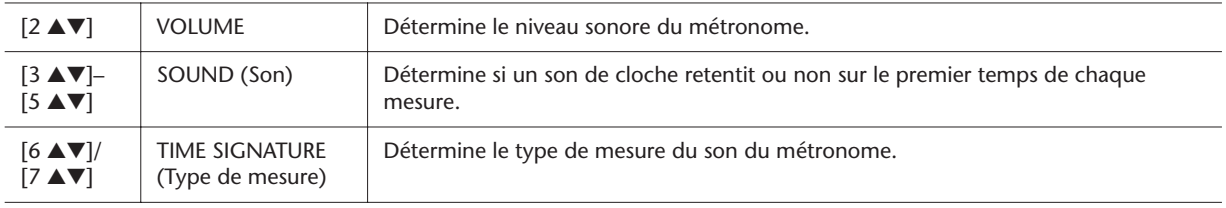

#### <span id="page-120-0"></span>● **3 Parameter Lock (Verrouillage de paramètre)**

Cette fonction permet de « verrouiller » des paramètres spécifiques (tels que les effets, le point de partage, etc.) de sorte qu'il ne soit plus possible de les sélectionner que par les commandes de panneau, au lieu de le faire à l'aide des fonctions Registration Memory, One Touch Setting, Music Finder, Song ou des données de séquence.

Servez-vous des touches [1 ▲▼]-[7 ▲▼] pour sélectionner le paramètre souhaité, puis verrouillez celui-ci à l'aide de la touche [8 ▲] (MARK ON).

#### <span id="page-120-1"></span>● **4 Tap (Tapotement)**

Ceci vous permet de régler la voix de batterie et sa vélocité lorsque la fonction Tap est activée.

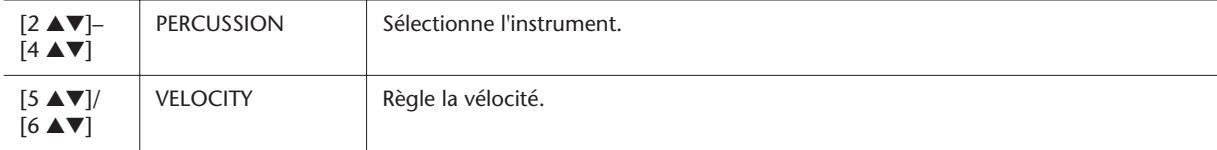

### <span id="page-121-2"></span><span id="page-121-0"></span>CONFIG2

Sélectionnez le paramètre de votre choix :

- **1** Speaker/AUX Out-Loop Send
- **2** Voice Category Button Options/Réglages liés aux écrans

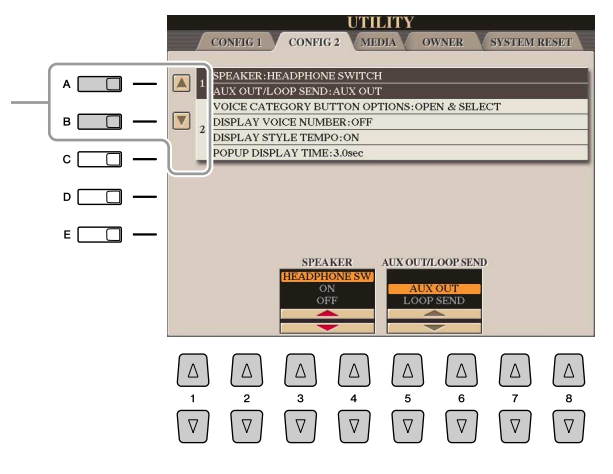

#### ● **1 Speaker/AUX Out-Loop Send (Haut-parleur/Sortie auxiliaire – Envoi de boucle)**

<span id="page-121-3"></span>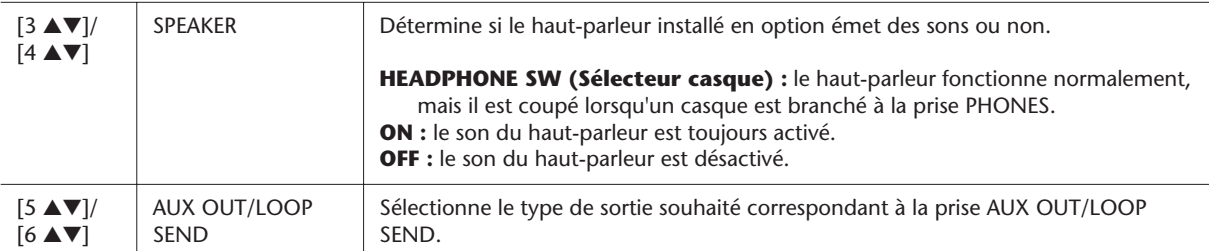

#### <span id="page-121-1"></span>● **2 Voice Category Button Options (Options de touche de catégorie de voix)/Réglages liés aux écrans**

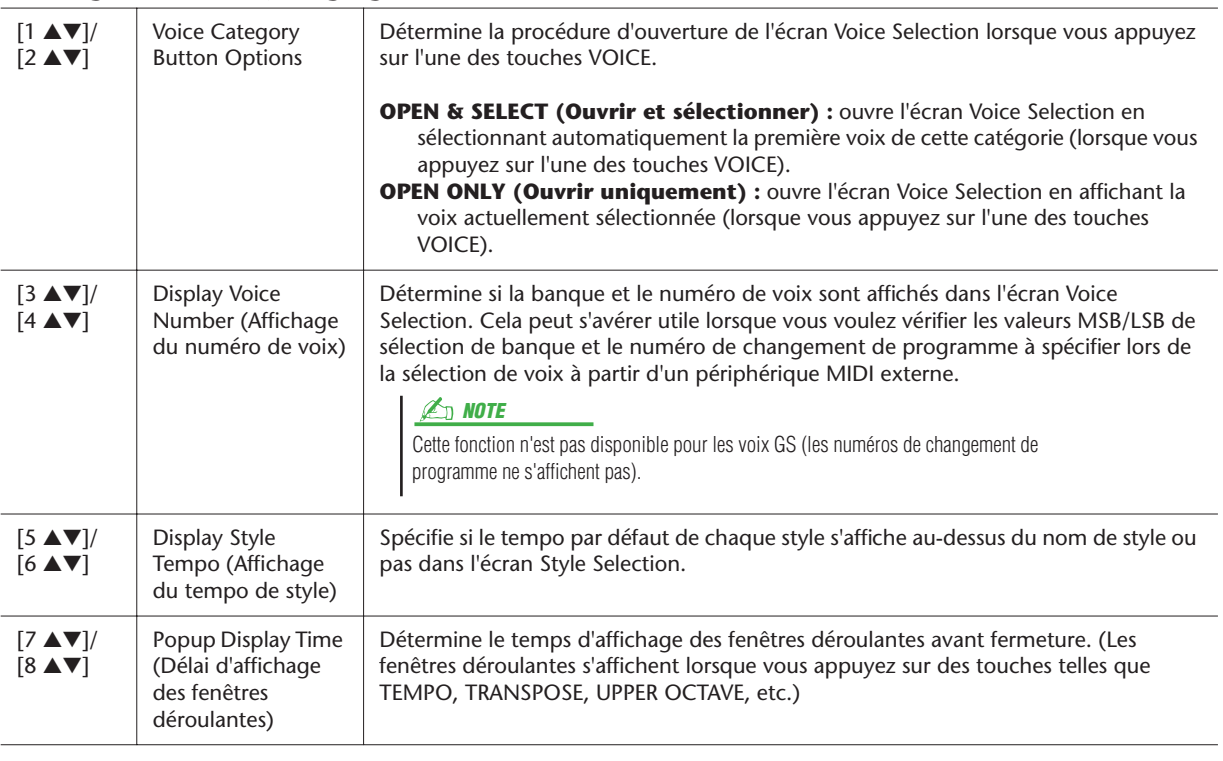

### <span id="page-122-1"></span><span id="page-122-0"></span>MEDIA (Support)

Vous pouvez régler ou exécuter d'importantes opérations liées au support pour le Tyros3. Le terme « support » inclut le périphérique de stockage USB en option et le lecteur de disque dur installé.

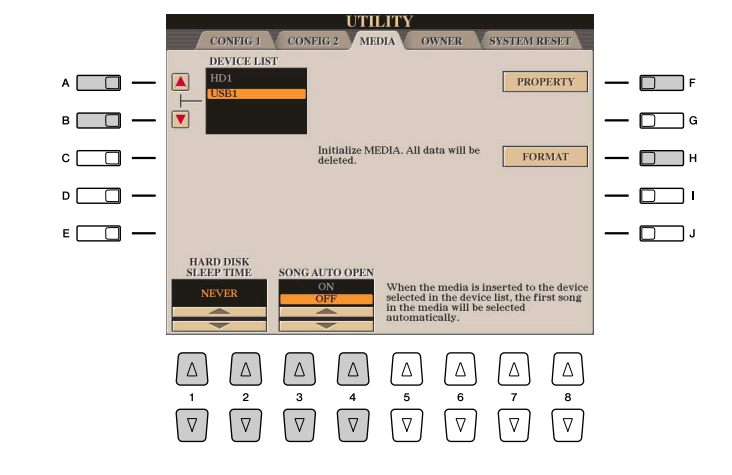

#### **E**<sub>D</sub> NOTE

Le Tyros3 est capable de formater un disque dur installé, d'une taille inférieure à 32 Ko, en une seule partition. Il ne peut en effet créer plusieurs partitions. Cependant, si le disque dur installé a été pré-formaté en plusieurs partitions sur un autre instrument, le Tyros3 pourra accéder à un total de quatre partitions du disque dur.

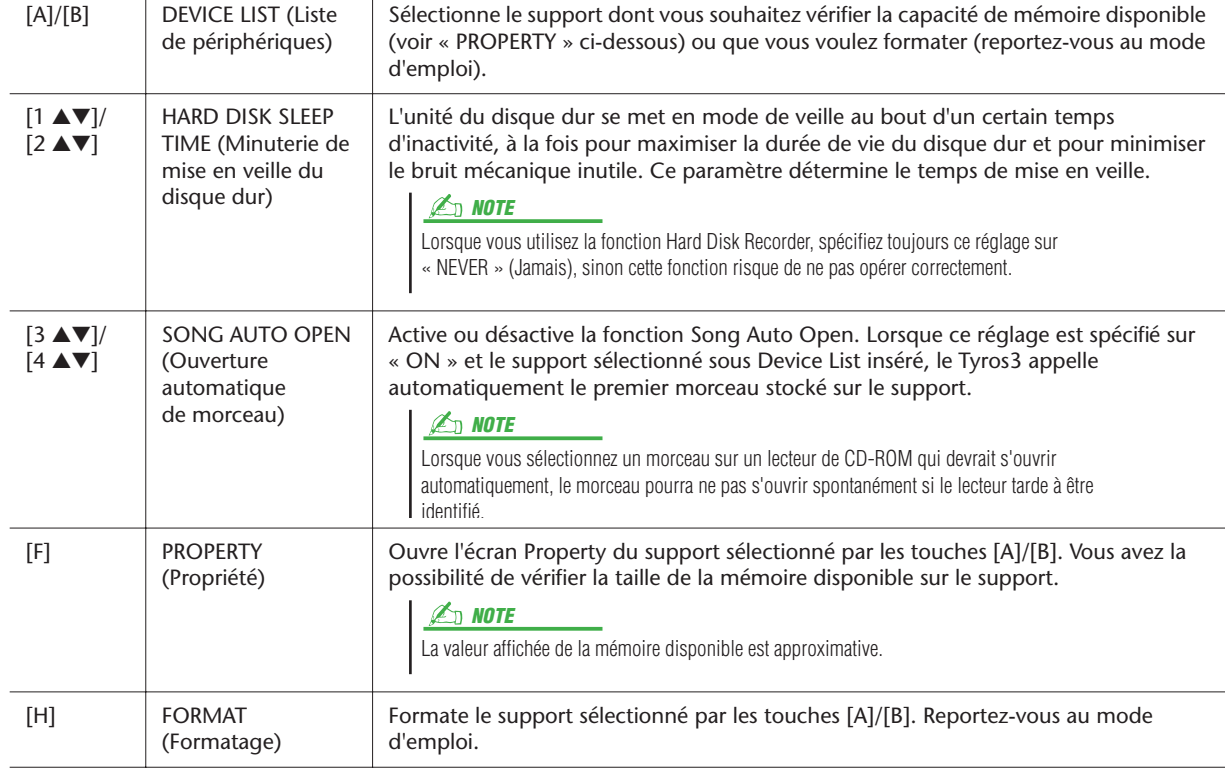

### <span id="page-123-0"></span>OWNER (Propriétaire)

<span id="page-123-4"></span>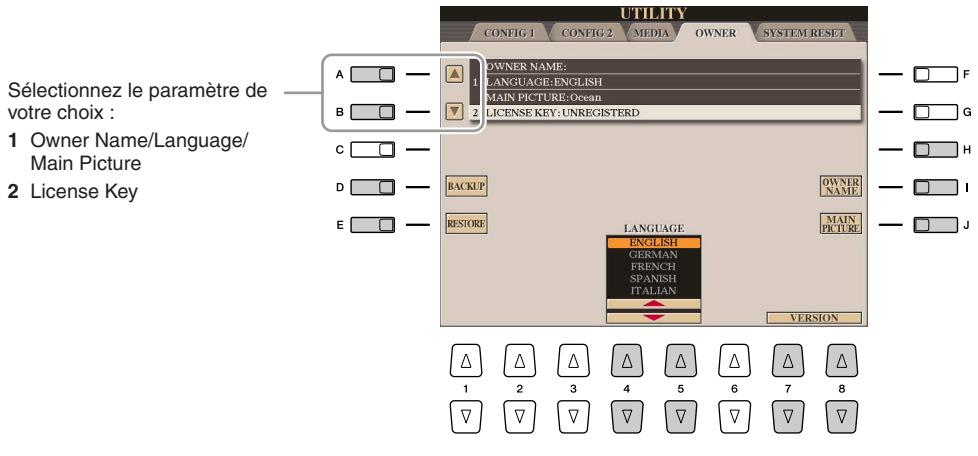

#### <span id="page-123-5"></span><span id="page-123-3"></span><span id="page-123-1"></span>● **1 Owner Name (Nom du propriétaire) / Language (Langue) / Main Picture (Image principale)**

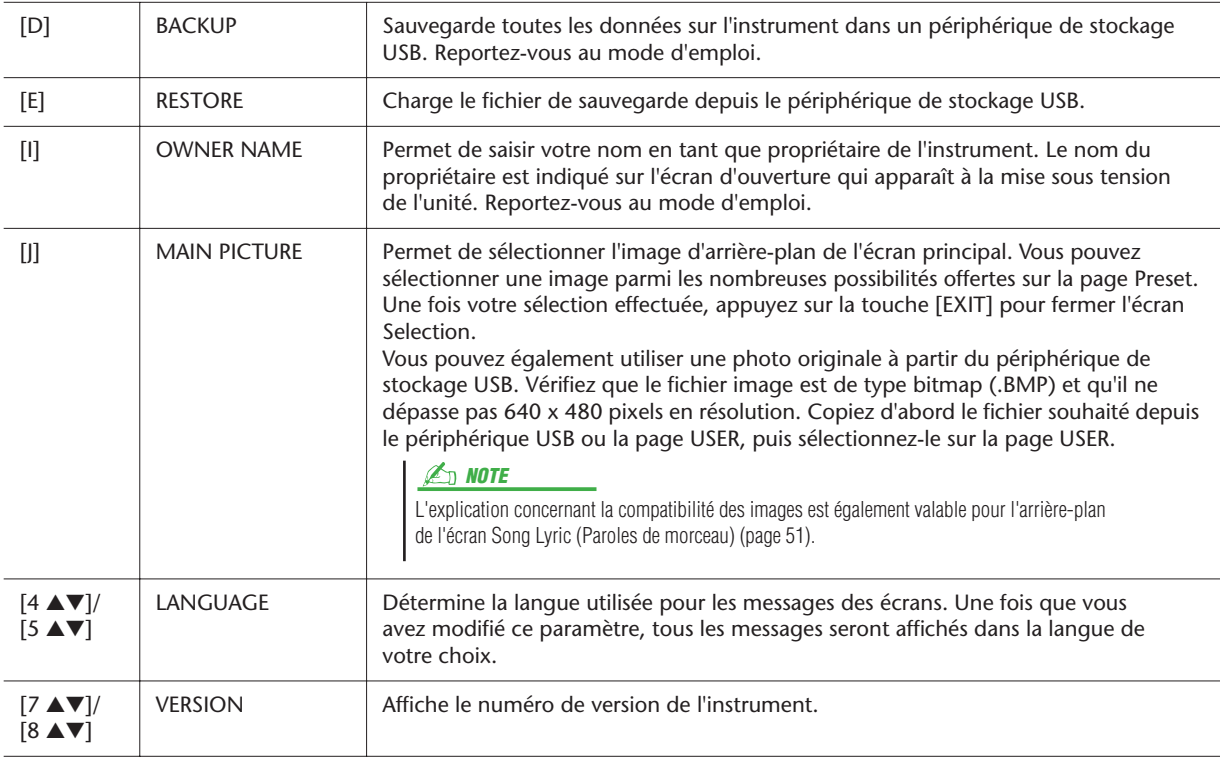

### <span id="page-123-2"></span>● **2 License Key (Clé de licence)**

Si vous souhaiter acheter des données incluant des voix ou des morceaux, vous serez peut-être amené à fournir une authentification de serveur réseau. Ceci signifie que vous devriez enregistrer votre instrument sur le serveur afin d'utiliser des données spéciales sur votre instrument. Pour les détails sur la procédure, allez sur le site Web suivant : http://music-tyros.com/

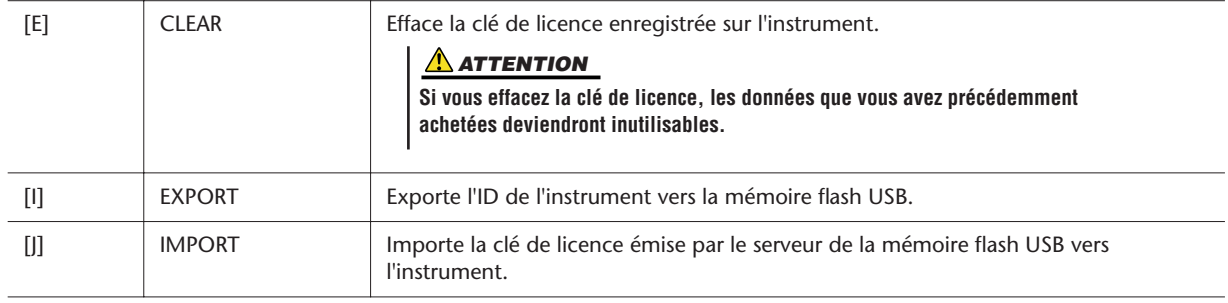

### <span id="page-124-0"></span>SYSTEM RESET (Réinitialisation du système)

Il existe deux méthodes de réinitialisation sur l'écran SYSTEM RESET : Factory Reset (Réinitialisation aux réglages d'usine) et Custom Reset (Réinitialisation aux réglages personnalisés).

<span id="page-124-3"></span>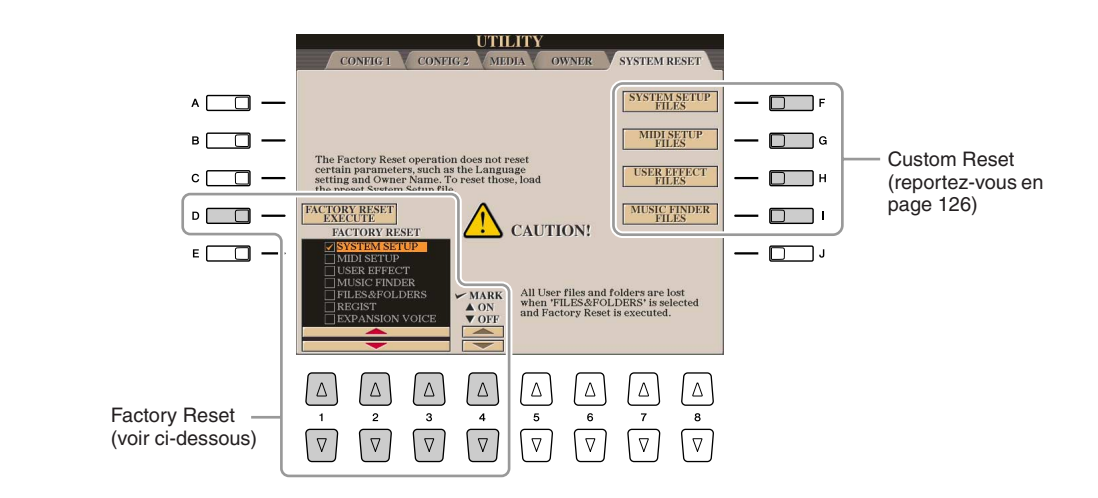

### <span id="page-124-2"></span><span id="page-124-1"></span> **FactoryReset : rétablissement des réglages programmés en usine**

Cette fonction vous permet de réinitialiser le Tyros3 sur les réglages d'usine d'origine.

### *1* **Sélectionnez l'élément à réinitialiser en utilisant les touches [1** ▲▼**]– [3** ▲▼**] et cochez celui-ci en appuyant sur la touche [4** ▲**] (MARK ON).**

Pour désélectionner l'élément, appuyez à nouveau sur la touche [4 ▼] (MARK OFF).

<span id="page-124-4"></span>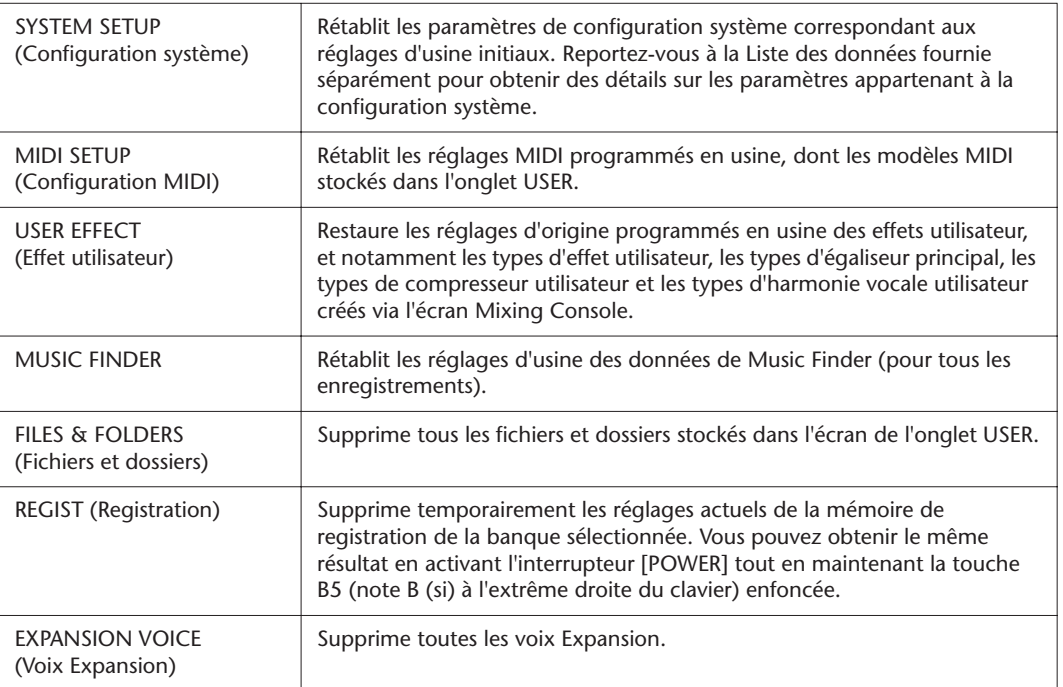

#### *2* **Appuyez sur la touche [D] (FACTORY RESET) pour exécuter l'opération Factory Reset (Réinitialisation aux réglages d'usine) pour tous les éléments cochés.**

### <span id="page-125-1"></span><span id="page-125-0"></span>**Custom Reset : enregistrement et rappel des réglages d'origine sous forme d'un fichier unique**

Pour les éléments ci-dessous, vous pouvez enregistrer vos réglages d'origine dans un fichier unique en vue de les rappeler ultérieurement.

- *1* **Effectuez tous les réglages souhaités sur l'instrument.**
- *2* **Appelez l'écran approprié.**

 $[FUNCTION] \rightarrow [I] UTLITY \rightarrow TAB [ \blacktriangle] SYSTEM RESET$ 

### *3* **Appuyez sur une des touches [F]–[I] afin d'appeler l'écran à utiliser pour l'enregistrement des données.**

<span id="page-125-5"></span><span id="page-125-4"></span><span id="page-125-2"></span>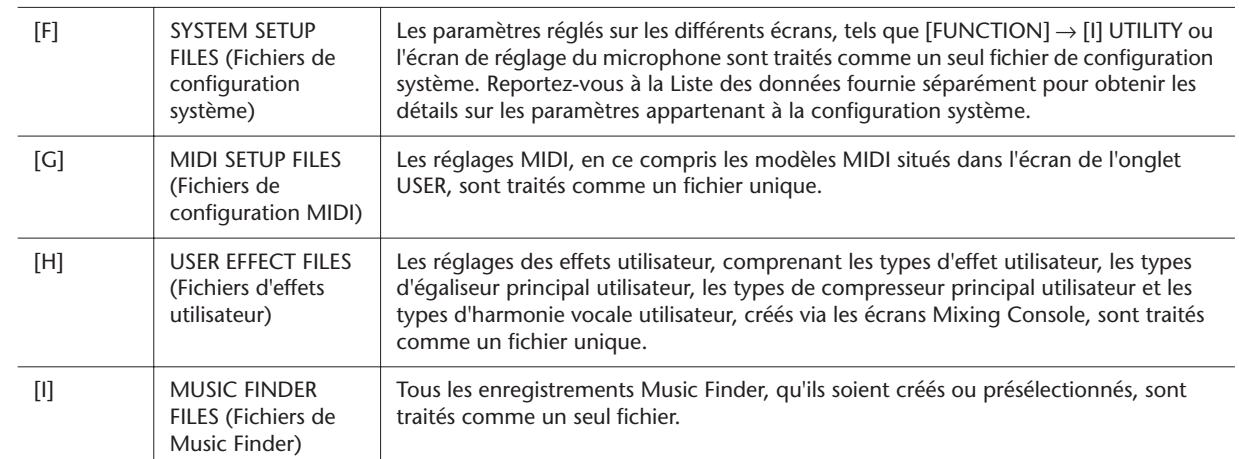

- <span id="page-125-3"></span>*4* **Utilisez les touches TAB [**Q**][**W**] pour sélectionner l'un des onglets (autre que PRESET) dans lequel les réglages doivent être sauvegardés.**
- *5* **Appuyez sur la touche [6** ▼**] (SAVE) pour sauvegarder le fichier.**
- *6* **Pour rappeler votre fichier, appuyez sur les touches [F]–[I] souhaitées dans l'écran SYSTEM RESET puis sélectionnez le fichier concerné.**

# **Index**

### **Chiffres**

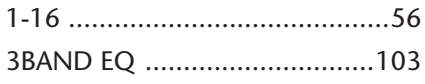

### A

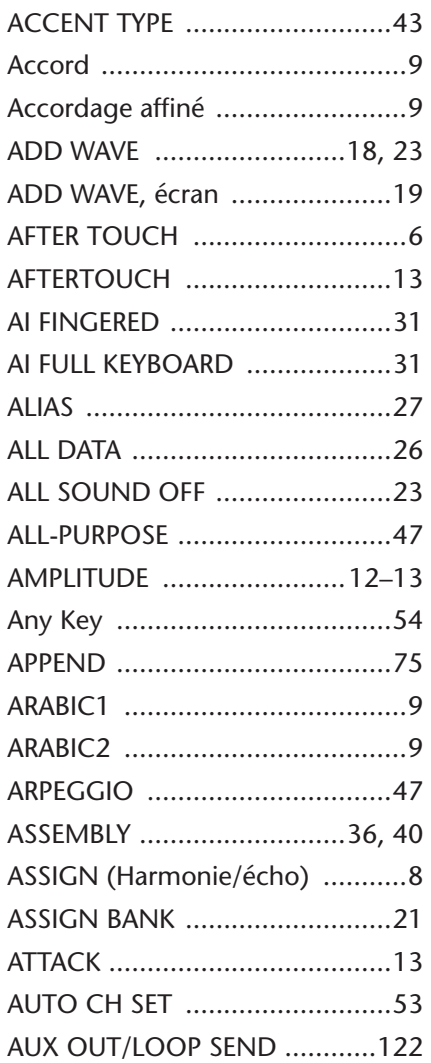

### B

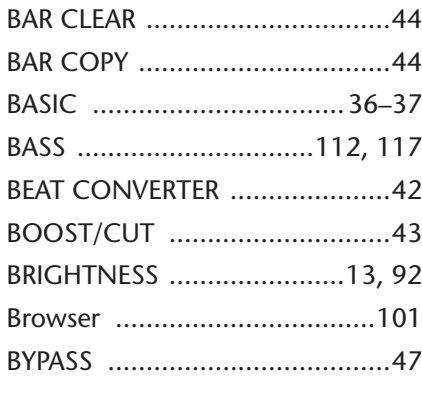

[CHANNEL \(Song Creator\) ...56,](#page-55-1) [63](#page-62-0)

C [CENTER KEY ..............................19](#page-18-1)

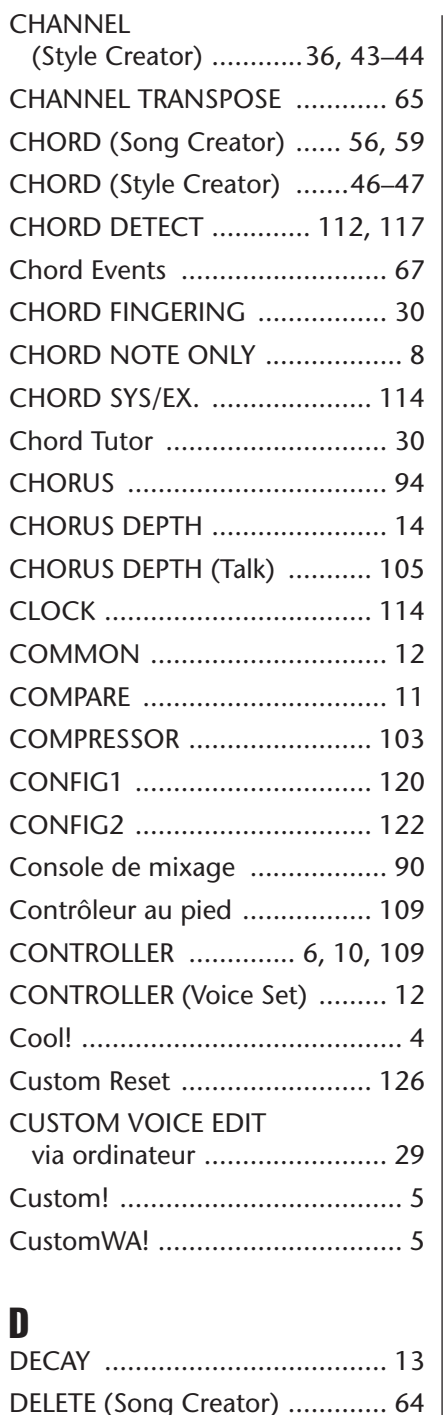

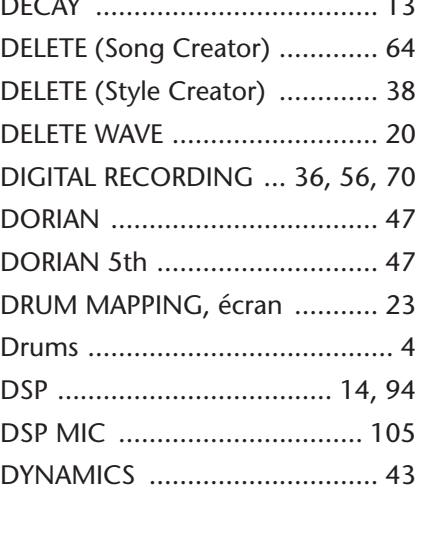

## E

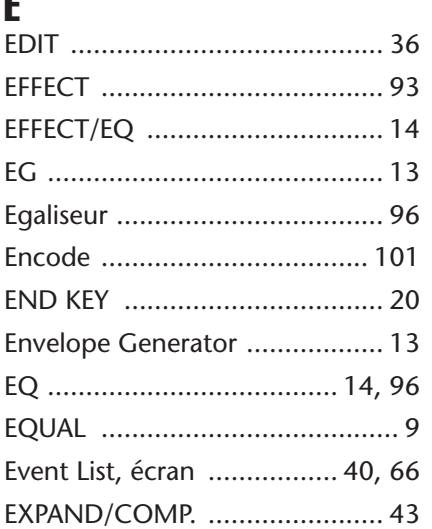

### F

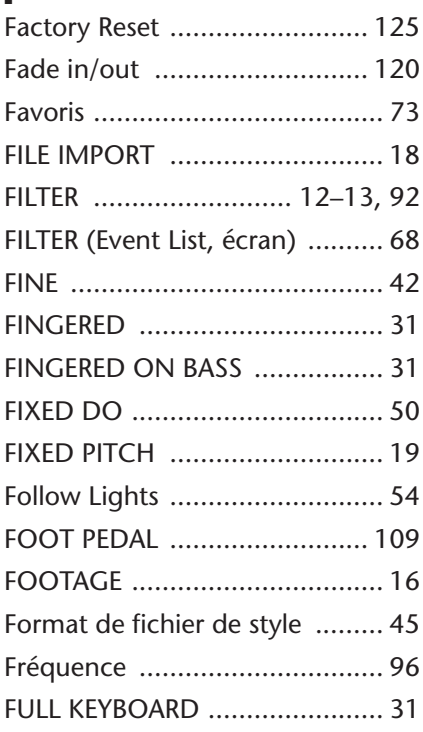

### G

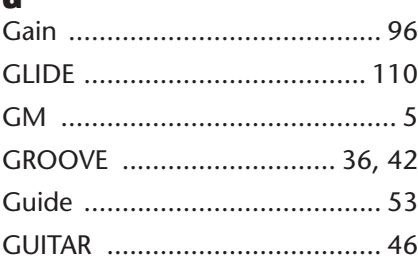

## H<br>Ha

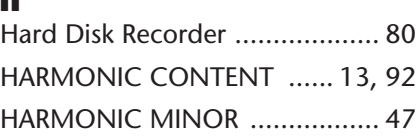

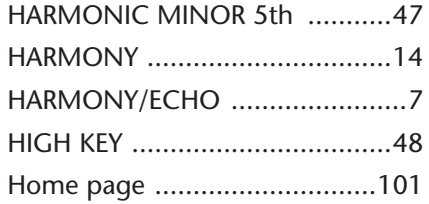

### I

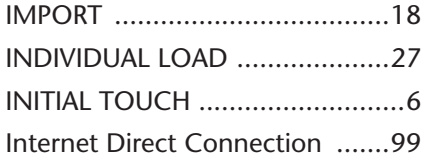

### K

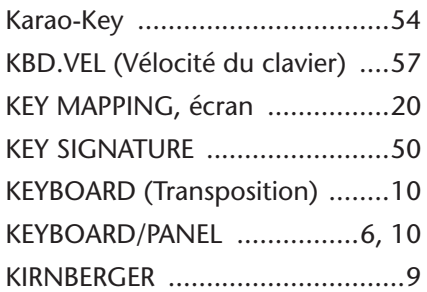

### L

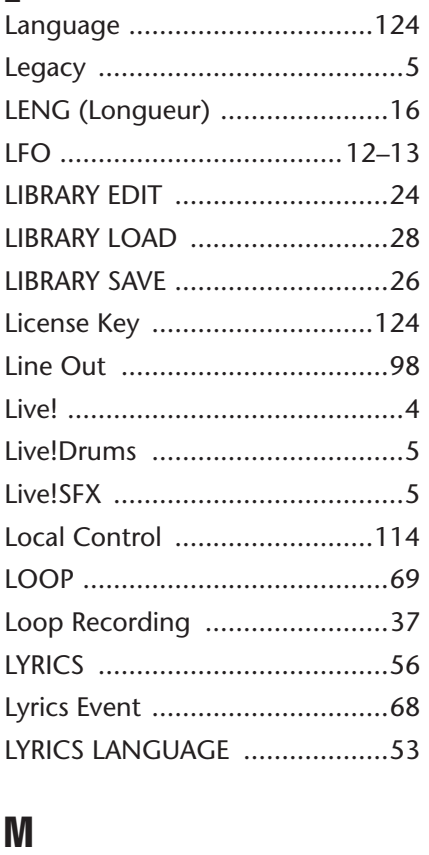

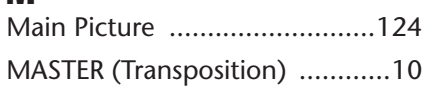

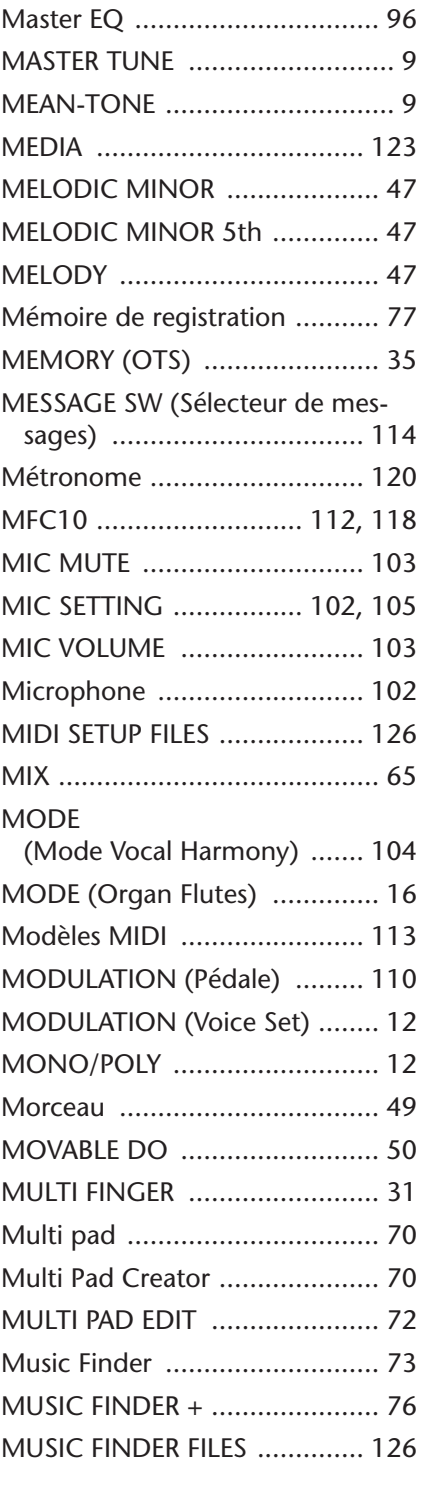

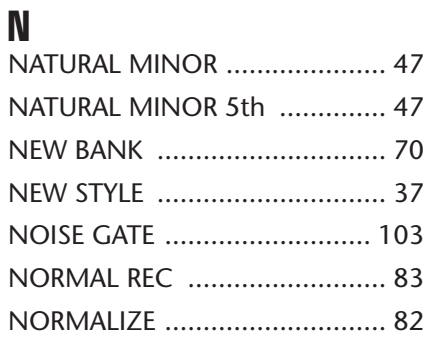

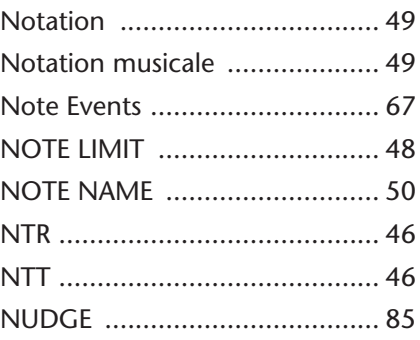

### O

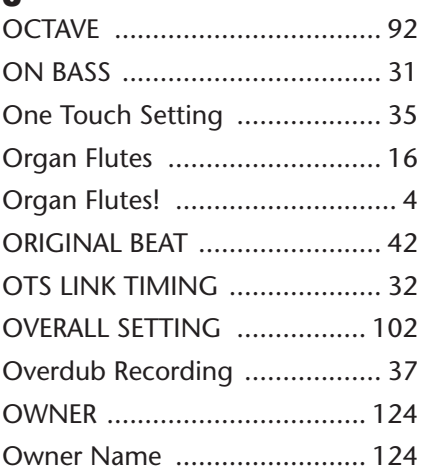

### P

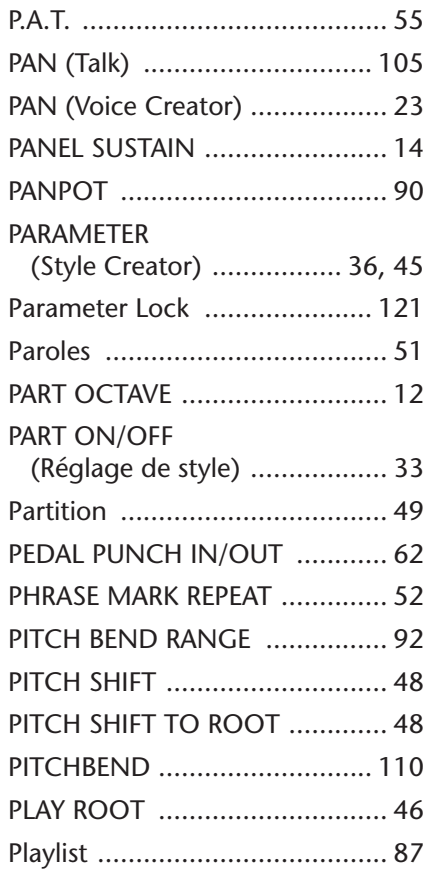

*Index*

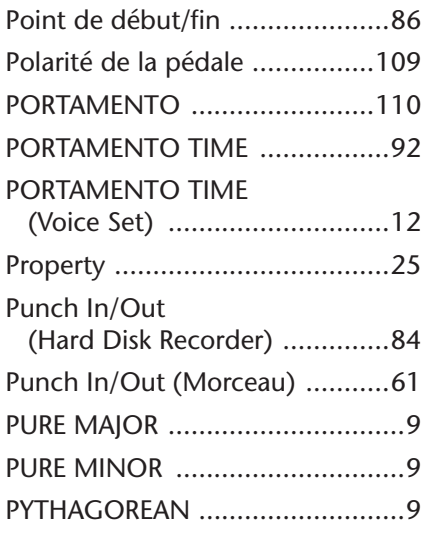

### Q

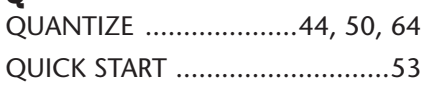

### R

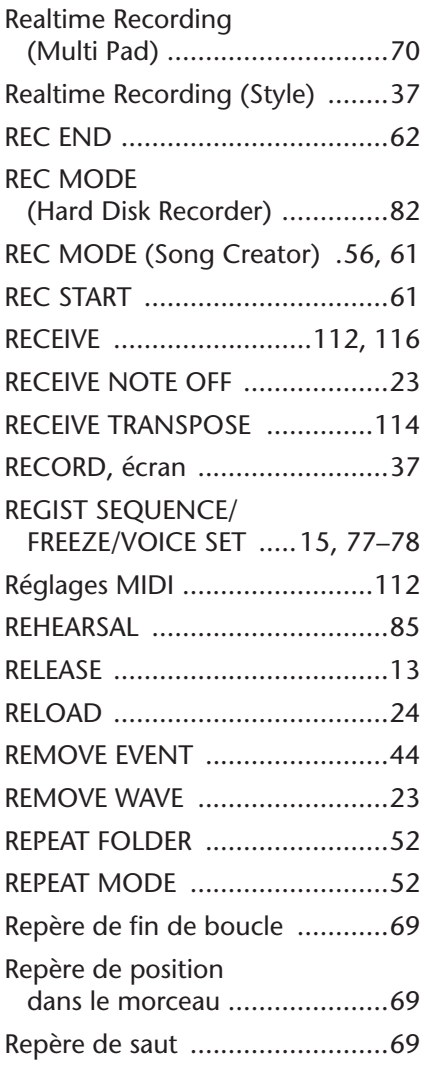

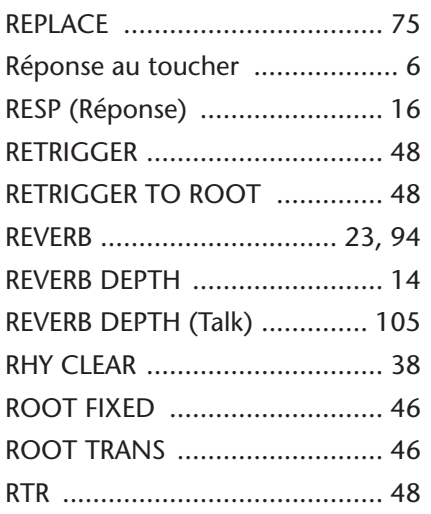

## $\int_{S^A}$

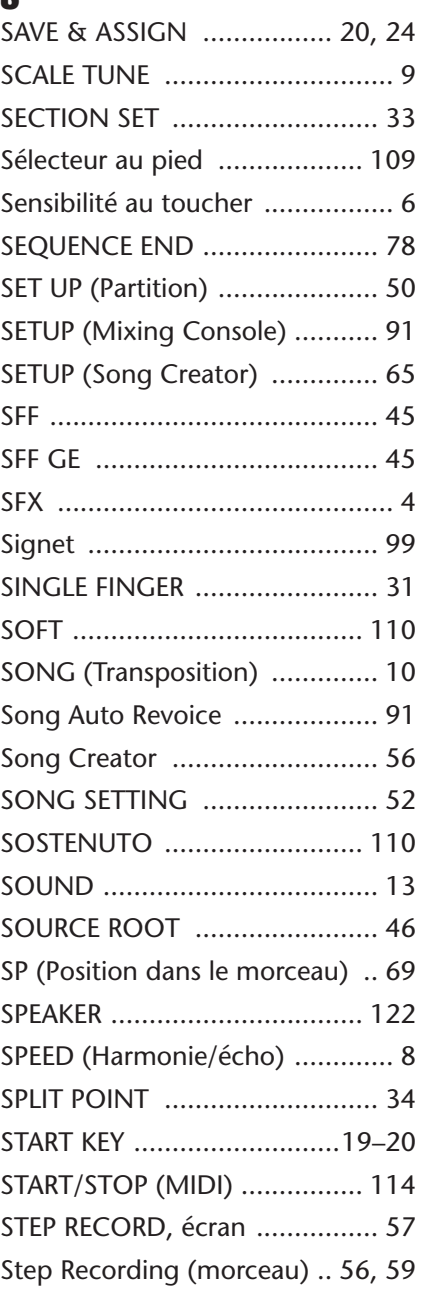

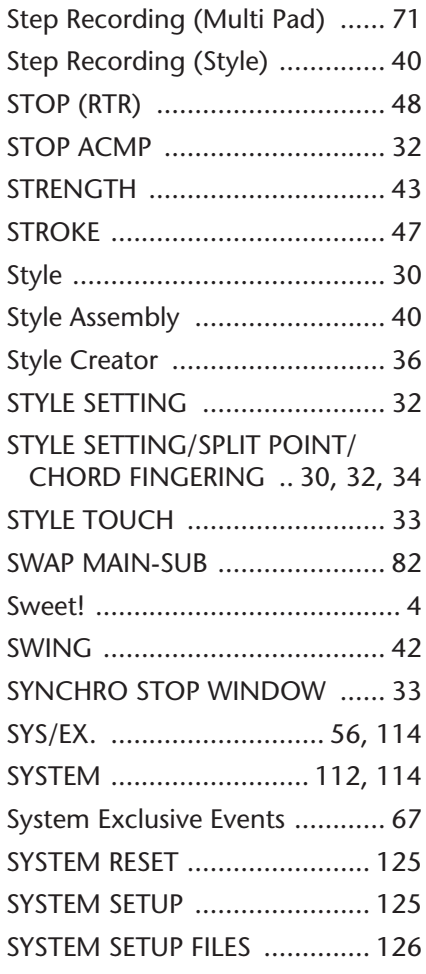

### T

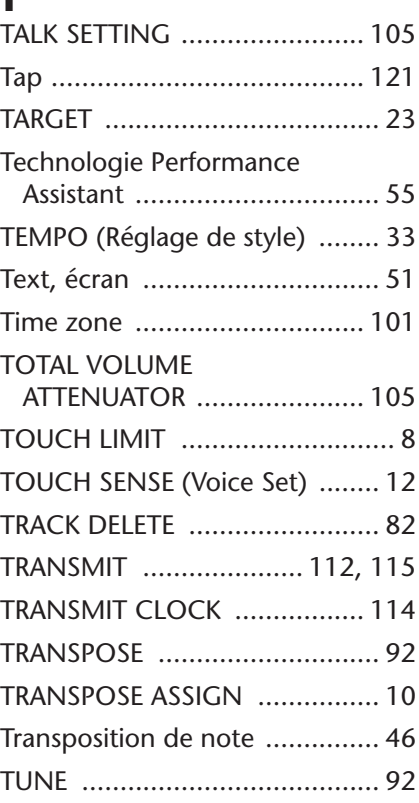

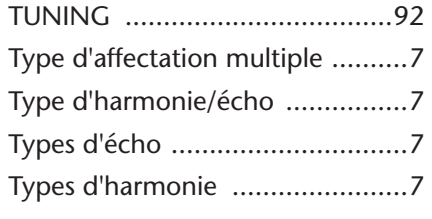

### U

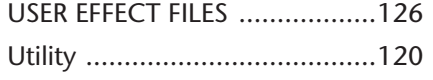

### V

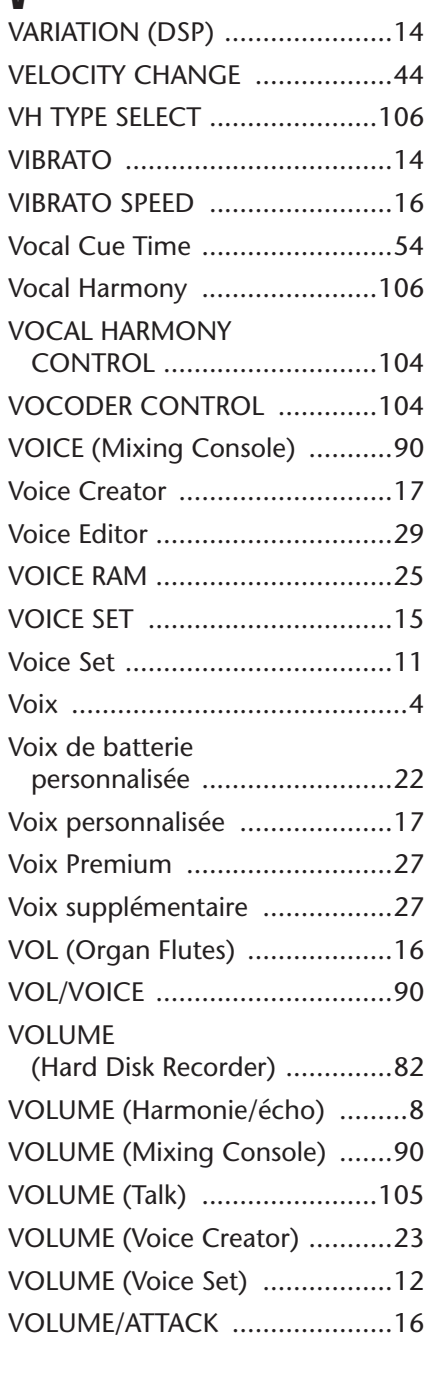

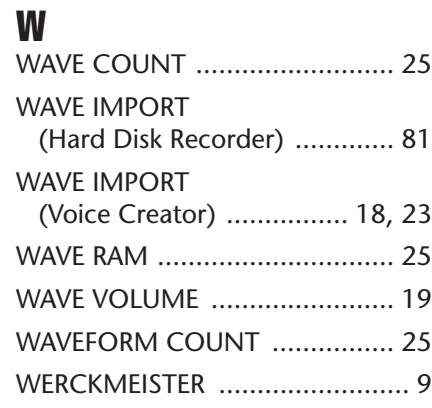

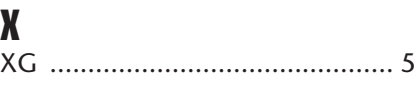